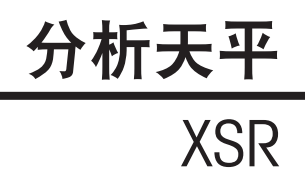

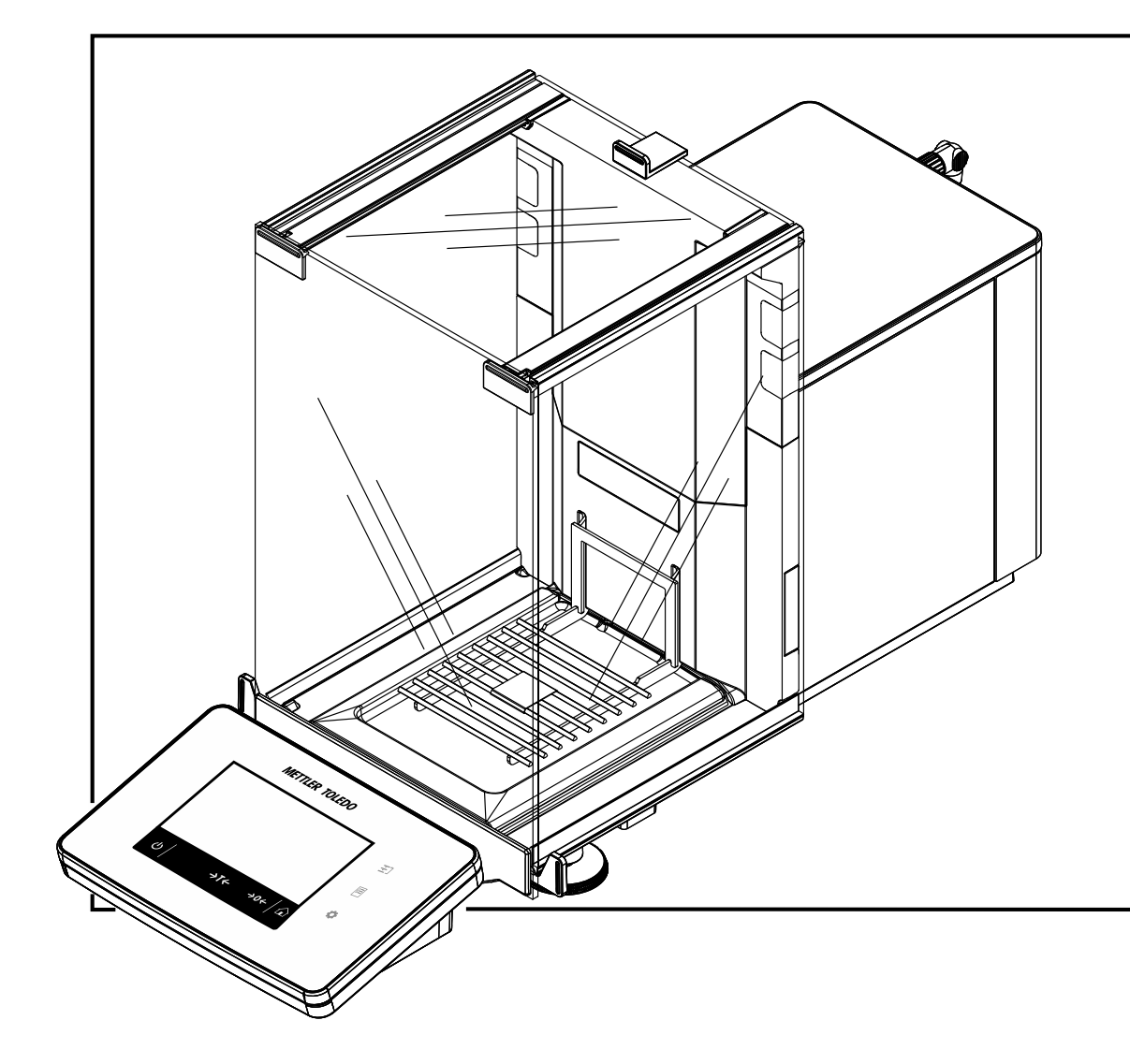

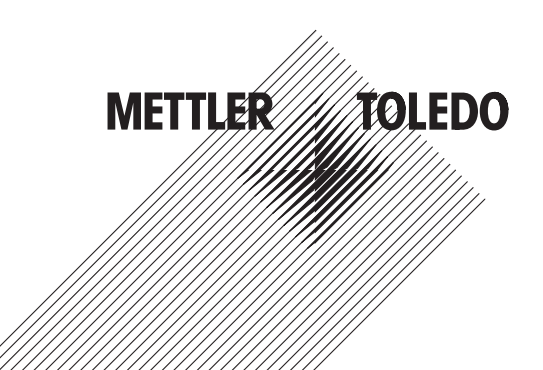

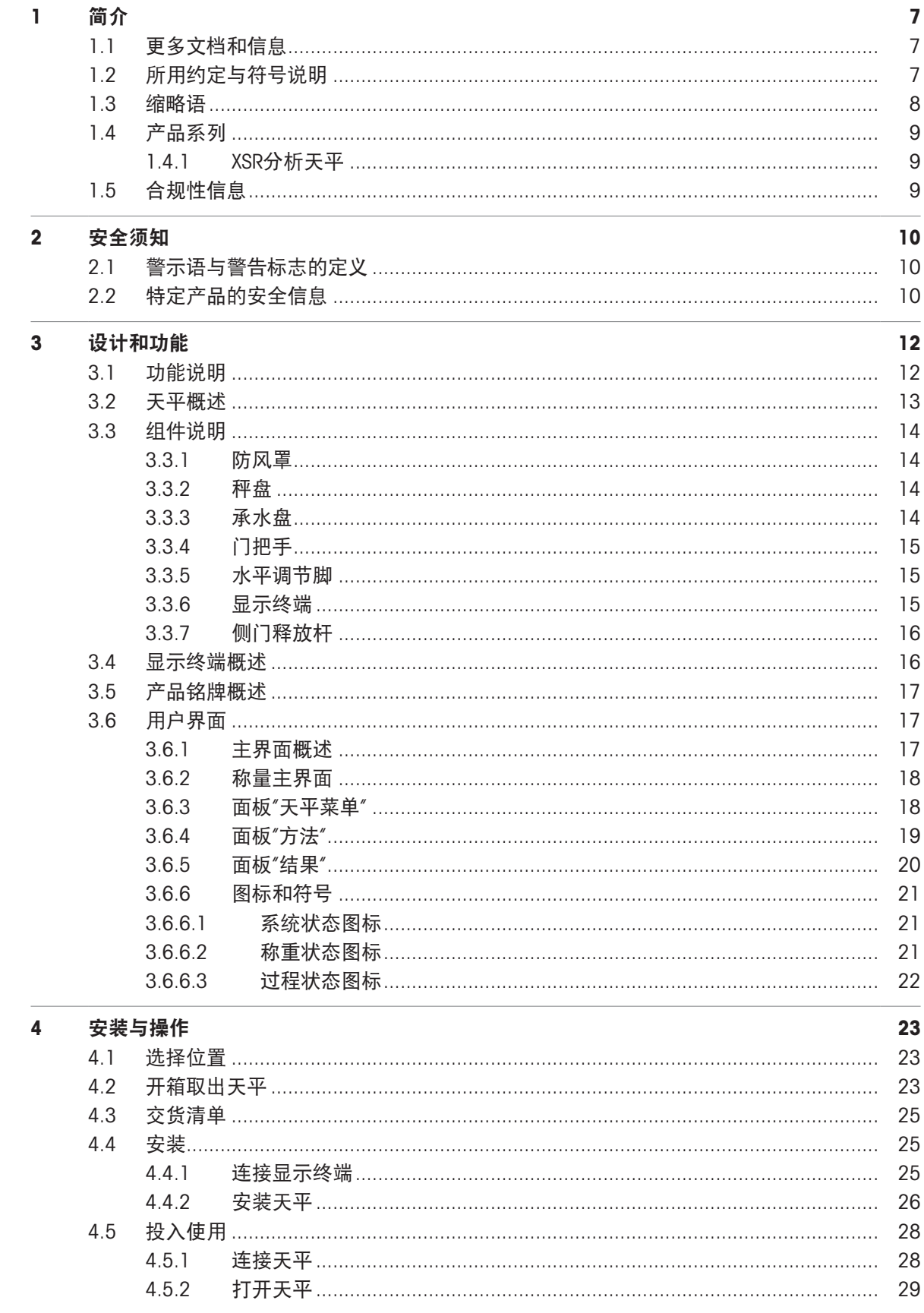

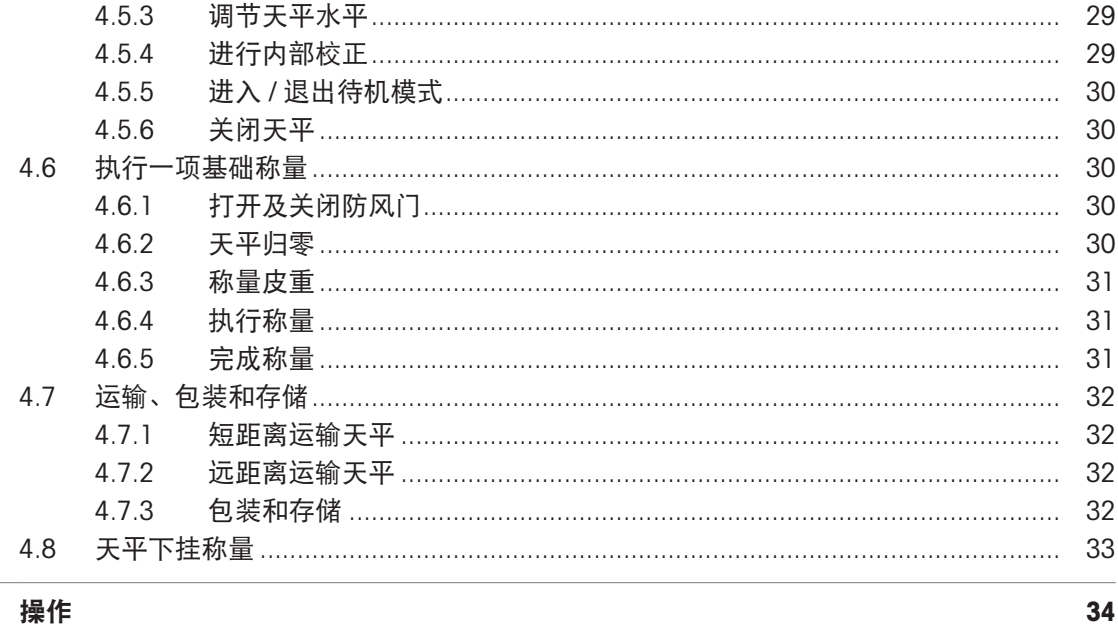

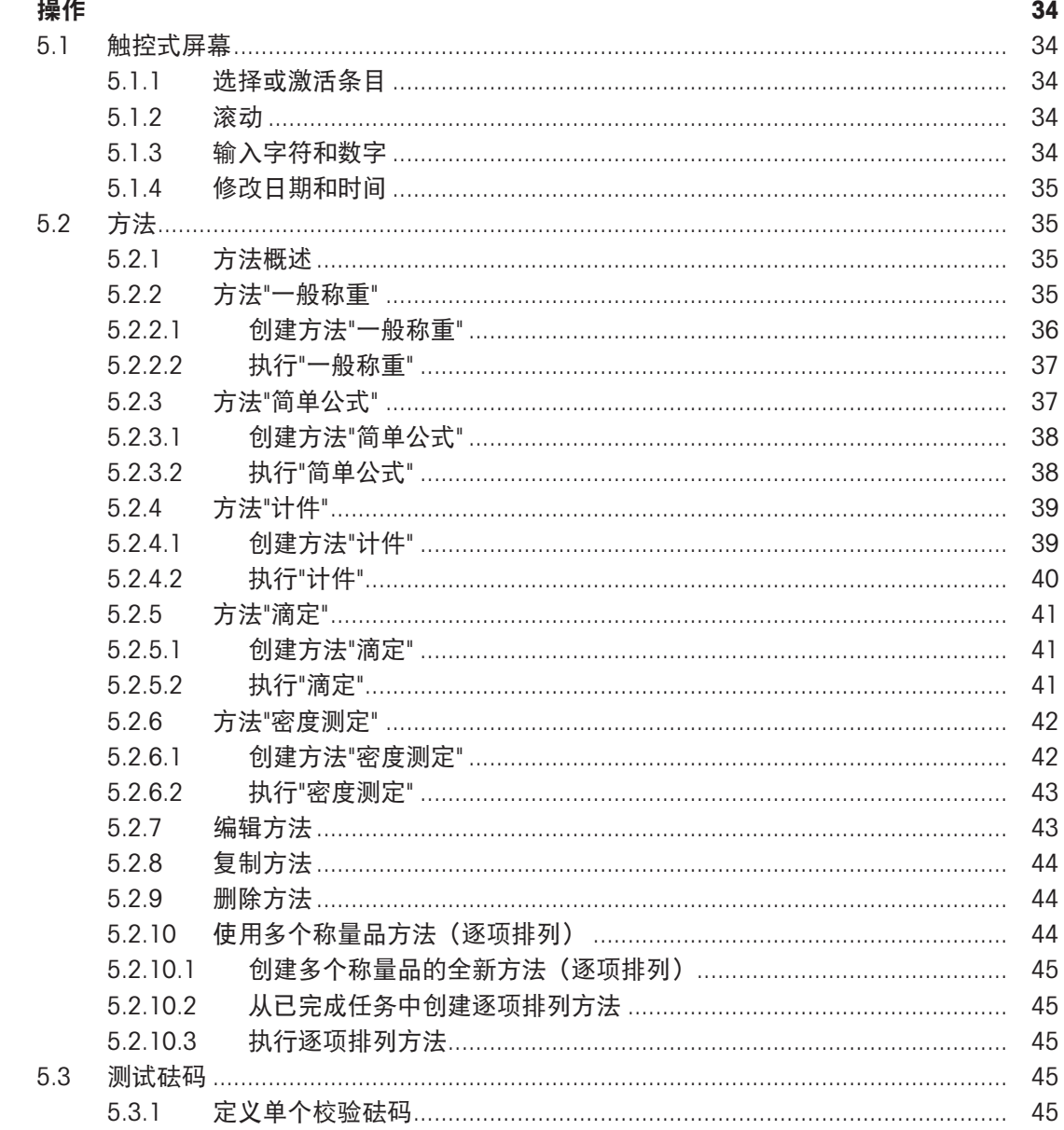

 $5\overline{)}$ 

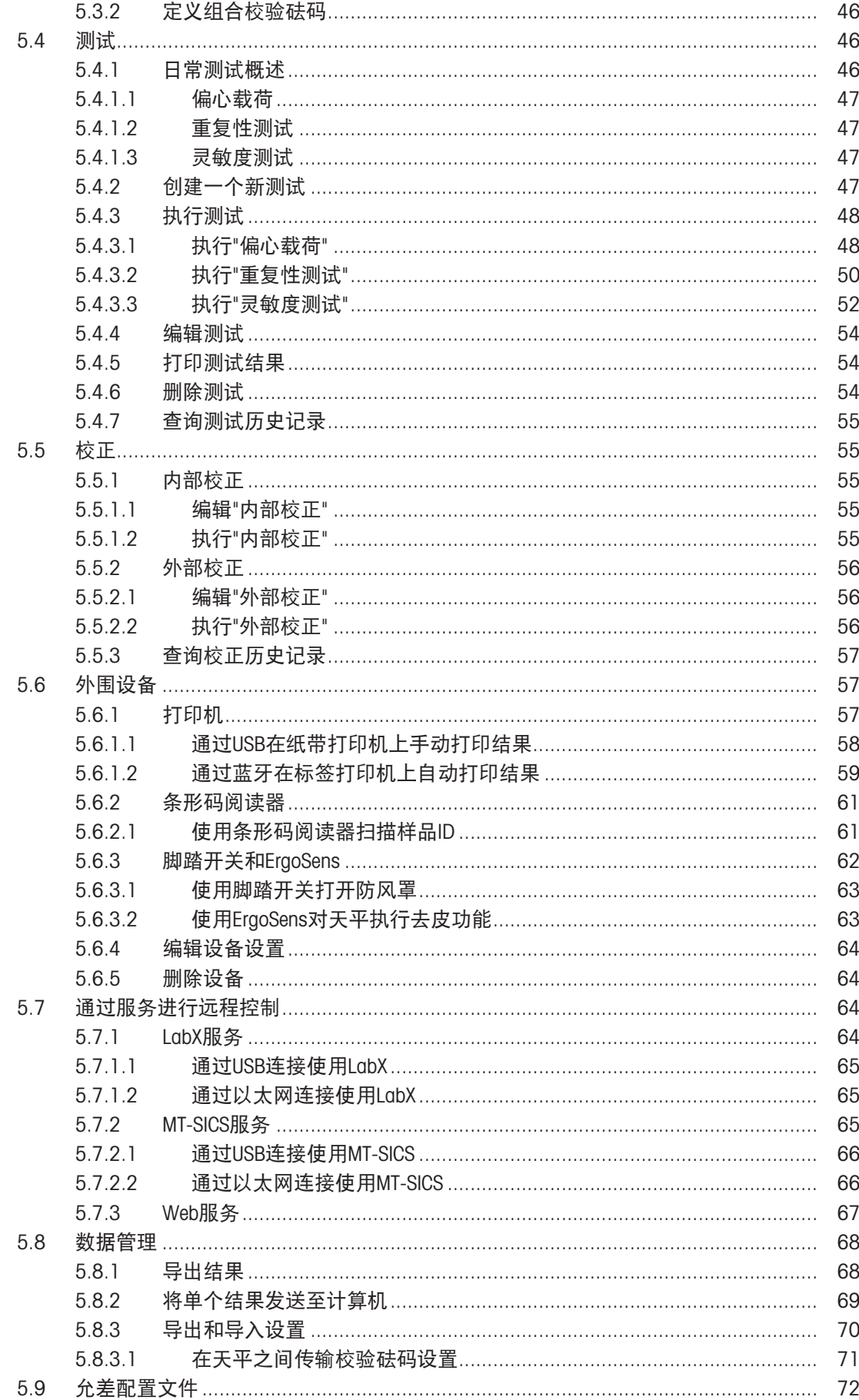

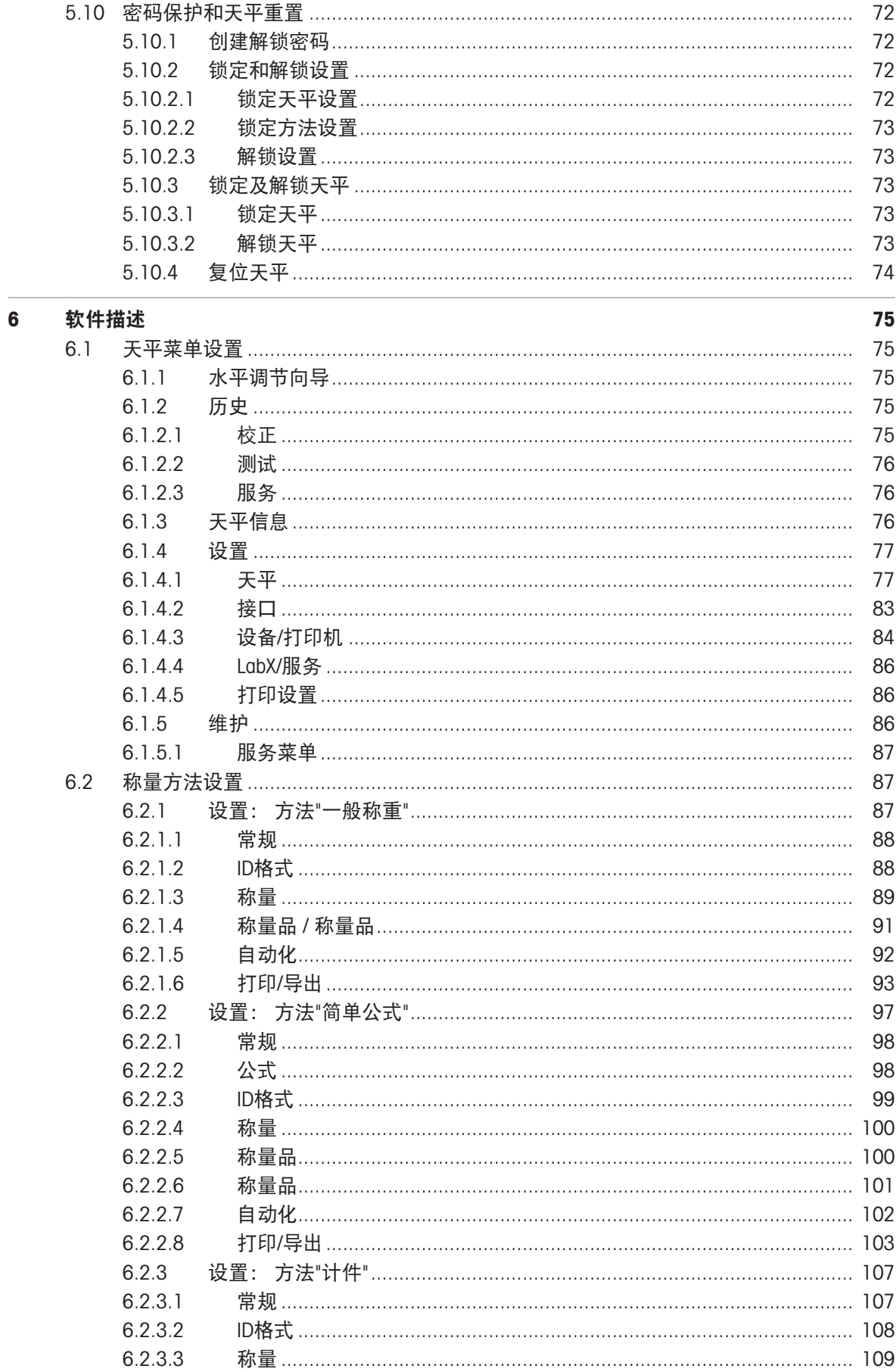

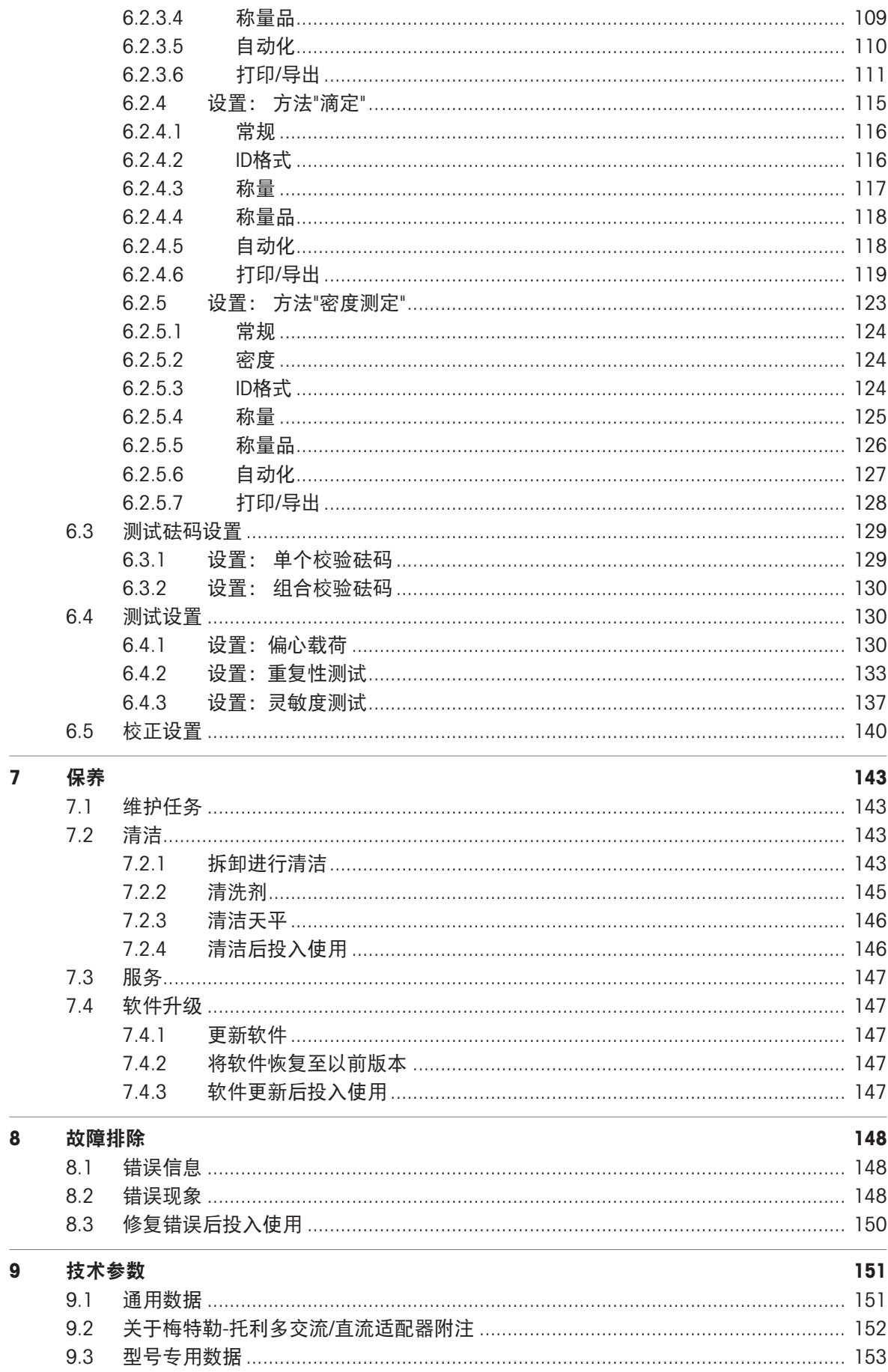

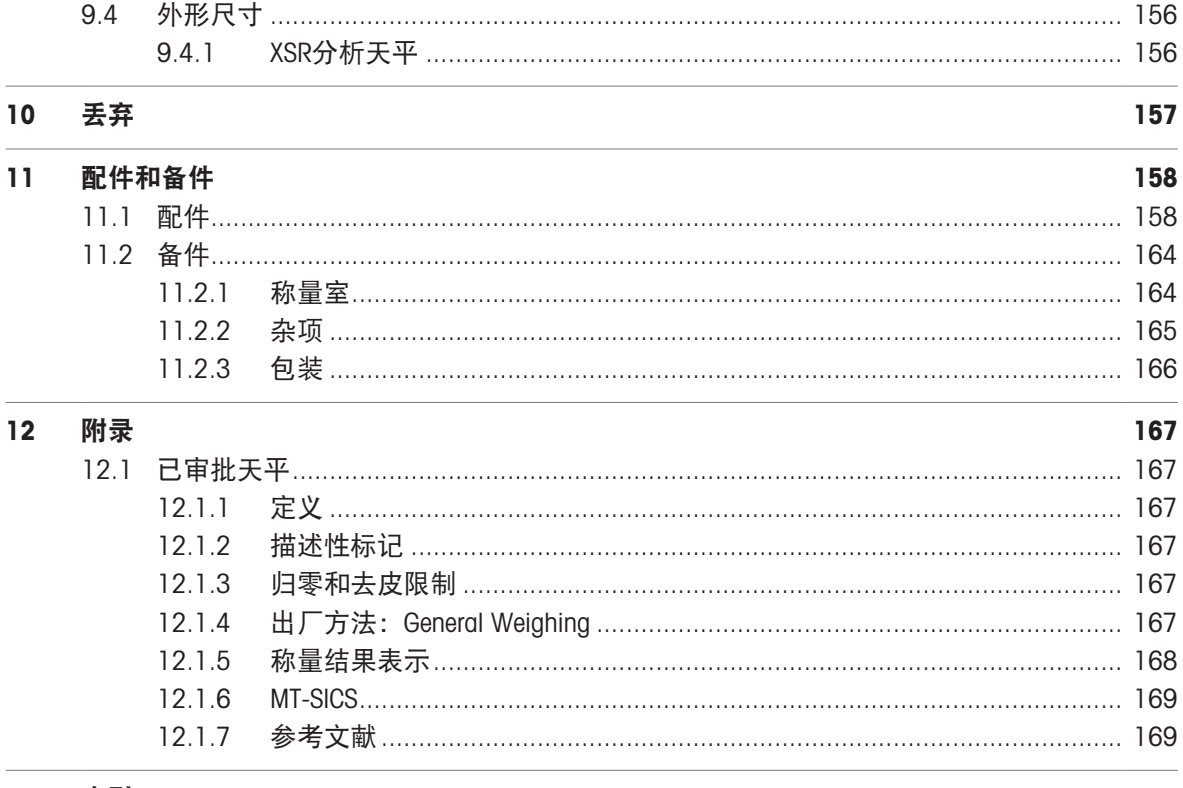

索引

171

# <span id="page-8-0"></span>1 简介

感谢您选择METTLER TOLEDO天平。这款天平具有优质性能且易于使用。 本文档基于软件版本V 2.0.501。

### EULA

本产品中的软件按照METTLER TOLEDO软件的最终用户许可证协议(EULA)获得授权。 使用本产品表明您同意EULA的条款。

[www.mt.com/EULA](http://www.mt.com/EULA)

# <span id="page-8-1"></span>1.1 更多文档和信息

公司网站提供本文档的其他语言版本。

[www.mt.com/XSR-analytical-RM](http://www.mt.com/XSR-analytical-RM)

产品页:

[www.mt.com/XSR-analytical](http://www.mt.com/XSR-analytical)

天平清洁说明,"8 Steps to a Clean Balance":

[www.mt.com/lab-cleaning-guide](http://www.mt.com/lab-cleaning-guide)

搜索软件:

[www.mt.com/labweighing-software-download](https://www.mt.com/labweighing-software-download)

搜索文档:

[www.mt.com/library](http://www.mt.com/library)

如有更多疑问,请与您的授权 METTLER TOLEDO 经销商或服务代表联系。

[www.mt.com/contact](http://www.mt.com/contact)

# <span id="page-8-2"></span>1.2 所用约定与符号说明

### 约定和符号

按键和/或按钮名称和显示文本以图形或者加粗文本形式表示(例如: ノ、编辑。

回 信息 再于关于产品的有用信息。

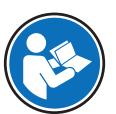

请参阅外部文档。

### 说明书元素

在本手册中,分步说明如下所示。操作步骤已编号,可包含先决条件、中间结果和结果,如示例中 所示。少于两个步骤的序列不编号。

- 先决条件是指执行单个步骤之前必须满足的条件。
- 1 步骤 1
	- → 中间结果
- 2 步骤 2
- 结果

# <span id="page-9-0"></span>1.3 缩略语

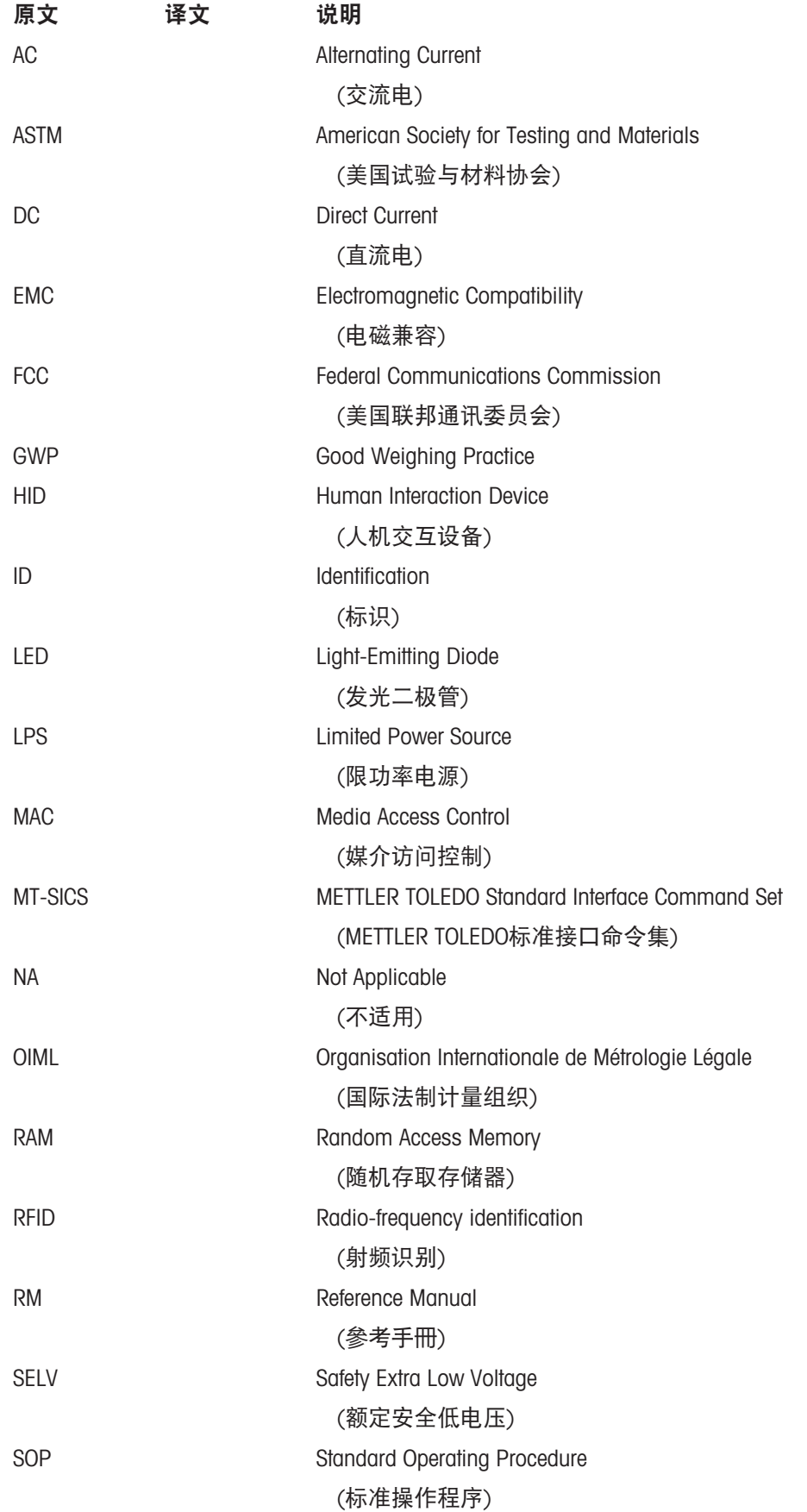

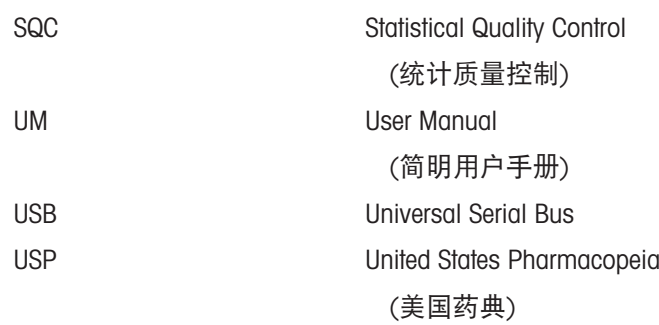

- <span id="page-10-0"></span>1.4 产品系列
- 1.4.1 XSR分析天平

<span id="page-10-1"></span>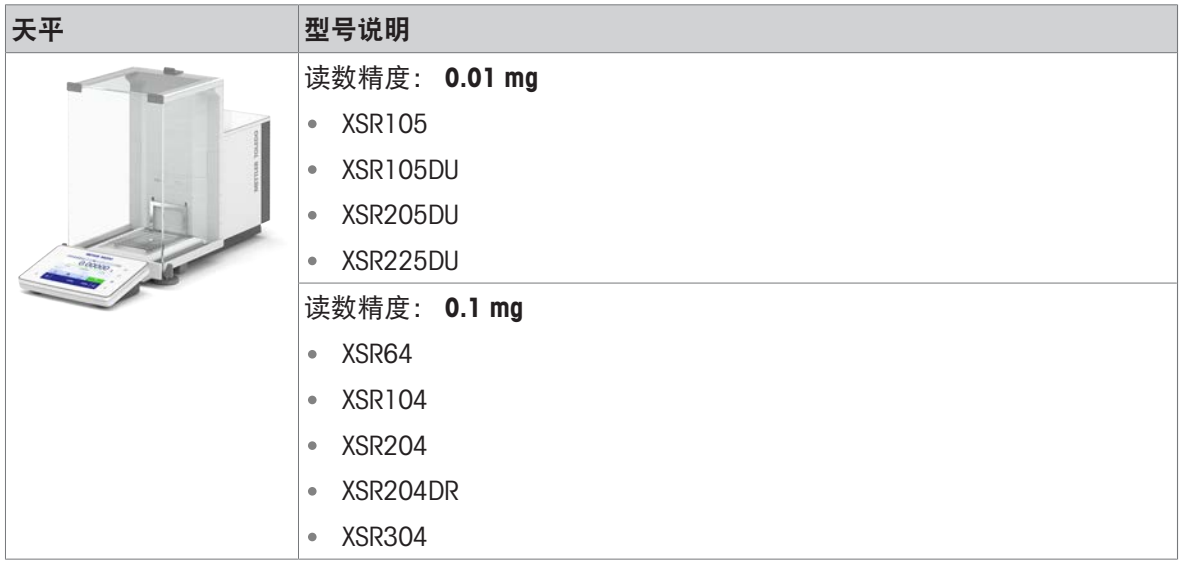

# 1.5 合规性信息

<span id="page-10-2"></span>国家审批文档,例如FCC供应商一致性声明,可在线获取和/或包含在包装中。

[www.mt.com/ComplianceSearch](http://www.mt.com/ComplianceSearch)

如有关于针对特定国家的仪器合规性问题,请联系METTLER TOLEDO。

[www.mt.com/contact](http://www.mt.com/contact)

# <span id="page-11-0"></span>2 安全须知

本仪器随附《用户手册》和《参考手册》两个文档。

- 《用户手册》随本仪器打印并交付。
- 电子版《参考手册》包含本仪器及其使用的全面描述。
- 请妥善保管上述两份手册,以供将来参考。
- 将本仪器传递给其他方时应附上两个文档。

必须按照《用户手册》和《参考手册》使用本仪器。如果不按照这些文档说明使用本仪器,或者如 果本仪器已改动,那么仪器的安全性就有可能受到损坏, Mettler-Toledo GmbH 我们对此将不承担任何 责任。

### <span id="page-11-1"></span>2.1 警示语与警告标志的定义

安全说明中包含关于安全问题的重要信息。忽视安全说明有可能造成人员受伤、仪器损坏、故障与 结果错误。安全说明标注有下列警示语与警告标志:

警示语

危险 存在高风险的危险情况,如不加以避免,则会导致死亡或严重伤害。

警告 中等风险性危险情况,如不加以避免,可能会造成死亡或严重伤害。

小心 风险性较低的危险情况,如不规避会造成轻微或中度受伤。

注意 存在低风险的危险情况,有可能损坏仪器和导致其他实质性损坏、故障、错误 结果或数据丢失。

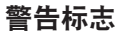

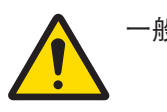

一般风险 いっきょう かいしょう しょうかん 注意 かいしょう こうしょう

### <span id="page-11-2"></span>2.2 特定产品的安全信息

### 目标用途

本仪器供经培训人员使用。该仪器专为称量而设计。

未经 Mettler-Toledo GmbH 许可, 超过 Mettler-Toledo GmbH 规定限制的任何其他类型的使用和操作均视 为非目标用途。

### 仪器所有者的责任

仪器所有者指对仪器具有合法所有权、使用仪器或授权任何人使用仪器,或者在法律上认定为仪器 操作人员的个人。仪器所有者负责仪器所有使用者与第三方的安全。

Mettler-Toledo GmbH 假定仪器所有者对用户进行培训,使其了解如何在工作场所安全使用仪器和处理 潜在危险。Mettler-Toledo GmbH假定仪器所有者提供必要的防护装备。

安全注意事项

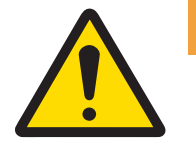

# 警告

触电会造成重伤或死亡

接触带电零件有可能造成伤亡。

- 1 仅使用仪器专用METTLER TOLEDO电源线和交流/直流适配器。
- 2 将电源线连接至接地电源插座。
- 3 将所有电缆与接头放置在远离液体和潮湿的地方。
- 4 检查电缆与电源插头有无损坏,如有损坏请更换。

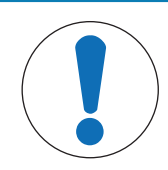

# 注意

因使用不合适的部件而损坏仪器或发生故障

仅可使用METTLER TOLEDO提供的专用于您的仪器的部件。

# <span id="page-13-0"></span>3 设计和功能

## 3.1 功能说明

<span id="page-13-1"></span>XSR系列天平包含多种天平,它们的称量范围和分辨率各有不同。XSR系列天平具有多种称量和校正 功能, 操作非常简便。

下列特点为XSR分析天平系列的所有型号共有:

- 4.3英寸电容式彩色TFT触控式屏幕。
- 通过内部砝码进行全自动调整。
- 多种个性化方法的设置
- 多种个性化日常测试的设置
- 已执行的测试与校正历史记录。
- 电机驱动的侧门。
- 可轻松拆除的防风罩元件。
- 内置水平传感器和水平调节辅助装置便于快速简易水平调节

<span id="page-14-0"></span>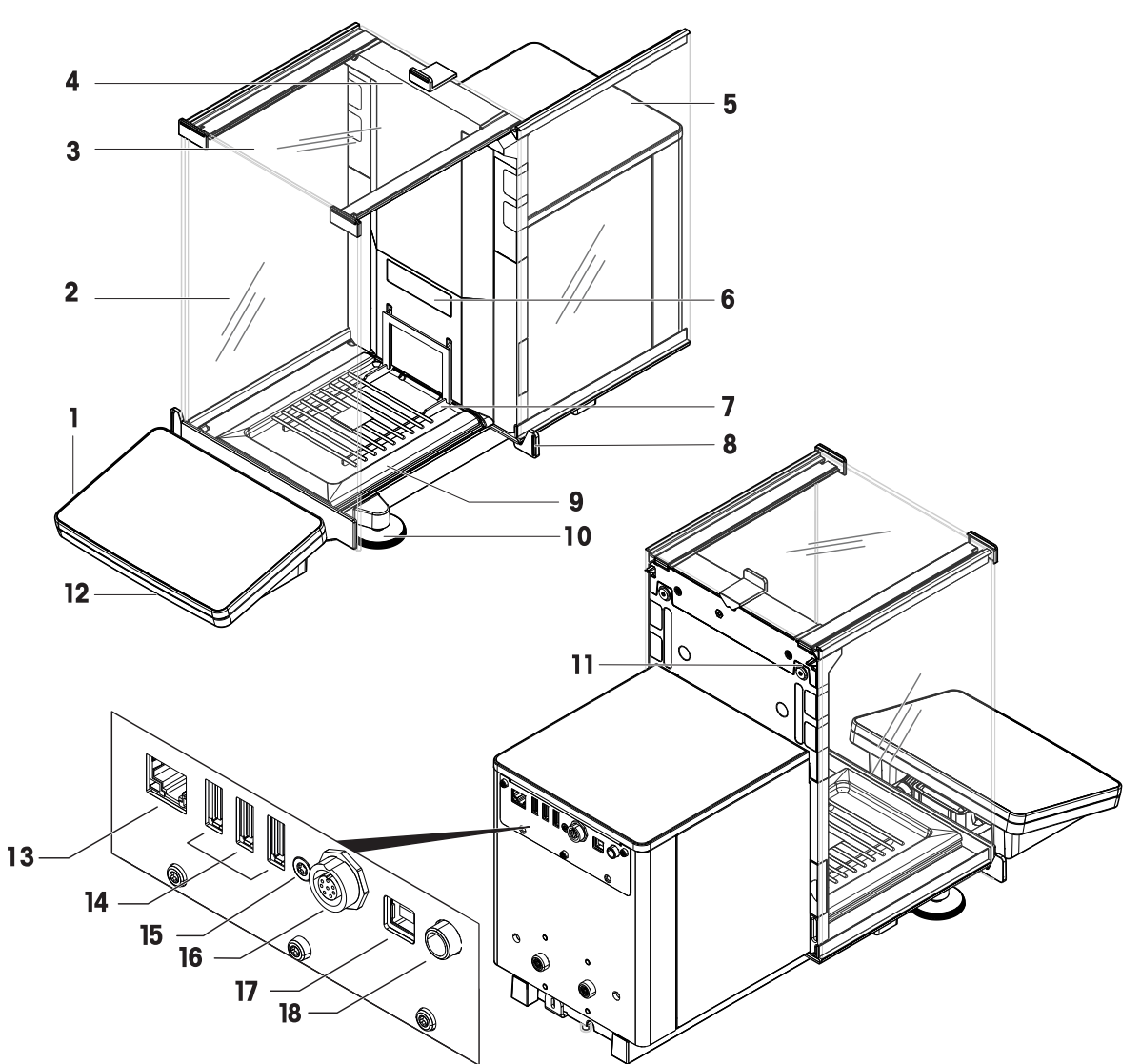

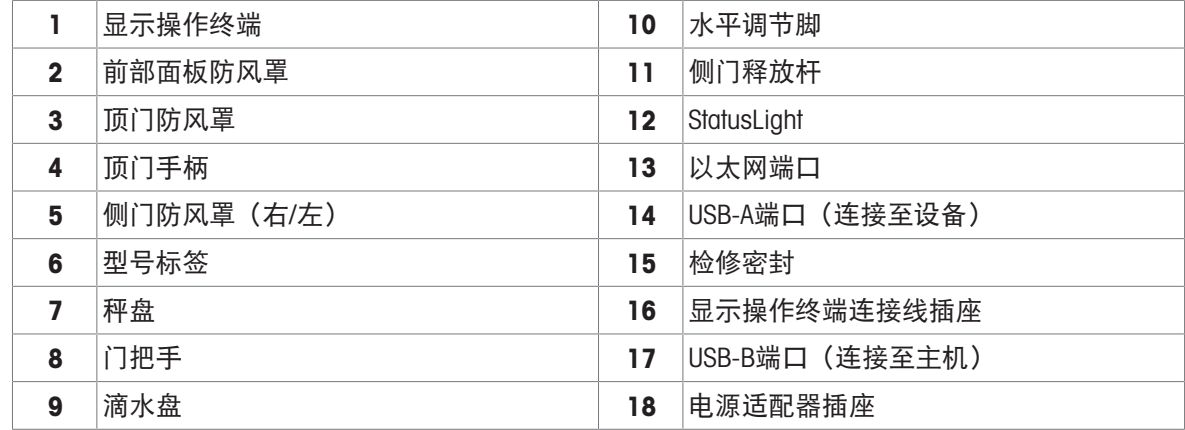

# <span id="page-15-0"></span>3.3 组件说明

# 3.3.1 防风罩

<span id="page-15-1"></span>防风罩是一个护罩设备,用于保护称量区域免受通风 或潮湿等环境的影响。侧门可手动打开或自动打开。 顶门可手动打开。

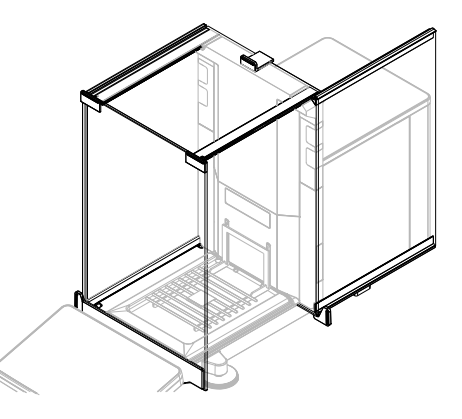

3.3.2 秤盘

<span id="page-15-2"></span>秤盘是载荷接收器,用于直接放置称重物。SmartGrid

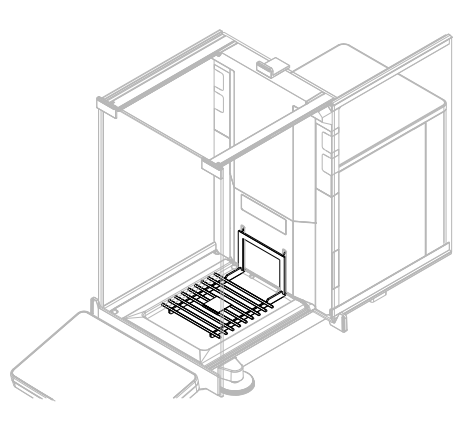

3.3.3 承水盘

<span id="page-15-3"></span>滴盘位于秤盘下方的称量室底板上。滴盘的主要作用 是确保快速清洁天平。

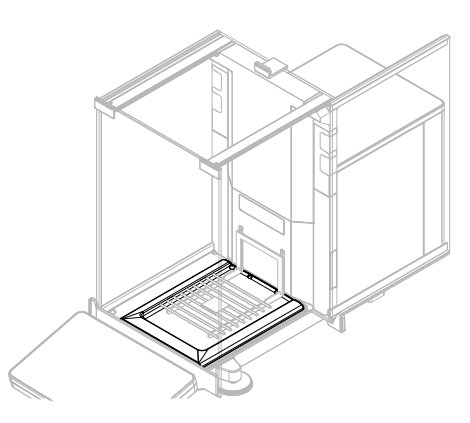

# 3.3.4 门把手

<span id="page-16-0"></span>门把手安装在门滑道上,用于手动打开防风罩的侧门 和顶门。

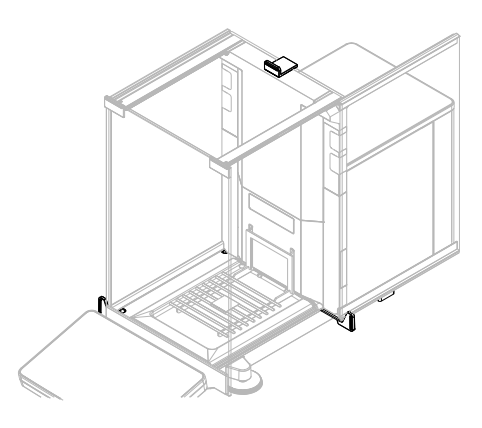

### 3.3.5 水平调节脚

<span id="page-16-1"></span>天平具有两个可调节高度的支脚。这些支脚用于调节 天平水平。

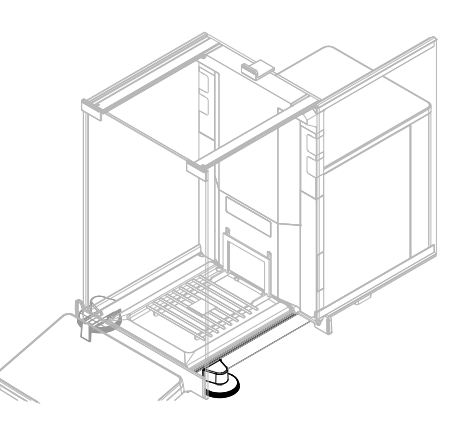

### 3.3.6 显示终端

<span id="page-16-2"></span>4.3英寸天平显示操作终端具有触摸显示屏。另外, 显示操作终端前侧为LED灯带, 用于指示天平的当前 状态。StatusLight

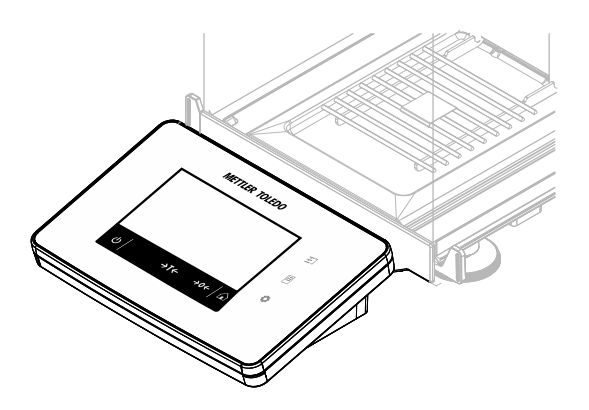

# 3.3.7 侧门释放杆

<span id="page-17-0"></span>侧面释放杆位于分区面板后侧,用于锁定/解锁防风 罩侧门。

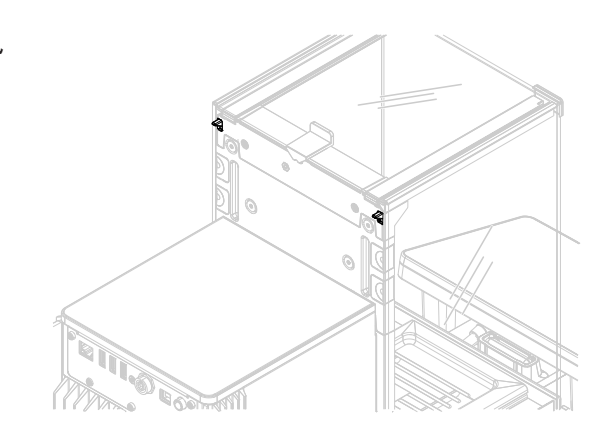

# 3.4 显示终端概述

<span id="page-17-1"></span>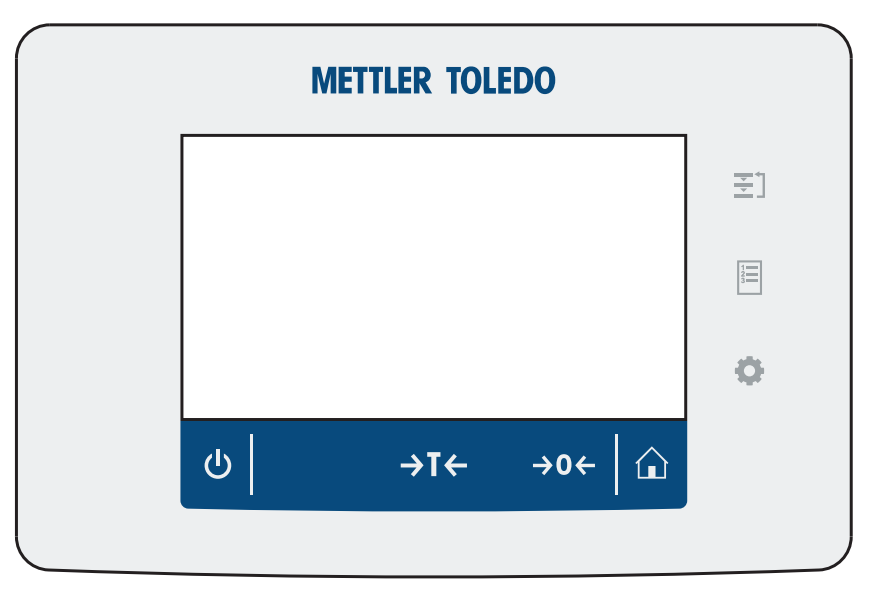

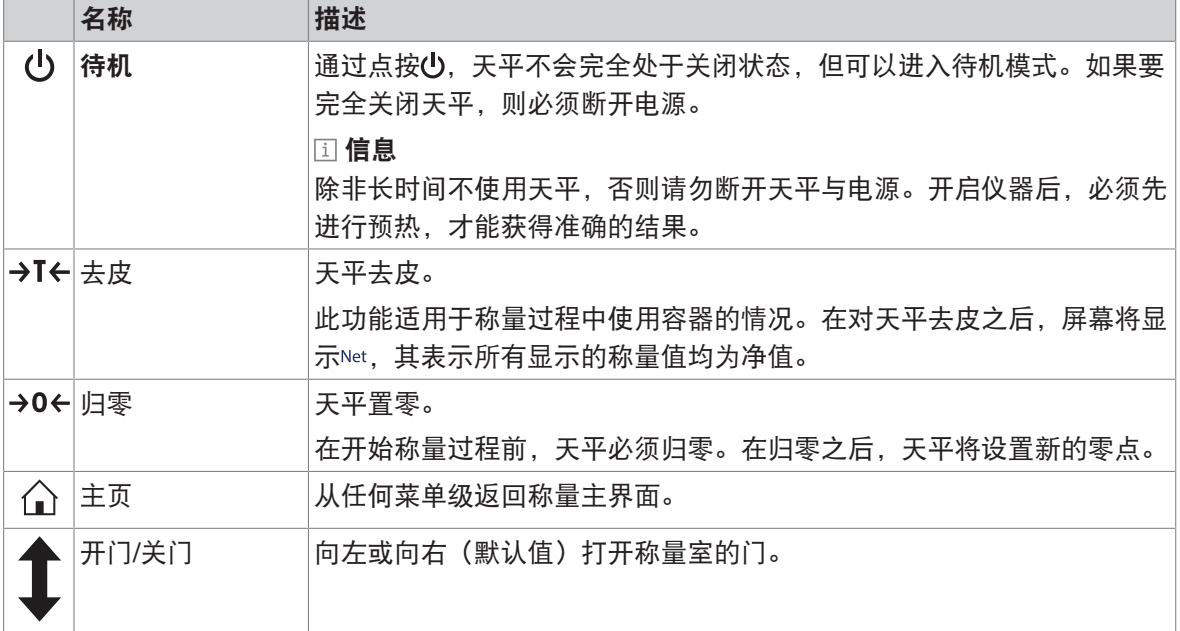

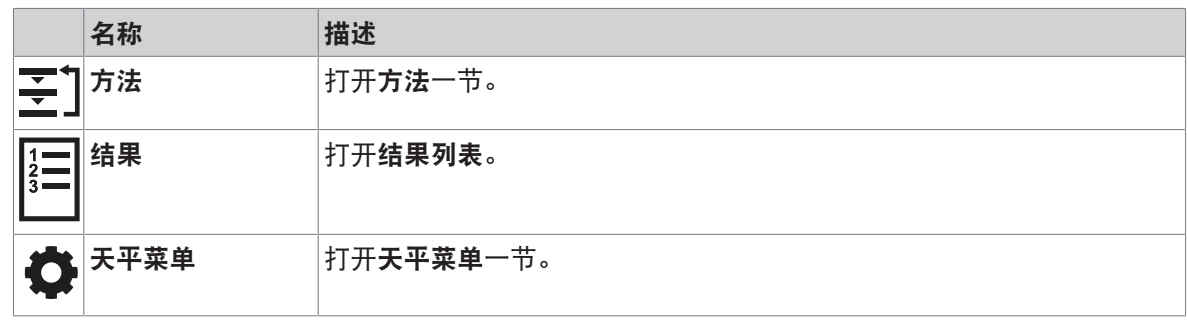

# <span id="page-18-0"></span>3.5 产品铭牌概述

产品铭牌上的信息有助于识别天平和终端。

终端产品铭牌

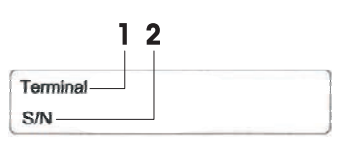

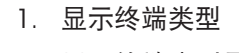

2. 显示终端序列号

### 天平产品铭牌

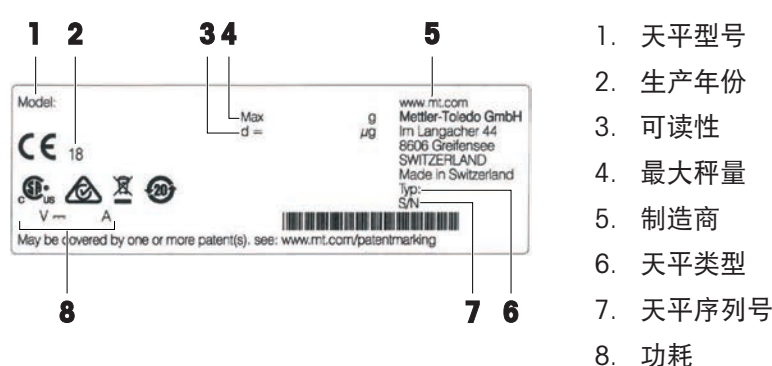

# <span id="page-18-1"></span>3.6 用户界面

### 3.6.1 主界面概述

<span id="page-18-2"></span>称量主界面(1)是中心导航点,此处可以看到所有菜单和设置。点按显示终端上的符号时,天平菜 单(2)、方法(3)和结果(4)打开。

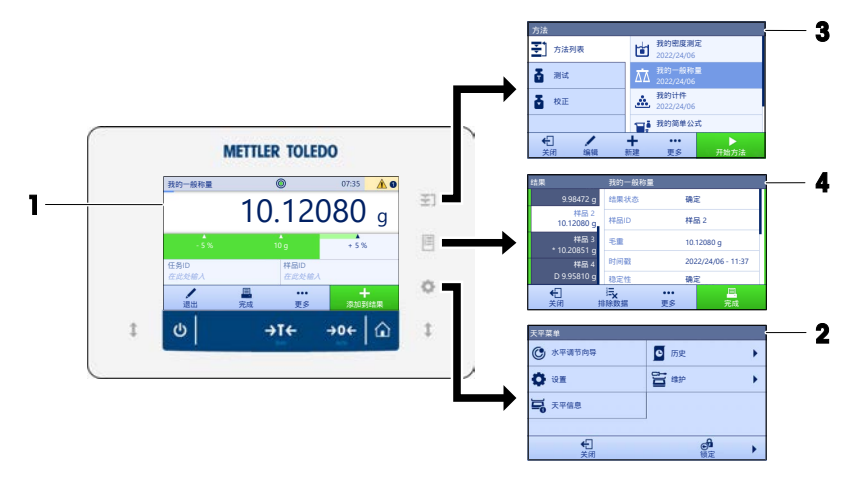

### 可参阅

- $\mathcal{O}$  [称量主界面](#page-19-0) ▶ 第[18](#page-19-0)页
- $\mathcal{O}$ 面板"[天平菜单](#page-19-1)" ▶第[18](#page-19-1)页
- $\mathcal{O}$ [面板](#page-20-0)"方法" ▶第[19](#page-20-0)页
- [面板](#page-21-0)"结果" 第[20](#page-21-0)页

### 3.6.2 称量主界面

<span id="page-19-0"></span>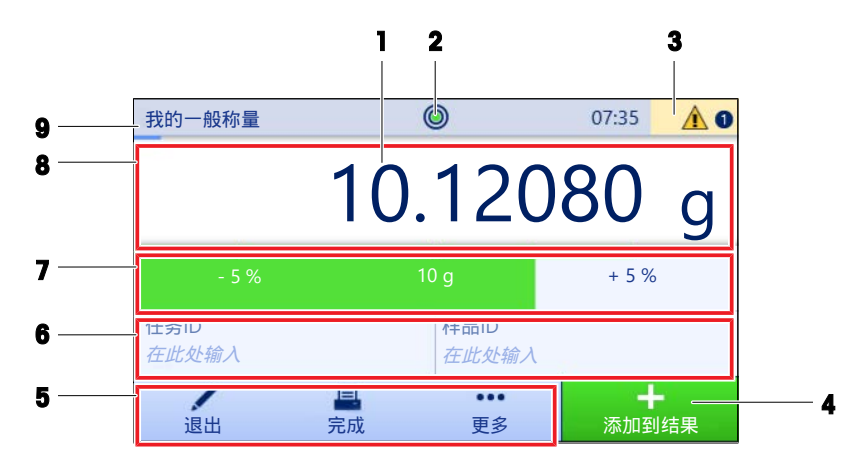

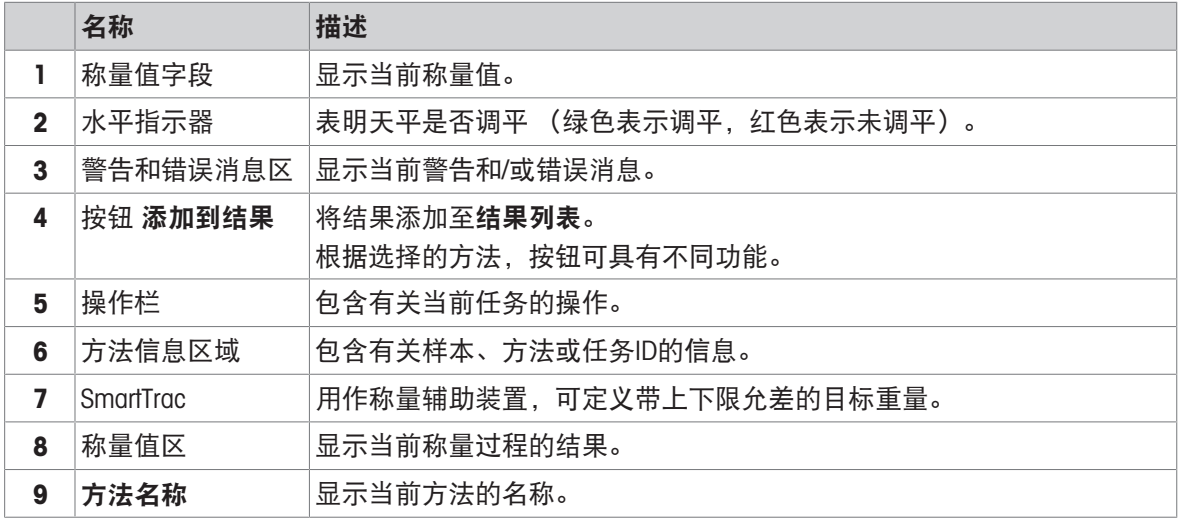

### 3.6.3 面板"天平菜单"

<span id="page-19-1"></span>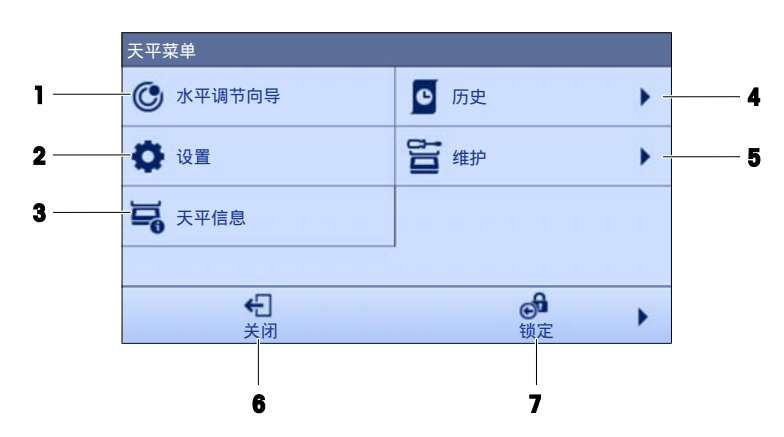

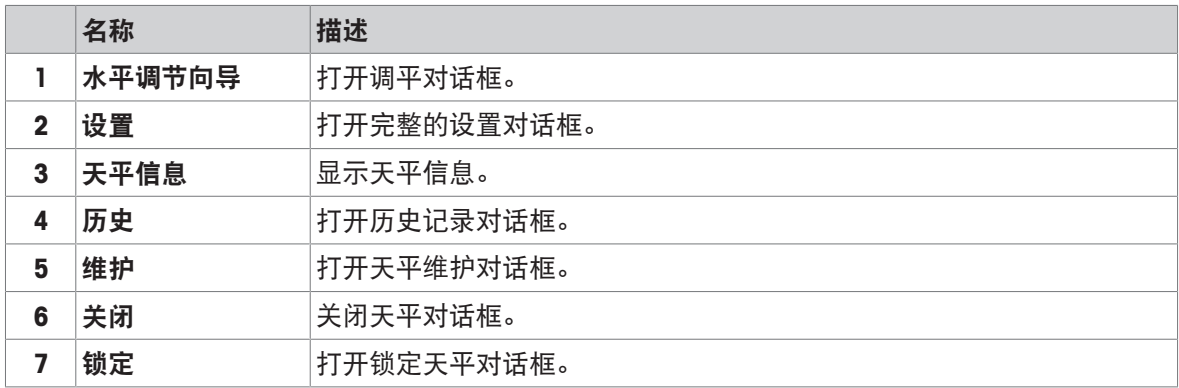

# 3.6.4 面板"方法"

<span id="page-20-0"></span>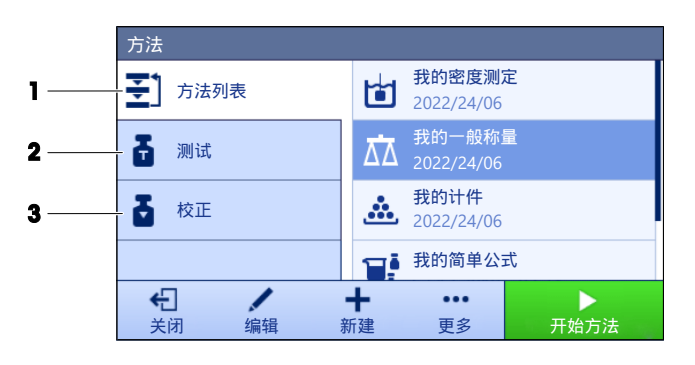

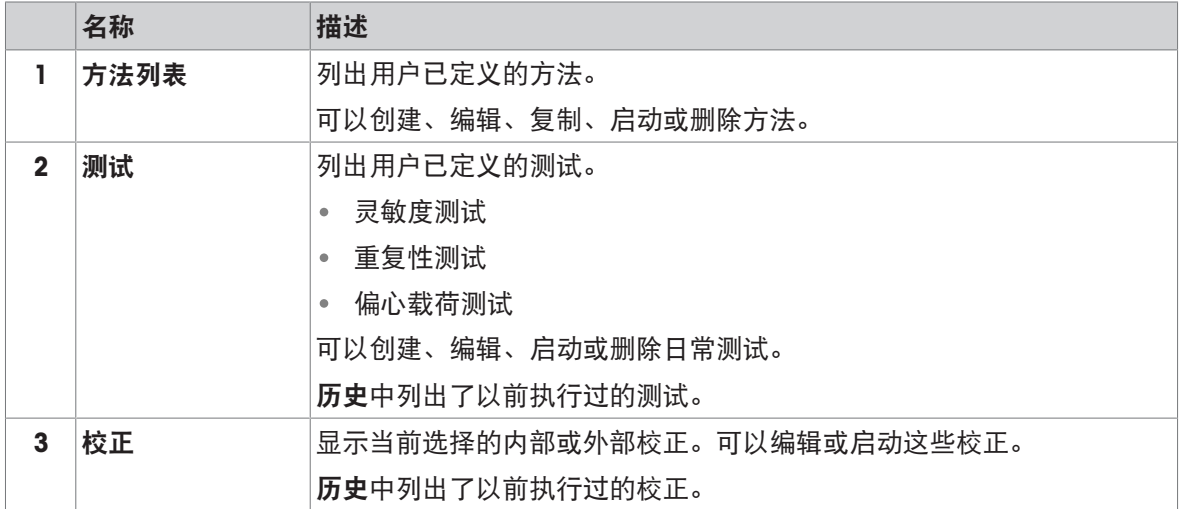

### 可参阅

[历史](#page-76-3) 第[75](#page-76-3)页

# <span id="page-21-0"></span>3.6.5 面板"结果"

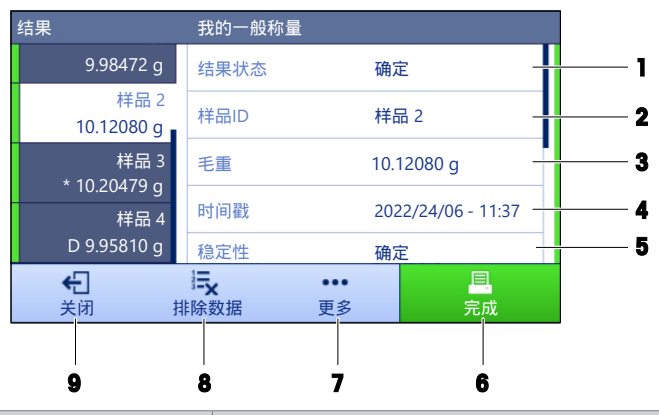

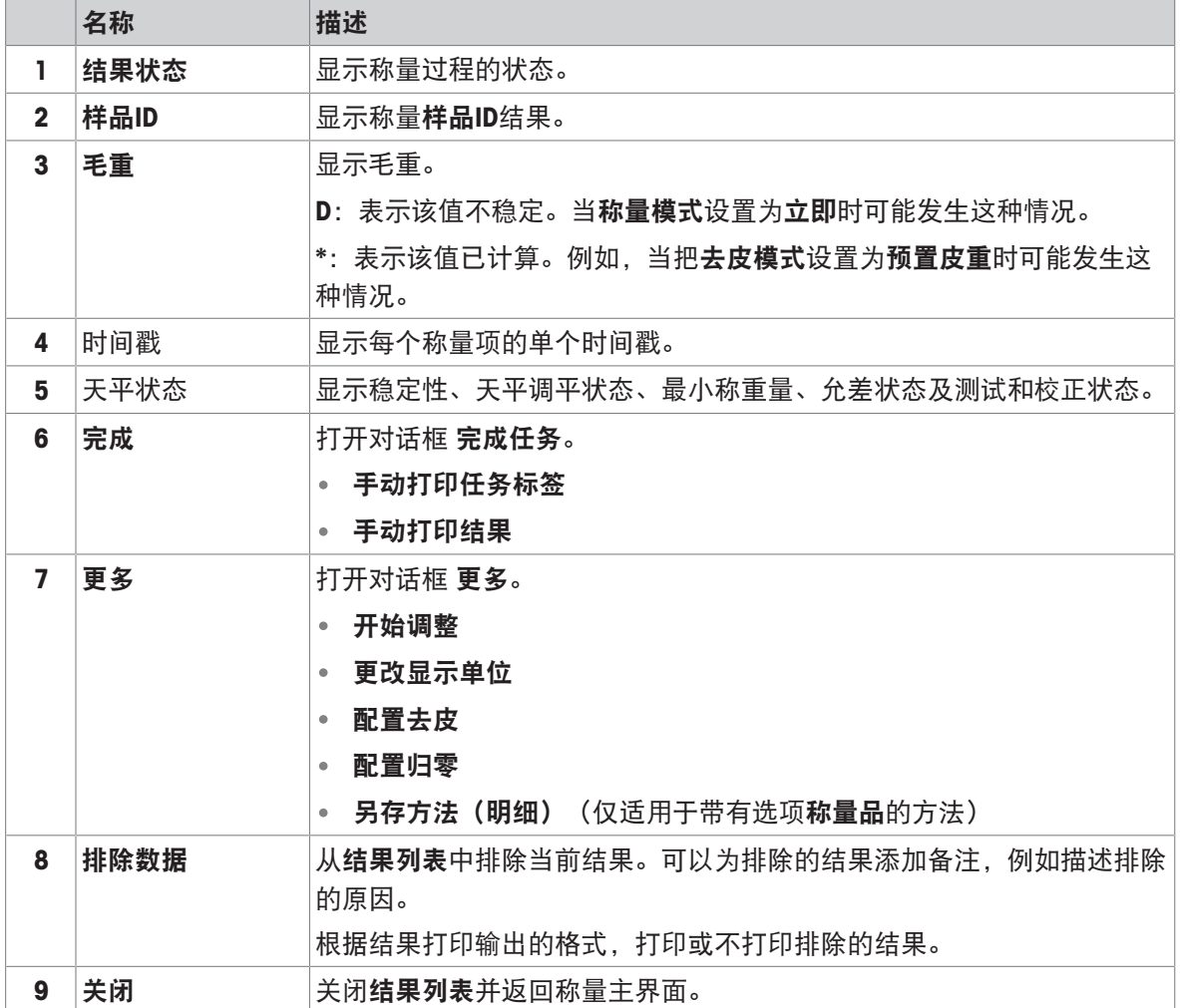

### <span id="page-22-0"></span>3.6.6 图标和符号

### 3.6.6.1 系统状态图标

<span id="page-22-1"></span>在用户操作、用户输入或系统运行后,可出现系统消息。一些消息由用户自行选择执行,在用户确 认后,它们将消失。其他消息则一直显示,用户可推迟执行,但最终仍需要对其处理。可在位于屏 幕右上方的主状态栏中查看这些消息。

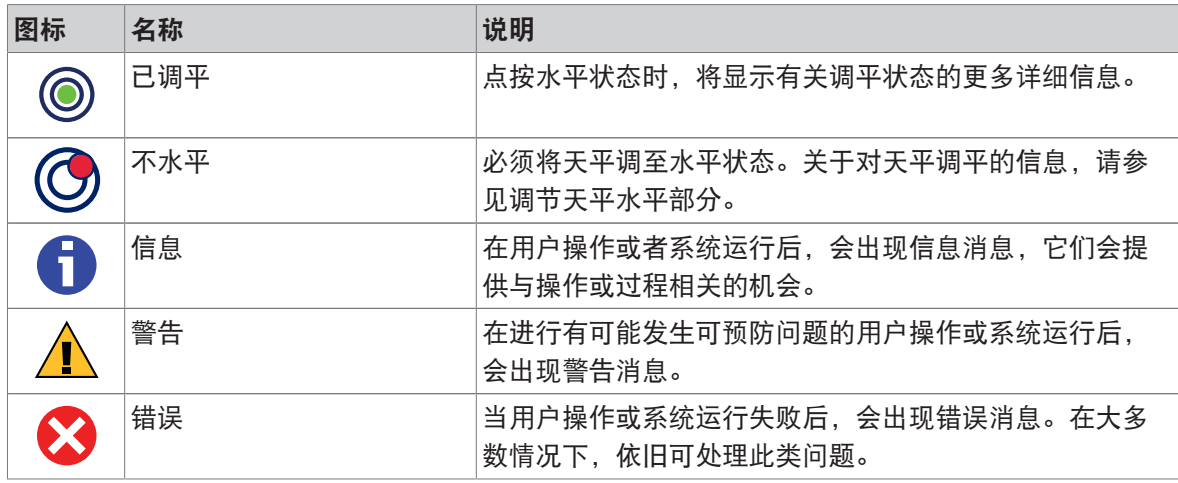

### 3.6.6.2 称重状态图标

<span id="page-22-2"></span>当重量值与特定质量标准匹配时,会出现称重状态图标。可点击任何可见重量状态图标查看关于状 态的信息。

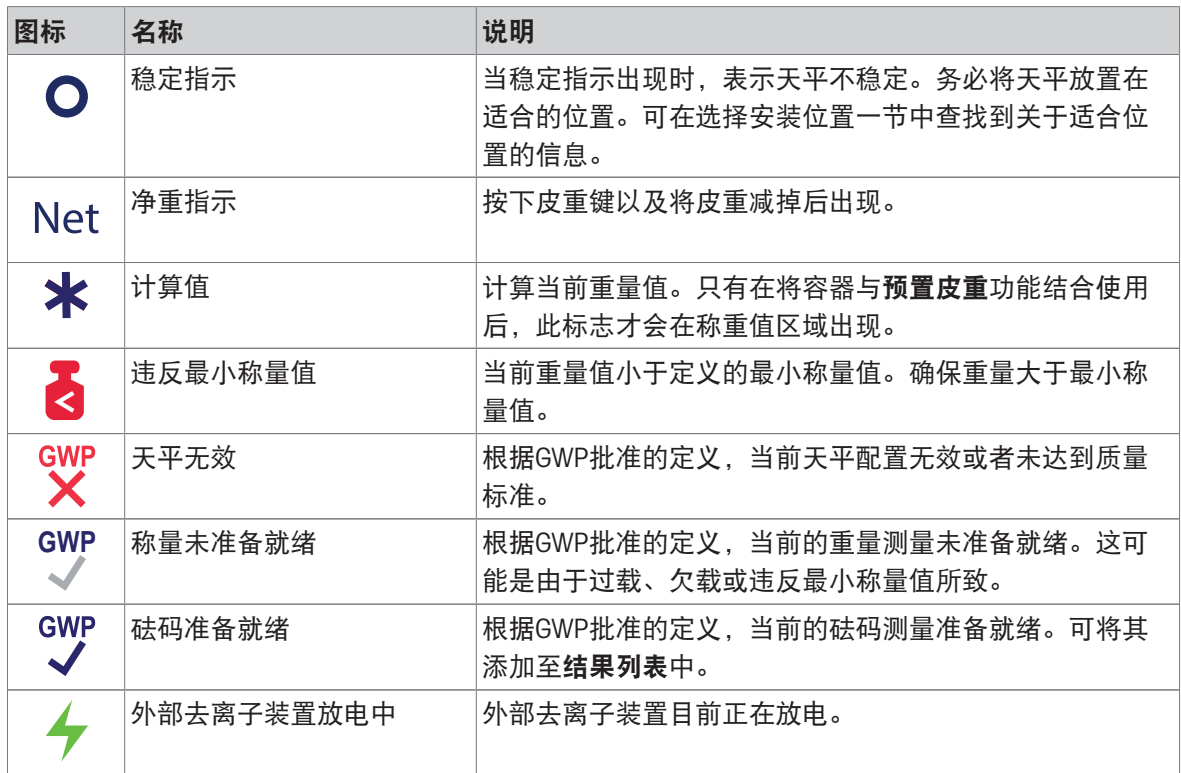

# 3.6.6.3 过程状态图标

<span id="page-23-0"></span>在天平上运行过程的状态,右下角会显示相关过程的小图标。这适用于测试和校正。

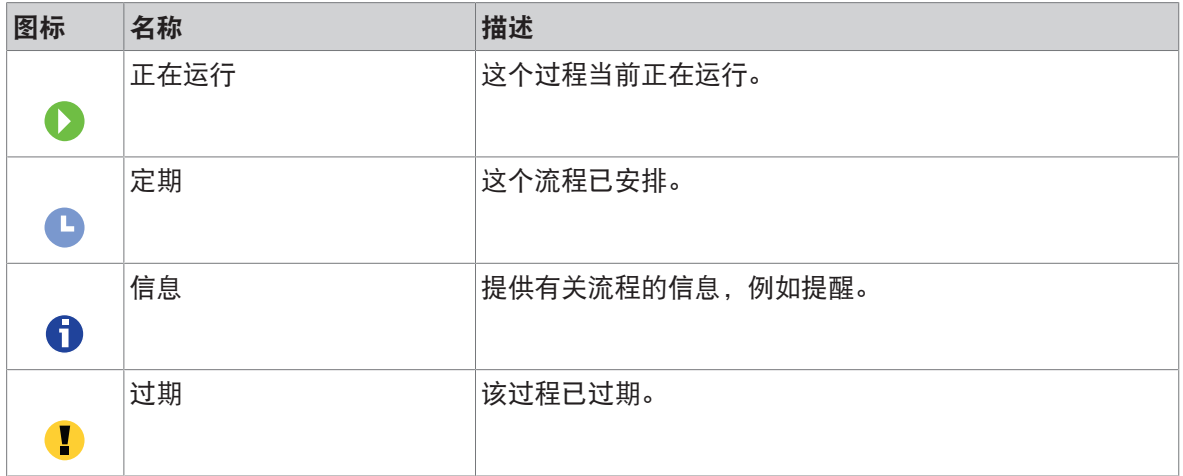

# <span id="page-24-0"></span>4 安装与操作

### <span id="page-24-1"></span>4.1 选择位置

天平是灵敏的精密仪器。它所处的位置将对称重结果的准确性产生重要影响。

位置要求

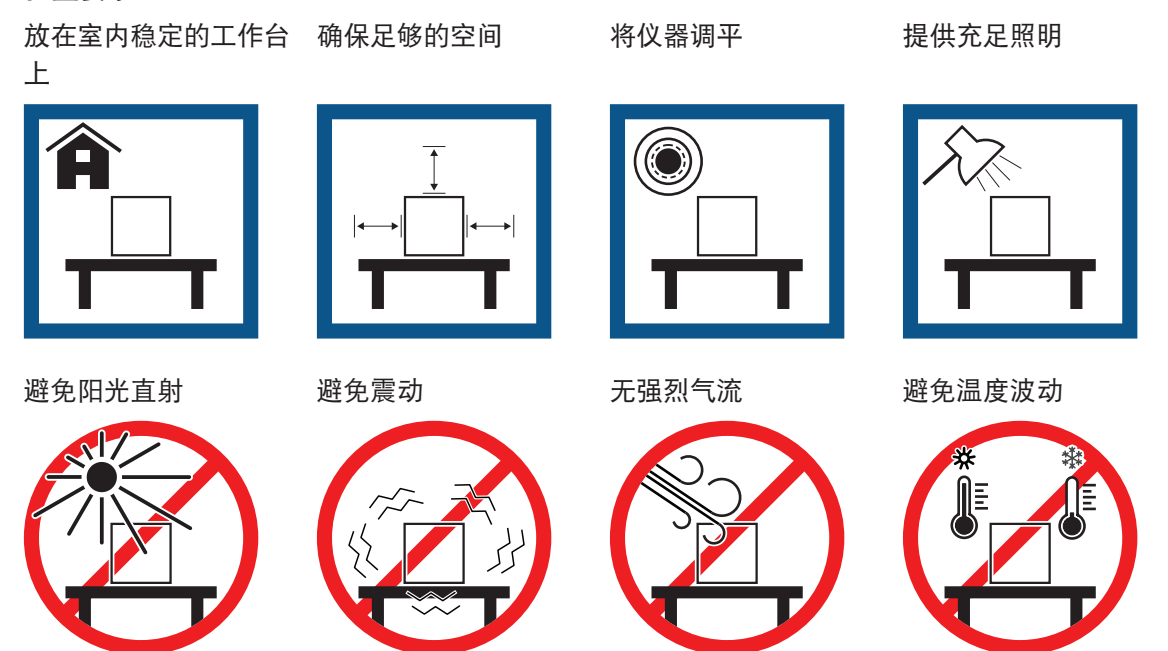

为天平留有足够的空间: 与周围的仪器至少相距15 cm 考虑环境条件。请参阅"技术参数"。

# <span id="page-24-2"></span>4.2 开箱取出天平

检查包装、包装元件和交付的组件是否有损坏。如果任何组件损坏,请联系您的METTLER TOLEDO服 务代表。

信息

根据天平型号的不同,组件外观可能不同。安装过程总是相同的。

1 开箱,使用提带将包装抬出 (1)。

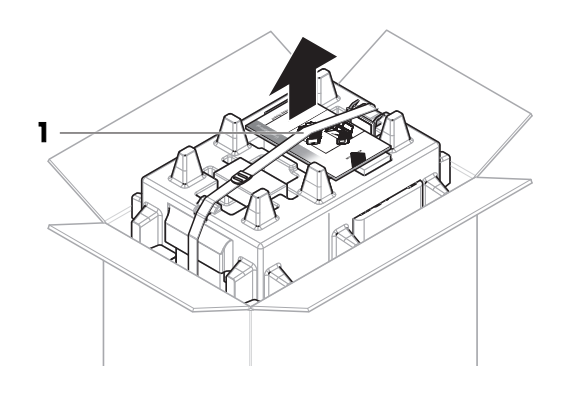

2 打开提带(1),取出用户手册(2)。

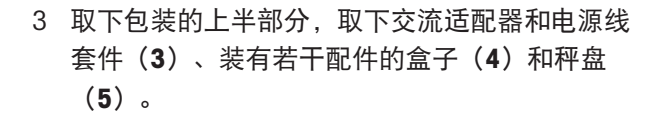

4 小心取出显示终端(6)。

5 小心取出带有防风罩门和显示屏支架(7)的包装 套件。

- 6 小心地将称量装置(8)从底部包装取出。
- 7 移除防护袋。
- 8 将所有包装部件安全存储,以便将来使用。
- 可以组装称量装置了。

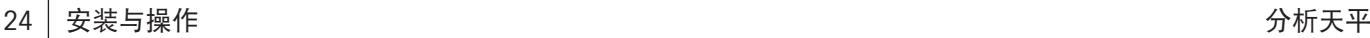

 **- -**  e ×.  - $\sim$  .

2

5

1

3

6

7

R

8

4

# <span id="page-26-0"></span>4.3 交货清单

### 天平

- 称量单位
- 防风罩
- 滴盘和秤盘

### 文档记录

- 《用户手册》
- 产品证书

### 配件

- ErgoClip Basket(金属篮易巧称量件) 毛刷
- SmartPrep, 2个

# <span id="page-26-1"></span>4.4 安装

### 4.4.1 连接显示终端

# <span id="page-26-2"></span>注意 不谨慎拿放会造成线缆损坏 请勿弯折或缠绕线缆。

1 将显示屏支架(1)的滑道插入称量装置(2)的 前面板中。

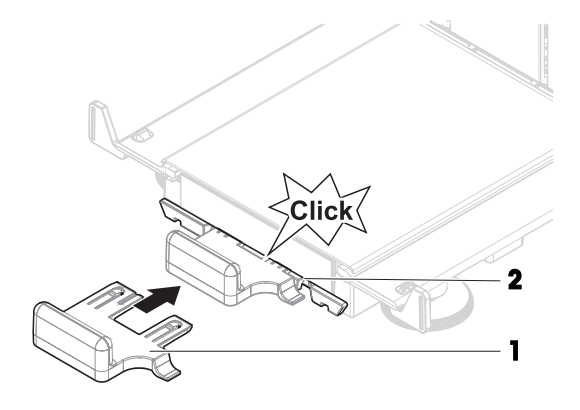

2 将终端线缆(3)连接至终端(4)。注意插口的 角度。

3

4

- 带固定器和连接线缆的显示操作终端
- 带有国家特定电源线的交流/直流适配器
- 一致性声明

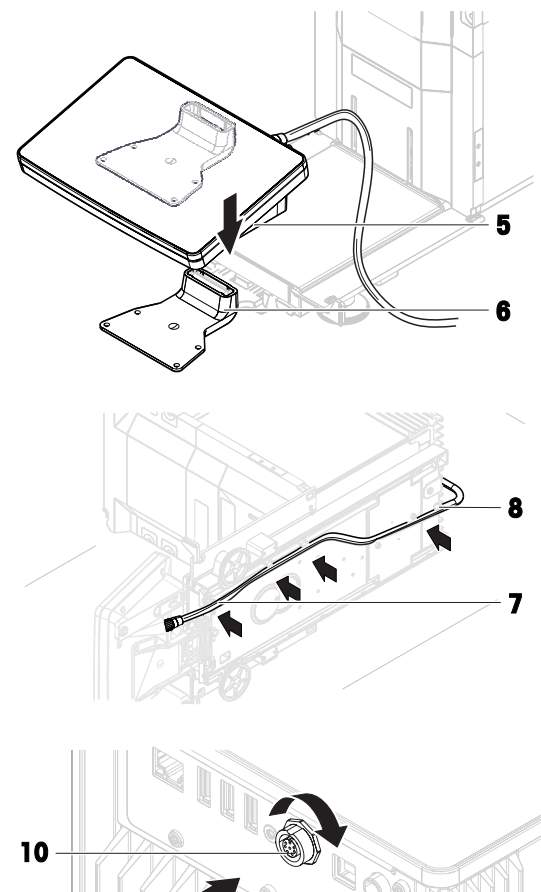

- 4 小心地将天平向侧面倾斜。
- 5 引导线缆(7)通过线缆槽(8)。
- 6 将天平小心地放回到支脚上。
- 7 将终端线缆(9)插入到天平的插槽(10)内。注 意插口的角度。
- 显示终端就绪。

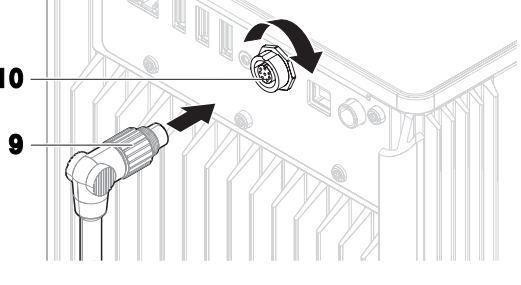

# 4.4.2 安装天平

<span id="page-27-0"></span>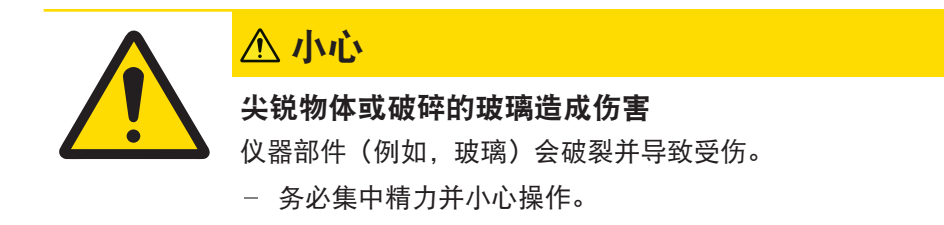

信息

根据天平型号的不同,组件外观可能不同。安装过程总是相同的。

- 插入承水盘 (1)。
- 小心安装秤盘 (2)。

 将侧门 (3) 放到门滑道的凹槽 (4) 中,将其 向上倾斜与门杆 (5) 咬合。请注意底部框架上 的标记 (L =左/ R =右)。

- 将前面板(6) 插入凹槽 (7) 内,将其向上倾 斜直到咬合。
- 打开侧门。

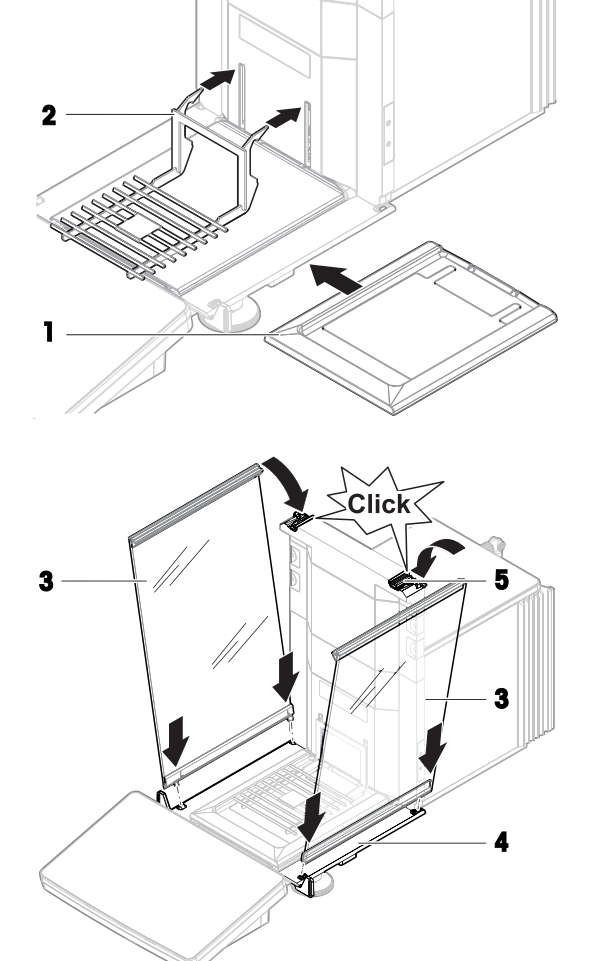

 $\begin{bmatrix} 1 & 1 \\ 1 & 1 \end{bmatrix}$ 

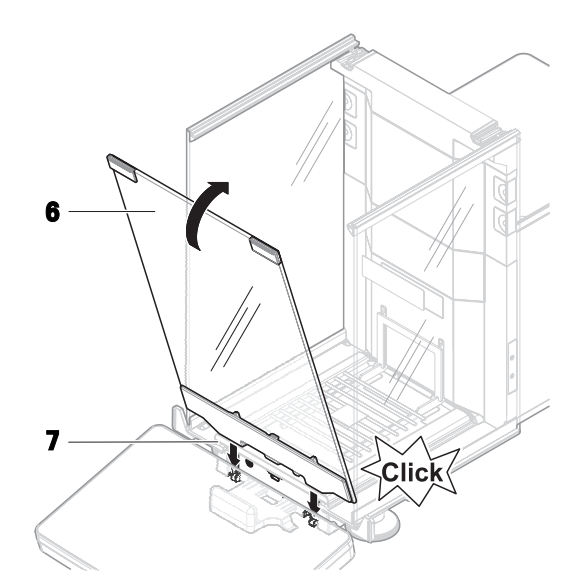

- 6 将顶门 (8) 沿侧门的顶框安装到后壁的导轨中 (9)。
- 7 将顶门 (8) 向前推。
- 8 关闭侧门。
- 天平组装完成,可以投入使用了。

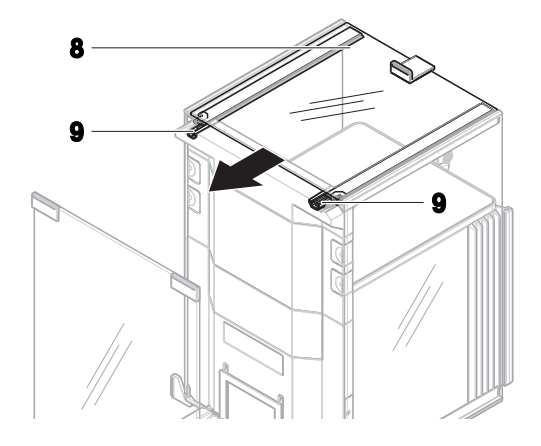

### <span id="page-29-0"></span>4.5 投入使用

4.5.1 连接天平

<span id="page-29-1"></span>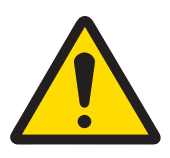

# 警告

### 触电会造成重伤或死亡

接触带电零件有可能造成伤亡。

- 1 仅使用仪器专用METTLER TOLEDO电源线和交流/直流适配器。
- 2 将电源线连接至接地电源插座。
- 3 将所有电缆与接头放置在远离液体和潮湿的地方。
- 4 检查电缆与电源插头有无损坏,如有损坏请更换。
- 1 以这种方式安装电缆,确保其不会受损或干扰操 作。
- 2 将交流/直流适配器(1)插头插入仪器的电源入口。
- 3 用力拧紧螺母,紧固插头。
- 4 将电源插头插入接地电源插座中。
- 天平自动开启。
- ◆ 防风罩打开和关闭以进行初始化。

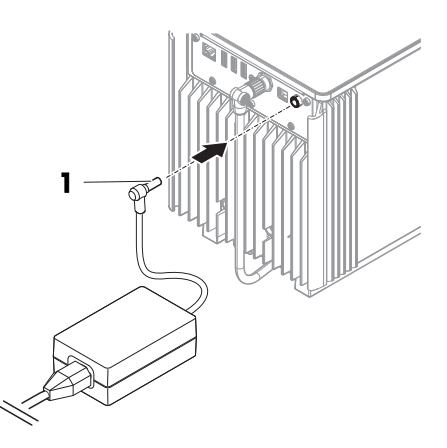

### 信息

切勿将此仪器连接至由开关控制的电源插座。开启仪器后,必须先对其进行预热,才能获得准确的 结果。

### 可参阅

 $\oslash$  [通用数据](#page-152-1) ▶ 第[151](#page-152-1)页

### 4.5.2 打开天平

<span id="page-30-0"></span>接通电源后,天平会自动开启。

**EULA(最终用户许可证协议)** 

首次开启天平时,屏幕上会出现EULA(最终用户许可协议)字样。

- 1 阅读条件 。
- 2 点击我接受许可证协议中的条款。,并通过√确定确认。。
	- 出现称量主界面。

### 适应环境和预热

在确保其能提供可靠结果前,天平必须:

- 适应室温条件
- 接通电源进行预热

"通用数据"中提供了天平适应环境的时间和预热时间。

```
信息
```
当天平退出待机状态时,将立即就绪。

### 可参阅

- $\oslash$  诵用数据 ▶ 第[151](#page-152-1)页
- <span id="page-30-1"></span> $\vartheta$ 讲入 / [退出待机模式](#page-31-0) 》第[30](#page-31-0)页

### 4.5.3 调节天平水平

准确的水平和平稳定位是获得可重复且精确的称量结果的必要条件。 如果出现消息天平不水平:

- 1 点击▶ 调节天平水平。
	- 水平调节向导打开。
- 2 按显示屏上的说明转动两个水平调节脚(1),直到 电子水平泡处于指示器的中心

也可以在天平菜单中找到水平调节辅助装置:

≡ 导航: ☆ 天平菜单 > ◎ 水平调节向导

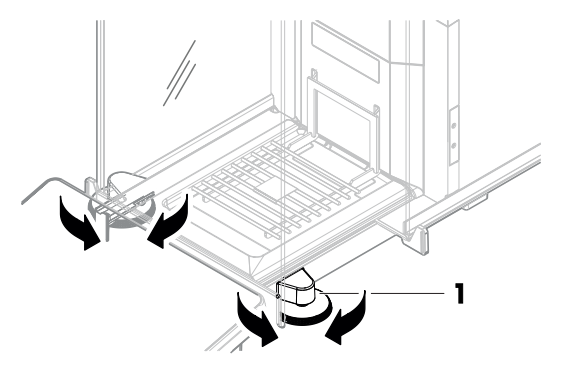

### 4.5.4 进行内部校正

<span id="page-30-2"></span> $\equiv$  导航: 到方法 >  $\delta$  校正

- 校正策略已设置为内部校正。
- 1 打开方法部分,点击 △校正,选择校正,然后点击 ▶ 启动 - 或 -

在称量主界面,点击…更多然后点击开始调整。

- 正在执行内部校正。
- 完成校正后,屏幕上显示校正结果的概述。
- 2 如果要打印结果,则点击图打印。
- 3 点击√完成校正。
- <span id="page-31-0"></span>天平已准备就绪。

### 4.5.5 进入 / 退出待机模式

- 1 要进入待机模式,请按住(!)。
	- 显示屏变暗。天平仍然处于开启状态。
- 2 要退出待机模式,请按(b。
	- 显示屏打开。

### 4.5.6 关闭天平

<span id="page-31-1"></span>如果要完全关闭天平,则必须断开电源。按住(!), 天平仅进入待机模式。

信息

当天平完全关闭一段时间后,必须将其预热方可使用。

### 可参阅

<span id="page-31-2"></span>[打开天平](#page-30-0) 第[29](#page-30-0)页

### 4.6 执行一项基础称量

### 4.6.1 打开及关闭防风门

<span id="page-31-3"></span>用门把手(1)手动打开门,或点触显示终端 (2) 上的键1。

门可以设置为以多种不同方式打开和关闭。

### 可参阅

2 [门](#page-82-0) ▶ 第[81](#page-82-0)页

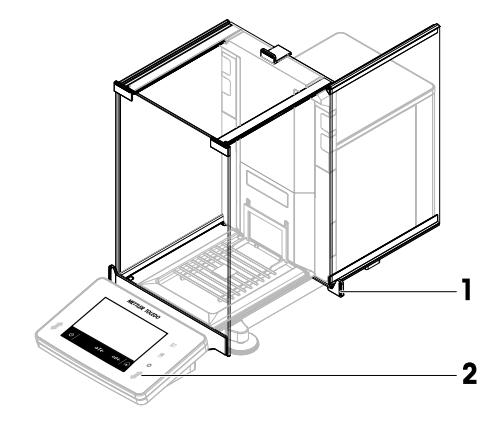

### 4.6.2 天平归零

- <span id="page-31-4"></span>1 打开防风罩。
- 2 清空秤盘。
- 3 关闭防风罩。
- 4 按→0←可将天平归零。
- 天平已归零。

### 4.6.3 称量皮重

<span id="page-32-0"></span>如果使用样品容器,则必须进行天平去皮。

- 1 打开防风罩。
- 2 清空秤盘。
- 3 关闭防风罩。
- 4 按→0←可将天平归零。
- 5 打开防风罩。
- 6 将样品容器(1)放在秤盘(2)上。
- 7 关闭防风罩。
- 8 短按→T←为天平去皮。
- 天平已去皮。此时出现 **Net** 图标。

### 4.6.4 执行称量

- <span id="page-32-1"></span>1 打开防风罩。
- 2 将称重物放在样品容器上。
- 3 关闭防风罩。
- 4 如果要报告称重结果,则点击+添加到结果。
- <span id="page-32-2"></span>● 结果添加至结果列表。

### 4.6.5 完成称量

- 1 如果要保存结果列表, 请点击 二完成。
	- → 完成任务窗口打开。
- 2 选择保存或打印结果列表。
	- → 结果对话框打开。
- 3 请遵照向导说明。
- 4 点击√完成。
- ◆ 结果列表已保存/打印并于之后删除。

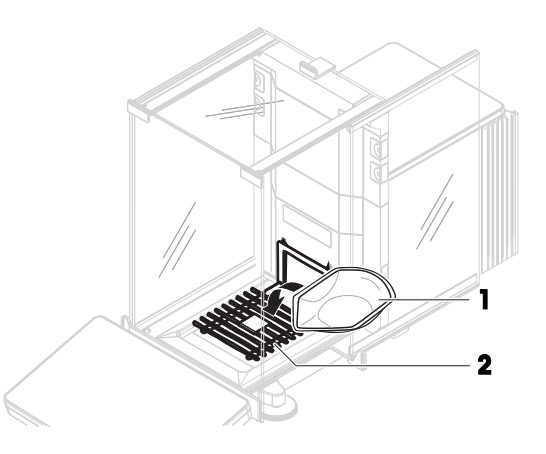

# <span id="page-33-0"></span>4.7 运输、包装和存储

### 4.7.1 短距离运输天平

- <span id="page-33-1"></span>1 断开与AC/DC适配器的连接并拔下所有接口线缆。
- 2 用双手拿稳秤台,将天平水平搬动到目标位置。 注意位置要求。

如果想将天平投入使用,则按照以下步骤操作:

- 1 按相反顺序安装。
- 2 将天平调平。
- 3 执行内部校正。

### 可参阅

- $\mathcal{O}$  [选择位置](#page-24-1) ▶ 第[23](#page-24-1)页
- [调节天平水平](#page-30-1) 第[29](#page-30-1)页
- <span id="page-33-2"></span> $\mathcal{O}$ [进行内部校正](#page-30-2) ▶第[29](#page-30-2)页

### 4.7.2 远距离运输天平

METTLER TOLEDO 在远距离运输或运送天平或者天平组件时,建议使用原始包装。原始包装元件是专 门针对天平及其组件设计的,可确保在运输期间提供最佳保护。

### 可参阅

<span id="page-33-3"></span> $\mathcal{O}$  [开箱取出天平](#page-24-2) ▶ 第[23](#page-24-2)页

### 4.7.3 包装和存储

### 包装天平

将所有包装部件安全存储。原始包装元件专门针对天平及其组件设计,可确保在运输或存储期间提 供最佳保护。

### 存储天平

仅在以下条件下存储天平:

- 室内且在原始包装中
- 根据环境条件,请参阅"技术资料"

### **同信息**

当存储时间超过6个月时,充电电池可能没电 (仅丢失日期和时间)。

#### 可参阅

 $\mathcal{O}$  [技术参数](#page-152-0) ▶ 第[151](#page-152-0)页

# <span id="page-34-0"></span>4.8 天平下挂称量

天平配有一个称量挂钩,用于在工作台面下方进行称量操作(天平的下挂称量)。

- 需要一台能够使用称量挂钩的天平台或者工作 台。
- 1 断开天平与AC/DC适配器的连接。
- 2 拔掉所有接口电缆。
- 3 小心地将天平向侧面倾斜。
- 4 松开称量挂钩盖 (2) 的螺丝 (1)。 可以使用称量挂钩(3)了。
- 5 将盖子旋转180°。
- 6 拧紧螺丝以固定盖子。
- 7 将天平小心地放回到支脚上。
- 8 重新连接交流/直流适配器和接口电缆。
- 称量挂钩易于接触,并且可用于下挂称量。

### 可参阅

 $\vartheta$  [外形尺寸](#page-157-0) ▶ 第[156](#page-157-0)页

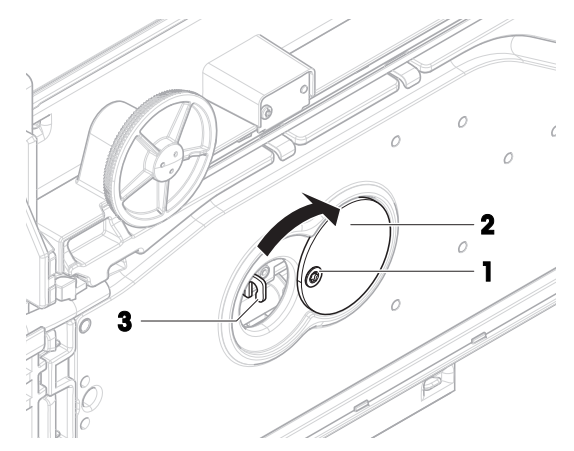

# <span id="page-35-0"></span>5 操作

# <span id="page-35-1"></span>5.1 触控式屏幕

# 5.1.1 选择或激活条目

<span id="page-35-2"></span>点击要选择或激活的项目或功能。

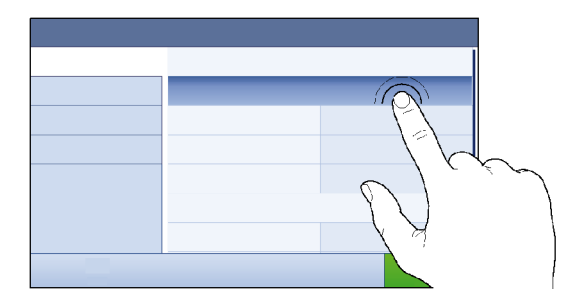

5.1.2 滚动

<span id="page-35-3"></span>向上/向下滚动列表。

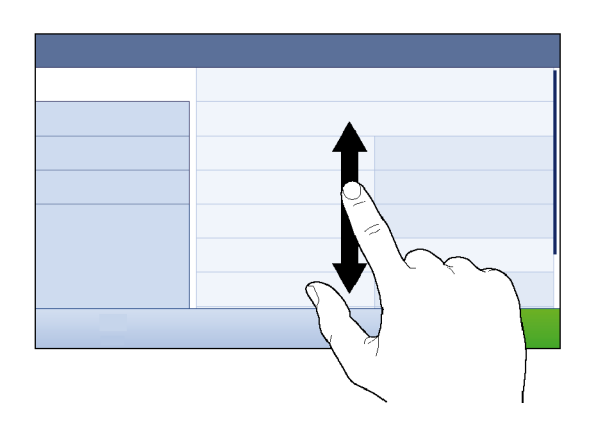

# 5.1.3 输入字符和数字

<span id="page-35-4"></span>点击需要输入字母、数字或特殊字符的字段时,屏幕上会出现一个键盘。

方法名称  $1 \overline{\mathbf{x}}$ 2  $R^4$  $Y^6$  $1^8$  $O^{9}$  $Q^{\dagger}$  W  $E^3$  $T^5$  $\mathsf{U}^{'}$ P  $S$ 6 會  $\overline{A}$  $F$ D G  $H$  $\mathsf{J}$ K  $\mathsf{L}$  $Z$  $-12@$  $\mathsf{X}$  $\mathsf{C}$ V  $\leftarrow$ 5 B N M  $\mathcal{L}_{\mathbf{r}}$  $\boldsymbol{\mathsf{x}}$ 3  $\overline{\phantom{a}}$  $\checkmark$ 4

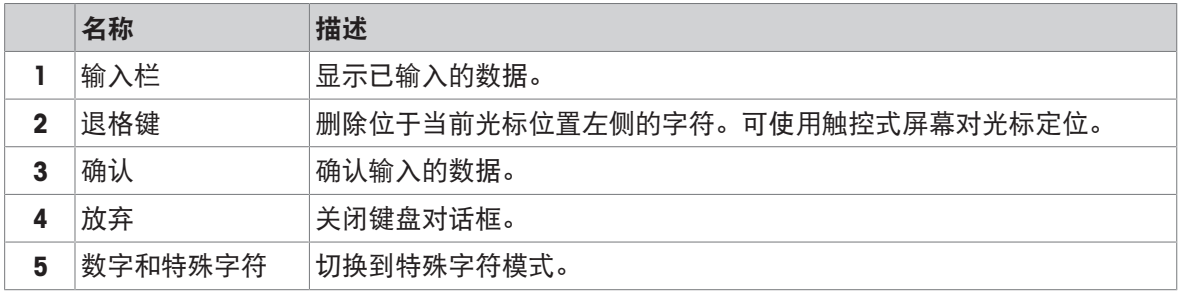
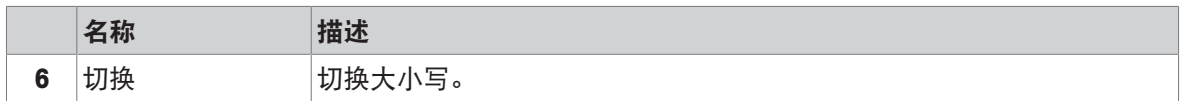

# 5.1.4 修改日期和时间

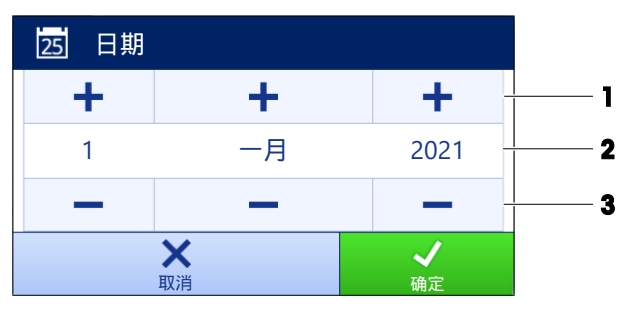

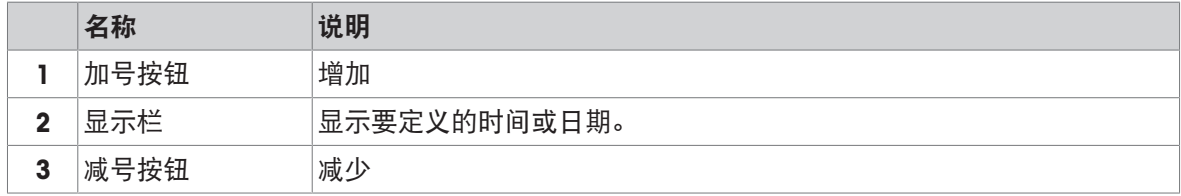

## 信息

日期和时间的格式可通过设置中的日期格式 和 时间格式选项定义。

## 可参阅

 $\mathcal{O}$  日期/[时间](#page-83-0)/语言/格式 ▶ 第[82](#page-83-0)页

# 5.2 方法

称量方法适用于执行特定的称重任务。天平提供带默认参数的"General Weighing"方法。您最多可以创 建50种方法并对其加以编辑。您可以使用这些方法执行称量任务或者根据自身要求对其进行编辑。 您可以可以删除或复制方法。

如要在配置新方法时获得支持,可使用配置向导,它可引导您完成整个过程。

5.2.1 方法概述

章节**方法列表**概述了天平上已创建的所有方法。在该部分,您可以定义新方法,编辑、复制或删除 现有方法。此外,它也是在称重程序中使用任何方法的起点。

# 导航: 方法 > 方法列表

下列方法可用:

- 杰 [一般称重](#page-36-0) (请参阅「方法"一般称重" ▶ 第[35](#page-36-0)页])
- 可[简单公式](#page-38-0)(请参阅[方法"简单公式" ▶ 第[37](#page-38-0)页])
- **杰 计件**(请参阅[[方法](#page-40-0)"计件" ▶ 第[39](#page-40-0)页])
- 区滴定(请参阅「[方法](#page-42-0)"滴定" → 第[41](#page-42-0)页1)
- <span id="page-36-0"></span>• 固[密度测定](#page-43-0)(请参阅「方法"密度测定" ▶ 第[42](#page-43-0)页])

# 5.2.2 方法"一般称重"

一般称重方法提供基本称量功能(清零、去皮、称量)。此方法用于基础称量,或者进行一系列的 检重或加样称量。

称量品设置例如目标重量和允差可指定一个或多个称量品。存在两种不同的方法:

- 一般称重:
	- 如果您想要使用单组参数,请选择此方法。
- 一般称量(明细):
	- 如果您想要为称量品定义参数,则可选择此方法。当称量任务由一系列称量组成时,多个称量 品方法会特别有用,每个称量都有其各自的参数,例如目标质量、允差等。详细信息请参阅 [[使用多个称量品方法\(逐项排列\)](#page-45-0) ▶ 第[44](#page-45-0)页]

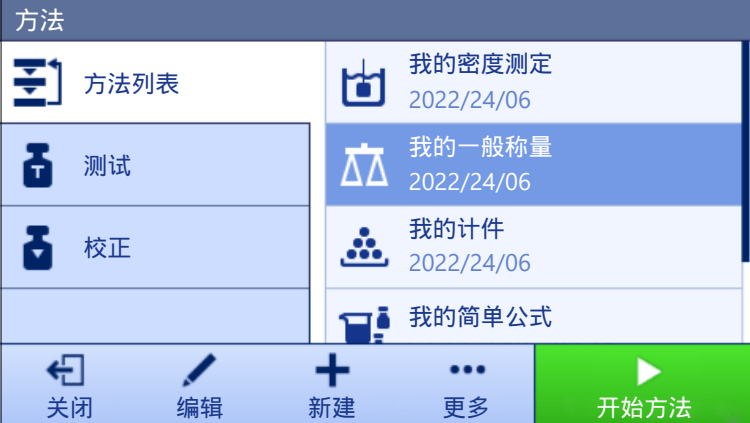

您可以直接使用方法的出厂设置参数,或使用更改的方法参数创建一个新方法。 如需关于方法设置的详细信息:

#### 可参阅

- $\mathcal{O}$ 设置: 方法"[一般称重](#page-88-0)" ▶ 第[87](#page-88-0)页
- $\mathcal{O}$  [使用多个称量品方法\(逐项排列\)](#page-45-0) → 第[44](#page-45-0)页

#### 5.2.2.1 创建方法"一般称重"

- 三 导航: 王]方法 > 王]方法列表
- 1 点击操作栏中的+新建。
	- 方法向导打开,从1. 方法类型开始。
- 2 点击方法类型并选择方法类型一般称重或一般称量(明细)。
- 3 点击→ 下一步。
	- 方法向导打开2. 标识部分。
- 4 定义方法名称和结果说明并点击→下一步。
	- 方法向导打开3. 配置部分。
- 5 选择一个允差配置文件并点击→下一步。
	- 方法向导打开4. 保存部分。
	- 如果使用为多个称量品设置方法,向导会打开4. 称量品部分。
- 6 从列表中选择一个称量品并定义样品ID、单位、目标重量、-允差和+允差。
- 7 要添加称量品, 请点击+物品或■克隆。
- 8 点击→下一步。
	- 方法向导打开5. 保存部分。
- 9 点击√完成保存新方法。
- 方法已创建并出现在列表中。
- 5.2.2.2 执行"一般称重"

本节将逐步介绍一般称重示例。实际程序可能会与本示例所述有所不同,具体视所定义的设置及称 重物而定。

- 1 打开方法部分。
- 2 从方法列表中选择一种方法或者定义一种新方法。
- 3 点击▶ 开始方法。
	- 出现所选方法的称量主界面。
- 4 按→0←可将天平归零。
- 5 打开室门,并将称量物(1)放置到秤盘(2) 上。
- 6 关闭门并等到重量稳定。
	- ◆ 称重从捕获重量…开始。
- $7\sigma$ 点击 $+$ 添加到结果。
	- → 称重结果已保存至结果列表。
- 8 称量过程完成时,请点击操作栏中的 二完成。
	- **→ 窗口完成任务**打开。针对任务的特定信息可以 在标签打印机上打印。可以手动或自动打印结 果列表(取决于方法设置)。

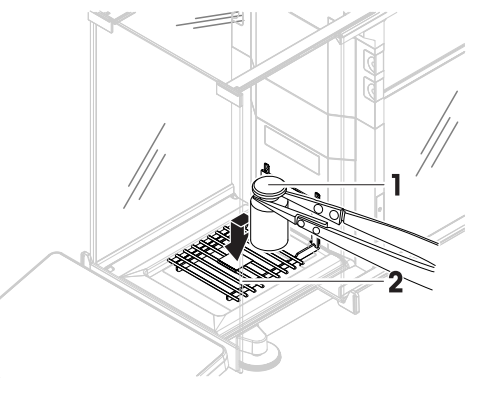

- → 任务一般称重已成功完成。
- 信息

可从结果列表中排除称量结果。打开结果列表选择一个要排除的结果,然后点击排除数据。 完成任务后将始终出现窗口**完成任务**, 即使结果将被自动保存。

## 5.2.3 方法"简单公式"

<span id="page-38-0"></span>使用简单公式方法可自动计算出物质的浓度。

称量品设置例如目标重量和允差可指定一个或多个称量品。存在两种不同的方法:

- 简单公式:
	- 如果要在容量瓶中称量单个组分并自动计算浓度,请选择此方法。
- 简单公式(明细):
	- 如果要遵循一种或多种组分的预定义溶液配方,请选择此方法。当称量任务由一系列称量组成 时,多个称量品方法会特别有用,每个称量都有其各自的参数,例如目标质量、允差等。详细 信息请参阅[[使用多个称量品方法\(逐项排列\)](#page-45-0) ▶第[44](#page-45-0)页]

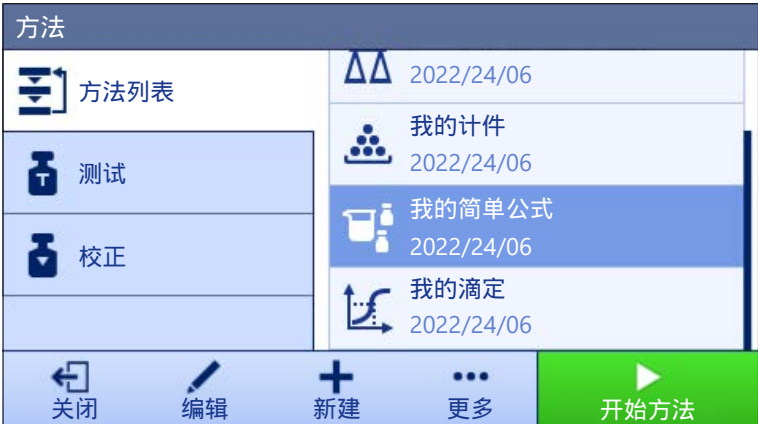

如需关于方法设置的详细信息:

### 可参阅

- $\mathcal{O}$ 设置: 方法"[简单公式](#page-98-0)" ) 第[97](#page-98-0)页
- $\oslash$  [使用多个称量品方法\(逐项排列\)](#page-45-0) → 第[44](#page-45-0)页

# 5.2.3.1 创建方法"简单公式"

- $\equiv$  导航: 引方法 > 引方法列表
- 1 点击操作栏中的+新建。
	- 方法向导打开,从1. 方法类型开始。
- 2 点击方法类型并选择方法类型简单公式或简单公式(明细)。
- 3 点击→下一步。
	- 方法向导打开2. 标识部分。
- 4 定义方法名称和结果说明并点击→ 下一步。
	- 方法向导打开3. 配置部分。
- 5 为计算每个组分的浓度、计算组分的量选择选项并设定允差配置文件 。
- 6 点击→下一步。
	- 方法向导打开4. 保存部分。
	- → 选择了简单公式(明细)之后,向导将会打开可选的创建部分4. 称量品。
- 7 从列表中选择一个称量品并定义样品ID、单位、目标重量、-允差和+允差。
	- 方法向导打开5. 保存部分。
- 8 点击√宗成保存新方法。
- 方法已创建并出现在列表中。

# 5.2.3.2 执行"简单公式"

本示例对使用两种组分进行简单公式的方法进行了说明。解释了该方法的基本功能。可在方法设置 中定义高级功能(例如:计算组分的浓度)。

- 1 打开方法部分。
- 2 从方法列表中选择一种方法或者定义一种新方法。
- 3 点击▶ 开始方法。
	- 出现所选方法的称量主界面。
- 4 为第一个组分定义目标重量和允差限值。
- 5 选择组分ID定义第一个组分。
- 6 选择任务ID定义整个任务。
- 7 按→0←可将天平归零。
- 8 打开门,将样品容器放在秤盘上。
- 9 短按→T←为天平去皮。
- 10 打开门,将第一种组分添加至样品容器里。
	- 测量开始。
- $11.5 \pm 1.5$ 添加到结果。
	- → 称重结果已保存至结果列表。
- 12 为第二个组分定义目标重量和允差限值。
- 13 选择组分ID定义第二个组分。
- 14 打开门,将第二种组分添加至样品容器里。
- $15$  点击+ 添加到结果。
	- → 称重结果已保存至结果列表。
- 16 点击 三完成并选择您是想要打印还是导出结果列表。
- <span id="page-40-0"></span>称量任务完成,并且天平返回至称量主界面。
- 5.2.4 方法"计件"

方法计件允许您定义放置在秤盘上的件数。由于件数是由单件的平均重量决定的,最好使所有的部 件保持大概一致的重量。

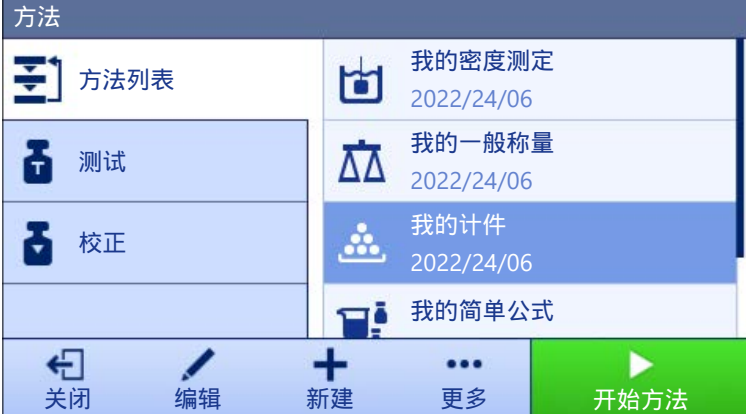

如需关于方法设置的详细信息:

#### 可参阅

[设置:](#page-108-0) 方法"计件" 第[107](#page-108-0)页

# 5.2.4.1 创建方法"计件"

# 导航: 方法 > 方法列表

- 1 点击操作栏中的+新建。
	- 方法向导打开,从1. 方法类型开始。
- 2 点击方法类型并选择方法类型计件。
- 3 点击→下一步。
	- 方法向导打开2. 标识部分。
- 4 定义方法名称和结果说明并点击→下一步。
	- 方法向导打开3. 配置部分。
- 5 选择一个允差配置文件并点击→下一步。
	- → 方法向导打开4. 称量品部分。
- 6 为参考PCS、参考平均重量和目标重量定义参考值, 并点击→ 下一步。
	- 方法向导打开5. 保存部分。
- 7 点击√宗成保存新方法。
- 方法已创建并出现在列表中。

### 5.2.4.2 执行"计件"

本节介绍如何在任务示例中使用计件方法。在本示例中,我们将对样品容器中的物品进行称量。

- 1 打开方法部分。
- 2 从方法列表中选择一种方法或者定义一种新方法。
- 3 点击▶ 开始方法。

或

所选方法的称量主界面打开。天平显示定义的目标值、允差以及一件的当前平均重量。

4 按→0←可将天平归零。

如果使用容器(1),将容器放在秤盘(2)上, 并按→T←将天平去皮。

- 门自动关闭(取决于门的设置)
- 皮重测量从正在去皮...开始。
- 皮重称量完成后,门将自动打开(取决于门的 设置)。
- 5 如果尚未完成,请在方法设置中输入已知数量物 品的平均重量。这用作计件称量的参考。点击占捕 获秤盘上物品的重量并将其用作参考重量。
- 6 将物品放置在样品容器中。
- 7 关闭门并等到重量稳定。
- $8$  点击+添加到结果。
	- → 称重结果已保存至结果列表。
- 9 称量过程完成时,请点击操作栏中的 二完成。
	- **→ 窗口完成任务**打开。针对任务的特定信息可以 在标签打印机上打印。可以手动或自动打印结 果列表(取决于方法设置)。

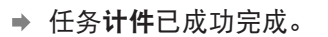

信息

可从结果列表中排除称量结果。打开结果列表选择一个要排除的结果,然后点击排除数据。 完成任务后将始终出现窗口**完成任务**, 即使结果将被自动保存。

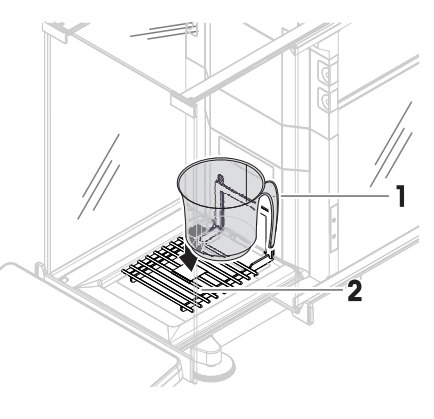

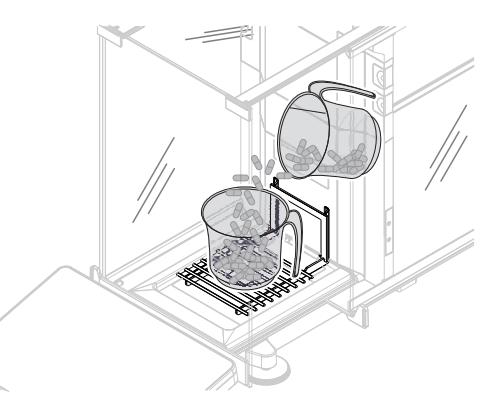

# 5.2.5 方法"滴定"

<span id="page-42-0"></span>方法 滴定 可实现天平与滴定仪之间通过MT-SICS进行交互。

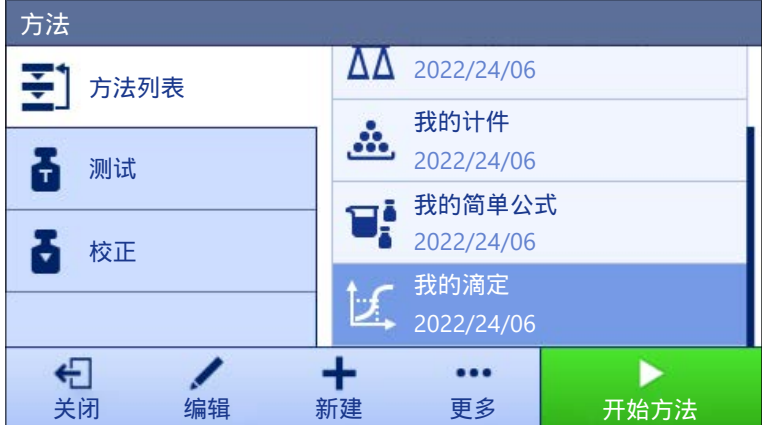

如需关于方法设置的详细信息:

#### 可参阅

[设置:](#page-116-0) 方法"滴定" 第[115](#page-116-0)页

# 5.2.5.1 创建方法"滴定"

导航: 方法 > 方法列表

- 1 点击操作栏中的+ 新建。
	- 方法向导打开,从1. 方法类型开始。
- 2 点击方法类型并选择方法类型滴定。
- 3 点击→下一步。
	- 方法向导打开2. 标识部分。
- 4 定义方法名称和结果说明并点击→ 下一步。 → 方法向导打开3. 配置部分。
- 5 选择一个RFID选件和允差配置文件并点击→下一步。
	- 方法向导打开4. 保存部分。
- 6 点击√完成保存新方法。
- 方法已创建并出现在列表中。

## 5.2.5.2 执行"滴定"

此示例描述了如何准备滴定样品并通过USB连接将信息传送至METTLER TOLEDO滴定仪。关于如何执行 滴定称量的更多信息,请参阅滴定仪说明书。

- METTLER TOLEDO滴定仪通过USB连接到天平。
- 方法列表中已有滴定称量方法。
- 1 打开方法部分。
- 2 从方法列表中选择所需的滴定称量方法。
- 3 点击▶ 开始方法。
	- 出现所选方法的称量主界面。
- 4 按→0←可将天平归零。
- 5 打开门,将样品容器放在秤盘上。
- 6 关闭门并等到重量稳定。
- 7 短按→T←为天平去皮。
- 8 打开门,将样品放在样品容器里。
- 9 关闭门并等到重量稳定。
- 10 点击√ 确定接受测量值。
	- → 称重结果保存到结果列表并自动发送至滴定仪。
- <span id="page-43-0"></span>11 继续滴定仪上的工作流程。

### 5.2.6 方法"密度测定"

方法密度测定用于测定固体和液体的密度。密度测定基于阿基米德定律:浸在液体中物体的表观质 量损失等于它所排开的液体的质量。另一方面,**密度测定**方法也支持比重瓶法,该方法不依赖于**阿** 基米德原理。密度测定方法包含三个方法类型:

固体: 借助密度测定组件测定固体的密度。

液体(测量块): 借助密度测定组件或测量块测定液体的密度。

液体(比重瓶): 测定玻璃容器(如比重瓶)中液体的密度。

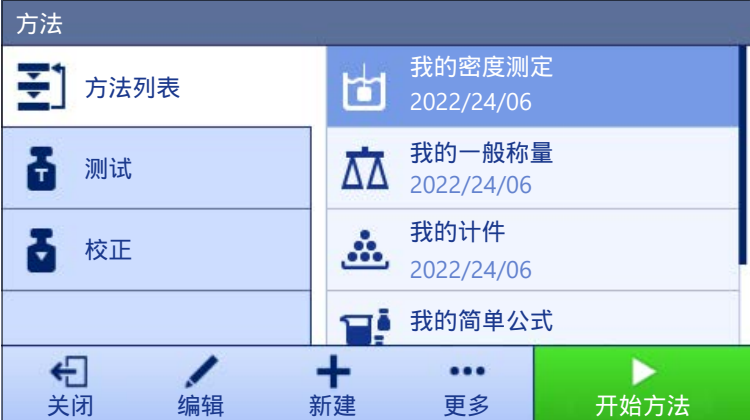

如需关于方法设置的详细信息:

#### 可参阅

 $\mathcal{O}$ 设置: 方法"[密度测定](#page-124-0)" ▶第[123](#page-124-0)页

## 5.2.6.1 创建方法"密度测定"

三 导航: 三 方法 > 三 方法列表

- 1 点击操作栏中的+新建。
	- 方法向导打开,从1. 方法类型开始。
- 2 点击方法类型持选择方法类型密度测定。
- 3 点击→下一步。
	- 方法向导打开2. 标识部分。
- 4 定义方法名称和结果说明并点击→下一步。
	- 方法向导打开3. 配置部分。
- 5 选择测定类型并定义相关设置,如密度单位和称量设置。
- 6 点击→下一步。
	- 方法向导打开4. 称量品部分。
- 7 定义称量初始值并点击→ 下一步。
	- 方法向导打开5. 保存部分。
- 8 点击√宗成保存新方法。
- 方法已创建并出现在列表中。

#### 信息

测定类型仅可作为新创建方法的一部分被选中。如果需要另一个测定类型(固体、液体),必须创 建一个新方法。

#### 5.2.6.2 执行"密度测定"

此示例说明了如何使用密度套件来测定固体密度。

- 天平随附密度套件。
- 1 打开方法部分。
- 2 从方法列表中选择一种方法或者定义一种新方法。
- 3 点击▶ 开始方法。
	- → 出现所选方法的称量主界面。
- 4 点击▶ 启动。
- 5 指定温度和辅助液。
- 6 点击√确定。
- 7 请遵照向导说明。
	- 信息

对于已审批的天平,如果归零失败,则使用功能进行初始归零,参阅[[服务菜单](#page-88-1) ▶ 第[87](#page-88-1)页]。

- → 结果列表打开, 并且显示称重结果汇总。
- 8 点击 二宗成打开打印选项。

→ 出现 完成任务 对话框。

- 9 点击√完成。
- ◆ 任务密度测定已成功完成。

#### 5.2.7 编辑方法

要复制方法,请按照以下程序操作:

- 1 打开方法部分。
- 2 选择要编辑的方法。
	- 所选方法的线条颜色变成蓝色。
- 3 点击/编辑。

如需关于方法设置的详细信息:

#### 可参阅

 $\mathcal{O}$  [称量方法设置](#page-88-2) ▶ 第[87](#page-88-2)页

# 5.2.8 复制方法

如要简化创建方法的过程,可将已经存在的方法复制一次或多次。复制的方法将具有与原始方法相 同的参数值。如果原方法中存在多个称量品,则也会复制这些物品。

- 1 打开方法部分。
- 2 点击您想复制的方法。

所选方法的线条颜色变成蓝色。

3 点击… 更多并点击■ 克隆。

所选方法的副本将出现在列表中。复制的方法与原始方法设置相同。

信息

一个方法可被复制多次。所复制方法的名称要始终以其原始名称为基础,然后在后面添加一个数 字。

# 5.2.9 删除方法

如果无需使用出厂前定义的方法和用户定义的方法,则可将其删除。因此,请执行下列操作:

- 1 打开方法部分。
- 2 点击您想删除的方法。

所选方法的线条颜色变成蓝色。

- 3 点击… 更多。
- 4 点击 m 删除。

→ 屏幕上出现删除方法并取消任务?的消息。

- 5 点击/确定删除已选择的方法。
- 系统返回方法列表。已删除方法,不会再显示在列表中。

信息

会有一些在后台运行的方法。不可直接删除该方法。要删除该方法,必须开始另一个方法。该方法 如今已不再活动,可删除。

# 5.2.10 使用多个称量品方法(逐项排列)

使用逐项排列方法可以简化工作流程,尤其是当必须依次执行具有不同预定义目标重量的多个称量 任务时。可在单项任务中为每个称量品定义目标重量和允差等信息。这可节约时间,提高多个步骤 的称量过程质量。

<span id="page-45-0"></span>在称量过程中使用多个称量品之前,必须先定义称量品。创建包含多个称量品称重方式的两种方法 是:

- 在创建方法过程中直接定义多个称量品。
- 使用正在运行方法的结果列表定义包含多个称量品的全新方法。 以下方法使用多个称量品:
- 一般称量(明细)
- 简单公式(明细)

# 5.2.10.1 创建多个称量品的全新方法(逐项排列)

本示例描述了如何为方法一般称量(明细)定义多个称量品。

- 1 打开方法部分。
- 2 点击操作栏中的+新建。
- 3 点击方法类型然后选择一般称量(明细)。
- 4 逐步通过方法向导直到步骤4. 称量品。
	- 出现 4. 称量品 对话框。
- 5 从列表中选择一个称量品并定义样品ID、单位、目标重量、-允差和+允差。
- 6 点击→下一步。
- 7 点击√完成。
- 方法已创建并出现在列表中。
- 5.2.10.2 从已完成任务中创建逐项排列方法

如果方法类型允许,可在执行单个物品方法时创建多个物品的方法。本示例描述了如何根据方法一 般称量(明细)创建方法一般称重。

- 1 开始方法一般称重。
- 2 执行3次称量,然后点击将结果添加到中结果列表十添加到结果。
	- 结果保存至结果列表。
- 3 点击 更多。
- 4 点击 日 另存方法(明细)。
- 5 定义方法名称。
- 6 点击√确定。
- **→ 创建包含3个物品的方法一般称量(明细)并添加到方法列表, 其名称由用户定义。**

### 5.2.10.3 执行逐项排列方法

多个称量品方法创建后即可启动。

- 1 打开方法部分。
- 2 从方法列表中选择逐项排列方法。
- 3 点击▶ 开始方法。

称量主界面打开。方法中定义的目标重量和允差限值出现。

# 5.3 测试砝码

# 5.3.1 定义单个校验砝码

<span id="page-46-0"></span>用户应根据相应的证书输入与每个校验砝码相关的数据。这样可使每个外部校验砝码都明确追溯到 一个特定证书。最多可以配置12个外部校验砝码。这些校验砝码可用于执行外部测试和校正。

# $\equiv$  导航:  $\Xi$ 1方法 >  $\Delta$  测试 >  $\Delta$  测试砝码

#### 信息

用于外部校正的外部测试砝码的重量必须至少为天平量程的10 %。质量低于天平量程10 %的外部测 试砝码将不会在天平上显示。

- 对话框测试砝码打开。
- 1 点击+ 测试砝码。
- 2 定义测试砝码设置, 并使用√完成确认。
- <span id="page-47-0"></span>测试砝码已定义,而且可在随后的测试程序中使用。

# 5.3.2 定义组合校验砝码

用户可将校验砝码进行组合,以达到作为单个标准砝码不可用的校验砝码量程。例如:可将10 g砝码 与20 g砝码进行组合,作为一个30 g的校验砝码使用。每一个组合的校验砝码可包括两到三个校验砝 码。特定组合砝码的级别只能与其包含的单个校验砝码的最低级别相当。对于其他任何校验砝码, 组合的校验砝码可用于执行外部测试和校正。

# $\equiv$  导航:  $\Xi$ ] 方法 >  $\Delta$  测试 >  $\Delta$  测试砝码

- 对话框测试砝码打开。
- 定义至少两个单独的测试砝码。
- 1 点击击 组合砝码。
- 2 输入一个测试砝码名称。
- 3 为组合砝码选择最小砝码级别。
- 4 点击砝码。
	- 显示至少最小砝码级别个单个砝码。
- 5 选择将要包含在组合砝码中的砝码。
- 6 点击√确定。
	- 标称重量计算为所选单个砝码之和。
- 7 点击√保存。
- 组合校验砝码已定义,而将在随后的测试程序中使用。

# 5.4 测试

根据GWP®或其他质量管理体系安排进行的常规测试可以确保获得准确的称量结果。因此,应当按照 质量管理体系定期进行测试,并且按照可追溯方式将结果记录在案。

# $\equiv$  导航: 王] 方法 >  $\delta$  测试

# 5.4.1 日常测试概述

METTLER TOLEDO 可以根据您的过程要求定义要执行的日常测试。如需更多信息,请与您当地的 METTLER TOLEDO代表联系。

# 5.4.1.1 偏心载荷

**偏心载荷测试的目的在于检查每个偏心载荷偏差(四** 角偏差)是否在用户SOP允差范围内。四角指偏载 (偏心) 加载造成的测量值偏差。四角与载荷重量 及其与秤盘支架中心的距离成正比 (1)。如果将相同 的载荷放置在秤盘的不同部位时,显示屏仍保持不 变,则表示该天平不存在四角偏差。 结果对应四个测定的偏心载荷偏差 (2至5) 中的最

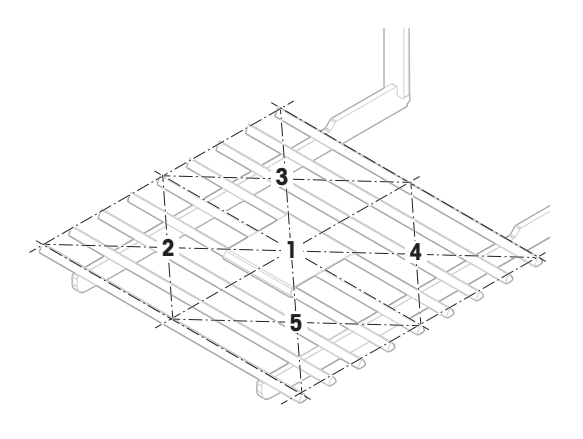

# 5.4.1.2 重复性测试

高值。

重复性测试通过单个测试砝码计算一系列测量的标准差,以便测定天平的重复性。

重复性指在相同的测量条件下,天平在对一个载荷以及相同载荷进行反复称量时提供相同结果能力 的衡量指标。在测试期间,将载荷放在秤盘上的同一位置并进行多次测量。然后计算出测定重量值 之间差异。测量结果的分布表示重复性。

重复性很大程度上受到环境条件(气流、温度变化和振动)以及进行称量的人员技能的影响。因 此,必须由同一名操作人员在相同地点和恒定的环境条件下不受干扰地进行一系列测定。 提供下列测试类型:

• 重复性 - 1个测试点: 在一个测试点测试无皮重的天平重复性。

• 重复性 - 去皮 - 1个测试点: 在一个测试点测试有皮重的天平重复性。

5.4.1.3 灵敏度测试

天平的灵敏度定义了天平读数与实际载荷之间的偏差。灵敏度测试允许您使用一个或两个测试点测 定灵敏度。

提供下列测试类型:

- 灵敏度 1个测试点: 在一个测试点测试无皮重的天平灵敏度。
- 灵敏度 2个测试点 在两个测试点测试无皮重的天平灵敏度。
- 灵敏度 去皮 1个测试点: 在一个测试点测试有皮重的天平灵敏度。
- 灵敏度 去皮 2个测试点: 在两个测试点测试有皮重的天平灵敏度。

### 5.4.2 创建一个新测试

执行测试之前,必须定义测试设置。测试向导可指导您逐步完成整个过程。

- 1 打开方法部分。
- 2 点击 测试。
- 3 点击 $+$  新建。

向导 新建测试 开始。

4 选择测试类型。

5 使用按钮→ 下一步可转至下一步,使用按钮←返回可返回上一步,因因此可以完成整个过程。 如需关于测试设置的详细信息:

可参阅

 $\varnothing$  [测试设置](#page-131-0) ▶ 第[130](#page-131-0)页

# 5.4.3 执行测试

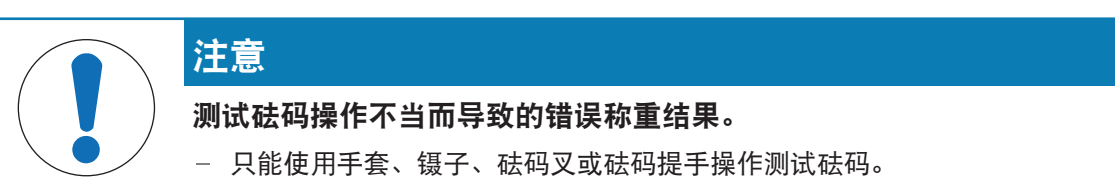

您可以执行偏心载荷测试、重复性测试或灵敏度测试。您必须执行哪项测试及何时执行测试取决于 具体的称量流程, Mettler-Toledo GmbH可帮助您基于流程要求定义常规测试。有关更多信息,请与当 地的梅特勒-托利多代表联系。

可以执行测试的时间:

- 清洁后
- 软件升级后
- 每天执行操作之前
- 视您的SOP而定

要求:

- 至少要定义一个测试砝码。
- 至少要创建一个灵敏度测试、重复性测试或偏心载荷测试。

以下所有的测试砝码或容器图示仅为示例。实际的测试砝码或容器可能会有所不同。

#### 可参阅

- $\mathcal{O}$ [定义单个校验砝码](#page-46-0) ▶ 第[45](#page-46-0)页
- $\mathcal O$ [定义组合校验砝码](#page-47-0) 》第[46](#page-47-0)页
- $\mathcal O$  [测试设置](#page-131-0) ▶ 第[130](#page-131-0)页

# 5.4.3.1 执行"偏心载荷"

- 1 打开方法部分。
- 2 点击 测试。
	- 之前定义的测试在列表上显示。
- 3 选择您想要进行的偏心载荷测试,然后点击▶ 启动。
	- 启动测试顺序。
- 4 确保秤盘已清空且是清洁的。随手可得 : 测试砝码、手套和用于操作测试砝码的适当工具。
- 5 所有条件均满足后, 点击√确定。
- 6 确保秤盘已清空, 然后点击 / 确定。
	- 门自动关闭(取决于门的设置),且天平开始自动归零。
- 7 选择可用的测试砝码
	- 或 -

添加一个新的测试砝码并点击/确定。

- 8 打开防风门并将校验砝码(1)放置到秤盘(2) 中间的位置1上。
	- 测量从捕获重量...开始。
	- 门自动关闭(取决于门的设置)。
	- 测量完成后,门将自动打开(取决于门的设 置)。
	- 第一次测量的结果会作为位置 1添加到结果列 表。
- 9 提起测试砝码并将其移到位置2(秤盘的左前 角)。
	- 测量从捕获重量...开始。
	- 门自动关闭(取决于门的设置)。
	- 测量完成后,门将自动打开(取决于门的设 置)。
	- 第二次测量的结果会作为位置 2添加到结果列 表。
- 10 提起测试砝码并将其移到位置3(秤盘的左后 角)。
	- 测量从捕获重量...开始。
	- 门自动关闭(取决于门的设置)。
	- 测量完成后,门将自动打开(取决于门的设 置)。
	- 第三次测量的结果会作为位置 3添加到结果列 表。
- 11 提起测试砝码并将其移到位置4(秤盘的右后 角)。
	- 测量从捕获重量...开始。
	- 门自动关闭(取决于门的设置)。
	- 测量完成后,门将自动打开(取决于门的设 置)。
	- 第四次测量的结果会作为位置 4添加到结果列 表。

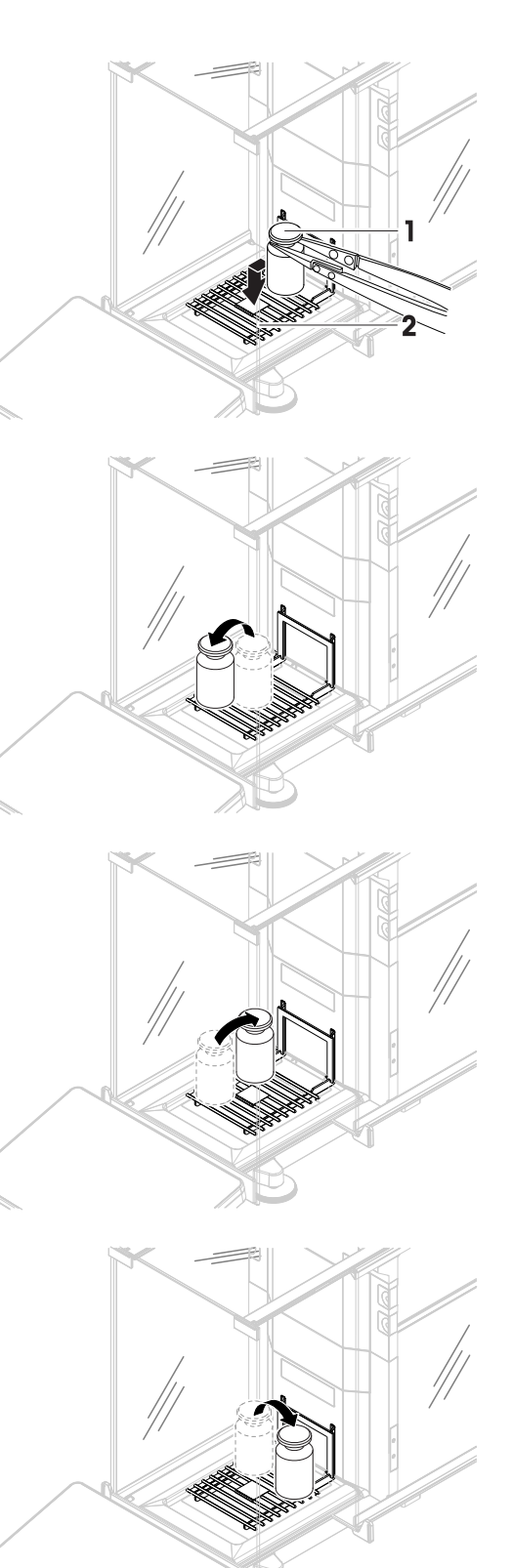

- 12 提起测试砝码并将其移到位置5(秤盘的右前 角)。
	- 测量从捕获重量...开始。
	- 门自动关闭(取决于门的设置)。
	- 测量完成后,门将自动打开(取决于门的设 置)。
	- 第五个测量值会作为位置 5添加到结果列表。
	- 偏心载荷测试已完成。
- 13 小心地移除测试砝码并点击√确定。
	- 门自动关闭(取决于门的设置),且天平开始 自动归零。
- 14 测试程序完成后,点击量完成。
	- 结果对话框打开。

15 要打印结果,点击 ■ 打印;要完成测试,点击 ✔完成。

## 测试结果

如果测试失败,请参见"故障排除"来查找错误、进行修复并再次测试。如果再次测试失败,则联系 METTLER TOLEDO代表。

## 可参阅

 $\mathcal{O}$ [故障排除](#page-149-0) ▶第[148](#page-149-0)页

# 5.4.3.2 执行"重复性测试"

本节介绍了所描述的所有重复性测试。具体使用哪种测试取决于您的测试目标。

# 重复性 - 1个测试点

- 1 打开方法部分。
- 2 点击 测试。
	- 之前定义的测试在列表上显示。
- 3 选择您想要进行的重复性测试, 然后点击▶ 启动。
	- 启动测试顺序。
- 4 确保秤盘已清空且是清洁的。随手可得 : 测试砝码、手套和用于操作测试砝码的适当工具。
- 5 所有条件均满足后,点击√确定。
- 6 确保秤盘已清空,然后点击√确定。
	- 门自动关闭(取决于门的设置),且天平开始自动归零。
- 7 选择可用的测试砝码

- 或 -

添加一个新的测试砝码并点击√确定。

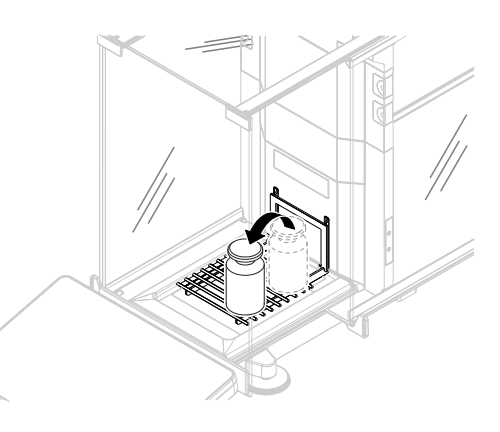

- 8 打开门并将校验砝码(1)小心地放置到秤盘  $(2)$   $\vdash$   $\circ$ 
	- 测量从捕获重量...开始。
	- 门自动关闭(取决于门的设置)。
	- 测量完成后,门将自动打开(取决于门的设 置)。
	- 测量结果添加至结果列表。
- 9 小心地移除测试砝码并点击√确定。
	- 门自动关闭(取决于门的设置),且天平开始 自动归零。
	- 根据规定的**重复次数**, 必须重复上两个步骤若干次。
- 10 测试程序完成后,点击量完成。
	- 结果对话框打开。
- 11 要打印结果,点击 副 打印;要完成测试,点击√完成。

# 重复性 - 去皮 - 1个测试点

- 1 打开方法部分。
- 2 点击 测试。
	- 之前定义的测试在列表上显示。
- 3 选择您想要进行的重复性测试, 然后点击▶ 启动。
	- 启动测试顺序。
- 4 确保秤盘已清空且是清洁的。随手可得 : 测试砝码、手套和用于操作测试砝码的适当工具。
- 5 所有条件均满足后,点击√确定。
- 6 确保秤盘已清空, 然后点击 / 确定。
	- 门自动关闭(取决于门的设置),且天平开始自动归零。
- 7 选择可用的校验砝码/测试容器
	- 或 添加新的校验砝码/测试容器。
- 8 将校验砝码/测试容器(1)放在秤盘(2)的中心 位置,然后点击√确定。
	- → 门自动关闭(取决于门的设置), 测量从**正在** 去皮...开始。
	- 皮重称量完成后,门将自动打开(取决于门的 设置)。
	- 皮重结果添加至结果列表。

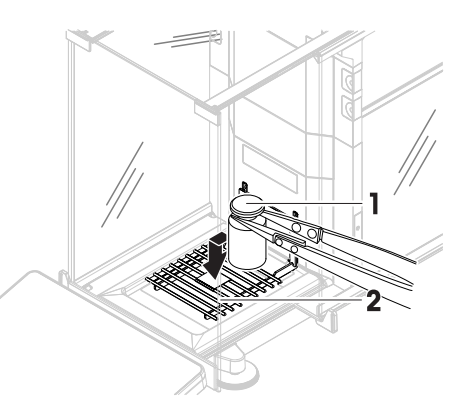

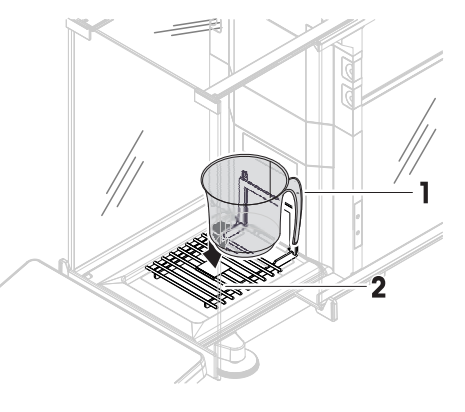

- 9 小心地将测试砝码(3)放置到秤盘上或放到皮重 容器(4)中。
	- 测量从**捕获重量…**开始。
	- 门自动关闭(取决于门的设置)。
	- 测量完成后,门将自动打开(取决于门的设 置)。
	- → 测量结果添加至结果列表。

10 移除测试砝码,并将容器留在秤盘上。

- → 门自动关闭(取决于门的设置), 测量从**正在** 去皮...开始。
- 皮重称量完成后,门将自动打开(取决于门的 设置)。
- 皮重结果添加至结果列表。
- 11 小心地将测试砝码(3)放置到秤盘上或放到皮重 容器(4)中。
	- 测量从捕获重量...开始。
	- 门自动关闭(取决于门的设置)。
	- 测量完成后,门将自动打开(取决于门的设置)。
	- → 测量结果添加至结果列表。
	- → 根据规定的重复次数, 必须重复上两个步骤若干次。

12 测试程序完成后,点击量完成。

结果对话框打开。

13 要打印结果, 点击 ■ 打印; 要完成测试, 点击 ✔ 完成。

### 测试结果

如果测试失败,请参见"故障排除"来查找错误、进行修复并再次测试。如果再次测试失败,则联系 METTLER TOLEDO代表。

### 可参阅

 $\oslash$ [故障排除](#page-149-0) ▶第[148](#page-149-0)页

### 5.4.3.3 执行"灵敏度测试"

本节将介绍四种可能的灵敏度测试。具体使用哪种测试取决于您的测试目标。具有两个测试点的测 试程序与之类似,但是需要额外的测试砝码和测试容器。

# 灵敏度 - 1个测试点

- 1 打开方法部分。
- 2 点击 测试。
	- 之前定义的测试在列表上显示。
- 3 选择想要进行的灵敏度测试, 然后点击▶ 启动。
	- 启动测试顺序。

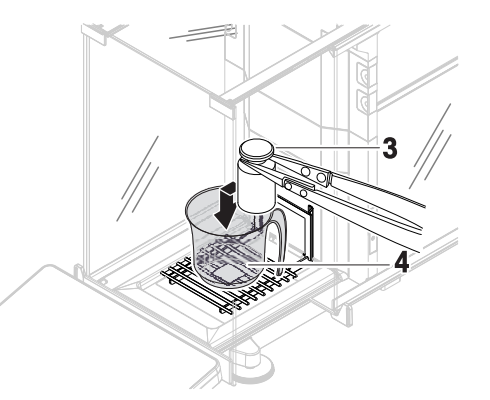

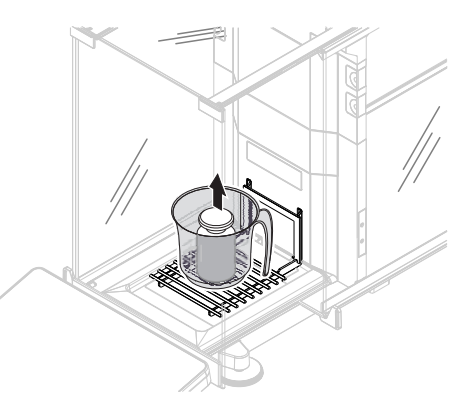

- 4 确保秤盘已清空且是清洁的。随手可得 : 测试砝码、手套和用于操作测试砝码的适当工具。
- 5 所有条件均满足后,点击√确定。
- 6 确保秤盘已清空,然后点击√确定。
	- 门自动关闭(取决于门的设置),且天平开始自动归零。
- 7 选择可用的测试砝码
	- 或 -
	- 添加一个新的测试砝码并点击√确定。
- 8 打开门并将校验砝码(1)小心地放置到秤盘 (2)上。
	- 测量从捕获重量...开始。
	- 门自动关闭(取决于门的设置)。
	- 测量完成后,门将自动打开(取决于门的设 置)。
	- → 测量结果添加至结果列表。
- 9 测试程序完成后,点击量完成。
	- 结果对话框打开。
- 10 要打印结果,点击■打印;要完成测试,点击√ 完成。

# 灵敏度 - 去皮 - 1个测试点

- 1 打开方法部分。
- 2 点击 测试。
	- 之前定义的测试在列表上显示。
- 3 选择想要进行的灵敏度测试, 然后点击▶ 启动。
	- 启动测试顺序。
- 4 确保秤盘已清空且是清洁的。随手可得 : 测试砝码、手套和用于操作测试砝码的适当工具。
- 5 所有条件均满足后,点击√确定。
- 6 确保秤盘已清空,然后点击ノ确定。
	- 门自动关闭(取决于门的设置),且天平开始自动归零。
- 7 选择可用的校验砝码/测试容器
	- 或 -

添加新的校验砝码/测试容器。

- 8 将校验砝码/测试容器(1)放在秤盘(2)的中心 位置,然后点击√确定。
	- 门自动关闭(取决于门的设置),测量从正在 去皮...开始。
	- 皮重称量完成后,门将自动打开(取决于门的 设置)。
	- → 皮重结果添加至结果列表。

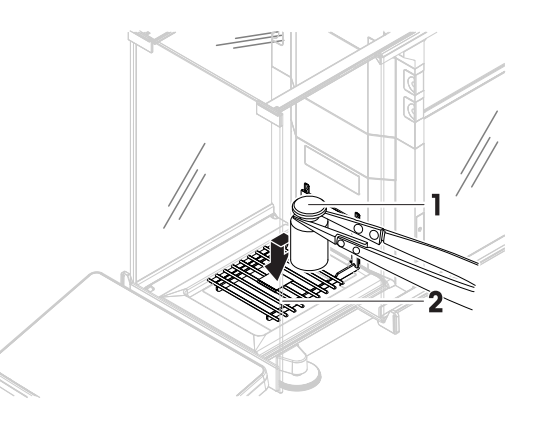

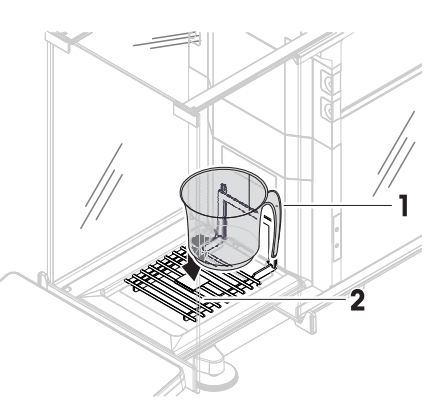

- 9 小心地将测试砝码(3)放置到秤盘上或放到皮重 容器(4)中。
	- 测量从捕获重量...开始。
	- 门自动关闭(取决于门的设置)。
	- 测量完成后,门将自动打开(取决于门的设 置)。
	- → 测量结果添加至结果列表。
- 10 测试程序完成后,点击量完成。
	- → 结果对话框打开。
- 11 要打印结果,点击■打印;要完成测试,点击√ 完成。

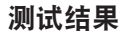

如果测试失败,请参见"故障排除"来查找错误、进行修复并再次测试。如果再次测试失败,则联系 METTLER TOLEDO代表。

#### 可参阅

 $\mathcal{O}$ [故障排除](#page-149-0) ▶ 第[148](#page-149-0)页

# 5.4.4 编辑测试

## $\equiv$  导航: 到方法 >  $\delta$  测试

- 1 在列表中选择要编辑的测试,然后点击/编辑。 测试设置打开。
- 2 编辑测试设置。

#### 可参阅

 $\varnothing$  [测试设置](#page-131-0) ▶ 第[130](#page-131-0)页

## 5.4.5 打印测试结果

您可以手动打印测试结果,无论测试设置中的自动打印 参数是否激活。因此,请执行下列操作:

- 1 打开方法部分。
- 2 点击 测试。
	- 测试列表打开。
- 3 选择待打印的测试结果,点击…更多 并点击 国打印全部
- 测试结果已打印。

## 5.4.6 删除测试

正在运行的测试带有符号●,不能删除。要删除测试,必须首先完成该测试,或必须激活另一个测 试。要删除测试,请按照以下步骤继续:

- 1 打开方法部分。
- 2 点击品 测试。
	- 测试列表打开。
- 3 选择要删除的测试。

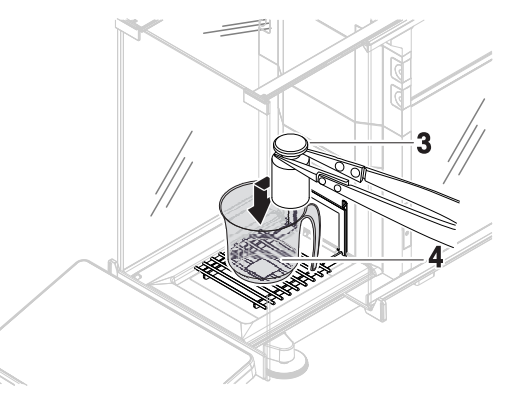

4 点击…更多并点击 面删除。

→ 删除常规测试一节打开。是否真的要删除所选常规测试?消息出现。

- 5 点击 V是删除测试。点击 X否可取消删除过程。
- 删除测试之后,系统返回测试列表。此时测试删除,不会再显示在列表中。

# 5.4.7 查询测试历史记录

 $\equiv$  导航:  $\hat{\bm{\omega}}$  天平菜单 >  $\bm{\Omega}$  历史 >  $\bm{\Omega}$  测试

- 选择测试。
- 测试历史记录打开。显示每个测试的特定数据,例如日期和时间、测试类型、温度、水平状态、 校验砝码ID和重量偏差。

可参阅

[历史](#page-76-0) 第[75](#page-76-0)页

5.5 校正

本节介绍如何定义和进行内部和外部校正。执行哪种类型的校正取决于定义的校正策略。

 $\equiv$  导航:  $\Xi$ ] 方法 >  $\delta$  校正

- 5.5.1 内部校正
- 5.5.1.1 编辑"内部校正"
	- 1 打开方法部分。
	- 2 点击品校正。
	- 3 点击/编辑。
	- 4 将策略设置为内部校正。
	- 5 定义校正参数。
	- 6 点击√保存。
	- 您的内部校正已编辑。

如需关于校正设置的详细信息:

### 可参阅

 $\oslash$  [校正设置](#page-141-0) ▶ 第[140](#page-141-0)页

## 5.5.1.2 执行"内部校正"

- 校正策略已设置为内部校正。
- 1 打开方法部分,点击 △校正,选择校正,然后点击 ▶ 启动 - 或 - 在称量主界面,点击…更多然后点击开始调整。
	- 正在执行内部校正。
	- 完成校正后,屏幕上显示校正结果的概述。
- 2 如果要打印结果, 则点击 二打印。
- 3 点击√完成校正。
- 天平已准备就绪。
- 5.5.2 外部校正
- 5.5.2.1 编辑"外部校正"
	- 1 打开方法部分。
	- 2 点击品校正。
	- 3 点击 编辑。
	- 4 将策略设置为外部校正。
	- 5 点击器 测试砝码 编辑测试砝码。
		- ◆ 打开对话框测试砝码。
	- 6 从列表中选择一个测试砝码并点击√确定 - 或 -
		- 点击+测试砝码,以定义一个新的测试砝码。
	- 7 定义测试砝码设置, 并使用√确定确认。
	- 8 点击√保存。
	- 您的外部调整已编辑。

如需关于校正设置的详细信息:

可参阅

- $\mathcal O$  [校正设置](#page-141-0) ▶ 第[140](#page-141-0)页
- 5.5.2.2 执行"外部校正"

在定义外部砝码之后,可执行该功能外部校正。

- 校准策略已设置为外部校正。
- 1 打开方法部分,点击 △校正,选择校正,然后点击 ▶ 启动 - 或 - 在称量主界面,点击…更多然后点击开始调整。 启动校正过程。
- 2 确保秤盘已清空且是清洁的。随手可得 : 测试砝码、手套和用于操作测试砝码的适当工具。
- 3 所有条件均满足后,点击√确定。
- 4 确保秤盘已清空,然后点击ノ确定。
- 5 选择可用的测试砝码 - 或 - 添加一个新的测试砝码并点击√确定。
- 6 打开门并将校验砝码(1)小心地放置到秤盘  $(2)$   $\vdash$   $\circ$ 
	- 门关闭,校正开始。
	- 几秒之后,门打开。
- 7 将校验砝码从秤盘移除并点击√确定。
	- 门关闭然后打开。校正完成,显示校正结果。
- 8 要打印结果,点击■打印;要完成测试,点击√ 完成。

### 可参阅

- $\mathcal{O}$ [定义单个校验砝码](#page-46-0) ▶ 第[45](#page-46-0)页
- $\mathcal{O}$ [定义组合校验砝码](#page-47-0) 》第[46](#page-47-0)页

# 5.5.3 查询校正历史记录

- $\equiv$  导航: ☆ 天平菜单 > ☆ 历史 > ☆ 校正
- 选择校正。
- 校正历史打开。显示每次校正的特定数据,例如日期和时间、校正类型、温度、水平状态、校正 触发和纠正。

### 可参阅

[历史](#page-76-0) 第[75](#page-76-0)页

# 5.6 外围设备

# 5.6.1 打印机

打印机有助于记录您的过程和结果。可将两种类型的打印机连接至天平:

- 纸带打印机:在纸带上打印,例如,用于记录称量结果
- 标签打印机:在标签贴纸上打印,例如,用于标识样品

每种称量方法均可在任务完成时在标签或纸带上手动触发打印过程。还可以对方法的设置进行编 辑,例如,将结果添加至结果列表时或任务完成时自动打印结果。在使用标签打印机时,所打印标 签的模板针对每种方法单独定义。

以下各节将介绍在天平上安装和使用打印机的典型用例。其中包括两种设置组合:手动和自动打 印、纸带和标签打印、任务结果和称量品结果打印,以及USB和蓝牙连接。其它设置组合也可以通过 类似方式实现。

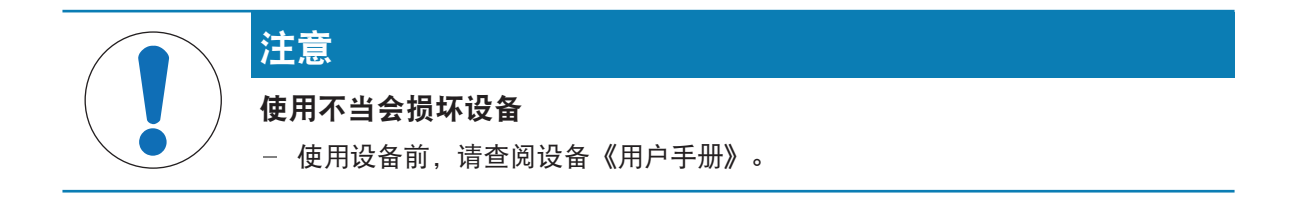

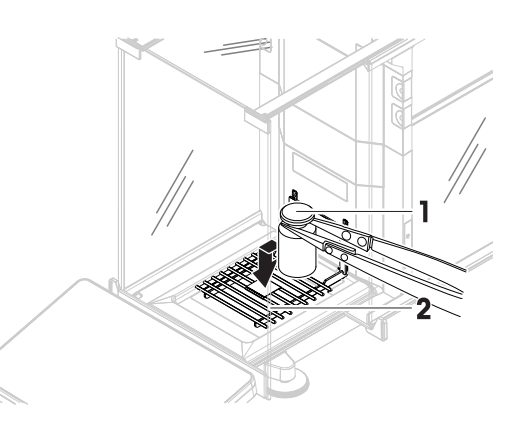

# 5.6.1.1 通过USB在纸带打印机上手动打印结果

本示例描述了如何使用USB电缆安装纸带打印机。在本示例中,该方法不适用于自动打印,而是在任 务完成时手动打印结果。

# 安装和配置打印机

- 将打印机连接到电源插座并打开。
- 将USB电缆连接到打印机。
- 称量主界面显示在天平显示终端上。
- 1 将USB电缆连接到天平的其中一个USB-A接口。
	- 天平自动检测 USB 设备。添加设备出现对话框, 通知用户系统已找到特定设备。
- 2 设置USB设备名称, 并点击→ 下一步。
- 3 点击√完成。
	- **→ USB设备已连接并保存到系统中。**
	- 显示该设备的设置。
- 4 点击打印机设置。
- 5 点击打印机类别,然后选择条码打印机。
- 6 点击√保存。

信息

某些打印机在标签或纸带上均可进行打印。在这些情况下,必须在打印机设置中指定打印机类型。 如果打印机只能在标签上或只能在纸带上打印,则打印机类型自动设置。

信息

标签打印机与纸带打印机可同时连接至天平。但是,任何时候只有一种类型的打印机可处于激活状 态。当连接一台新的同类型打印机时,之前激活的同类型打印机自动停用。在连接一台新打印机 后,验证其他所有打印机的状态。

# 信息

如果USB电缆断开并重新连接,将自动检测连接情况。无需重新安装打印机。

### 打印测试页

安装和配置打印机后,即可打印测试页。

# 三 导航: ✿ 天平菜单 > ✿ 设置 > {a 设备/打印机

- 打印机已连接天平。
- 1 导航至章节 恒设备/打印机。
- 2 在设备列表中选择打印机。
- 3 点击…更多,然后点击恒打印测试页。

打印结果

# 三 导航: 三 方法 > 三 方法列表

- 纸带印机已连接天平。
- 1 从方法列表中选择方法。
- 2 点击▶ 开始方法。
- 3 执行必要的操作来称量样品。
- 4 点击图完成打开导出选项。
	- → 出现 完成任务 对话框。
- 5 点击手动打印结果以在纸带打印机上打印结果。

#### 可参阅

 $\oslash$  设备/[打印机](#page-85-0) ▶ 第[84](#page-85-0)页

### 5.6.1.2 通过蓝牙在标签打印机上自动打印结果

本示例描述了如何使用蓝牙适配器安装标签打印机。在本例中,该方法的设置使得每次用户点击添 加到结果时都会自动打印标签。

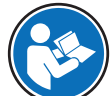

有关如何安装蓝牙适配器的更多信息,见随附安装说明。

### 安装和配置打印机

- ≡ 导航: ウ 天平菜单 > ウ 设置 > ≤ 接口 > \* 蓝牙
- $\equiv$  导航:  $\hat{\Omega}$  天平菜单 >  $\hat{\Omega}$  设置 >  $\hat{\Omega}$  设备/打印机
- 将打印机连接到电源插座并打开。
- 提供蓝牙RS适配器 (连接至打印机) 和蓝牙USB适 配器(连接至天平)。
- 蓝牙RS适配器上的开关处于位置DCE。
- 您已识别蓝牙RS适配器上的MAC地址 (唯一设备 地址)。
- 称量主界面显示在天平显示终端上。
- 1 将蓝牙USB适配器(1)连接到天平的其中一个 USB-A接口(2)。
- 2 将蓝牙RS适配器(3)连接到打印机(4)。 **→ 蓝牙RS适配器上的灯开始闪烁。**
- 3 导航至章节 咏蓝牙。
- 4 将激活设置为激活。
- 5 点击√保存。
- 6 导航至章节 1 设备/打印机。
- 7 点击+ 添加设备。
	- → 对话框打开添加设备。
- 8 选择蓝牙连接并点击→下一步。
	- 正在搜索设备...消息出现。
	- 将显示所有可用蓝牙设备的MAC地址。
- 9 从列表中选择蓝牙RS适配器的MAC地址,然后点击→下一步。

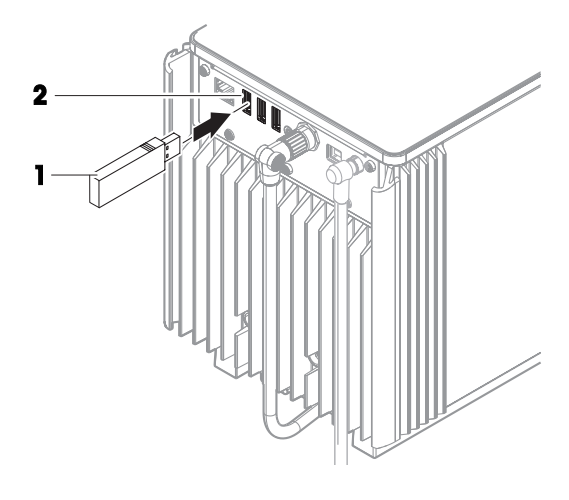

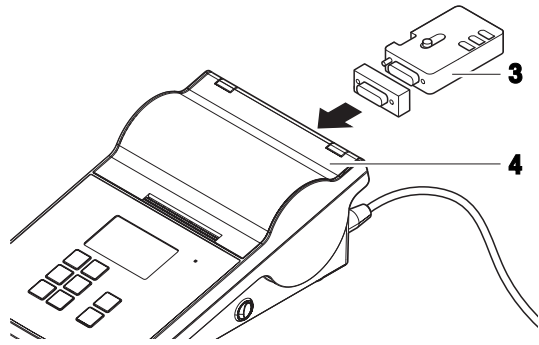

- 10 检查PIN码是否正确: Mettler-Toledo.
- 11 点击→ 下一步, 以确认蓝牙连接。
	- **→ 天平正在将其蓝牙USB适配器与打印机的蓝牙RS适配器配对。**
	- 系统通知用户已找到设备。
- 12 设置USB设备名称, 并点击→ 下一步。
- 13 点击 完成。
	- **→ USB设备已连接并保存到系统中。**
	- 显示该设备的设置。
- 14 点击打印机设置。
- 15 点击打印机类别,然后选择标签打印机。

16 点击√保存。

### 信息

设置蓝牙连接时,天平将与蓝牙RS适配器配对,但不会与已连接的打印机配对。当用户将相同的蓝 牙RS适配器连接到其他打印机时,用户必须从设备列表中移除已配置的打印机,并添加这台新的打 印机。

### 信息

某些打印机在标签或纸带上均可进行打印。在这些情况下,必须在打印机设置中指定打印机类型。 如果打印机只能在标签上或只能在纸带上打印,则打印机类型自动设置。

## 信息

标签打印机与纸带打印机可同时连接至天平。但是,任何时候只有一种类型的打印机可处于激活状 态。当连接一台新的同类型打印机时,之前激活的同类型打印机自动停用。在连接一台新打印机 后,验证其他所有打印机的状态。

#### 信息

如果USB适配器在从天平上移除后再次插入,将会自动检测蓝牙连接。该过程最多需要30秒。

打印测试页

安装和配置打印机后,即可打印测试页。

#### 三 导航: ✿ 天平菜单 > ✿ 设置 > fa 设备/打印机

- 打印机已连接天平。
- 1 导航至章节 恒设备/打印机。
- 2 在设备列表中选择打印机。
- 3 点击…更多,然后点击但打印测试页。

## 编辑方法设置

#### 三 导航: 三 方法 > 三 方法列表

- 1 从方法列表中选择方法。
- 2 点击/编辑。
- 3 点击 二 打印/导出。
- 4 点击为称量品打印标签。
- 5 将自动打印出称量品的标签设置为激活。
- 6 从列表中选择所需模板: 使用的模板。
- 7 点击字段设置。
- 8 自定义每个字段的内容。
- 9 点击√确定。
- 10 点击√保存。

打印结果

- 导航: 方法 > 方法列表
- 标签打印机已连接天平。
- 存在带有打印标签所需模板的方法。
- 1 从方法列表选择方法。
- 2 点击▶ 开始方法。
- 3 执行必要的操作来称量样品。
- 4 点击 $+$ 添加到结果。

该称量品的标签自动打印在标签打印机上。

## 可参阅

- $\oslash$  [蓝牙](#page-85-1) ▶ 第[84](#page-85-1)页
- $\oslash$  设备/[打印机](#page-85-0) ▶ 第[84](#page-85-0)页

# 5.6.2 条形码阅读器

条形码阅读器可用于在终端上的任何输入字段中输入文本或数字。该字段的格式必须与扫描的条形 码兼容。根据称量方法的设置,条形码的字符可添加到该方法的活动字段或特定字段中。后者如以 下示例所述。

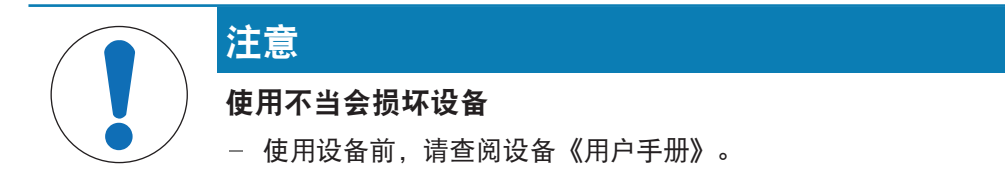

### 5.6.2.1 使用条形码阅读器扫描样品ID

本示例展示了如何使用条形码阅读器在一般称重类方法中指定样品ID。类似程序可应用于其他方法类 型和/或其他输入字段。

# 安装和配置条形码阅读器

- 准备好条码阅读器。
- 称量主界面显示在天平显示终端上。
- 1 将USB电缆连接到天平的其中一个USB-A接口。
	- 天平自动检测 USB 设备。对话框**添加设备**出现,并显示条形码。
- 2 使用条形码阅读器扫描显示屏上的条形码。
- 3 点击→下一步。
- 4 设置USB设备名称, 并点击→ 下一步。
- 5 点击√完成。
- **→ USB设备已连接并保存到系统中。**
- 显示该设备的设置。
- 6 点击√保存。
	- 条形码阅读器已准备就绪。

# 编辑方法设置

- 三 导航: 三 方法 > 三 方法列表
- 方法一般称重已存在。
- 该方法包含一个结果ID, 其结果说明设置为样品ID。
- 1 从方法列表选择方法。
- 2 点击/编辑。
- 3 点击区自动化。
- 4 点击条码数据目标并选择与样品ID对应的结果ID, 例如结果ID 1。
- 5 点击√保存。

运行方法

- 三 导航: 引方法 > 引方法列表
- 条形码阅读器已连接天平。
- 您有一个带有条形码标识的样品。
- 1 从方法列表选择方法。
- 2 点击▶ 开始方法。
- 3 使用条形码阅读器扫描标识样品的条形码。
	- 与条形码相关的文本会出现在样品ID字段中。
- 4 执行必要的操作来称量样品。
- $5$  点击+添加到结果。

# 可参阅

 $\mathcal{O}$ 设备/[打印机](#page-85-0) ▶ 第[84](#page-85-0)页

# 5.6.3 脚踏开关和ErgoSens

脚踏开关和ErgoSens为选配件,让您无需使用终端即可在天平上进行操作。以下各节将介绍可以使用 脚踏开关或ErgoSens执行的操作示例。

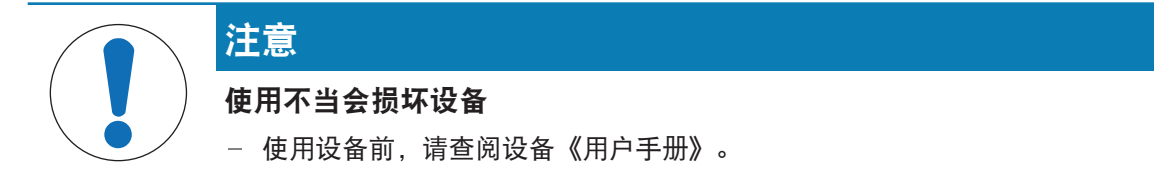

# 5.6.3.1 使用脚踏开关打开防风罩

本示例说明了如何安装USB脚踏开关,并使用其打开和关闭防风罩。

#### 安装和配置脚踏开关

- 准备好脚踏开关。
- 称量主界面显示在天平显示终端上。
- 1 将USB电缆连接到天平的其中一个USB-A接口。
	- **天平自动检测 USB 设备。添加设备出现对话框,通知用户系统已找到特定设备。**
- 2 设置USB设备名称, 并点击→ 下一步。
- 3 点击√ 宗成。
	- USB设备已连接并保存到系统中。
	- 显示该设备的设置。
- 4 点击函数,然后选择门。
- 5 点击√保存。
	- 脚踏开关配置用于控制天平门。

# 配置天平门

如适用,脚踏开关可设置成打开天平的单个门或同时打开多个门。

## $\equiv$  导航:  $\Phi$  天平菜单 >  $\Phi$  设置 > 善 天平 >  $\Phi$  门

- 1 导航至章节6 门。
- 2 对于要由设备控制的每个门,选择此门并将设备设置为激活。
- 3 点击√保存。
	- 脚踏开关控制为天平选定的门。

# 可参阅

- $\varphi$ 设备/[打印机](#page-85-0) 算[84](#page-85-0)页
- 2 [门](#page-82-0) ▶ 第[81](#page-82-0)页

# 5.6.3.2 使用ErgoSens对天平执行去皮功能

本示例说明了如何安装和配置USB ErgoSens,以对天平执行去皮功能。

### 安装和配置ErgoSens

- 准备好ErgoSens。
- 称量主界面显示在天平显示终端上。
- 1 将USB电缆连接到天平的其中一个USB-A接口。
	- → 天平自动检测 USB 设备。添加设备出现对话框, 通知用户系统已找到特定设备。
- 2 设置USB设备名称, 并点击→ 下一步。
- 3 点击√完成。
	- **→ USB设备已连接并保存到系统中。**
	- 显示该设备的设置。
- 4 点击函数,然后选择皮重。

5 点击√保存。

**→ ErgoSens已准备好对天平执行去皮功能。** 

可参阅

 $\mathcal{O}$ 设备/[打印机](#page-85-0) ▶ 第[84](#page-85-0)页

# 5.6.4 编辑设备设置

≡ 导航: ☆ 天平菜单 > ☆ 设置 > fa 设备/打印机

- 1 导航至章节 短设备/打印机。
	- 将显示设备列表,其中显示了每个设备的连接状态和连接类型。
- 2 从设备和打印机列表中选择设备。
	- 显示设备的详细信息。
- 3 要更改设备名称,点击名称,输入名称并点击√。
- 4 某些设备具有附加的可编辑设置。点击这些设置进行编辑。
- 5 保存设置。

# 5.6.5 删除设备

## 三 导航: ✿ 天平菜单 > ✿ 设置 > fa 设备/打印机

- 1 导航至章节 鱼设备/打印机。
	- 将显示设备列表,其中显示了每个设备的连接状态和连接类型。
- 2 从设备和打印机列表中选择设备。
- 3 点击…更多,然后点击 市移除装置。
	- 将出现一条消息,询问您是否确认要删除设备。
- 4 如果确定要删除,点击√确定。如果要取消删除对话框,则点击×取消。
- 设备已删除。

# 5.7 通过服务进行远程控制

# 5.7.1 LabX服务

要启用LabX与仪器之间的通信,必须确保仪器中的适当设置与LabX中的设置一致。每当进行连接和启 动任务时,LabX将仪器上的日期和时间同LabX服务器同步。当仪器连接时,连接仪器上的用户界面语 言会变更为LabX装置上目前安装的语言。

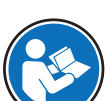

要在计算机上安装LabX,以及了解有关LabX的更多信息,请查阅LabX参考手册(RM)。

信息

一旦LabX与天平之间建立连接,天平终端将由LabX控制。始终可以在终端上直接切换至手动模式。

# 可参阅

[LabX/](#page-87-0)服务 第[86](#page-87-0)页

# 5.7.1.1 通过USB连接使用LabX

要建立此连接,必须在计算机上安装USB驱动程序。驱动程序可在线获取:

[www.mt.com/labweighing-software-download](https://www.mt.com/labweighing-software-download)

# 将天平连接至计算机

- 准备好USB-A至USB-B连接线缆。
- 1 将USB电缆连接至天平的USB-B端口。
- 2 将USB电缆连接至计算机上的USB-A端口。

## 在天平上配置服务

## $\equiv$  导航:  $\hat{\Omega}$  天平菜单 >  $\hat{\Omega}$  设置 >  $\hat{\Omega}$  LabX/服务

- 1 导航至章节% LabX/服务。
- 2 将LabX服务设置为USB。
- 3 点击√保存。

# 5.7.1.2 通过以太网连接使用LabX

## 将天平连接至网络

# ≡ 导航: ☆ 天平菜单 > ☆ 设置 > ぶ接口

- 准备好以太网电缆。
- 1 将以太网电缆连接至天平的以太网端口。
- 2 将以太网电缆的另一端连接至本地网络。
- 3 导航至章节系接口。
- 4 点击以太网。
- 5 保留以太网连接的设置。以后建立连接时可能需要此信息。
- 6 点击√保存。

# 在天平上配置服务

# $\equiv$  导航:  $\hat{\varphi}$  天平菜单 >  $\hat{\varphi}$  设置 >  $\hat{\varphi}$  LabX/服务

- 通过以太网将天平连接至网络。
- 1 导航至章节% LabX/服务。
- 2 将LabX服务设置为网络。
- 3 记录该端口号。以后建立连接时可能需要此信息。
- 4 点击√保存。

# 5.7.2 MT-SICS服务

所有XPR和XSR天平均可集成到网络中,并且可以配置为使用MT-SICS(METTLER TOLEDO Standard Interface Command Set)与计算机通信。可用命令视天平的功能而定。

有关详情,请联系当地METTLER TOLEDO代表。

与XPR和XSR天平的MT-SICS相关的完整文档可在线获取。

[www.mt.com/labweighing-software-download](https://www.mt.com/labweighing-software-download)

[LabX/](#page-87-0)服务 第[86](#page-87-0)页

### 5.7.2.1 通过USB连接使用MT-SICS

本示例描述了如何在天平和计算机之间建立直接USB连接。然后,可使用计算机控制天平,并使用 MT-SICS的命令接收数据。

要建立此连接,必须在计算机上安装USB驱动程序。驱动程序可在线获取:

[www.mt.com/labweighing-software-download](https://www.mt.com/labweighing-software-download)

### 将天平连接至计算机

- 准备好USB-A至USB-B连接线缆。
- 1 将USB电缆连接至天平的USB-B端口。
- 2 将USB电缆连接至计算机上的USB-A端口。

# 在天平上配置服务

### $\equiv$  导航:  $\Phi$  天平菜单 >  $\Phi$  设置 >  $\Phi$  LabX/服务

- 1 导航至章节% LabX/服务。
- 2 将MT-SICS设置为USB。
- 3 点击√保存。

### 配置计算机

- USB驱动程序已安装在计算机上。
- 终端程序已安装完成并在计算机上运行。
- 1 为终端程序提供必要的连接设置。
- 2 通过向天平发送命令测试连接,例如,发送S以从天平检索稳定重量。
	- 如果终端程序收到带有重量、日期和时间的字符串,则说明已成功建立连接。
	- 如果终端程序未收到响应,请检查连接设置。

### 5.7.2.2 通过以太网连接使用MT-SICS

本示例描述了如何通过本地网络在天平和计算机之间建立连接。然后,可使用计算机控制天平,并 使用MT-SICS的命令接收数据。

### 将天平连接至网络

#### ≡ 导航: ☆ 天平菜单 > ☆ 设置 > ≤ 接口

- 准备好以太网电缆。
- 1 将以太网电缆连接至天平的以太网端口。
- 2 将以太网电缆的另一端连接至本地网络。
- 3 导航至章节点接口。
- 4 点击以太网。
- 5 保留以太网连接的设置。以后建立连接时可能需要此信息。
- 6 点击√保存。

 $\equiv$  导航:  $\Phi$  天平菜单 >  $\Phi$  设置 >  $\Phi$  LabX/服务

- 通过以太网将天平连接至网络。
- 1 导航至章节 & LabX/服务。
- 2 将MT-SICS设置为网络。
	- 端口号会显示在设置列表中。
- 3 记录该端口号。以后建立连接时可能需要此信息。
- 4 点击√保存。

## 配置计算机

- 终端程序已安装完成并在计算机上运行。
- 1 为终端程序提供必要的连接设置。
	- → 计算机连接到与天平相同的网络和子网。
- 2 通过向天平发送命令测试连接,例如,发送S以从天平检索稳定重量。
	- 如果终端程序收到带有重量、日期和时间的字符串,则说明已成功建立连接。
	- 如果终端程序未收到响应,请检查连接设置。

## 信息

如需更多信息,请联系网络管理员。

# 5.7.3 Web服务

Web服务允许用户使用Web浏览器发送命令,以控制和传输天平数据。

### 将天平连接至网络

### ≡ 导航: ☆ 天平菜单 > ☆ 设置 > ぶ接口

- 准备好以太网电缆。
- 1 将以太网电缆连接至天平的以太网端口。
- 2 将以太网电缆的另一端连接至本地网络。
- 3 导航至章节点接口。
- 4 点击以太网。
- 5 保留以太网连接的设置。以后建立连接时可能需要此信息。
- 6 点击√保存。

### 在天平上配置服务

# $\equiv$  导航:  $\hat{\Omega}$  天平菜单 >  $\hat{\Omega}$  设置 >  $\hat{\Omega}$  LabX/服务

- 通过以太网将天平连接至网络。
- 计算机和天平连接到同一网络。
- 天平带有Web浏览器。
- 1 导航至章节% LabX/服务。
- 2 激活和配置服务。
- 3 点击√保存。

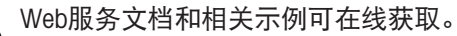

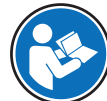

[www.mt.com/labweighing-software-download](https://www.mt.com/labweighing-software-download)

信息

如需更多信息,请联系网络管理员。

# 导出WSDL定义文件

WSDL(Web服务描述语言)文件描述了Web服务的功能。WSDL文件可按以下方式导出。

## ≡ 导航: ☆ 天平菜单 > ☆ 设置 > 舎 天平 > % 常规

- 1 导航至% 常规。
- 2 点击… 更多。
- 3 点击导出Web Service WSDL文件
	- 显示可用目标位置列表,其中包括文件服务器和连接至天平的任何USB存储设备。
- 4 选择要存储数据的目标设备。
- 5 点击→下一步。
	- → 如果导出成功,显示屏会显示◎以及文件名称和目标文件夹。

## 可参阅

[LabX/](#page-87-0)服务 第[86](#page-87-0)页

# 5.8 数据管理

# 5.8.1 导出结果

本示例描述了如何在任务结束时将结果导出至USB存储设备。

# 导出称量结果

- 三 导航: 王] 方法 > 王] 方法列表
- 将USB存储设备连接至天平。
- 1 从方法列表中选择方法。
- 2 点击▶ 开始方法。
- 3 执行必要的操作来称量样品。
- 4 点击图完成打开导出选项。
	- → 出现 完成任务 对话框。
- 5 点击手动导出结果以导出结果。
	- **→ 显示可用的USB存储设备列表。**
- 6 选择目标USB存储设备以存储数据。
- 7 点击→下一步。
	- **→ 将结果导出至USB存储设备。**
- 8 点击√完成。
- **→ 完成任务后, 将结果从结果列表中删除。**

### 导出XSD文件

称量结果以XML文件导出。XML文件的要素描述在XSD(XML Schema Definition)文件中提供。XSD文件 可按以下方式导出。

信息

如果用XSD文件进行验证,则XML文件中的版本必须与XSD架构的版本一致。

# 三 导航: ☆ 天平菜单 > ☆ 设置 > 홈 天平 > % 常规

- 1 导航至多 常规。
- 2 点击… 更多。
- 3 点击把结果导出成XSD文件。
	- 显示可用目标位置列表,其中包括文件服务器和连接至天平的任何USB存储设备。
- 4 选择要存储数据的目标设备。
- $5 \overline{m} \div \rightarrow \overline{m} \overline{m}$ 。

→ 如果导出成功,显示屏会显示◎以及目标文件夹的名称。

#### 5.8.2 将单个结果发送至计算机

天平可以通过USB连接将称量结果发送至计算机。此功能可用于将结果发送至Excel工作表、文本文件 或MT-SICS。在模式HID(人机交互设备)中使用时,结果会发送至光标所在的计算机,如同键盘输入 一样(也称为"拖放光标")。

本示例描述了如何使用功能HID将一般称重类方法的称量结果直接发送到计算机上的Excel文件中。

#### 将天平连接至计算机

- 准备好USB-A至USB-B连接线缆。
- 1 将USB电缆连接至天平的USB-B端口。
- 2 将USB电缆连接至计算机上的USB-A端口。

#### 配置天平

 $\equiv$  导航:  $\hat{\Omega}$  天平菜单 >  $\hat{\Omega}$  设置 > 兽 天平 >  $Q_5$  称量 / 质量

- 1 导航至章节 0. 称量 / 质量。
- 2 点击自动重量值输出。
- 3 点击输出模式,然后选择结果。
- 4 点击目标, 然后选择HID。
- 5 查看自动重量值输出部分的其他设置,以自定义输出。例如,将日期和时间添加到每个称量结果 中。

#### 信息

正确的设置很大程度上取决于您的应用。例如,设置Excel工作表时,用字符TAB分隔的值将放置 在单独的单元格中。

#### 编辑方法设置

### 三 导航: 引方法 > 引方法列表

- 方法一般称重已存在。
- 1 从方法列表选择方法。
- 2 点击/编辑。
- 3 点击 二 打印/导出。
- 4 点击数据条输出结果和数据导出。
- 5 将重量值设置为激活。
- 6 点击√确定。
- 7 点击√保存。

**→ 将该方法设置当点击添加到结果时, 将结果发送至计算机 。** 

## 运行方法

- USB驱动程序已安装在计算机上。
- 1 从方法列表选择方法。
- 2 点击▶ 开始方法。
- 3 执行必要的操作来称量样品。
- 4 打开Excel工作表,将光标放在第一个目标单元格中,例如"A1"。
- $5$  点击+ 添加到结果。
	- → 称重结果已保存至结果列表。
	- 称量结果存储在Excel工作表的单元格"A1"中。
	- → 如果将字符TAB用作分隔符, 则其他称量参数将存储在"B1"、"C1"等单元格中。
	- ◆ 如果使用字符Enter标记行尾, 光标会出现在"A2"单元格中。

## 5.8.3 导出和导入设置

天平设置可以导出和导入。将数据从一台天平转移到另一台天平上是很有用的,例如,可在数台天 平上使用相同的方法。在更新软件前,将天平设置存储备份也是一个很好的做法。 以下数据可导入和导出:

• 天平设置

- 在导入这些设置时, 天平的GWP状态可能会改变(GWP认证模式)。
- 天平可能提示重启。
- 方法
	- 在导入方法时,可选择导入所有方法还是仅导入选定方法。
	- 如果要导入的方法与现有方法的名称相同,可以选择是否要覆盖现有方法。
- 测试和重量
- 在导入这些设置时,天平上的所有现有测试和测试砝码将被擦除并替换为导入的数据。 可通过USB存储设备传输数据。对于XPR天平,也可通过文件服务器传输数据。

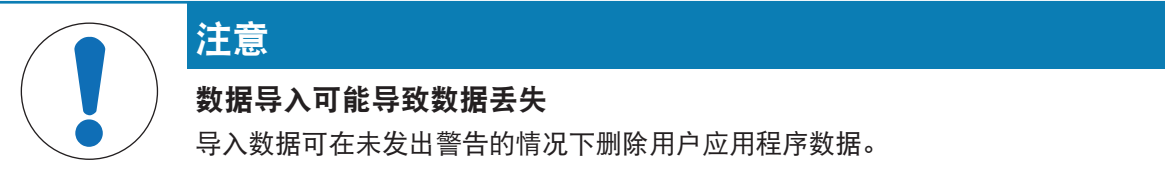
### 5.8.3.1 在天平之间传输校验砝码设置

本示例展示了如何从一台天平导出测试砝码设置,并将其导入到另一台天平。如果您使用相同的校 准砝码在多台天平上执行测试,则此程序尤其有用。通过 USB 存储设备传输数据。

#### 导出数据与设置

 $\equiv$  导航:  $\hat{\varphi}$  天平菜单 > 吂 维护 > 目 导入/导出

- 将USB存储设备连接至天平。
- 1 导航至章节 一导入/导出。
	- 打开对话框导入/导出。
- 2 选择 一 导出数据和设置并点击→ 下一步。
	- 打开对话框导出数据和设置。
- 3 停用除测试和重量以外的所有数据类型 。
- 4 点击√导出。
	- **→ 显示可用的USB存储设备列表。**
- 5 选择目标USB存储设备以存储数据。
- 6 点击→下一步。
	- 系统将数据导出至USB存储设备。
	- → 如果导出成功,显示屏会显示 2以及文件名称和目标文件夹。
- 7 点击X 关闭完成过程。

### 导入数据和设置

### $\equiv$  导航:  $\hat{\varphi}$  天平菜单 > 吂 维护 > 目 导入/导出

- 将包含待导入数据的USB存储设备连接至天平。
- 1 导航至章节 目导入/导出。
	- → 打开对话框导入/导出。
- 2 选择 导入数据和设置并点击→ 下一步。
	- **→ 显示可用的USB存储设备列表。**
- 3 选择已包含待导入数据的USB设备。
- 4 点击→下一步。
- 5 选择要导入的文件。
- 6 点击→下一步。
- 7 要仅导入测试砝码,请选择数据类型测试砝码。
- 8 点击√导入。
	- 系统从USB存储设备导入数据。
	- 如果导入成功,消息数据和设置的导入工作已经被执行出现。
- 9 点击X 关闭完成过程。

# 5.9 允差配置文件

### $\equiv$  导航:  $\;$   $\Phi$  天平菜单 >  $\Phi$  设置 >  $\AA$  天平 >  $\Phi$  称量 / 质量 > 允差配置文件

### 创建允差配置文件

- <span id="page-73-0"></span>1 单击+新建创建新的配置文件。
- 2 定义配置文件的设置。
- 3 定义所有设置后,单击√确定。
	- 系统返回配置文件列表,列表上出现新的配置文件。

通过点击现有的配置文件更改其设置,可删除配置文件或将其设为默认值。可创建几个配置文件。 必须选择默认配置文件。

如果对默认允差配置文件进行更改,则日常测试的状态将设定为未执行。

## 5.10 密码保护和天平重置

可以锁定天平设置或锁定整个天平以防止未经授权的修改或使用。首先需要创建解锁密码。

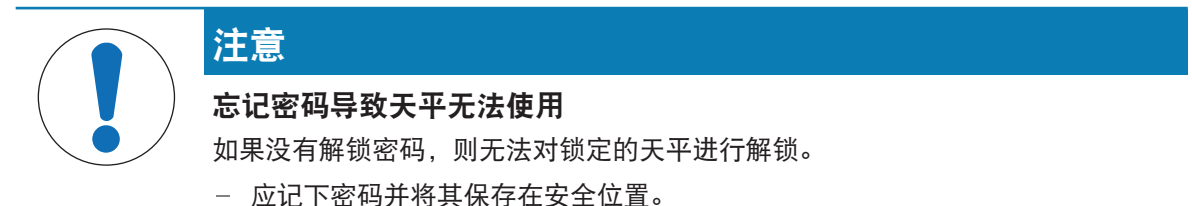

### 5.10.1 创建解锁密码

### 三 导航: ☆ 天平菜单 > ☆ 设置 > 홈 天平 > % 常规

- 1 如要创建解锁密码,请点击操作栏内的…更多并选择P取消锁定密码
	- 打开对话框设置取消锁定密码。
- 2 设置一个新密码,确认并点击√确定。
- 3 在对话框 梦常规中,点击√保存和√确定。
- 解锁密码已创建。
- **→ 附加选项 過锁定可在天平菜单**的操作栏中使用。可用于锁定天平或锁定/解锁天平设置。

### 5.10.2 锁定和解锁设置

锁定设置可防止对天平的设置进行未经授权的修改。如果为特定方法激活锁定方法,则锁定天平设 置还可防止对方法设置进行未经授权的更改。可以进一步使用天平,但如果没有解锁密码,则无法 编辑天平设置(语言除外)。

### ≡ 导航: ☆ 天平菜单 > 命 锁定

### 5.10.2.1 锁定天平设置

- 解锁密码可用。
- 1 要锁定天平设置,请点击%锁定设置。
	- → 打开对话框锁定天平。
- 2 请点击√确定,以锁定设置。
- 天平设置已锁定。可以正常使用天平,但无法编辑天平设置及方法设置。

#### 5.10.2.2 锁定方法设置

- 天平设置未锁定。
- 解锁密码可用。
- 1 从方法列表中选择一种方法或者定义一种新方法。
- 2 点击/编辑。
- 3 点击三常规然后将锁定方法设置为激活。
- 4 点击√保存。
- 5 要锁定天平设置,请点击%锁定设置。

● 打开对话框锁定天平。

- 6 请点击√确定,以锁定设置。
- 天平设置已锁定。可以正常使用天平,但无法编辑天平设置及方法设置。
- **→ 如果在天平设置锁定后将锁定方法设置为激活, 则可在下次锁定天平之前编辑此方法。**

### 5.10.2.3 解锁设置

- 天平设置已锁定。
- 解锁密码可用。
- 1 要解锁天平设置,请点击哈解锁设置。
- 2 输入解锁密码并点击√确定。
- 天平设置已解锁。

#### 5.10.3 锁定及解锁天平

锁定天平将防止对天平的进一步使用。

#### 5.10.3.1 锁定天平

#### $\equiv$  导航:  $\hat{\bm{\Phi}}$  天平菜单 >  $\phi$  锁定

- 1 要锁定天平,点击 品锁定天平。 ● 打开对话框锁定天平。
- 2 点击→下一步。
- 3 输入解锁密码并点击√锁定天平。
- 天平已锁定且出现锁定屏幕。

### 5.10.3.2 解锁天平

- 天平被锁定且锁定屏幕打开。
- 1 点击 & 取消锁定天平。
- 2 若适用的话,输入解锁密码。
- 3 点击√取消锁定天平以确认。 点击X取消可显示称量主界面,但天平仍为锁定状态且只能编辑有限的几个设置。
- <span id="page-75-0"></span>天平已解锁并出现称量主界面。

## 5.10.4 复位天平

## ≡ 导航: ☆ 天平菜单 > 吂 维护 > ♪ 重置

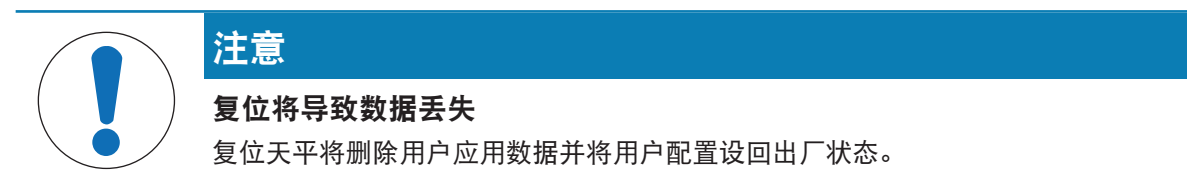

- 1 激活选项 同时删除测试和校正历史, 以删除测试历史记录及校正历史记录的数据。
- 2 点击→下一步。
	- 窗口重置天平打开并警告天平重置将丢失某些数据。
- 3 点击力重置天平。
	- 天平软件将以出厂状态重新启动。

# 6 软件描述

6.1 天平菜单设置

天平菜单包含有常规设置和信息。要打开天平菜单一节,请点击屏幕右侧的符号◆。 天平菜单节分为下列小节。

- © [水平调节向导](#page-76-0) (请参阅[水平调节向导 ) 第[75](#page-76-0)页])
- 回[历史](#page-76-1) (请参阅[历史 ) 第[75](#page-76-1)页])
- 写 [天平信息](#page-77-0) (请参阅[天平信息 ) 第[76](#page-77-0)页])
- 章[设置](#page-78-0)(请参阅[设置 ) 第[77](#page-78-0)页])
- <span id="page-76-0"></span>● 旨[维护](#page-87-0) (请参阅[维护 ▶ 第[86](#page-87-0)页])

### 6.1.1 水平调节向导

准确的水平和稳定安装是获得可重复且精确的称量结果的必要条件。借助 水平调节向导 可将天平调 平。

≡ 导航: ☆ 天平菜单 > ◎ 水平调节向导

信息

<span id="page-76-1"></span>在调平天平之后,必须执行内部校正。

6.1.2 历史

天平会永久性记录在历史部分进行过的测试和校正

≡ 导航: ☆ 天平菜单 > □ 历史

历史一节分为下列几个小节:

- ■ 校正
- 日测试
- 四服务
- 6.1.2.1 校正

## ≡ 导航: ☆ 天平菜单 > 图 历史 > 图 校正

校正历史中最多可存储500个条目。

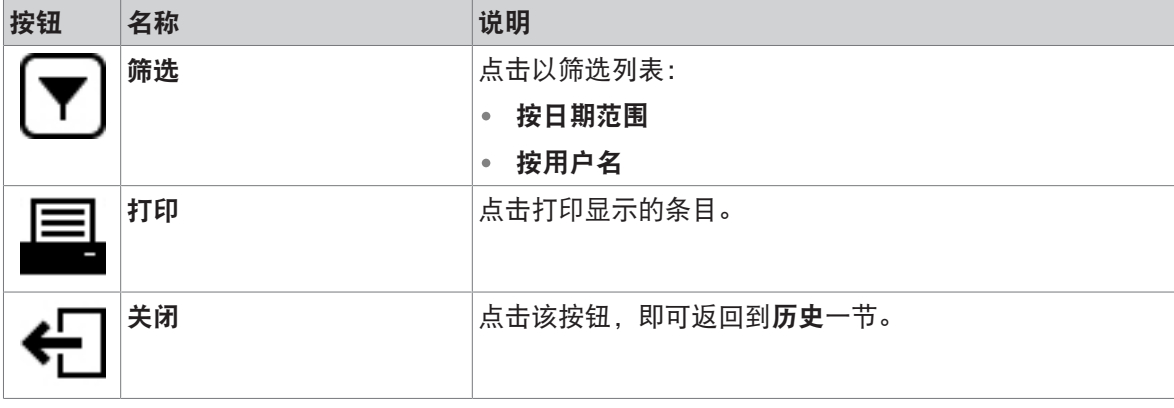

# 6.1.2.2 测试

## ≡ 导航: ☆ 天平菜单 > ■ 历史 > ■ 测试

测试历史中最多可存储500条记录。

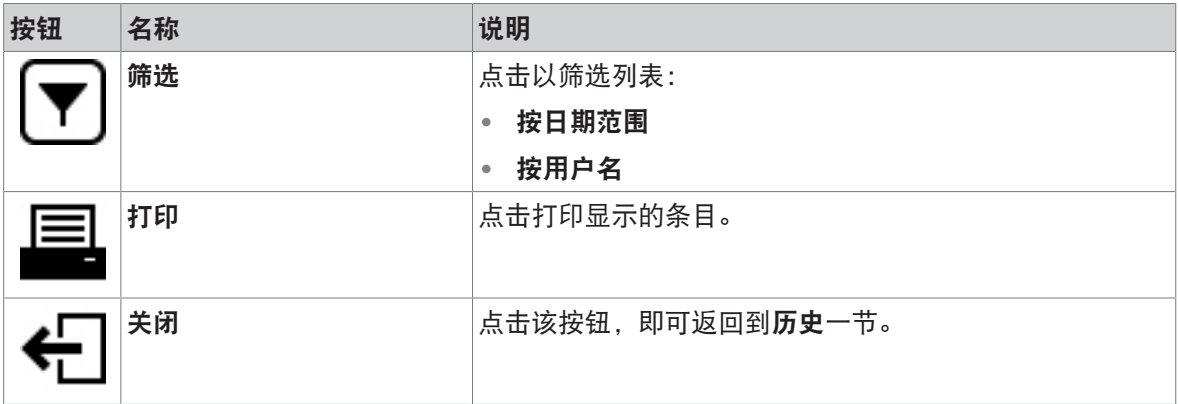

## 6.1.2.3 服务

## ≡ 导航: ☆ 天平菜单 > ■ 历史 > ■ 服务

服务历史中最多可存储500个条目。

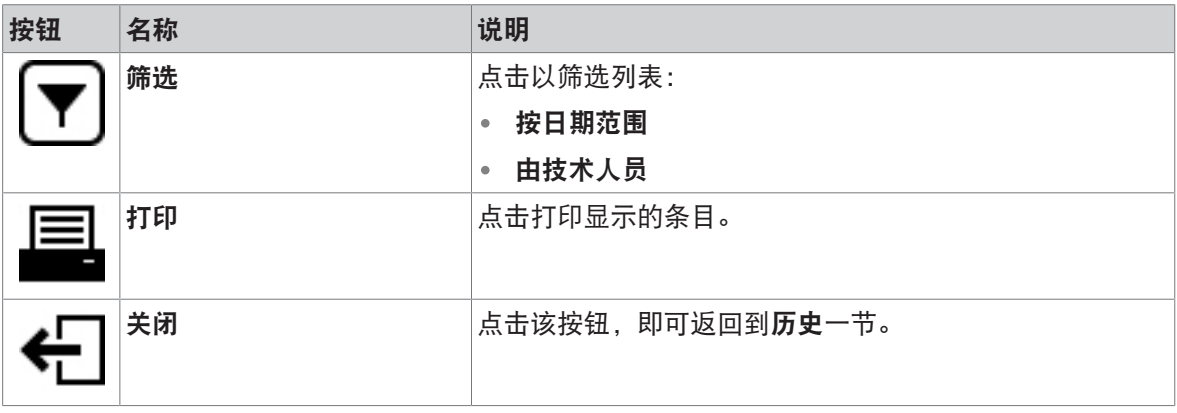

# 6.1.3 天平信息

### <span id="page-77-0"></span>≡ 导航: ☆ 天平菜单 > 弓 天平信息

天平信息一节显示了有关特定天平的信息:

- 标识
- 硬件
- 软件
- 维护

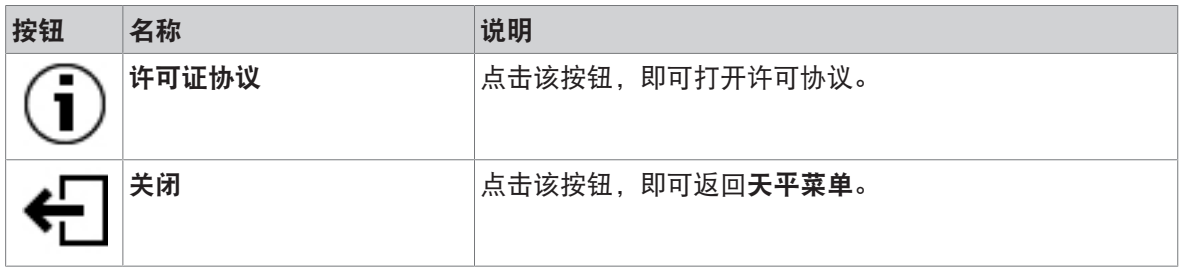

## 6.1.4 设置

<span id="page-78-0"></span>本部分将说明可更改以满足特定要求的天平设置。天平设置适用于整个称量系统。

三 导航: ☆ 天平菜单 > ☆ 设置

设置一节分为下列几个小节:

- 善天平
- 系接口
- 但设备/打印机
- LabX/服务

## 6.1.4.1 天平

≡ 导航: ☆ 天平菜单 > ☆ 设置 > 홈 天平

天平一节分为下列小节:

- Q<sub>2</sub> 称量 / 质量
- 区门
- 日期/时间/语言/格式
- \* 1显示屏/状态指示灯/声音
- 哈常规

### 称量 / 质量

### $\equiv$  导航:  $\Phi$  天平菜单 >  $\Phi$  设置 > 善 天平 >  $\Phi$  称量 / 质量

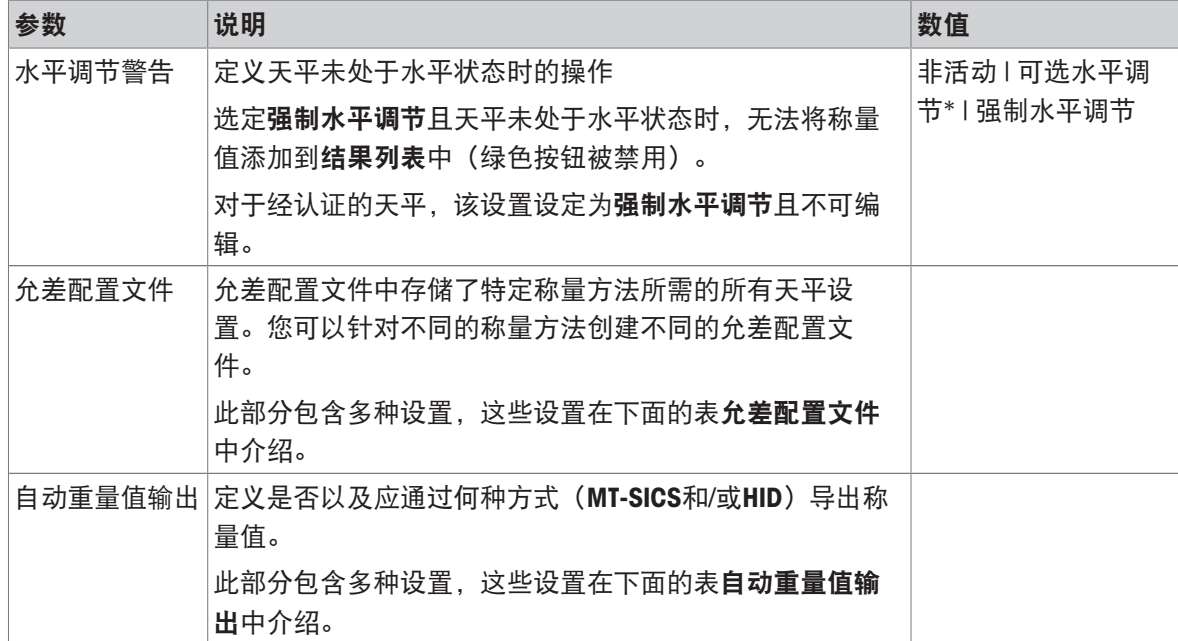

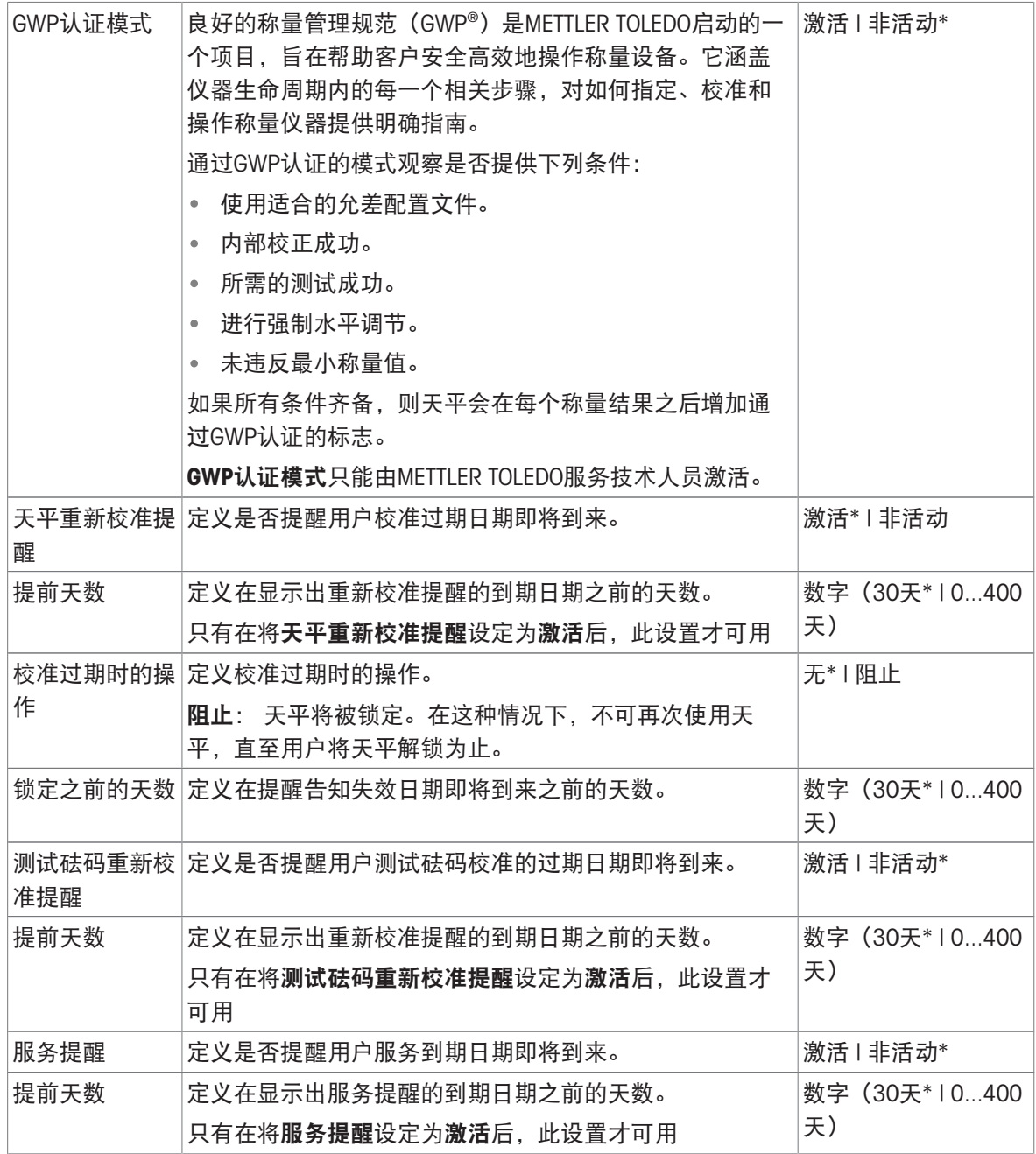

# 允差配置文件

与称重性能和天平校准数据相关的设置可存储在允差配置文件中。 有关创建[允差配置文件](#page-73-0)的详细信息,请参阅[允差配置文件▶第[72](#page-73-0)页]

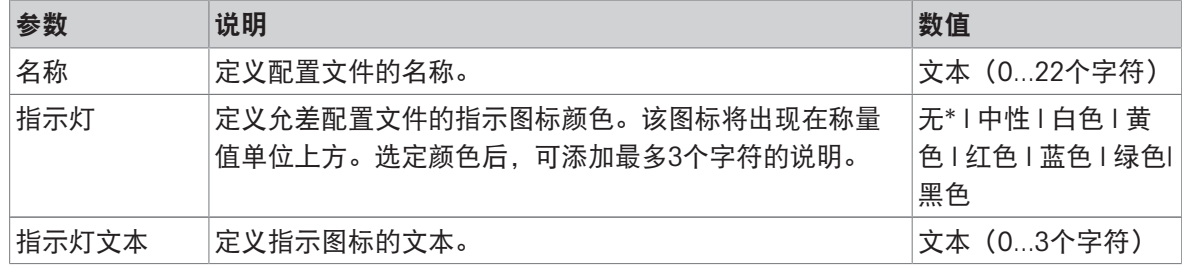

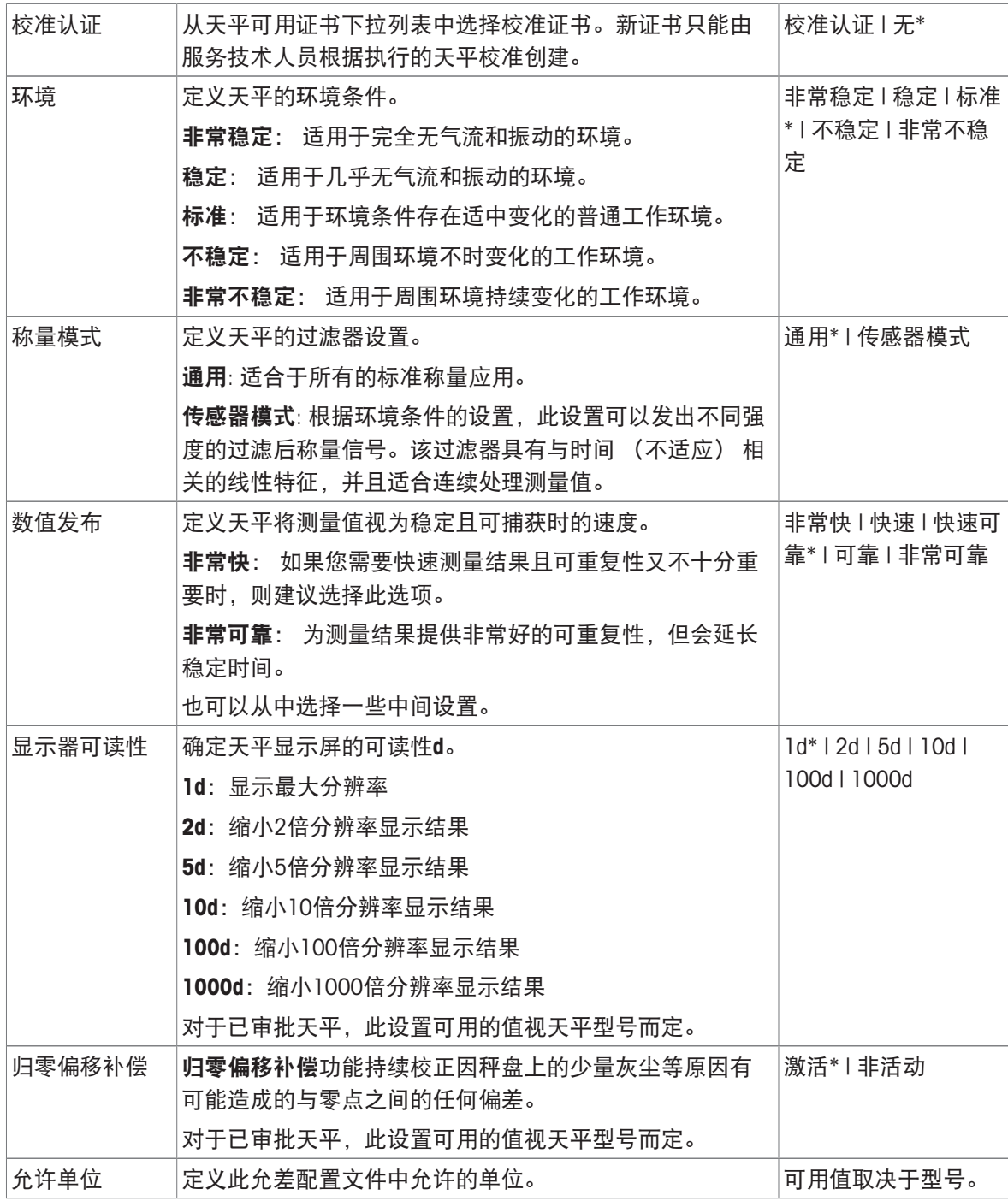

# 自动重量值输出

天平可与带USB电缆的电脑相连。称量结果可以直接传送至目标应用(如Microsoft Excel)。

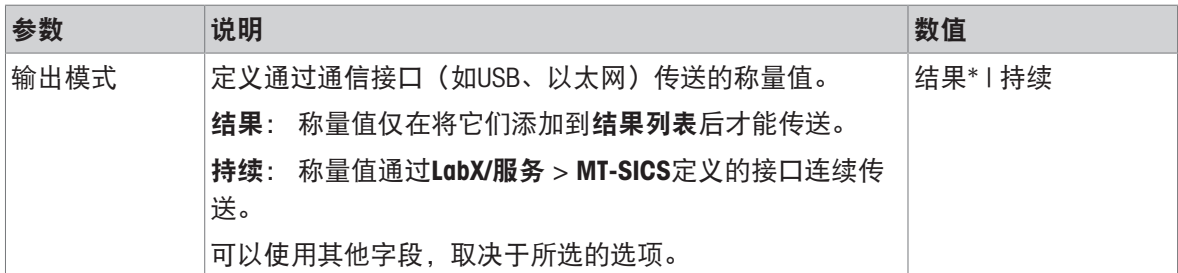

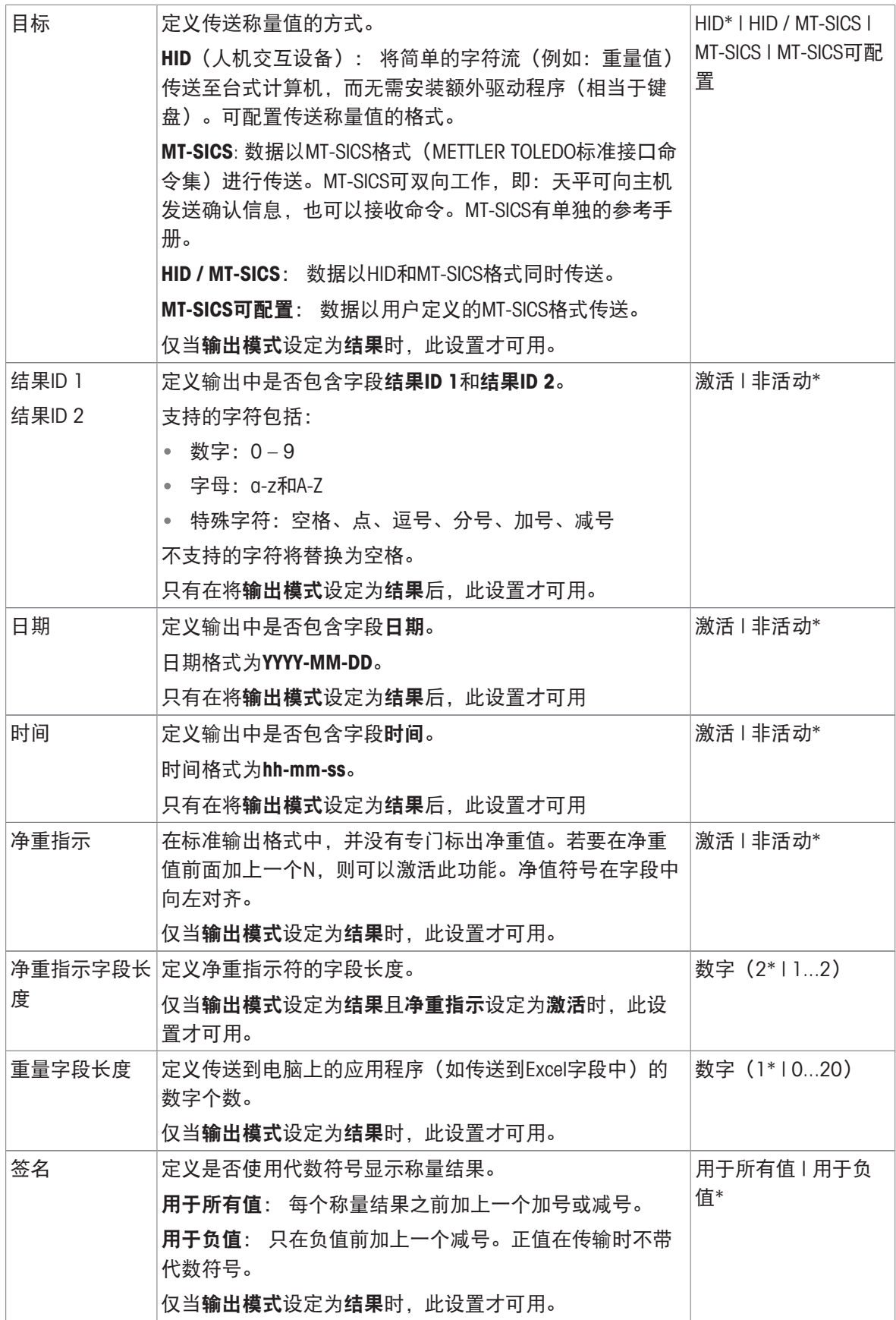

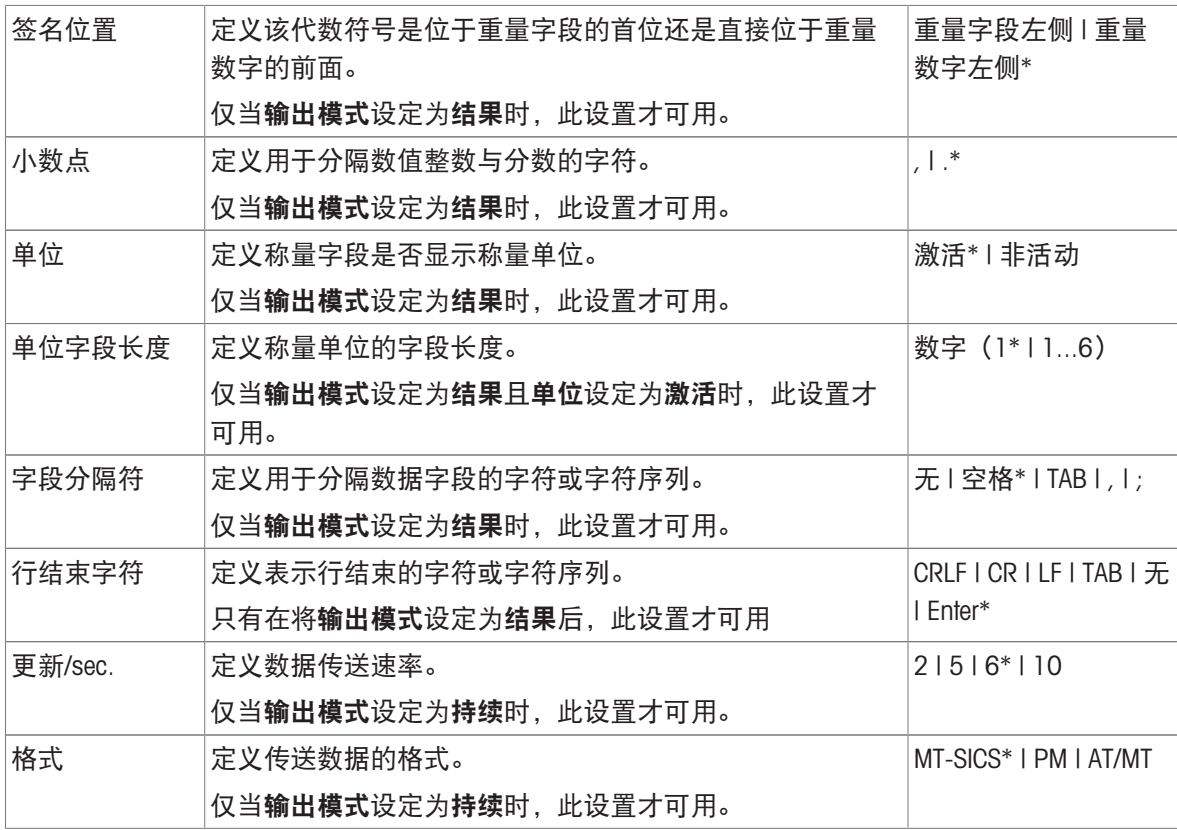

<span id="page-82-0"></span>门

# ≡ 导航: ☆ 天平菜单 > ☆ 设置 > 舎 天平 > ⑥ 门

下列每个门都可单独管理:

左侧门

右侧门

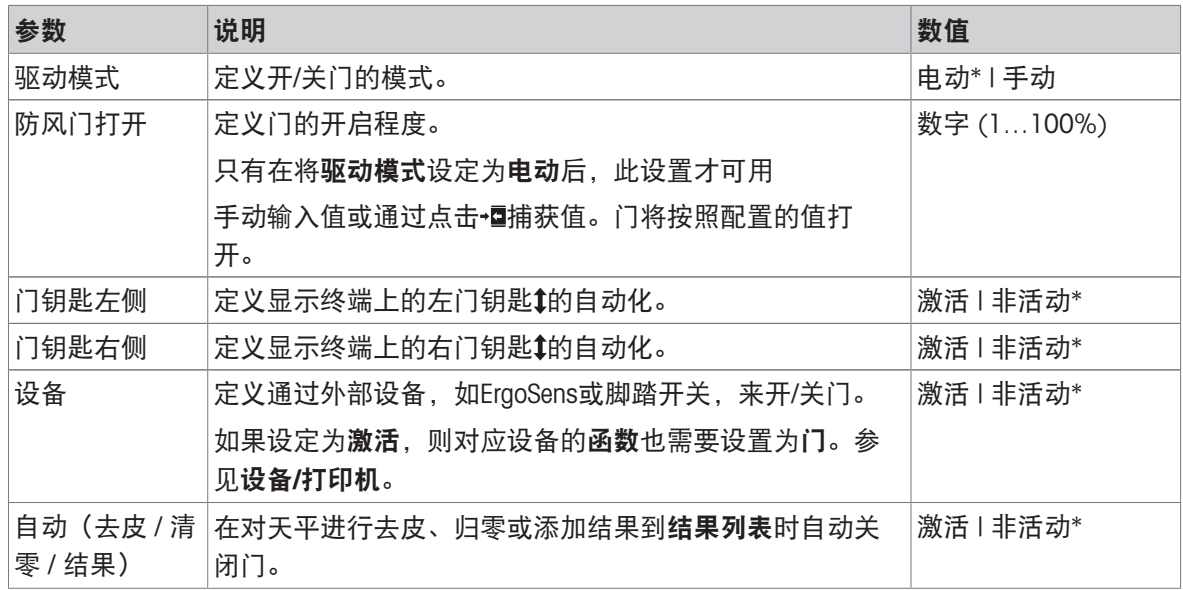

\* 右侧门和左侧门的出厂设置相反

可参阅

 $\mathcal{O}$ 设备/[打印机](#page-85-0) ▶第[84](#page-85-0)页

### 日期/时间/语言/格式

# ≡ 导航: ✿ 天平菜单 > ✿ 设置 > g 天平 > @ 日期/时间/语言/格式

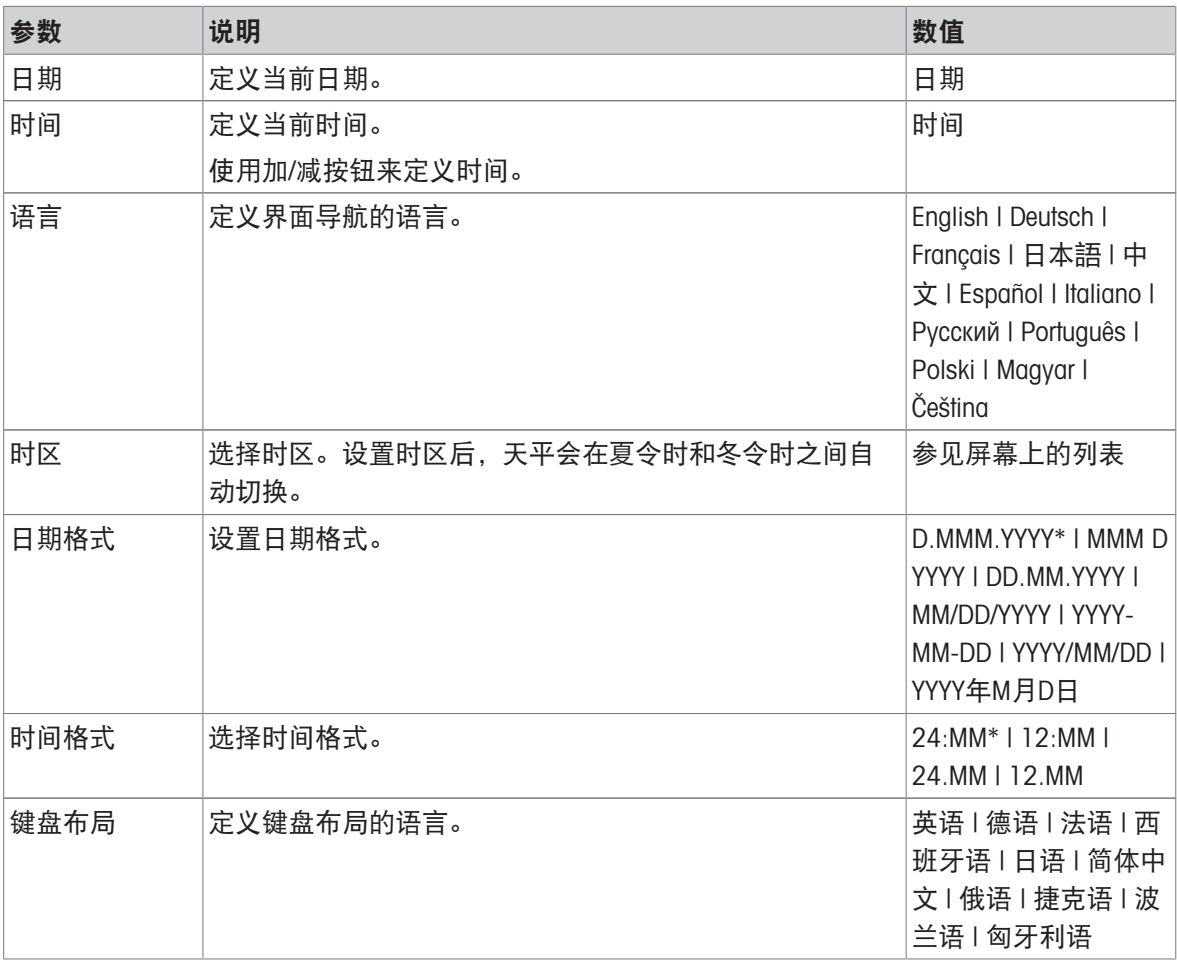

\* 出厂设置

### 显示屏/状态指示灯/声音

# 三 导航: ✿ 天平菜单 > ✿ 设置 > 홀 天平 > \* 显示屏/状态指示灯/声音

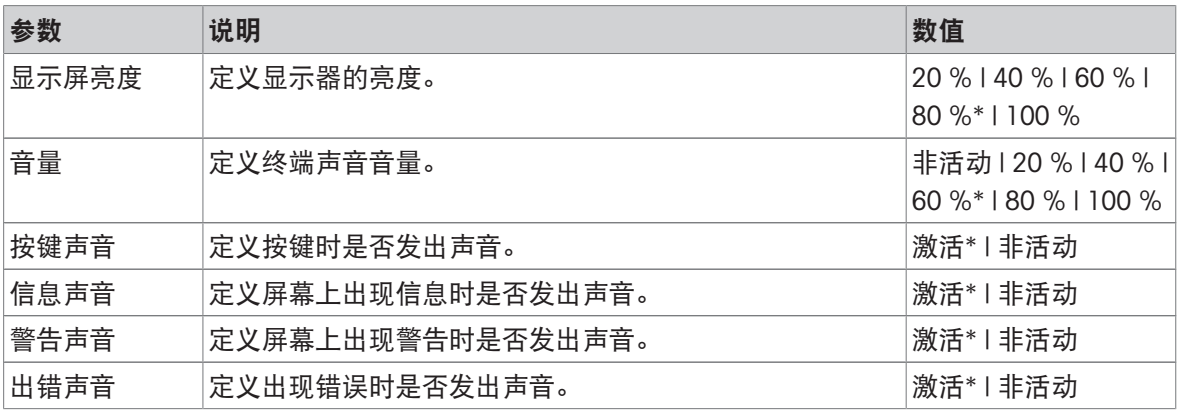

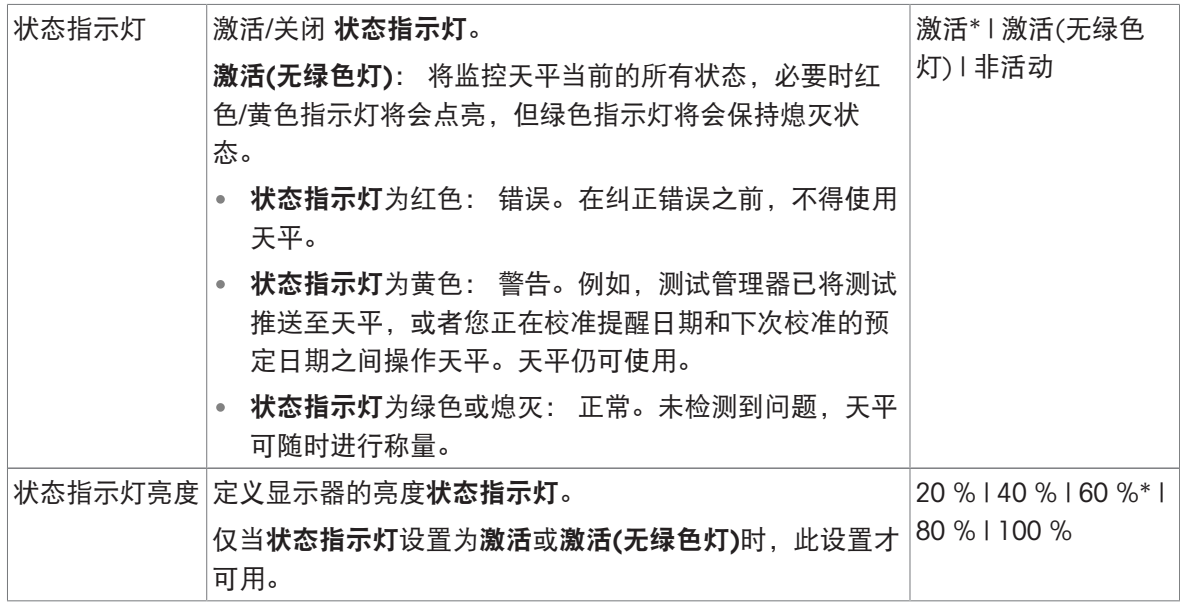

## 常规

# ≡ 导航: ☆ 天平菜单 > ☆ 设置 > 홈 天平 > % 常规

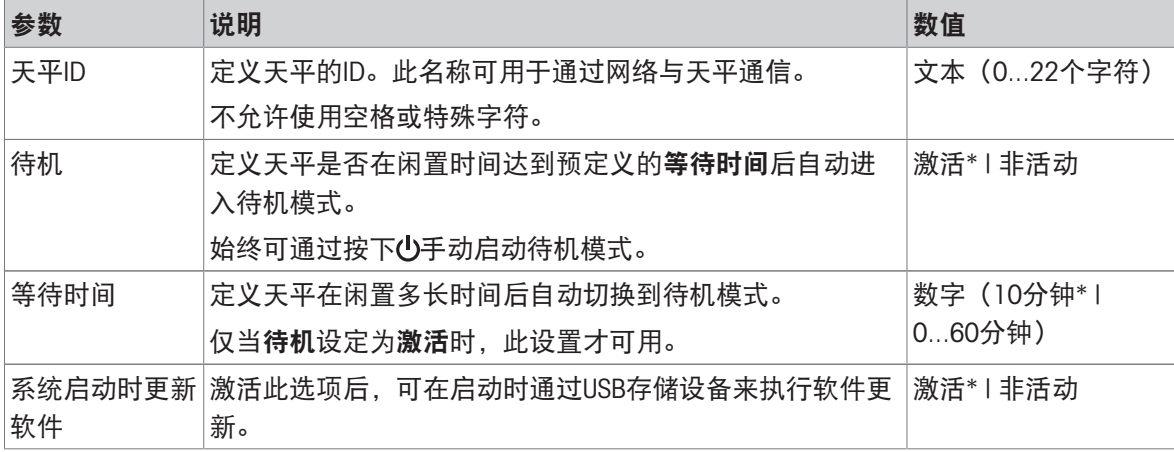

### 6.1.4.2 接口

# ≡ 导航: ☆ 天平菜单 > ☆ 设置 > ぶ接口

接口节分为下列小节:

- 苦以太网
- 吵·蓝牙

## 以太网

使用以太网接口可将天平与网络连接,以便:

使用MT-SICS通信协议或LabX与天平进行远程通信

## ≡ 导航: ☆ 天平菜单 > ☆ 设置 > ぶ 接口 > 꿈 以太网

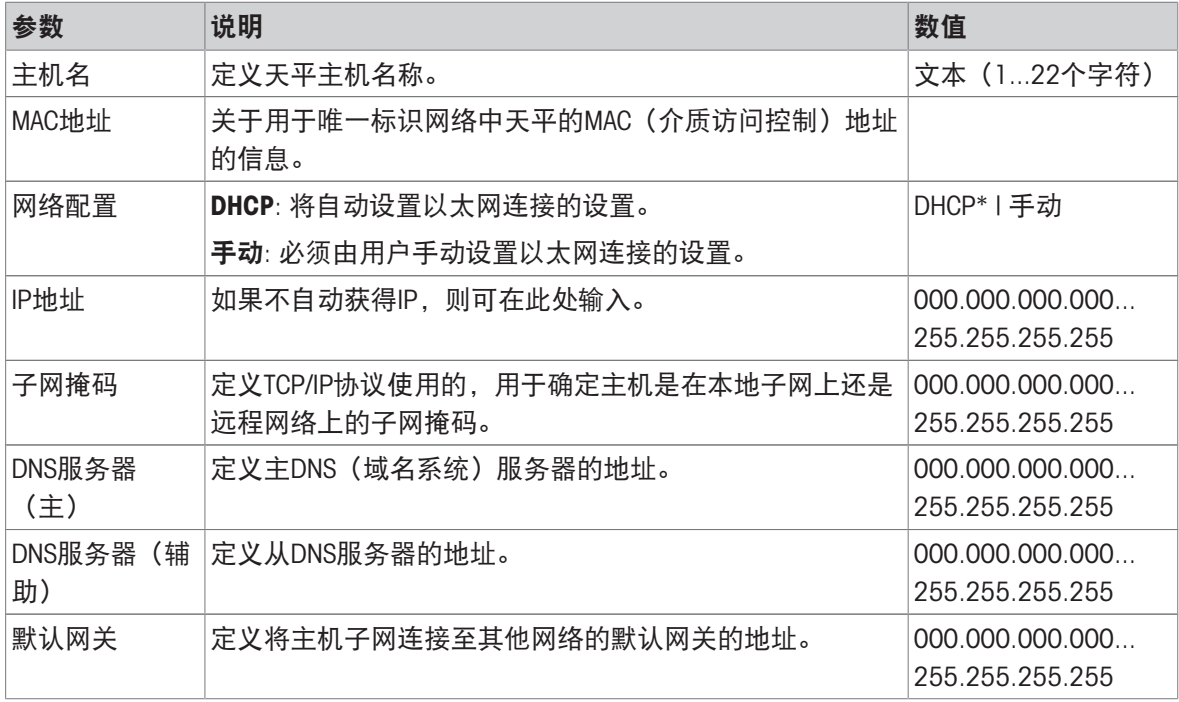

\* 出厂设置

#### 蓝牙

## ≡ 导航: ☆ 天平菜单 > ☆ 设置 > ぶ接口 > < 蓝牙

### 蓝牙标识

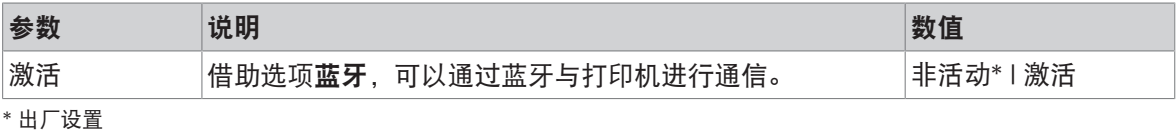

### 6.1.4.3 设备/打印机

### <span id="page-85-0"></span>≡ 导航: ☆ 天平菜单 > ☆ 设置 > {a 设备/打印机

本节分为下列几个小节:

- 圖打印机
- 2■ 条形码阅读器
- **In ErgoSens**
- 9 脚踏开关

打印机

# ≡ 导航: ✿ 天平菜单 > ✿ 设置 > {a 设备/打印机 > ■ 打印机

## 打印机设置

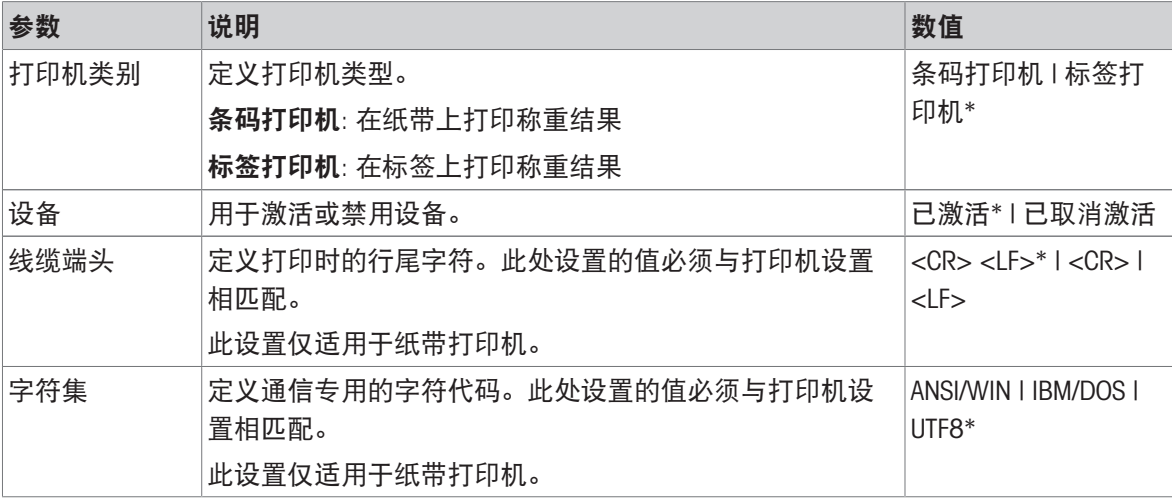

\* 出厂设置

### 条形码阅读器

## 三 导航: ✿ 天平菜单 > ✿ 设置 > 2 设备/打印机 > 2 条形码阅读器

连接至天平的 USB 端口后, 即可自动识别设备。可在此处查询设置。

### ErgoSens

### **三 导航: ✿ 天平菜单 > ✿ 设置 > fa 设备/打印机 > @ ErgoSens**

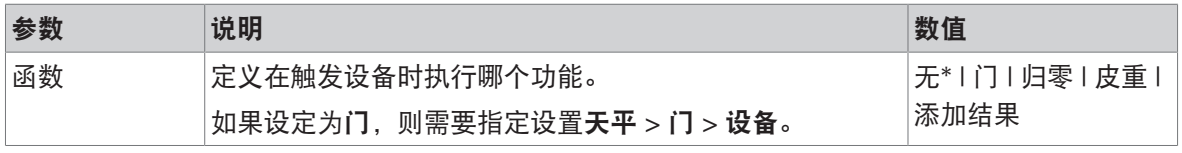

\* 出厂设置

### 脚踏开关

### ≡ 导航: ウ 天平菜单 > ウ 设置 > 2 设备/打印机 > 9 脚踏开关

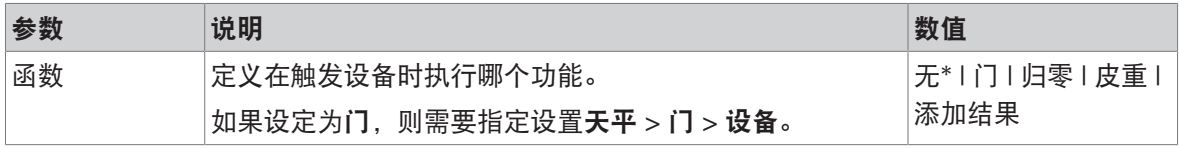

\* 出厂设置

#### 可参阅

- [打印机](#page-58-0) 第[57](#page-58-0)页
- $\mathcal{O}$  [条形码阅读器](#page-62-0) ▶ 第[61](#page-62-0)页
- $\mathcal{O}$  [脚踏开关和](#page-63-0)ErgoSens ▶ 第[62](#page-63-0)页

[门](#page-82-0) 第[81](#page-82-0)页

### 6.1.4.4 LabX/服务

提供多项与天平通信的服务: LabX服务、MT-SICS服务或者Web服务。请注意, 任何时候只能启用一 项服务。

要启用LabX与仪器之间的通信,必须确保仪器中的适当设置与LabX中的设置一致。每当进行连接和启 动任务时,LabX将仪器上的日期和时间同LabX服务器同步。当仪器连接时,连接仪器上的用户界面语 言会变更为LabX装置上目前安装的语言。

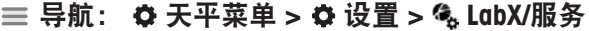

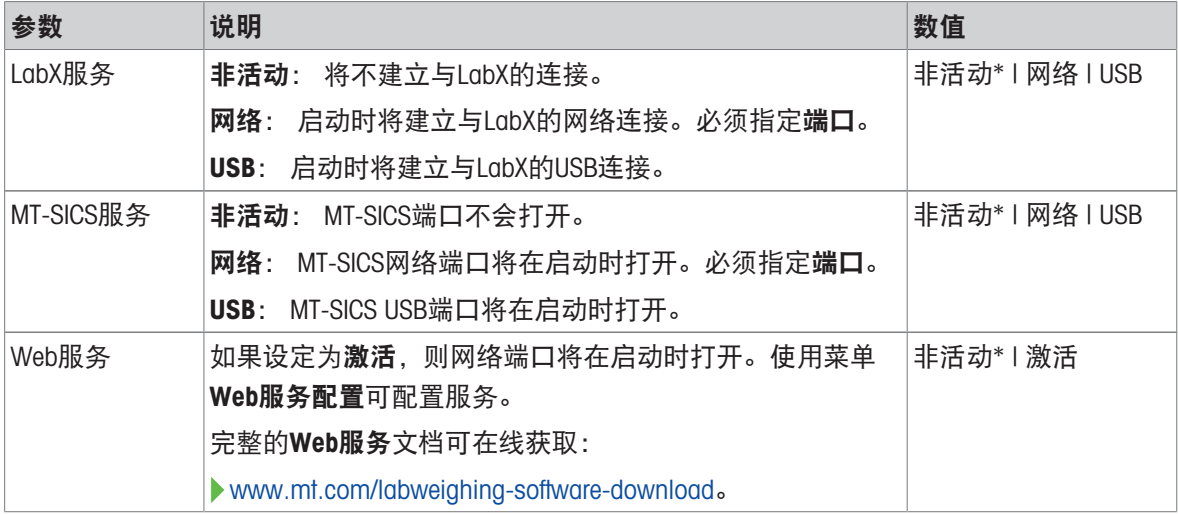

\* 出厂设置

#### 可参阅

- $\mathcal{O}$  LabX[服务](#page-65-0) ▶ 第[64](#page-65-0)页
- $\mathcal O$  [MT-SICS](#page-66-0)服务 ▶ 第[65](#page-66-0)页
- $\mathcal{O}$  Web[服务](#page-68-0) ▶ 第[67](#page-68-0)页

### 6.1.4.5 打印设置

### ≡ 导航: ☆ 天平菜单 > ☆ 设置 > … 更多

所有的天平设置完成设定后,您可以打印完整的设置列表,以对信息进行归档。

- 要打印天平设置,点击 二打印设置。
	- 完整的天平设置已打印。

### 6.1.5 维护

### <span id="page-87-0"></span>≡ 导航: ☆ 天平菜单 > 旨 维护

维护一节分为下列几个小节:

- 日导入/导出
- 丝软件更新
- 5重置
- ୵ 服务菜单

### 可参阅

- $\mathcal{O}$  [数据管理](#page-69-0) ▶ 第[68](#page-69-0)页
- $\mathcal{O}$  [软件升级](#page-148-0) ▶ 第[147](#page-148-0)页
- $\oslash$ [复位天平](#page-75-0) ▶ 第[74](#page-75-0)页

### 6.1.5.1 服务菜单

### ≡ 导航: ✿ 天平菜单 > 旨 维护 > ▶ 服务菜单

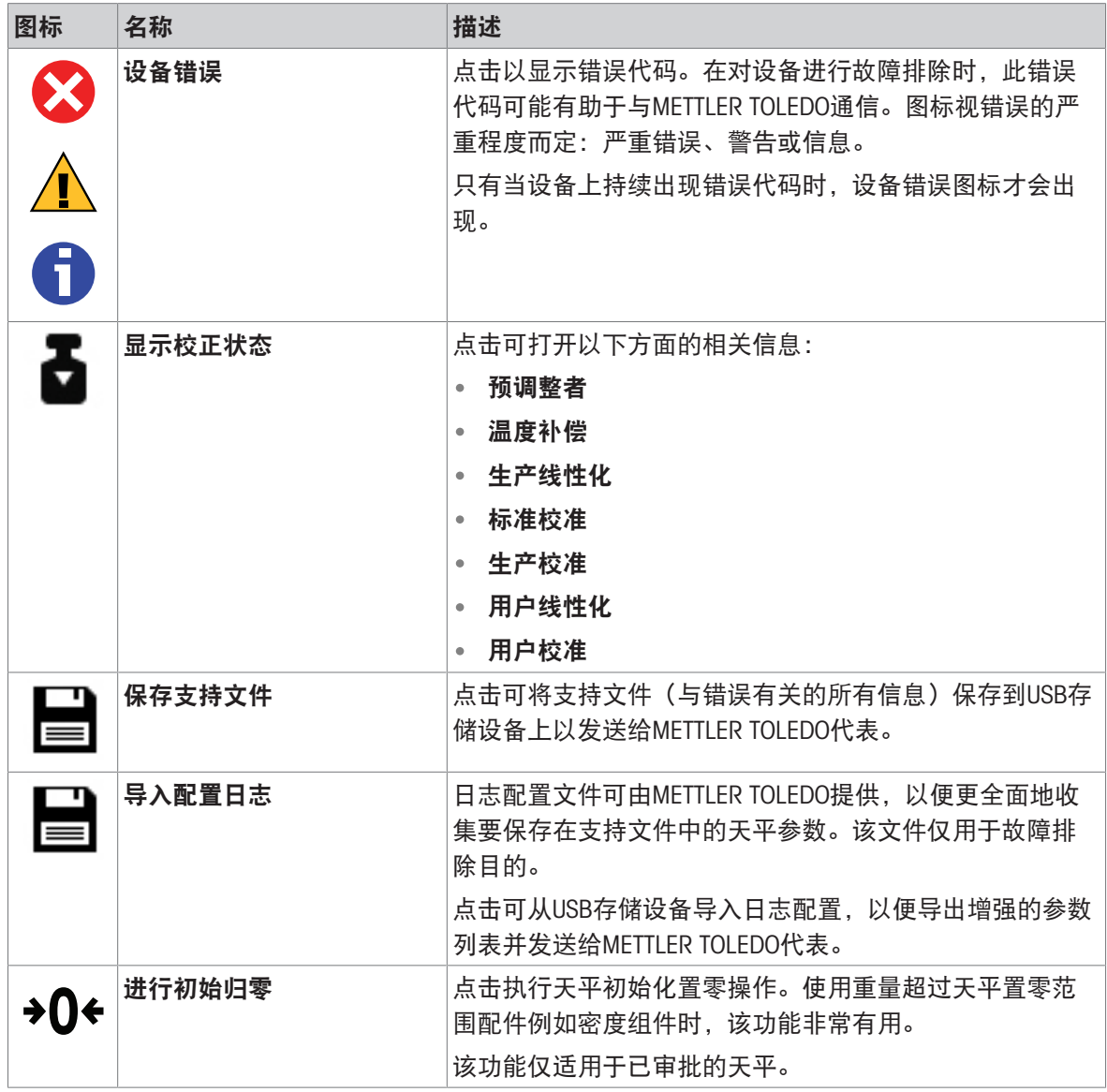

# 6.2 称量方法设置

## 6.2.1 设置: 方法"一般称重"

本小节描述了一般称重和一般称量(明细)方法的设置。可为新建方法或现有方法编辑设置。

三 导航: 王] 方法 > 三 方法列表 > △ 我的一般称量 > ノ 编辑 ▲ 编辑方法 - 我的一般称量 三常规 方法类型 一般称重 方法名称 OD ID格式 我的一般称量 注释 → 称量 在此处输入 称量品 日 保存 关闭

一般称重方法的设置按照下列方式分组:

- 王]常规
- 四ID格式
- 古称量
- 2 称量品, 仅适用于方法一般称重
- 些称量品, 仅适用于方法一般称量(明细)
- 6自动化
- 昌打印/导出

### 可参阅

- $\mathcal{O}$ [创建方法](#page-37-0)"一般称重" ▶ 第[36](#page-37-0)页
- $\mathcal{O}$  [编辑方法](#page-44-0) ▶ 第[43](#page-44-0)页

### 6.2.1.1 常规

当创建方法时已在向导中定义方法类型,不能更改。

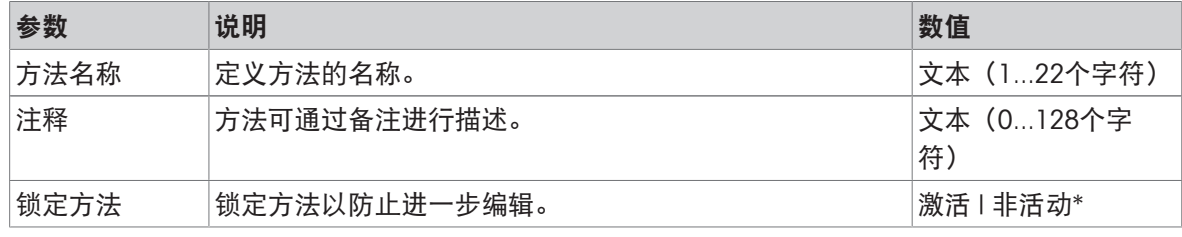

\* 出厂设置

## 6.2.1.2 ID格式

### 任务ID

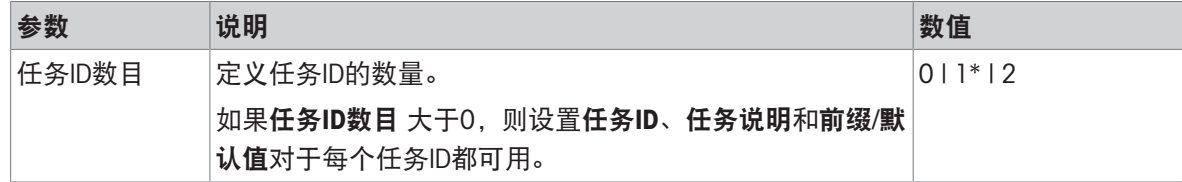

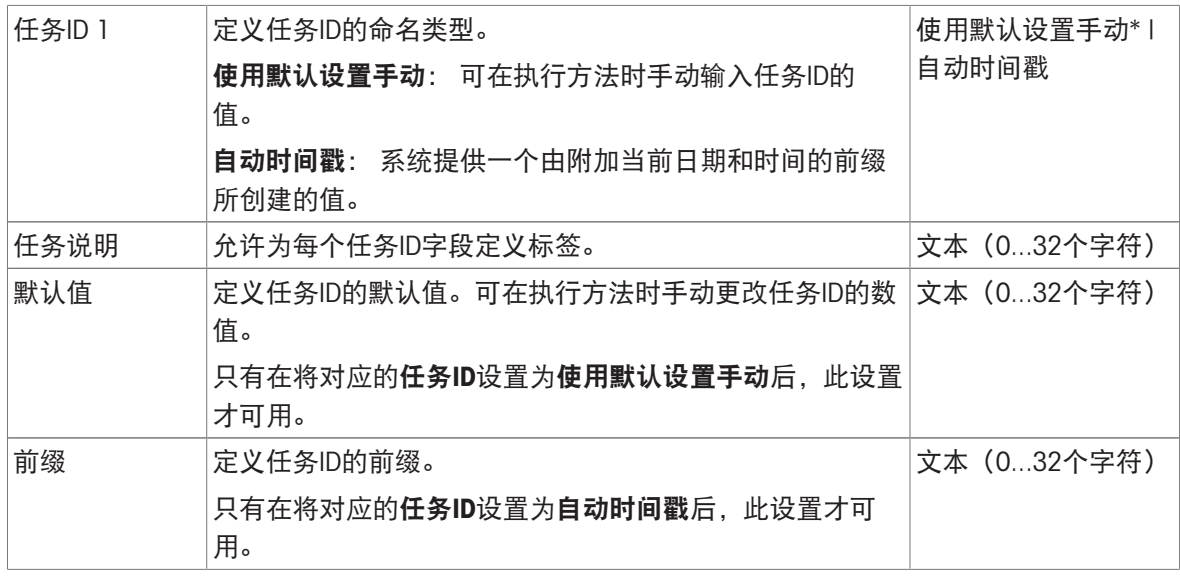

## 结果ID

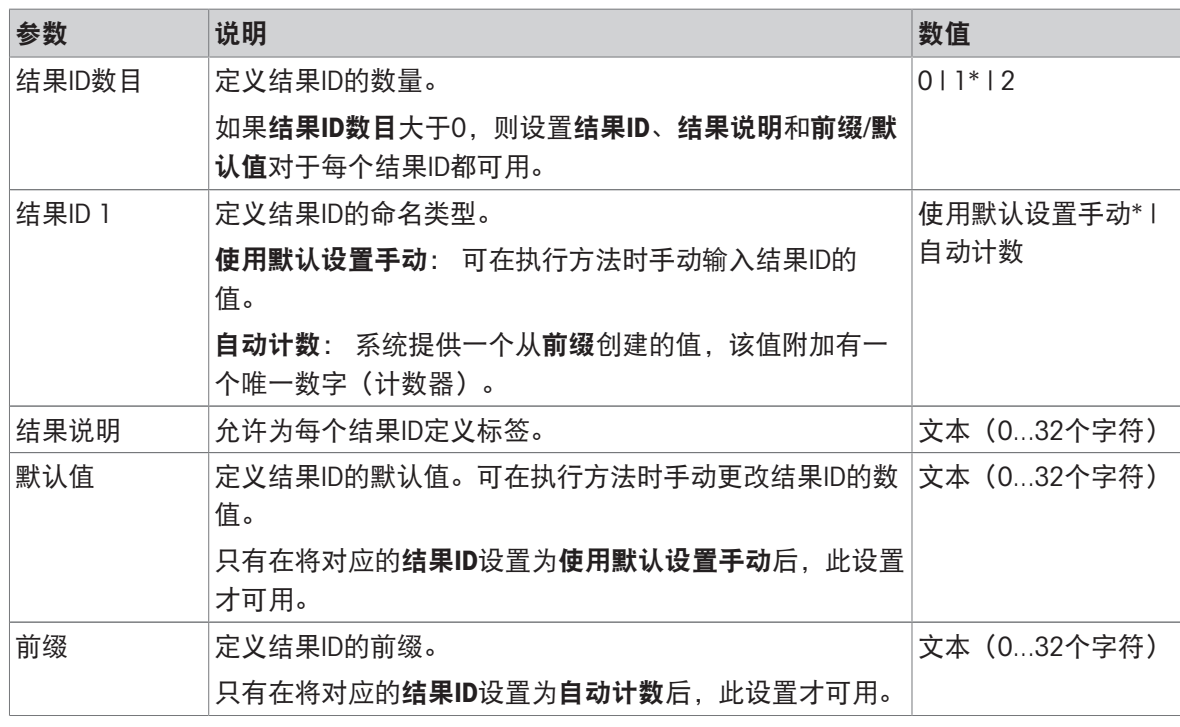

\* 出厂设置

# 6.2.1.3 称量

# 定制单位

在定义定制单位激活的情况下,可定义更多参数。

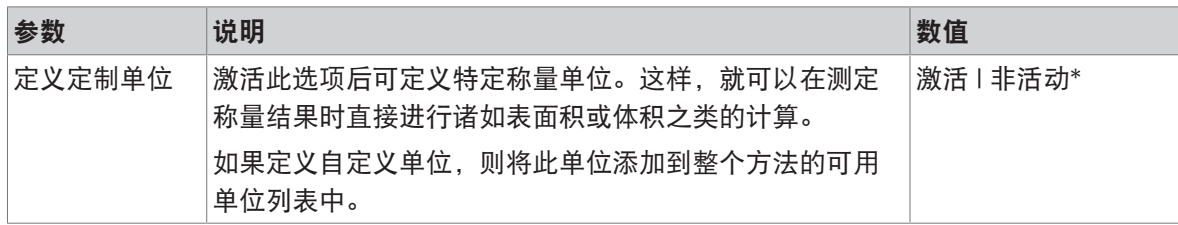

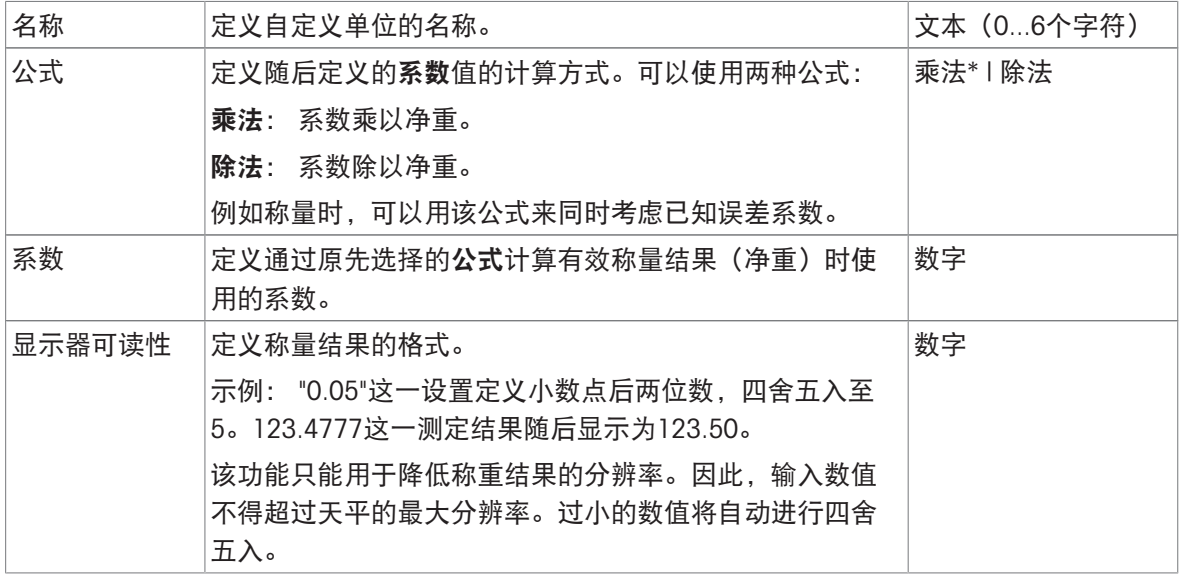

称量设置

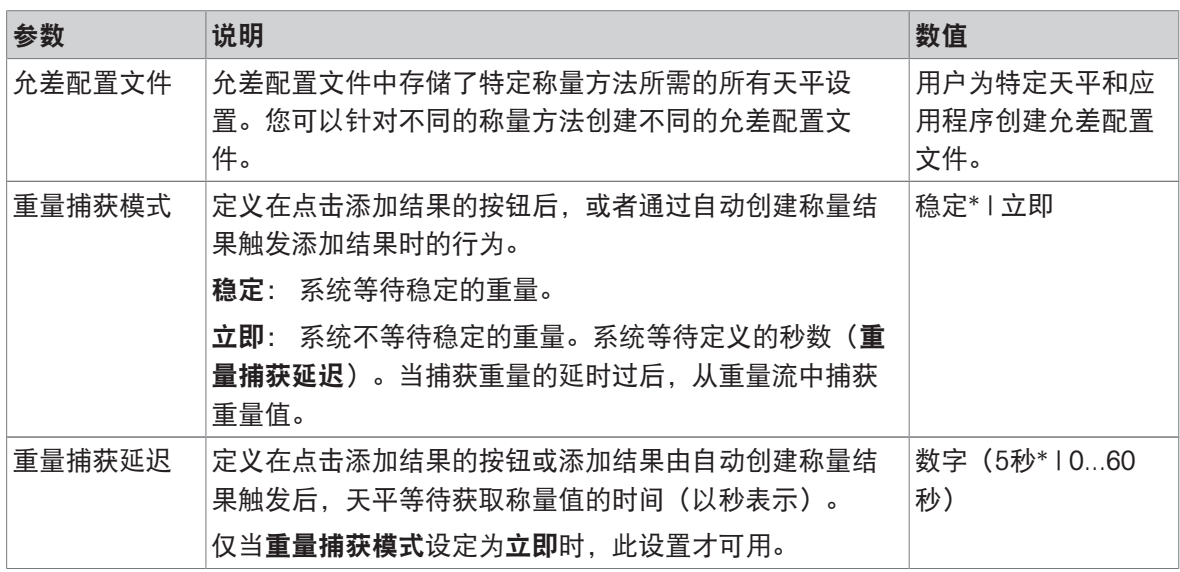

\* 出厂设置

```
统计
```
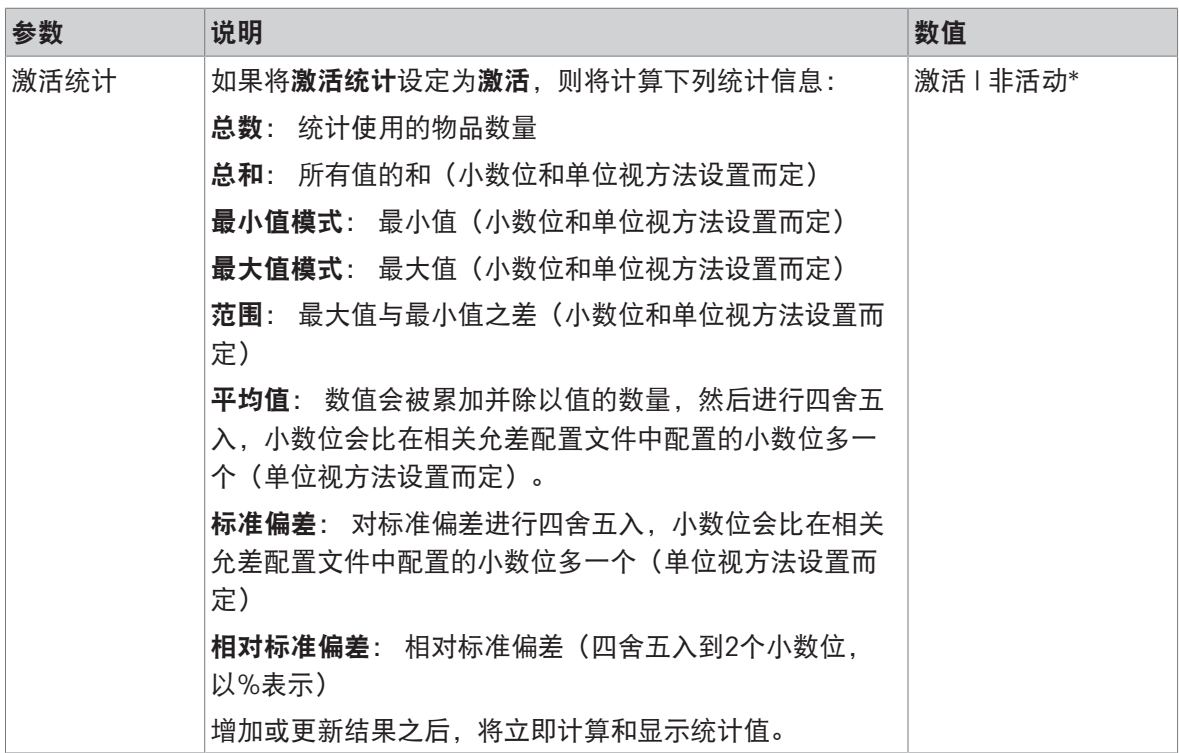

### 静电

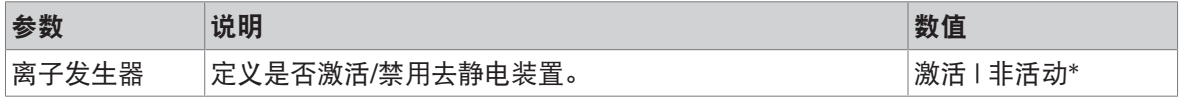

\* 出厂设置

### 可参阅

 $\oslash$  创建方法"[一般称重](#page-37-0)" ▶ 第[36](#page-37-0)页

## 6.2.1.4 称量品 / 称量品

可为方法定义目标重量及允差限值。方法一般称重包括称量品中的一个物品,但可以在称量品中为 方法一般称量(明细)定义多个物品。

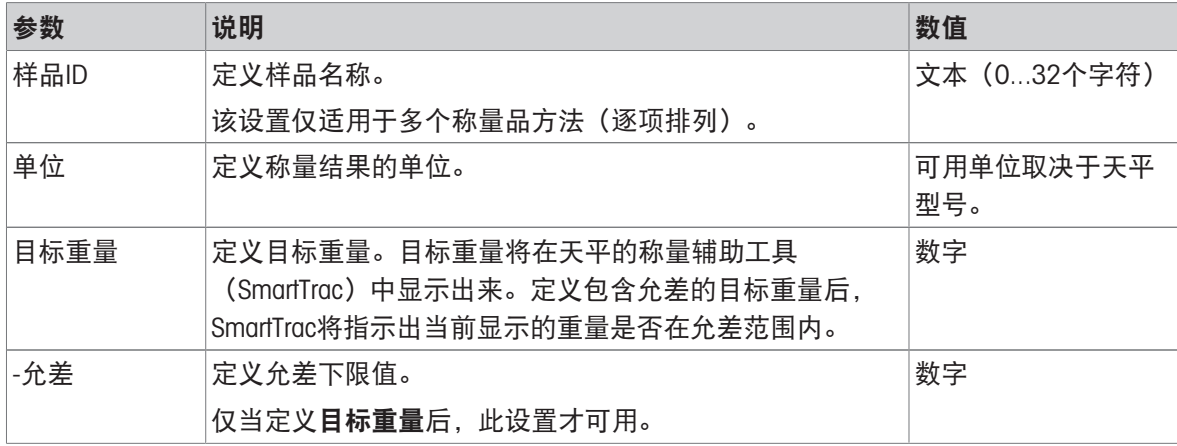

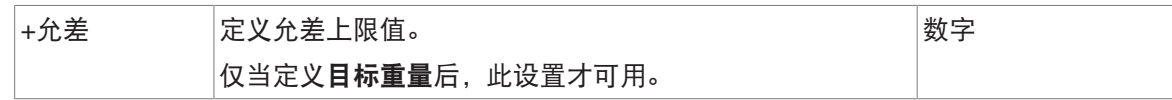

### 可参阅

 $\mathcal O$ [创建方法](#page-37-0)"一般称重" ▶ 第[36](#page-37-0)页

 $\vartheta$  [使用多个称量品方法\(逐项排列\)](#page-45-0) → 第[44](#page-45-0)页

# 6.2.1.5 自动化

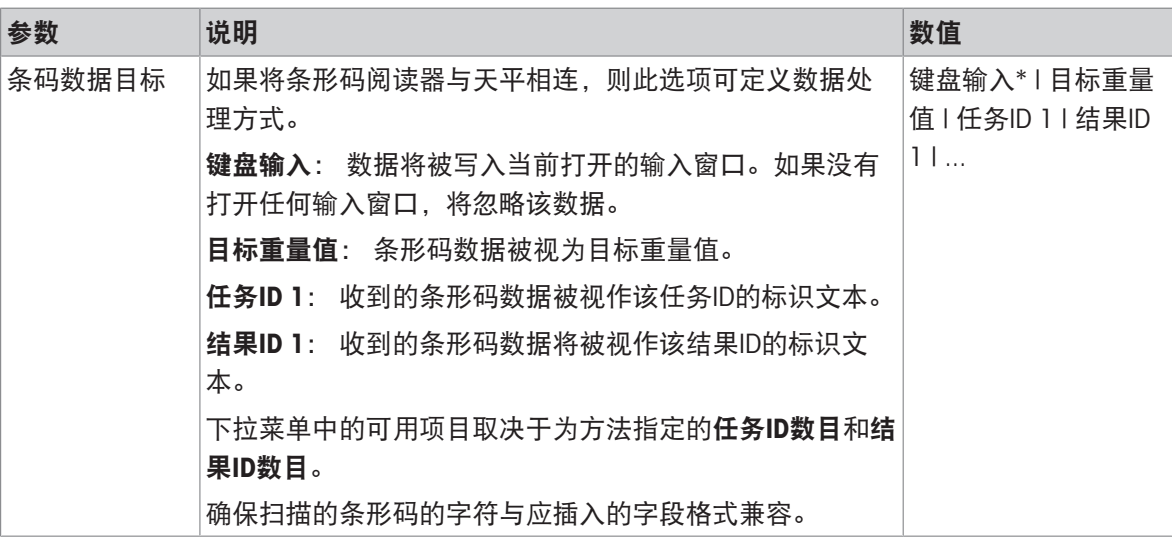

\* 出厂设置

## 称重自动化

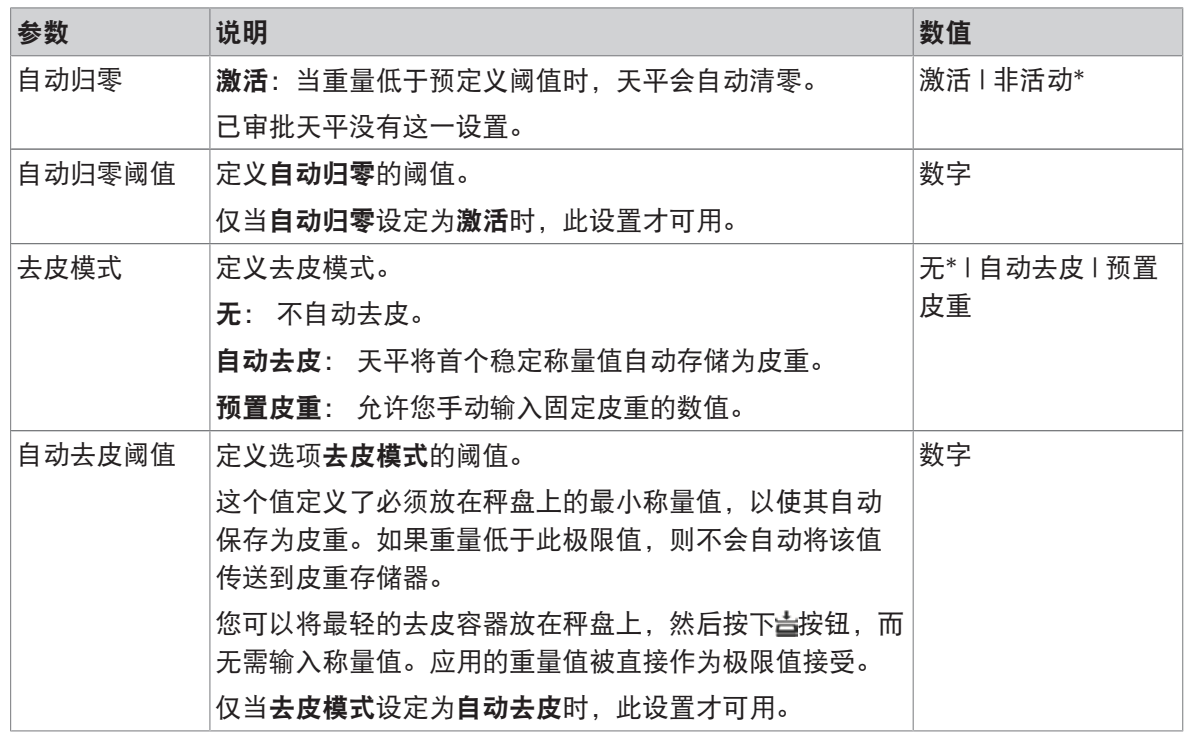

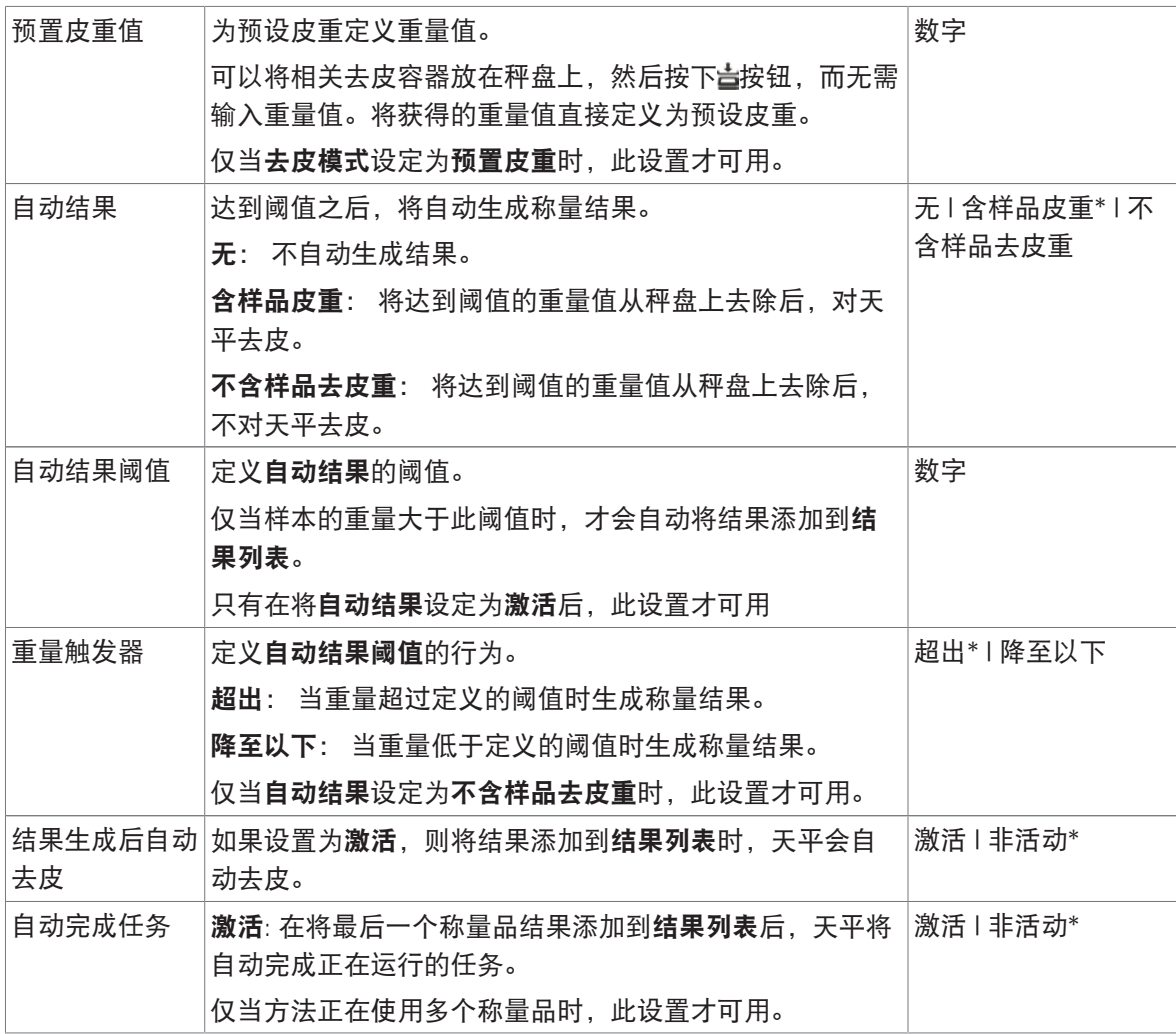

## 可参阅

 $\mathcal O$  创建方法"[一般称重](#page-37-0)" ▶ 第[36](#page-37-0)页

# 6.2.1.6 打印/导出

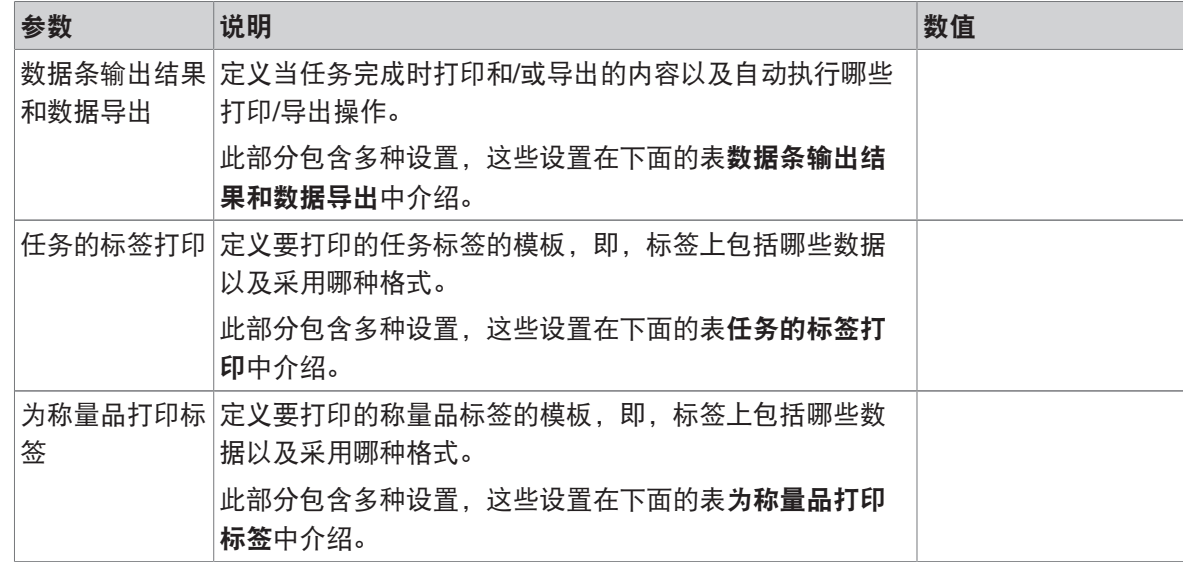

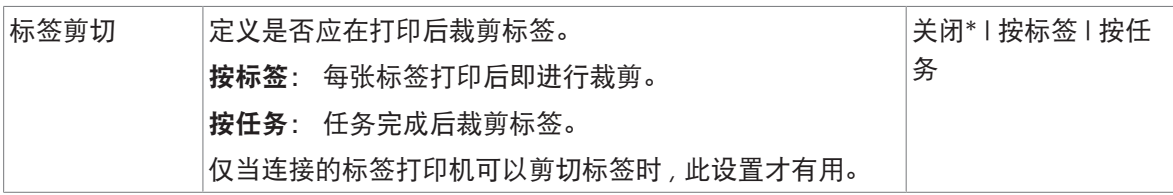

## 6.2.1.6.1 数据条输出结果和数据导出

自动数据输出

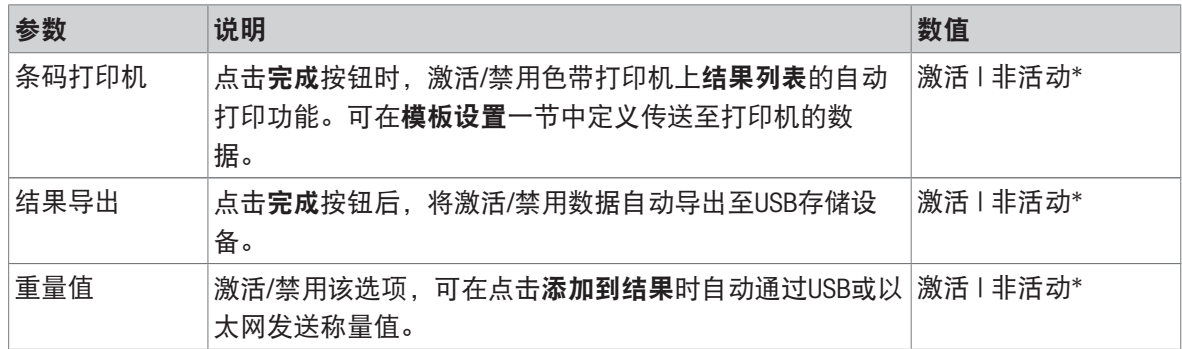

\* 出厂设置

### 数据条输出结果模板

该菜单项可用于定义纸带打印机打印的信息。

每个单独的参数都可以通过相应的复选框设置为**非活动**或**激活**。要一次性启用或禁用所有参数,请 按以下过程操作:

1 要一次性禁用所有的复选框,点击自取消全选。

→ 所有参数设定为非活动。

- 2 要一次性禁用所有的复选框,点击同全选。
	- → 所有参数设定为激活。

## 模板设置

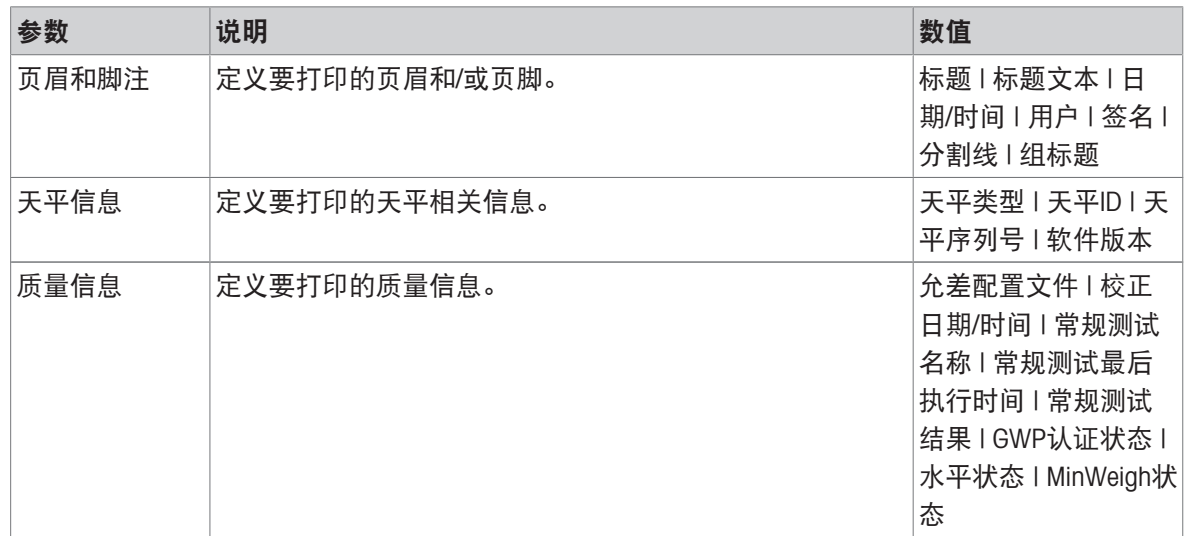

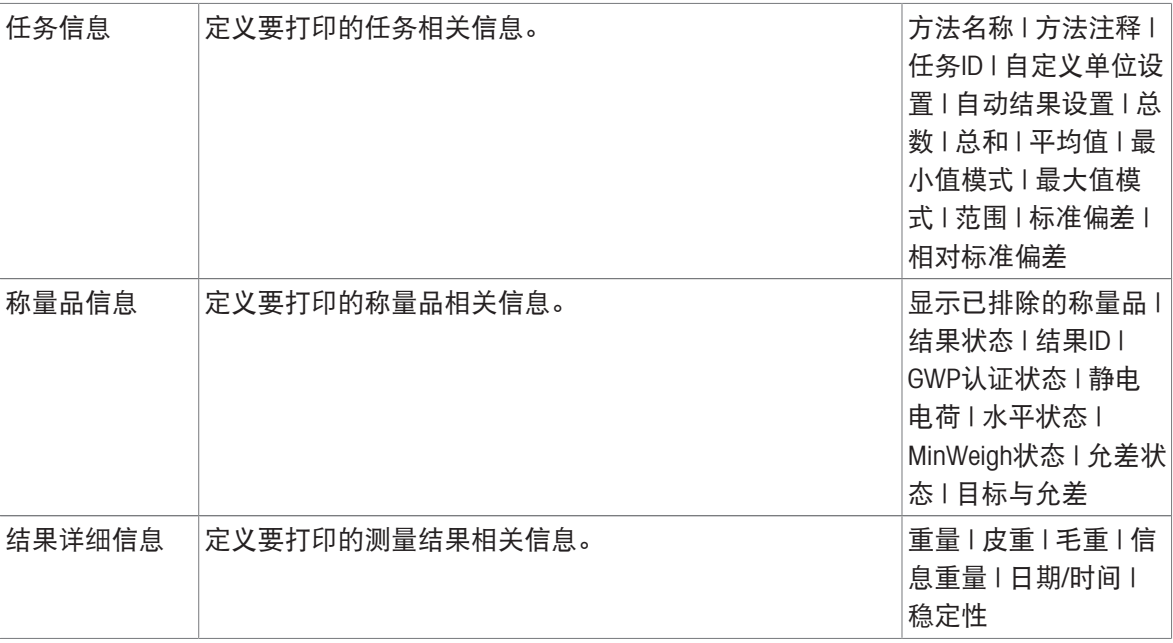

## 6.2.1.6.2 任务的标签打印

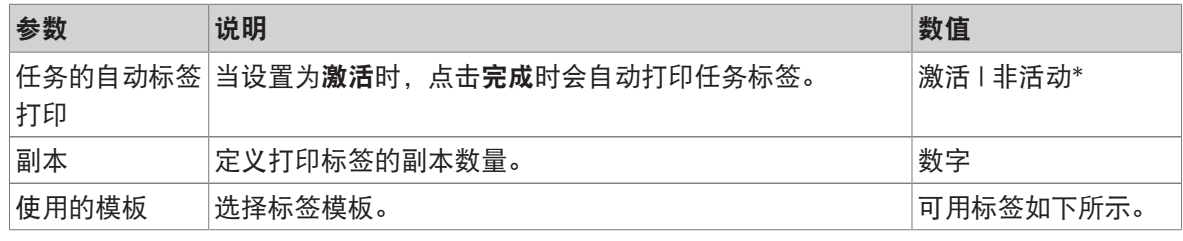

\* 出厂设置

### 字段设置

每个标签字段的内容均可单独定义。

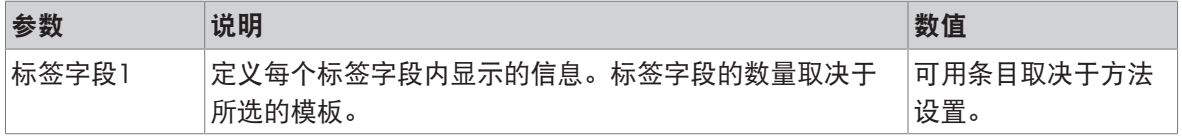

# 条形码设置

每个条码字段的内容均可单独定义。只有当所选的使用的模板包含至少1个二维码时,该部分才可 用。

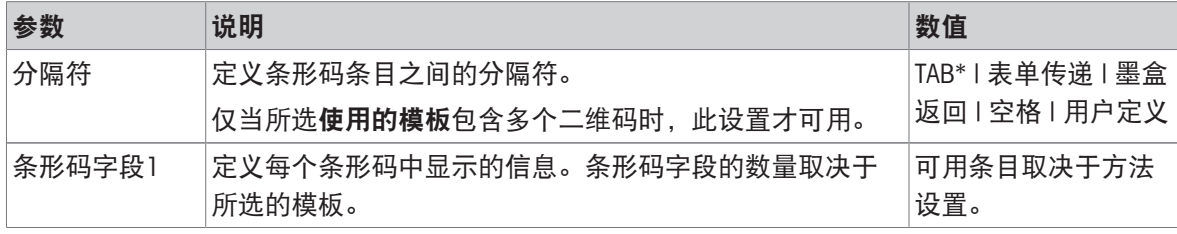

\* 出厂设置

### 6.2.1.6.3 为称量品打印标签

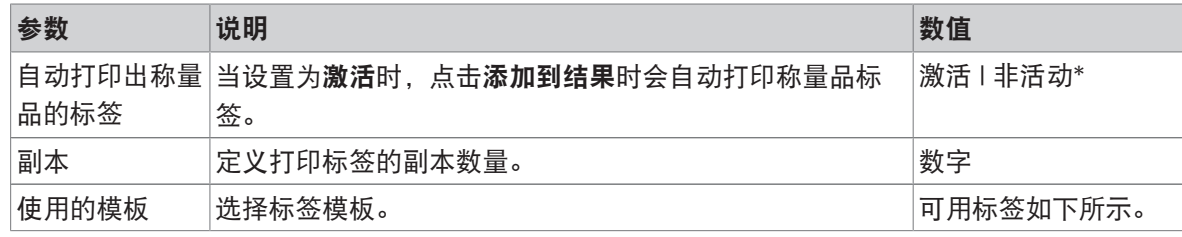

\* 出厂设置

### 字段设置

每个标签字段的内容均可单独定义。

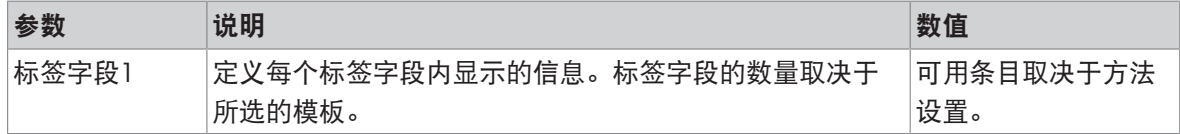

## 条形码设置

每个条码字段的内容均可单独定义。只有当所选的使用的模板包含至少1个二维码时,该部分才可 用。

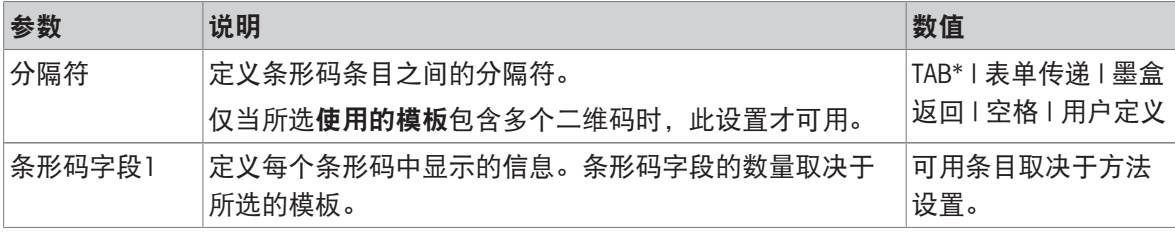

\* 出厂设置

# 6.2.1.6.4 可用标签

可选择以下标签布局:

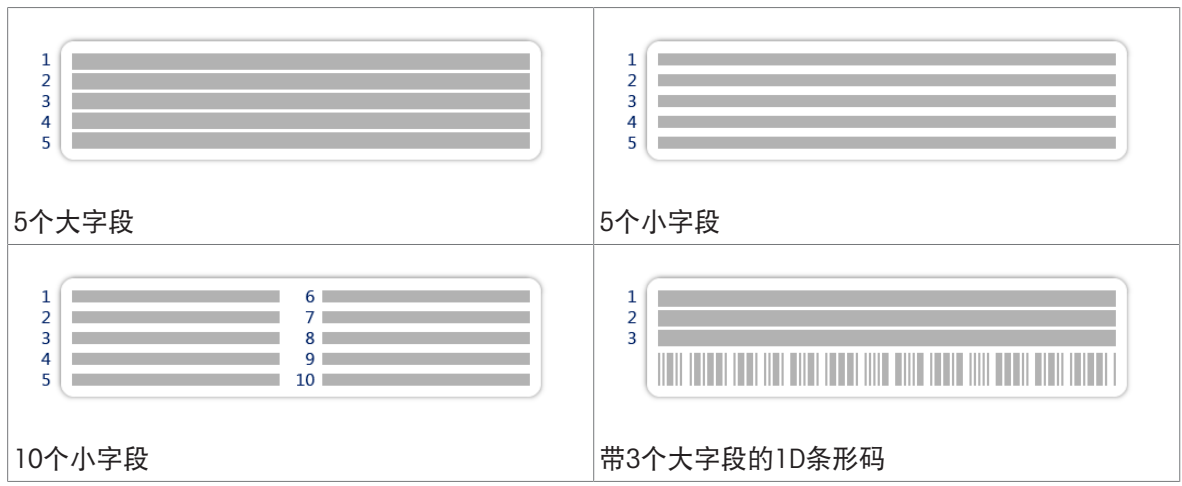

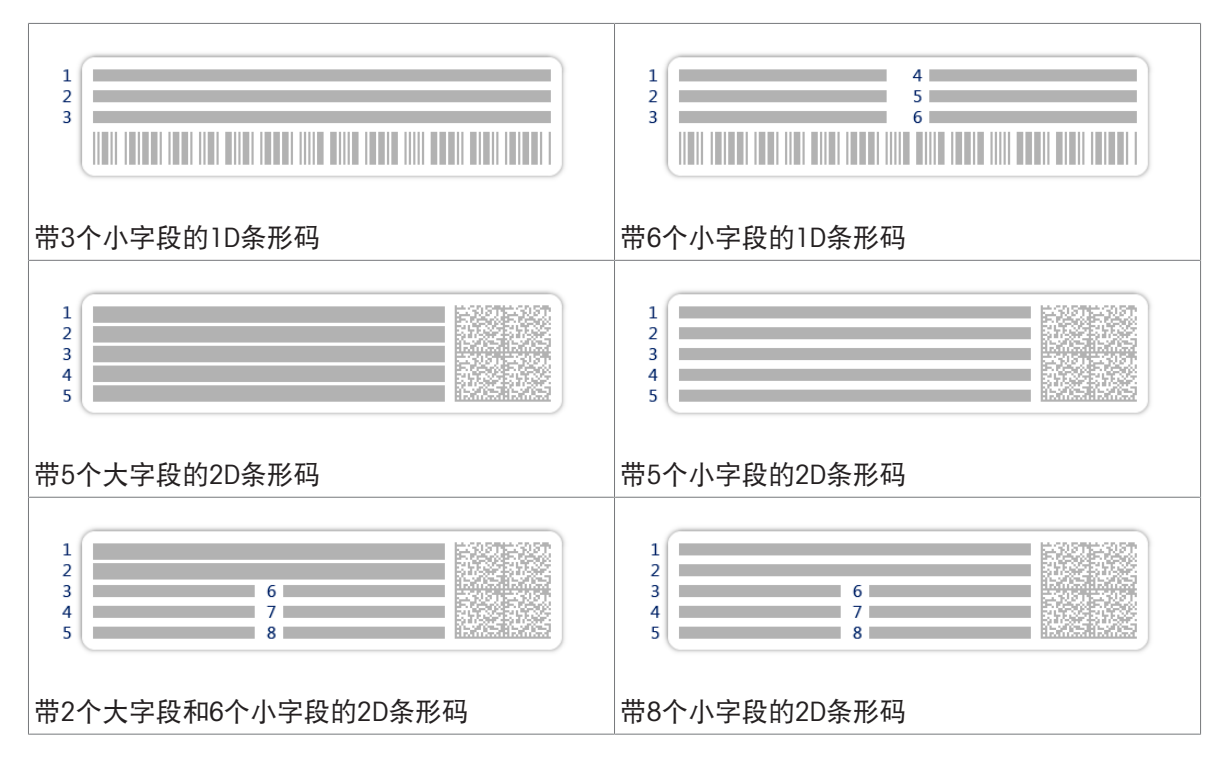

## 6.2.2 设置: 方法"简单公式"

≡ 导航: 至] 方法 > 至] 方法列表 > ■ 我的简单公式 > ノ 编辑

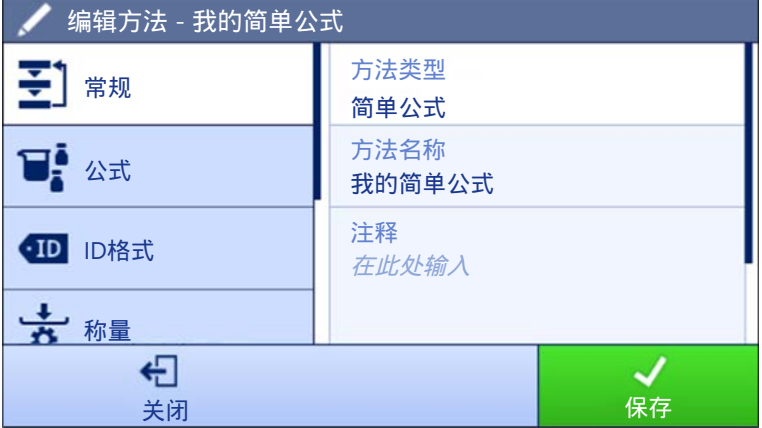

简单公式方法的设置按照下列方式分组:

- 王]常规
- 可公式
- · 四ID格式
- 古称量
- 2 称量品, 仅适用于方法简单公式
- $\mathbb{A}^{\circ}$  称量品, 仅适用于方法简单公式(明细)
- 感自动化
- 圖打印/导出

## 可参阅

- $\mathcal O$  [创建方法](#page-39-0)"简单公式" ▶ 第[38](#page-39-0)页
- $\mathcal{O}$  [编辑方法](#page-44-0) ▶ 第[43](#page-44-0)页

# 6.2.2.1 常规

当创建方法时已在向导中定义方法类型,不能更改。

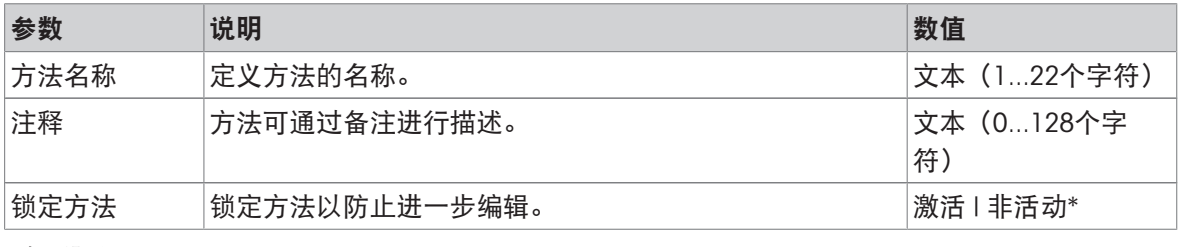

\* 出厂设置

# 6.2.2.2 公式

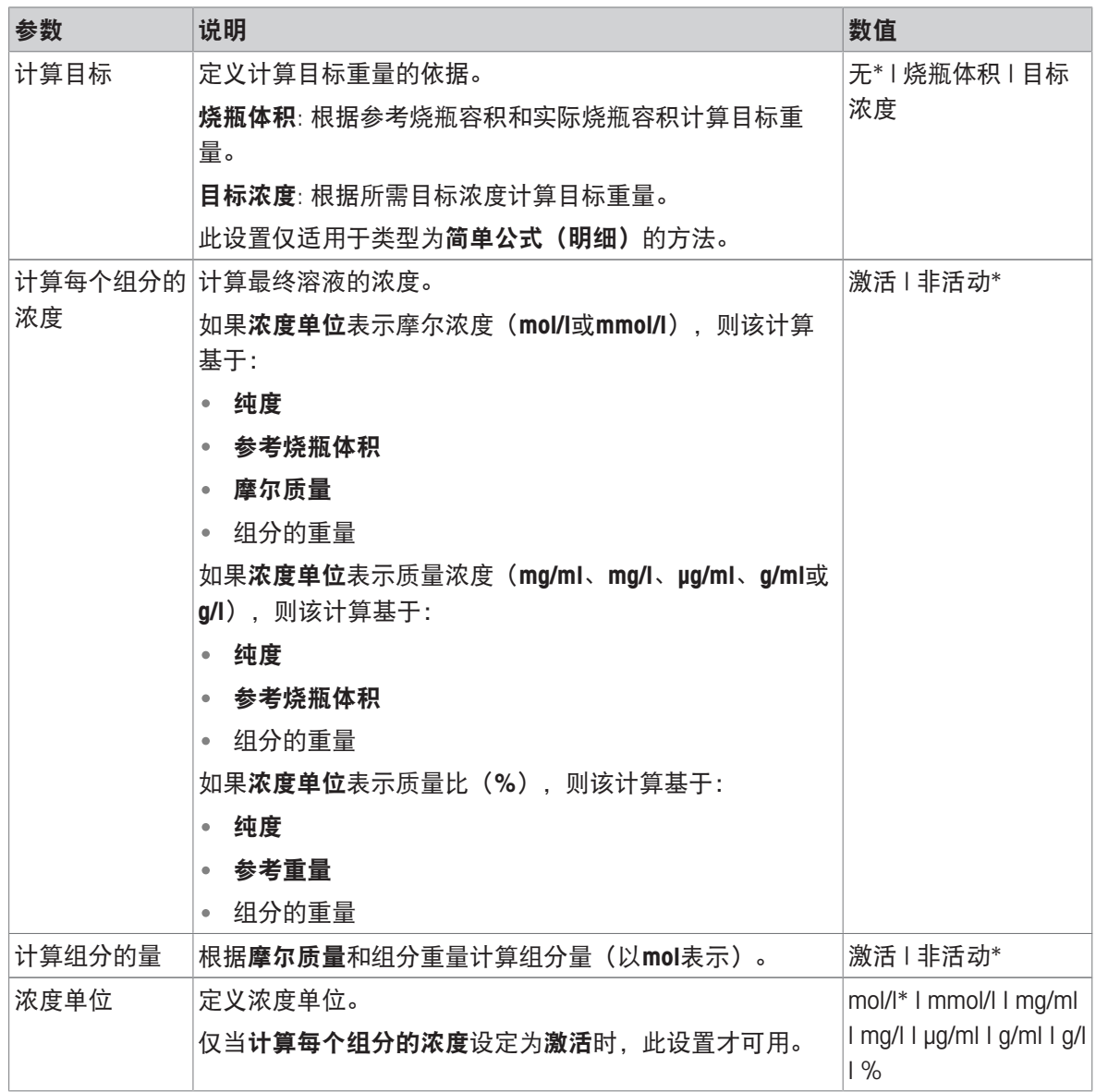

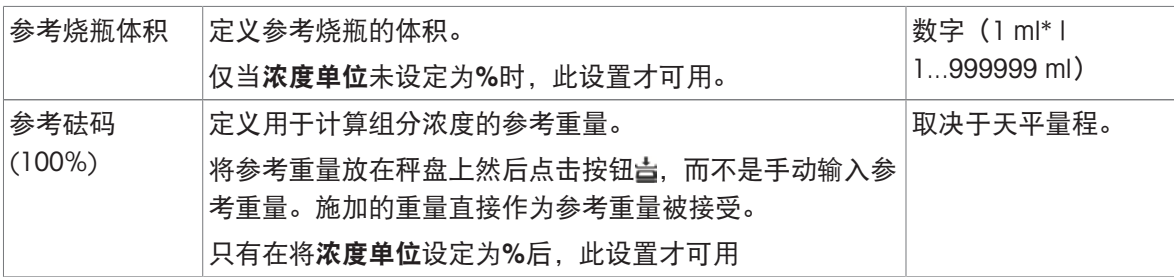

# 生产和失效期

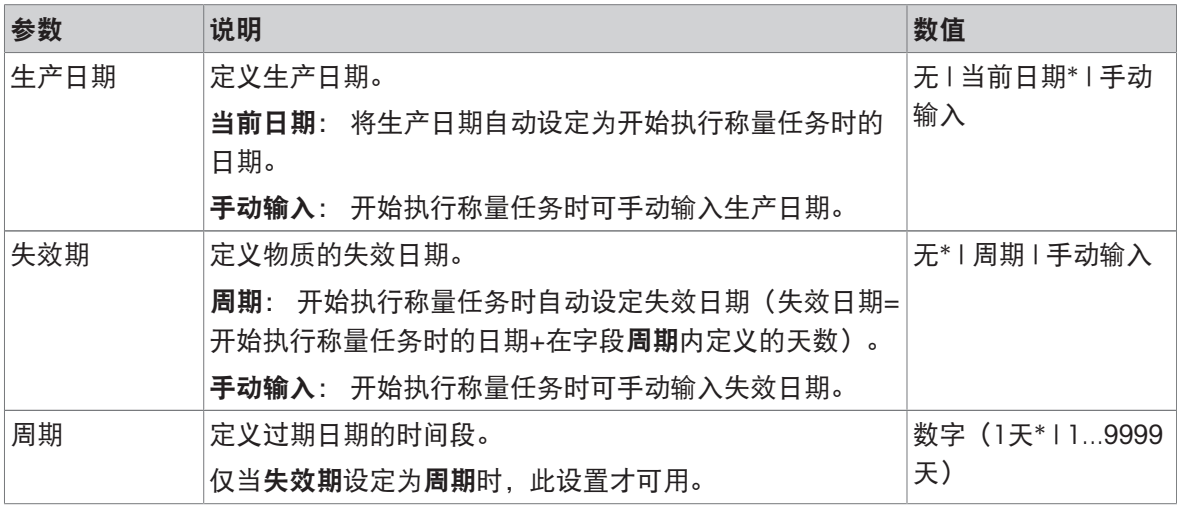

\* 出厂设置

## 可参阅

 $\mathcal O$ 创建方法"[简单公式](#page-39-0)" ▶ 第[38](#page-39-0)页

# 6.2.2.3 ID格式

## 任务ID

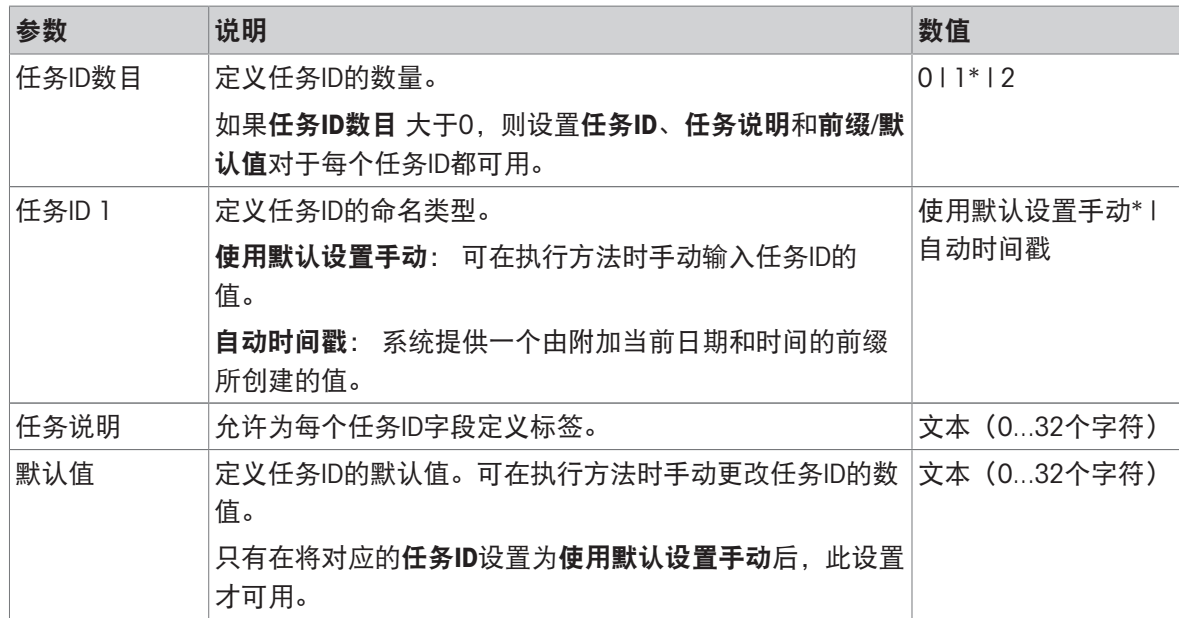

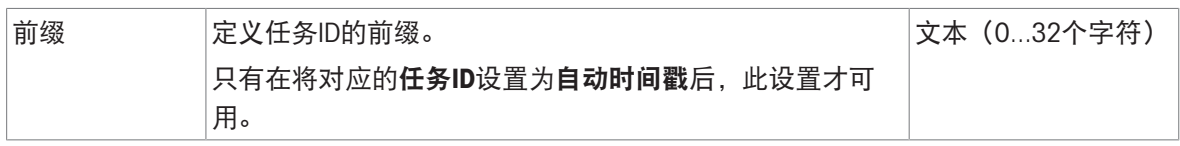

### 结果ID

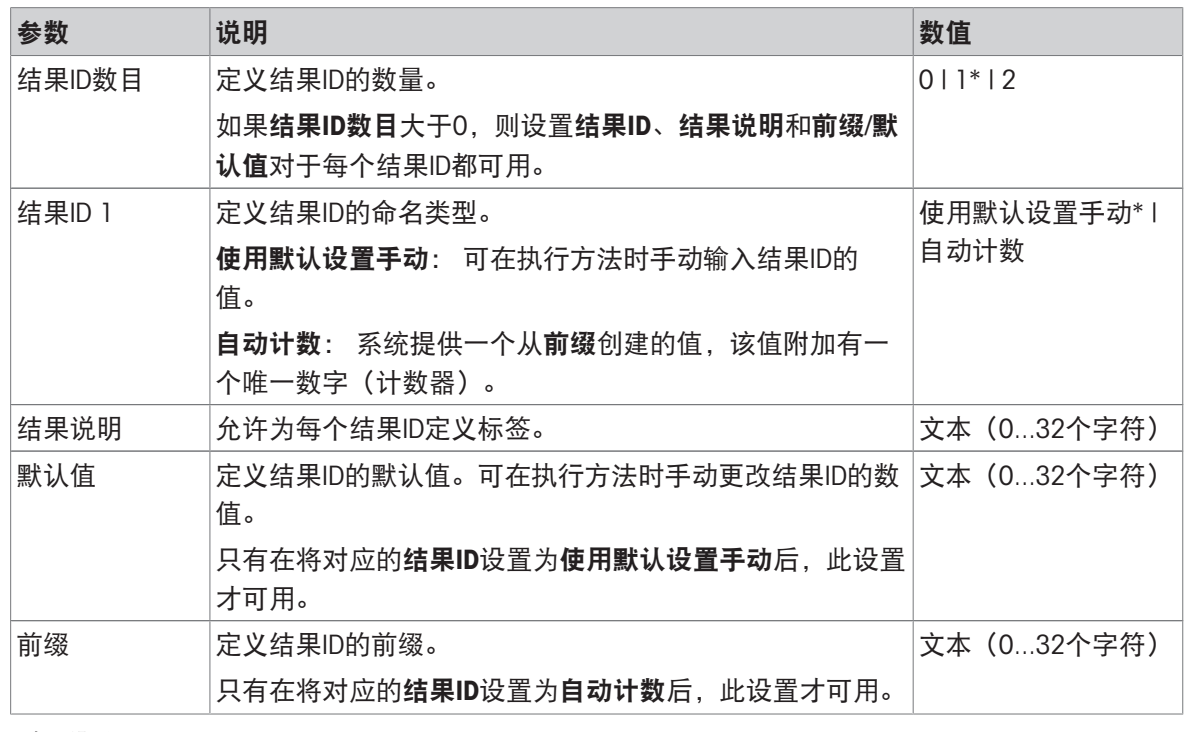

\* 出厂设置

### 6.2.2.4 称量

## 称量设置

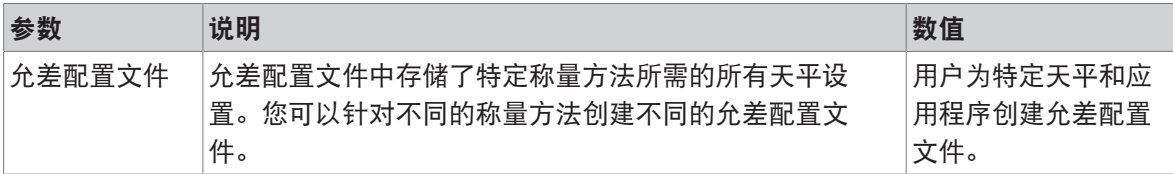

### 静电

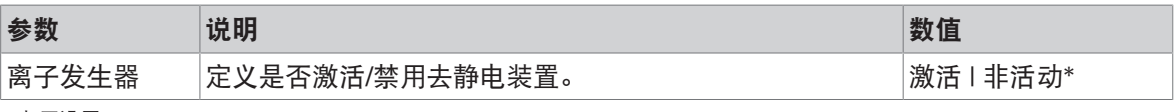

\* 出厂设置

### 可参阅

 $\mathcal O$  [创建方法](#page-39-0)"简单公式" ▶ 第[38](#page-39-0)页

## 6.2.2.5 称量品

可为方法定义目标重量及允差限值。方法简单公式包括称量品中的一个物品,但可以在称量品中为 方法简单公式(明细)定义多个物品。

# 称量初始值

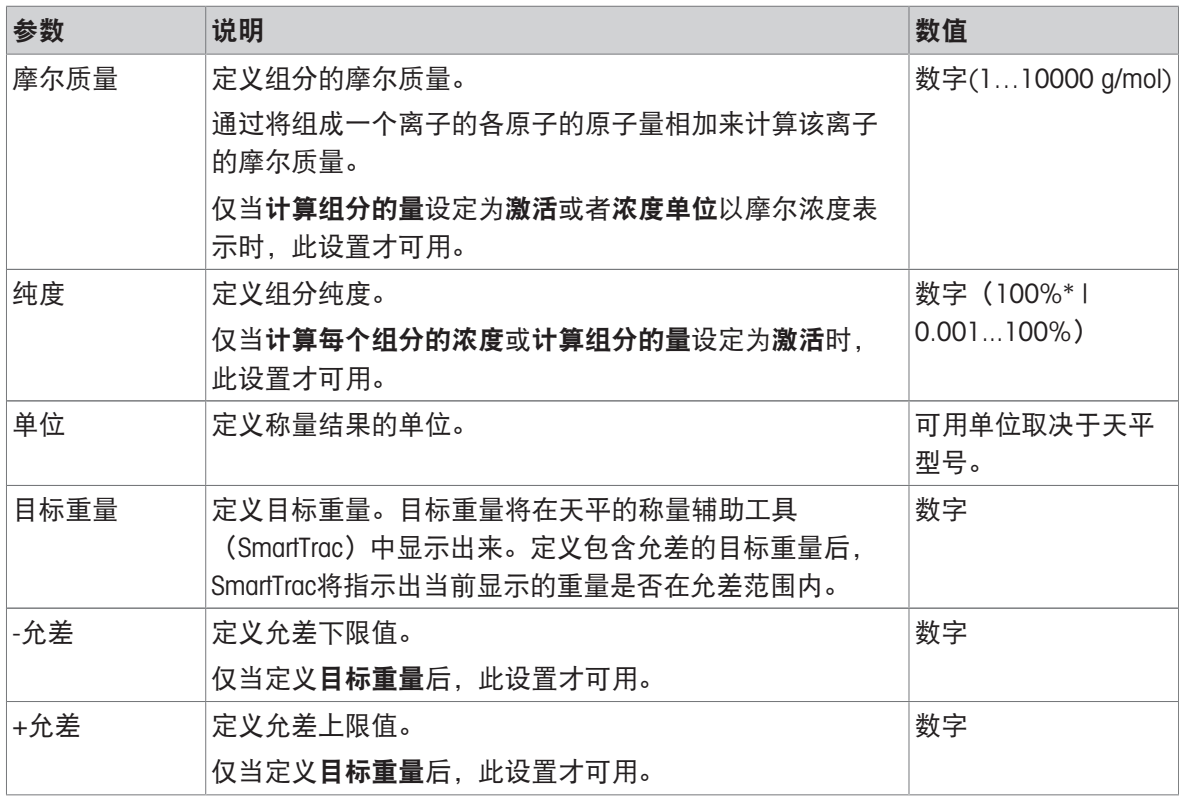

\* 出厂设置

## 可参阅

 $\mathcal O$ 创建方法"[简单公式](#page-39-0)" ▶ 第[38](#page-39-0)页

# 6.2.2.6 称量品

本节仅可用于方法简单公式(明细)。

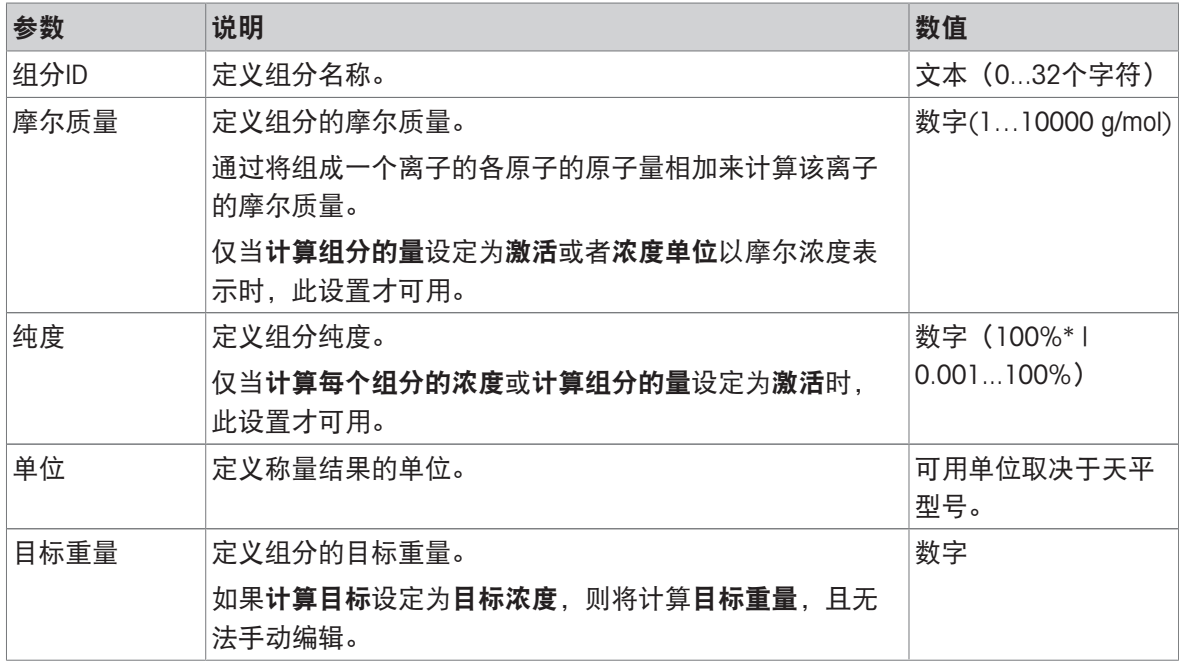

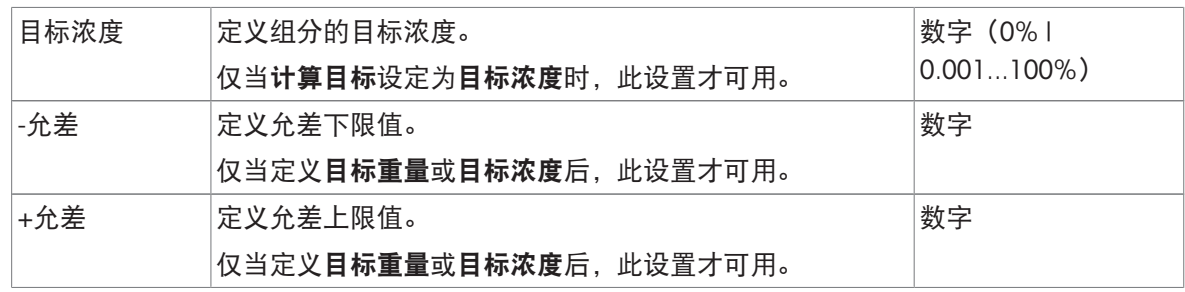

## 可参阅

 $\mathcal O$ [创建方法](#page-39-0)"简单公式" ▶ 第[38](#page-39-0)页

 $\mathcal{O}$  [使用多个称量品方法\(逐项排列\)](#page-45-0) → 第[44](#page-45-0)页

# 6.2.2.7 自动化

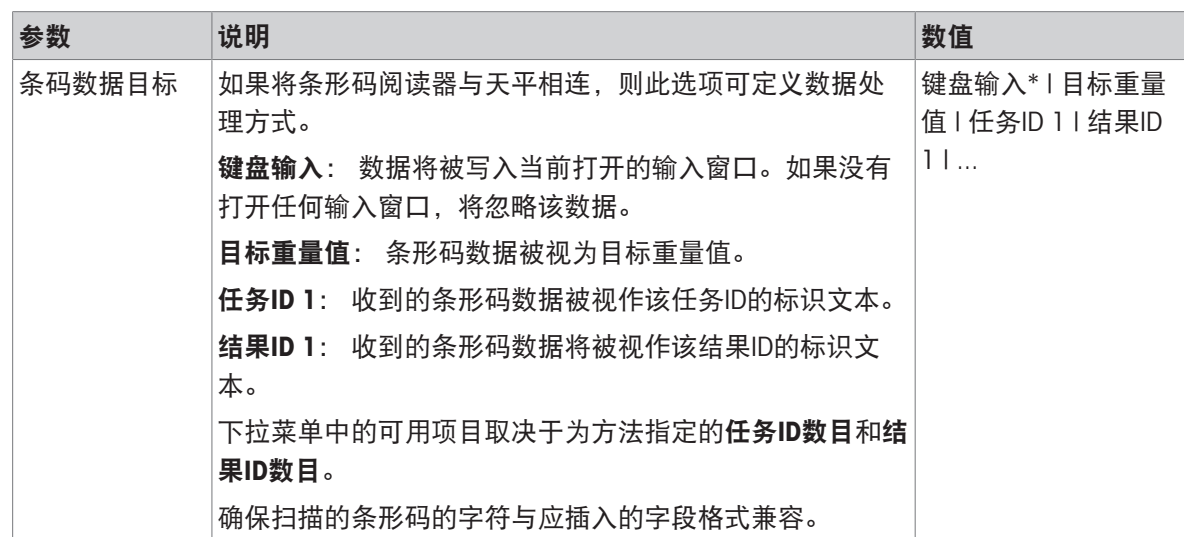

\* 出厂设置

# 称重自动化

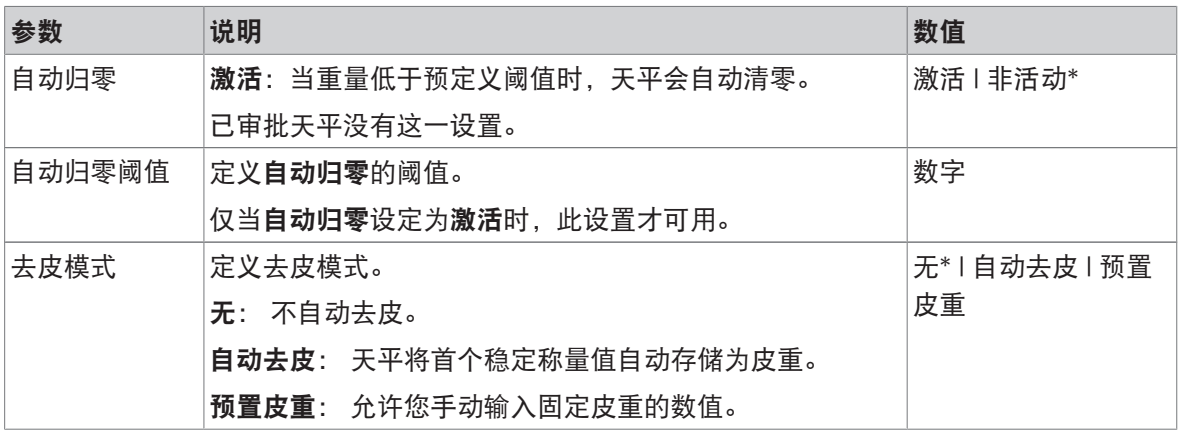

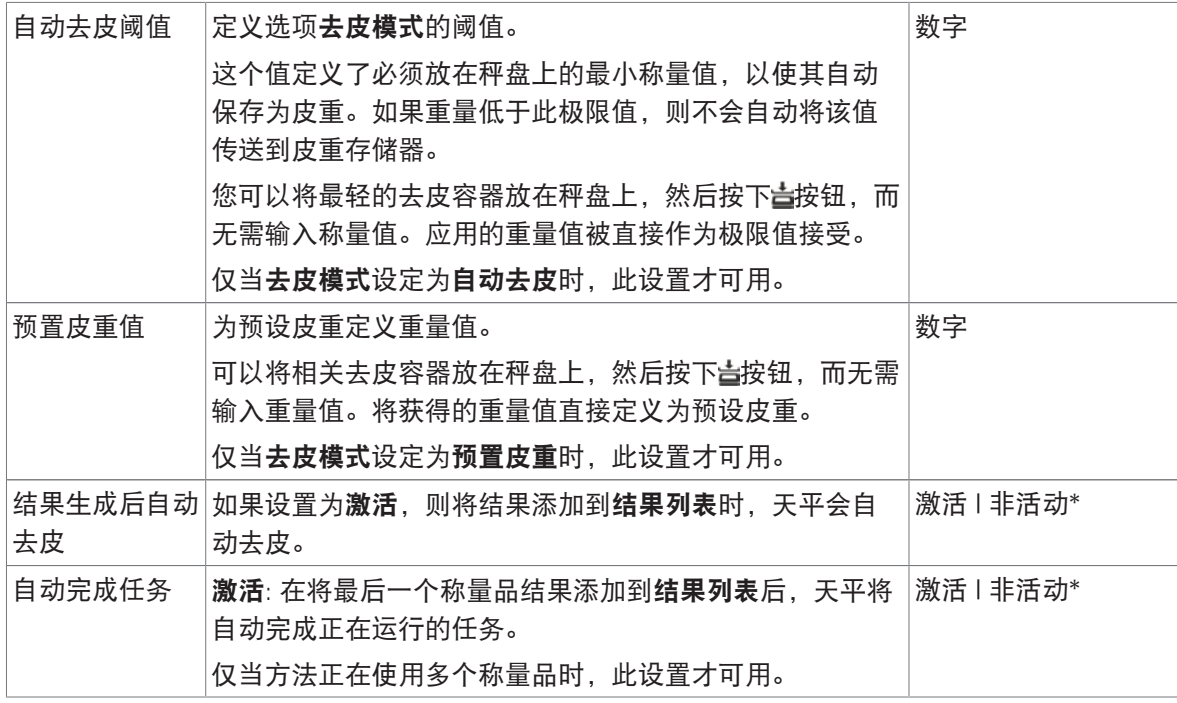

# 可参阅

 $\mathcal O$  创建方法"[简单公式](#page-39-0)" ▶ 第[38](#page-39-0)页

# 6.2.2.8 打印/导出

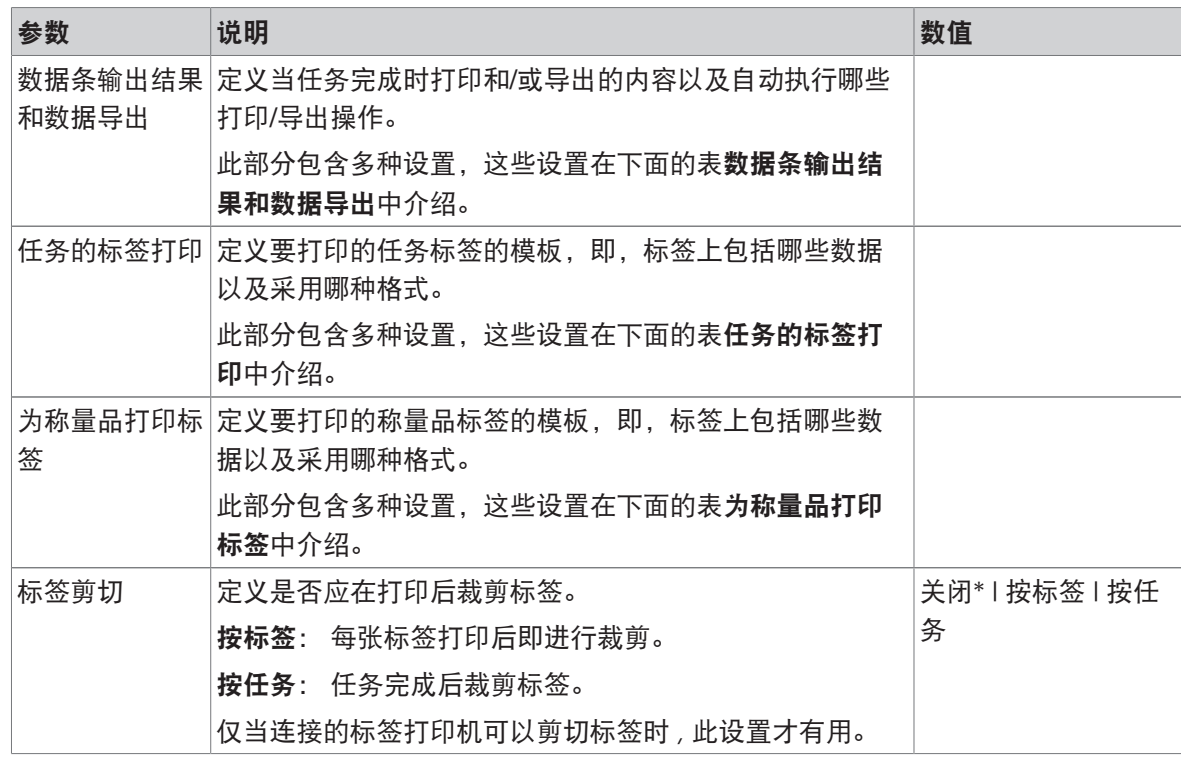

\* 出厂设置

### 6.2.2.8.1 数据条输出结果和数据导出

### 自动数据输出

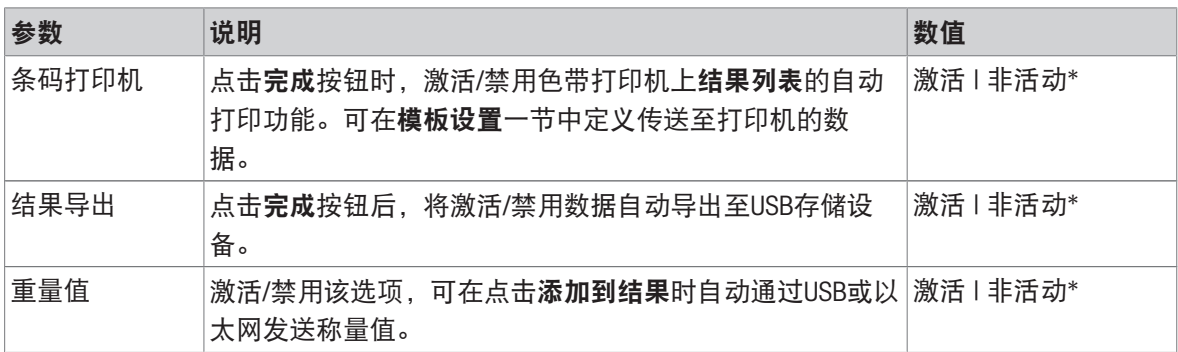

\* 出厂设置

### 数据条输出结果模板

该菜单项可用于定义纸带打印机打印的信息。

每个单独的参数都可以通过相应的复选框设置为**非活动**或**激活**。要一次性启用或禁用所有参数,请 按以下过程操作:

- 1 要一次性禁用所有的复选框,点击口取消全选。
	- 所有参数设定为非活动。
- 2 要一次性禁用所有的复选框,点击同全选。
	- 所有参数设定为激活。

### 模板设置

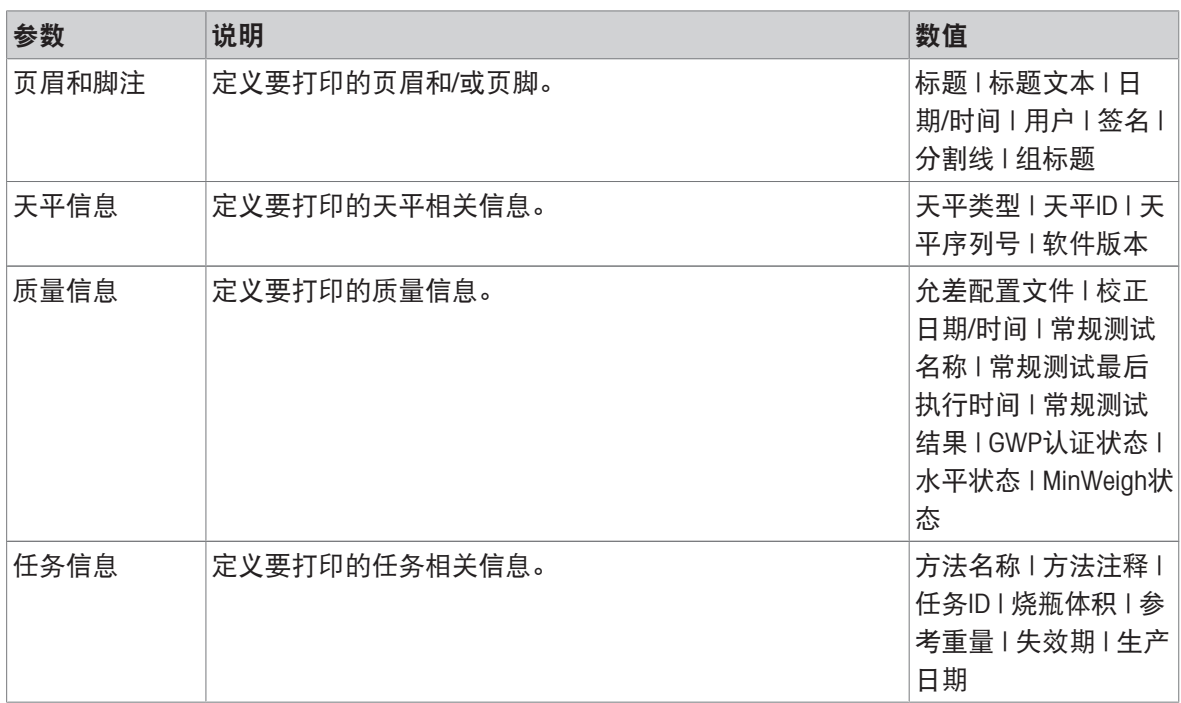

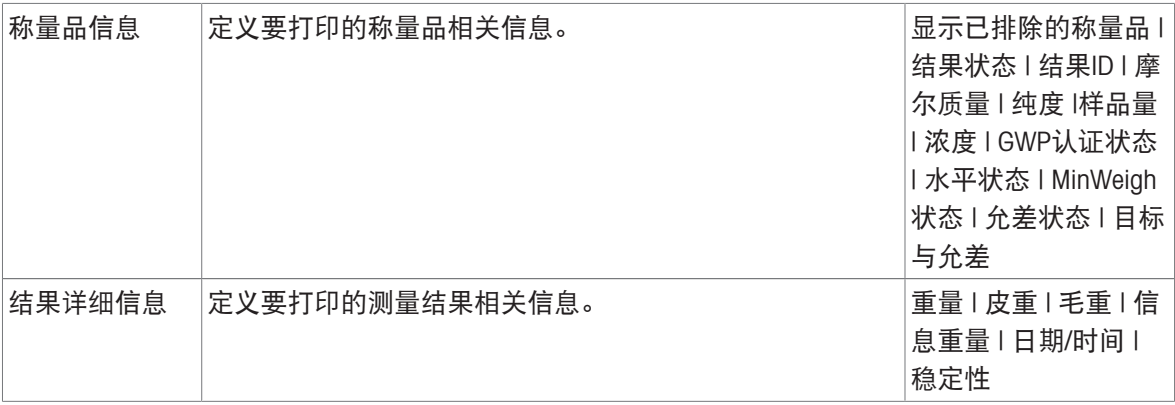

# 6.2.2.8.2 任务的标签打印

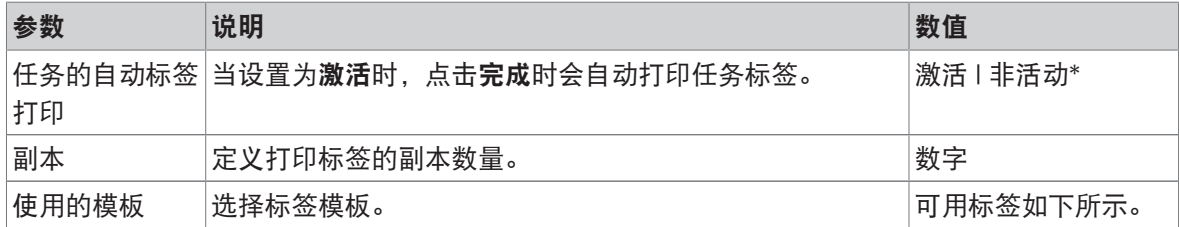

\* 出厂设置

## 字段设置

每个标签字段的内容均可单独定义。

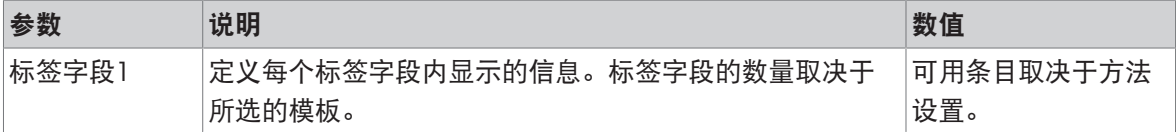

### 条形码设置

每个条码字段的内容均可单独定义。只有当所选的使用的模板包含至少1个二维码时,该部分才可 用。

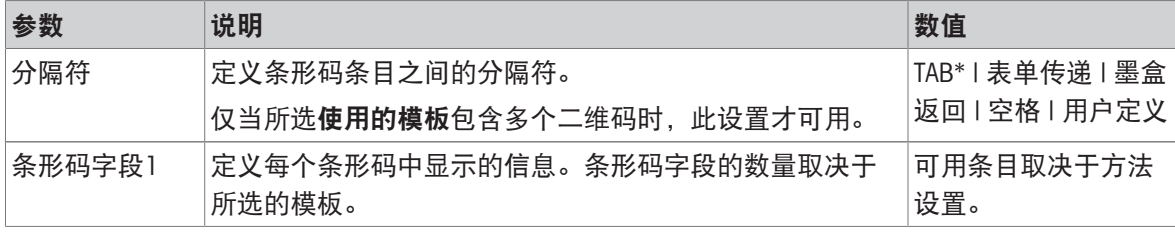

\* 出厂设置

## 6.2.2.8.3 为称量品打印标签

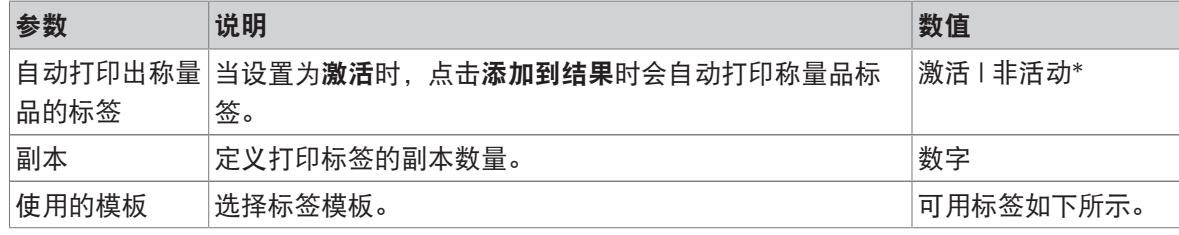

\* 出厂设置

字段设置

每个标签字段的内容均可单独定义。

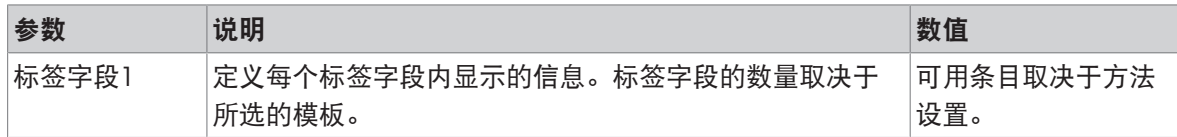

### 条形码设置

每个条码字段的内容均可单独定义。只有当所选的使用的模板包含至少1个二维码时,该部分才可 用。

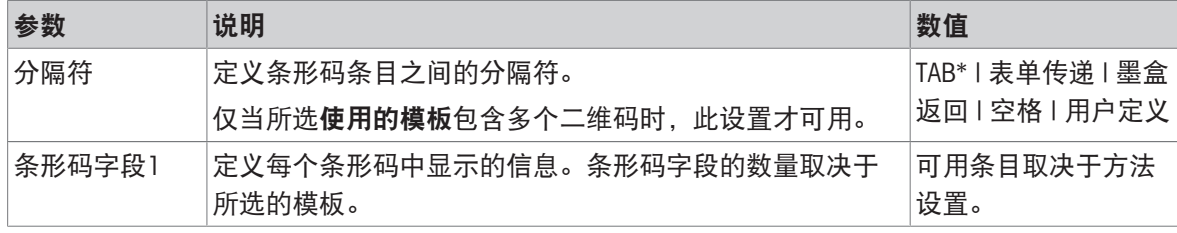

\* 出厂设置

## 6.2.2.8.4 可用标签

可选择以下标签布局:

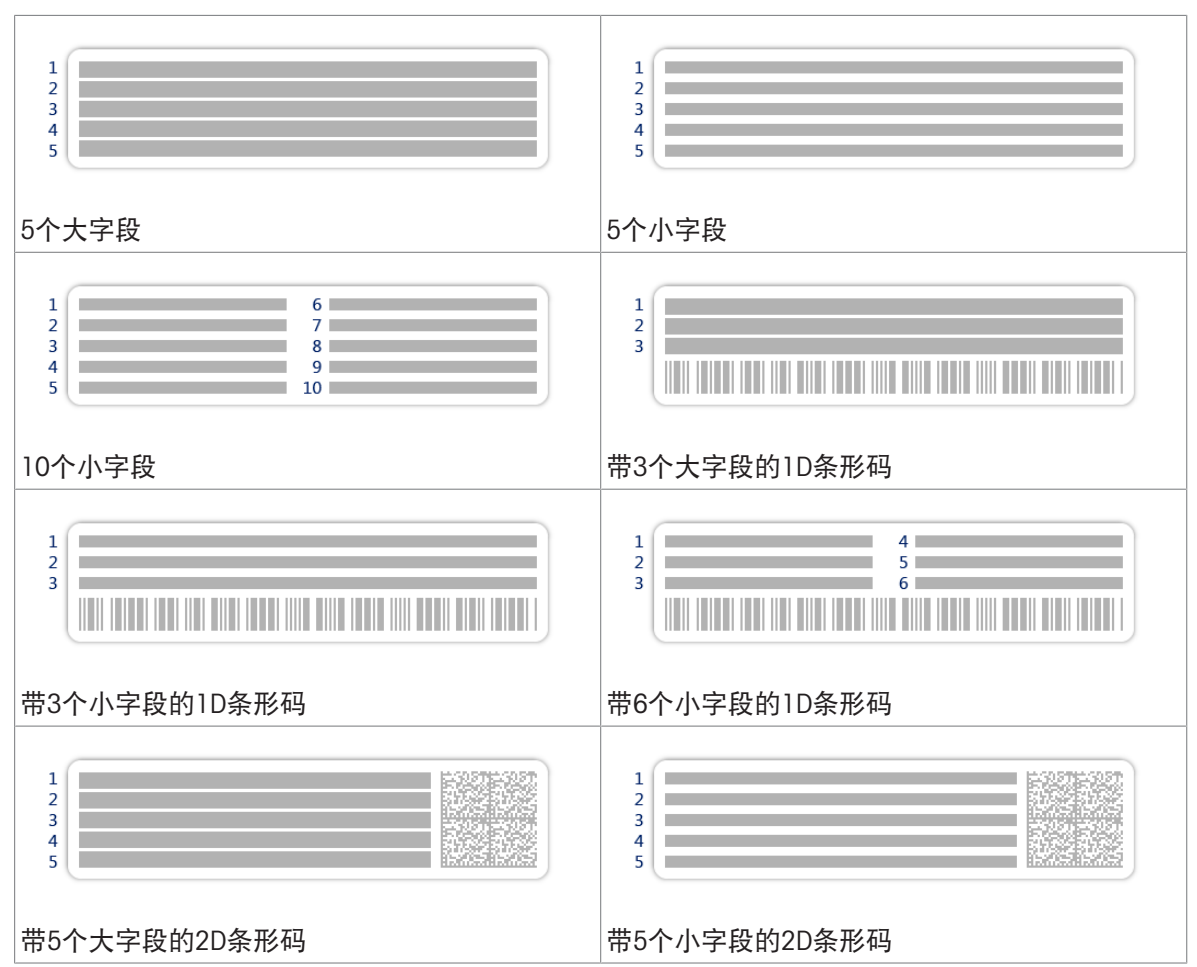
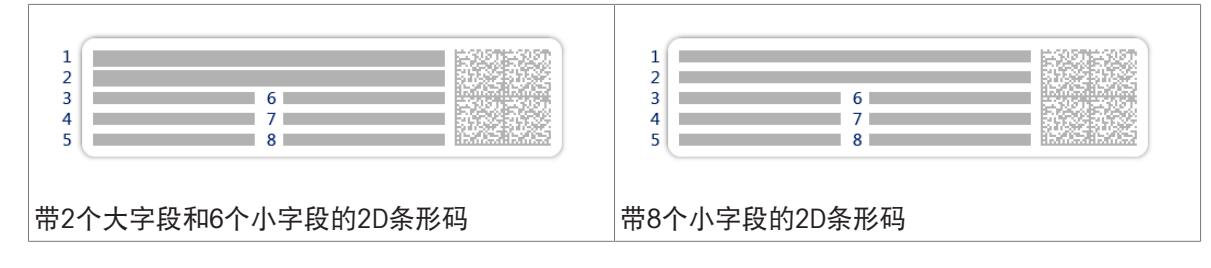

# 6.2.3 设置: 方法"计件"

≡ 导航: 到方法 > 到方法列表 > 4 我的计件 > / 编辑

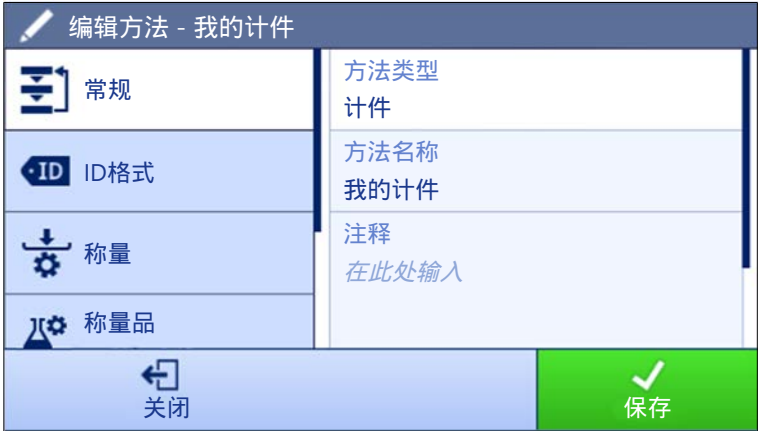

计件方法的设置按照下列方式分组:

- 王]常规
- 四ID格式
- 古称量
- ぷ 称量品
- 6自动化
- 昌打印/导出

#### 可参阅

- $\mathcal{O}$ [创建方法](#page-40-0)"计件" ▶ 第[39](#page-40-0)页
- $\mathcal{O}$  [编辑方法](#page-44-0) ▶ 第[43](#page-44-0)页

## 6.2.3.1 常规

当创建方法时已在向导中定义方法类型,不能更改。

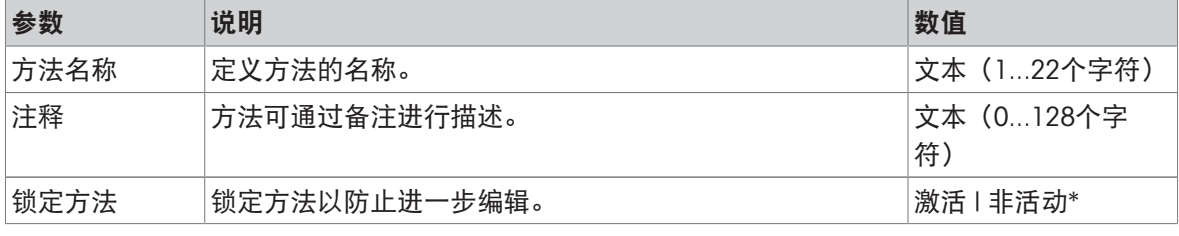

# 6.2.3.2 ID格式

# 任务ID

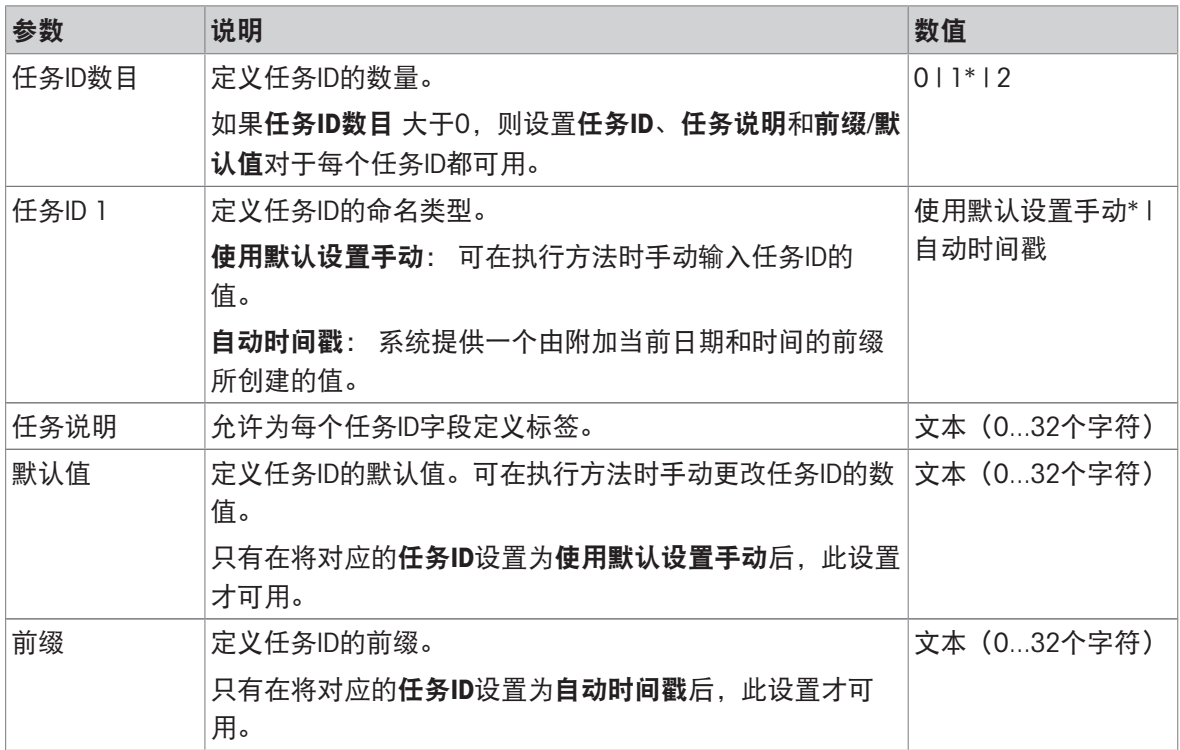

\* 出厂设置

# 结果ID

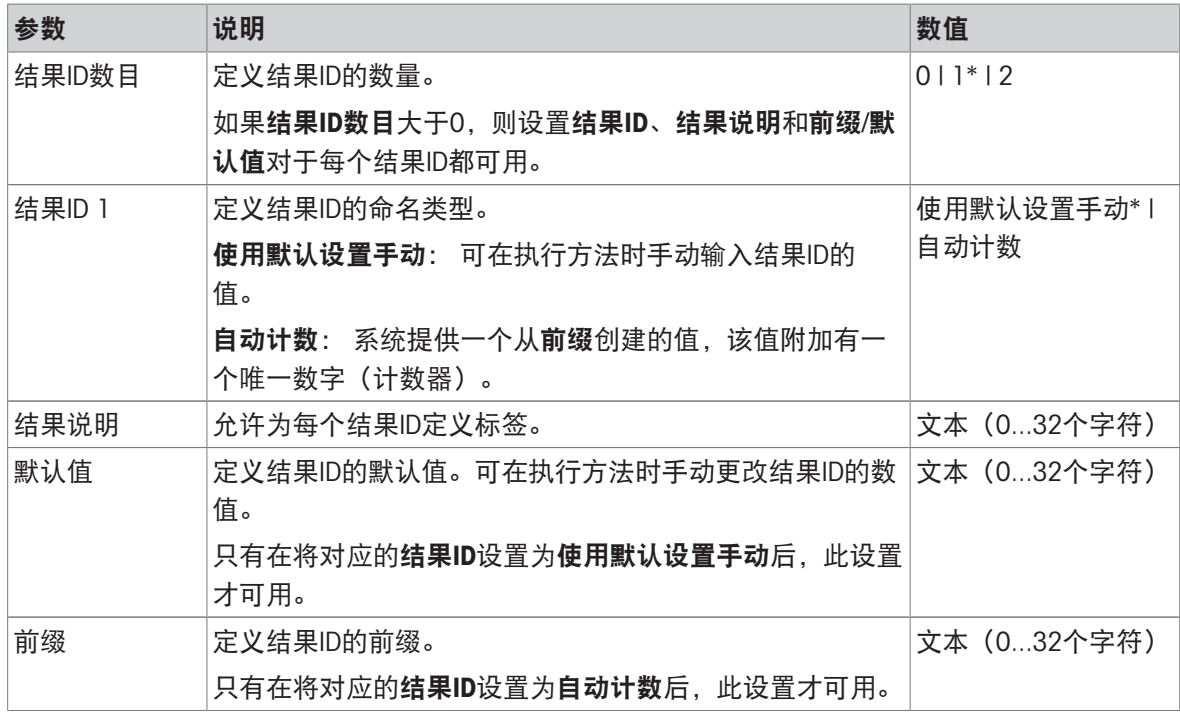

## 6.2.3.3 称量

## 称量设置

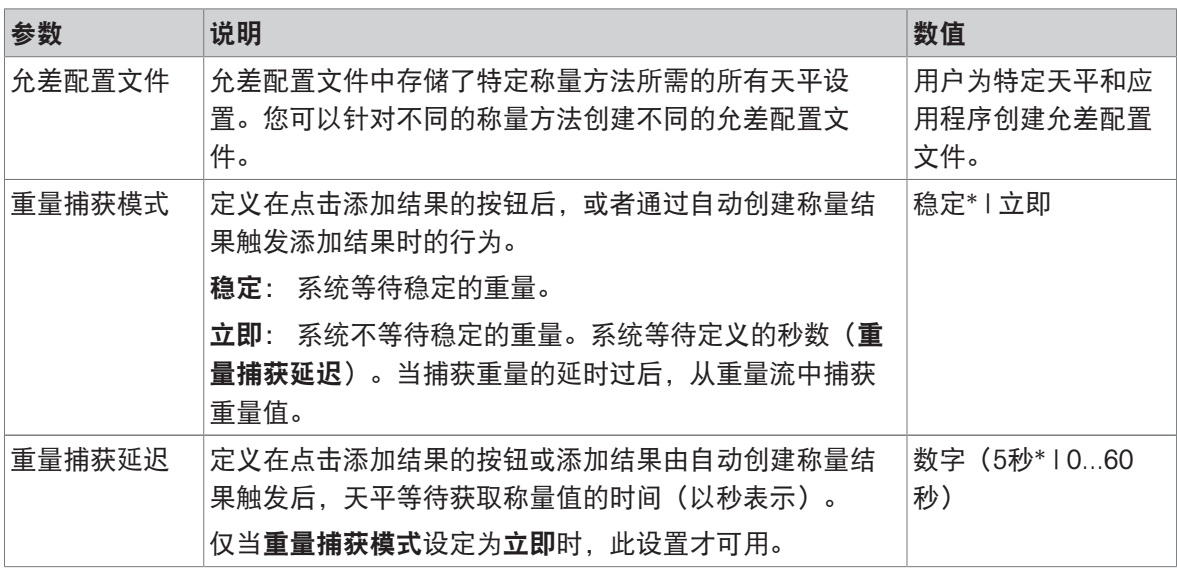

\* 出厂设置

# 统计

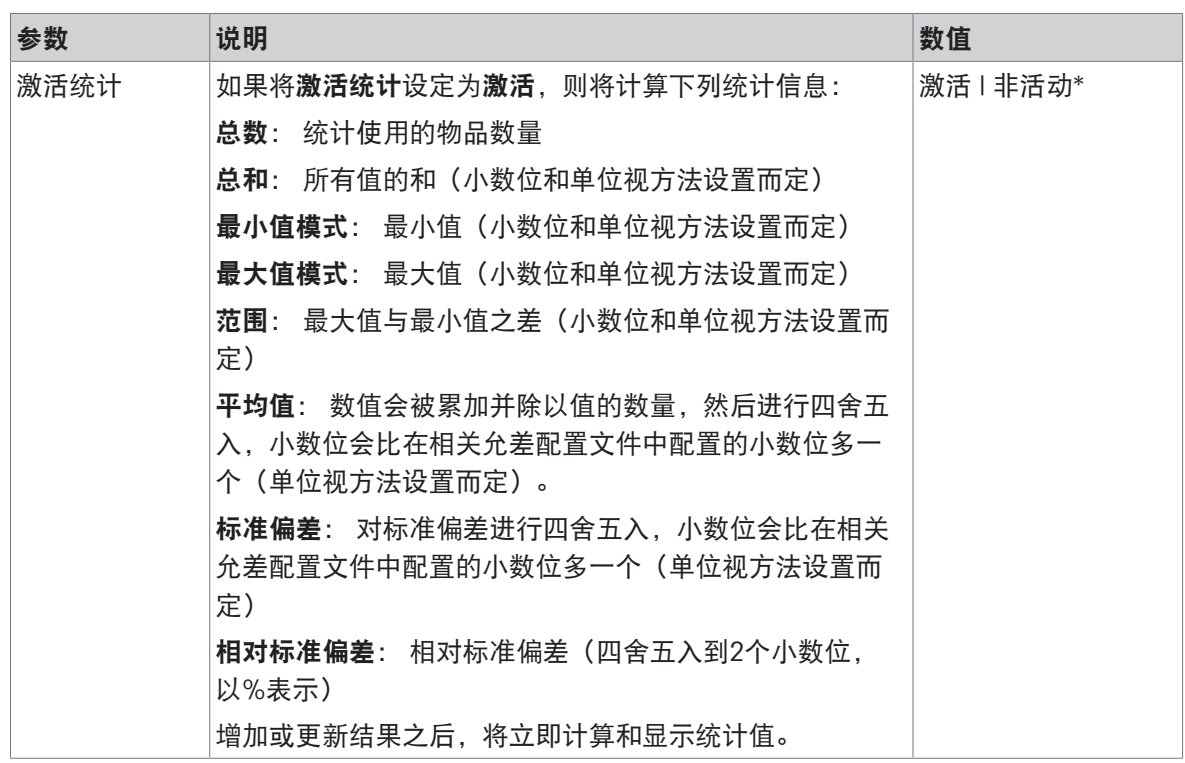

\* 出厂设置

## 6.2.3.4 称量品

## 称量初始值

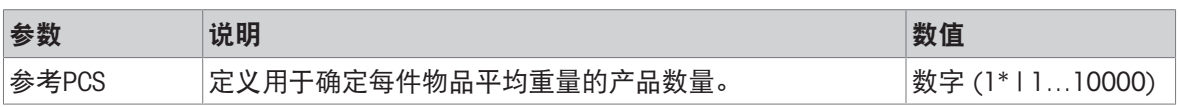

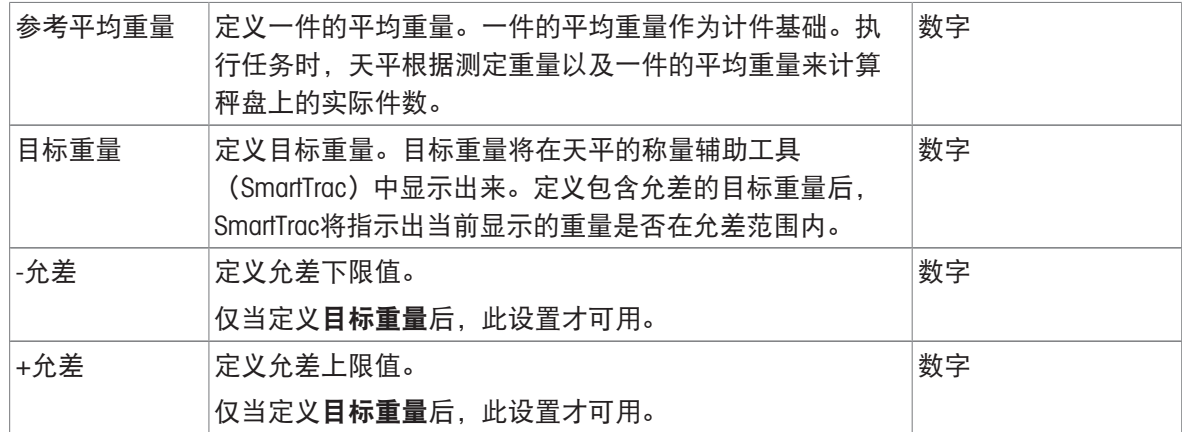

## 可参阅

[创建方法](#page-40-0)"计件" 第[39](#page-40-0)页

# 6.2.3.5 自动化

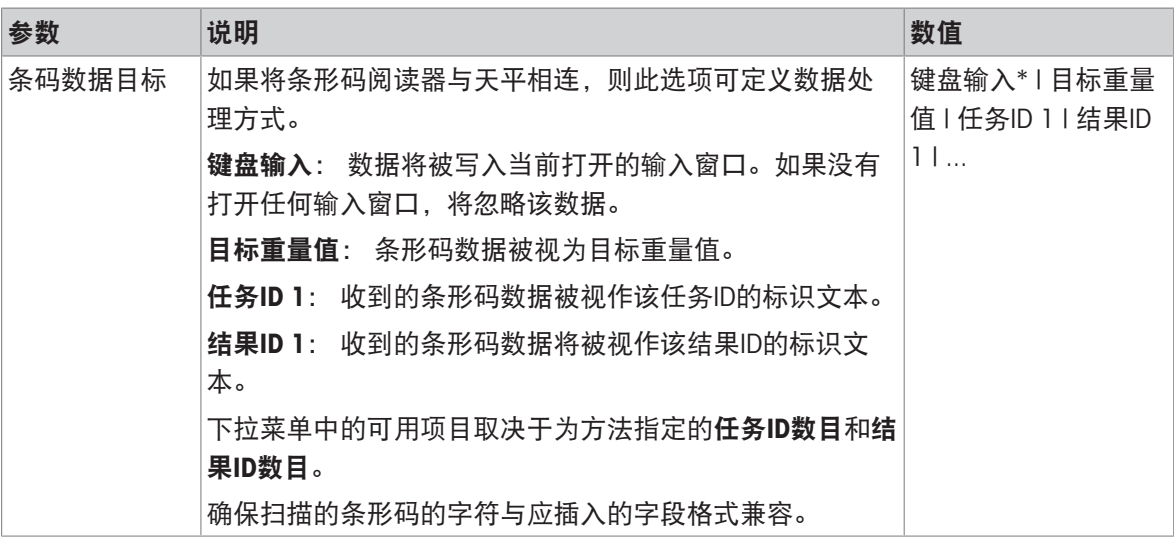

\* 出厂设置

# 称重自动化

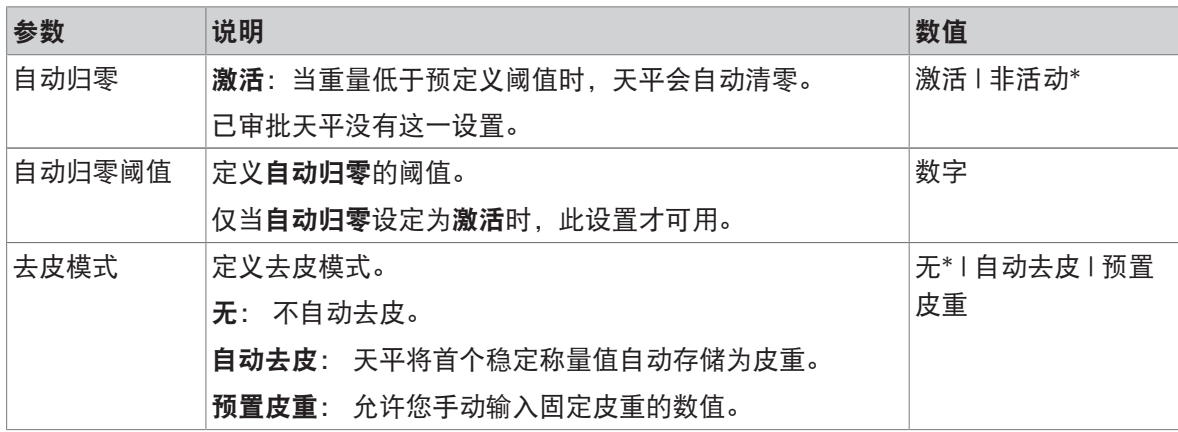

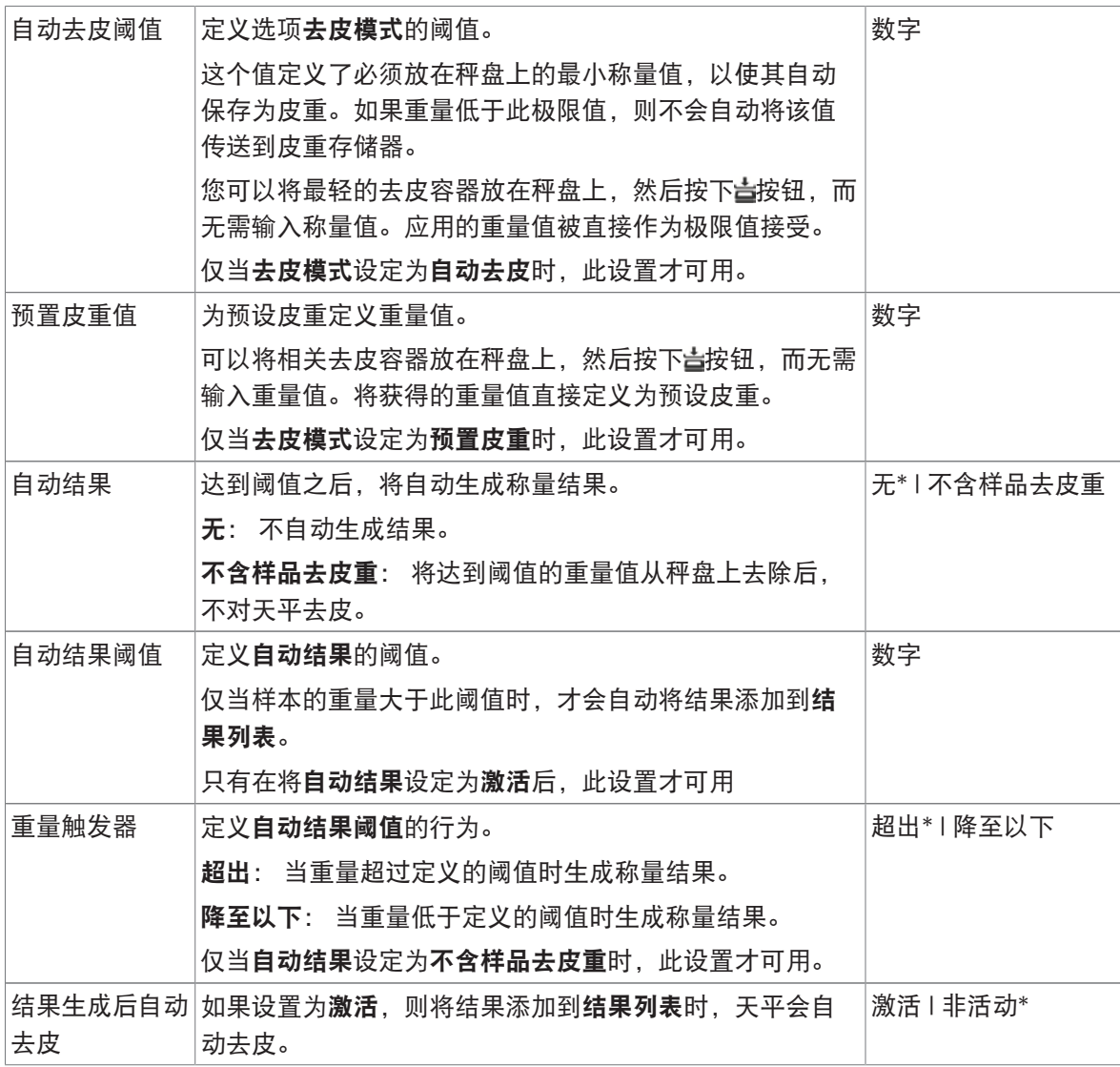

使用自动结果时,请确保单件的参考平均重量大于自动结果阈值。

# 可参阅

 $\vartheta$  [创建方法](#page-40-0)"计件" ▶ 第[39](#page-40-0)页

# 6.2.3.6 打印/导出

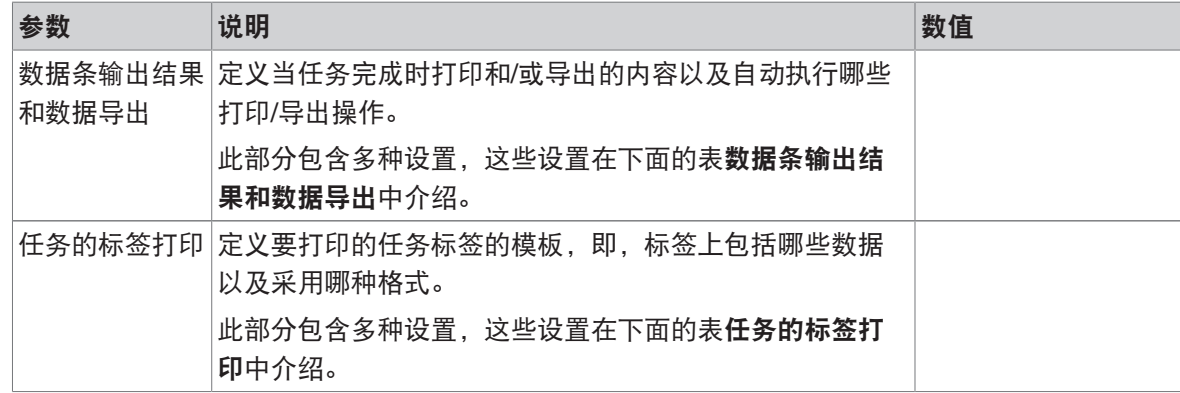

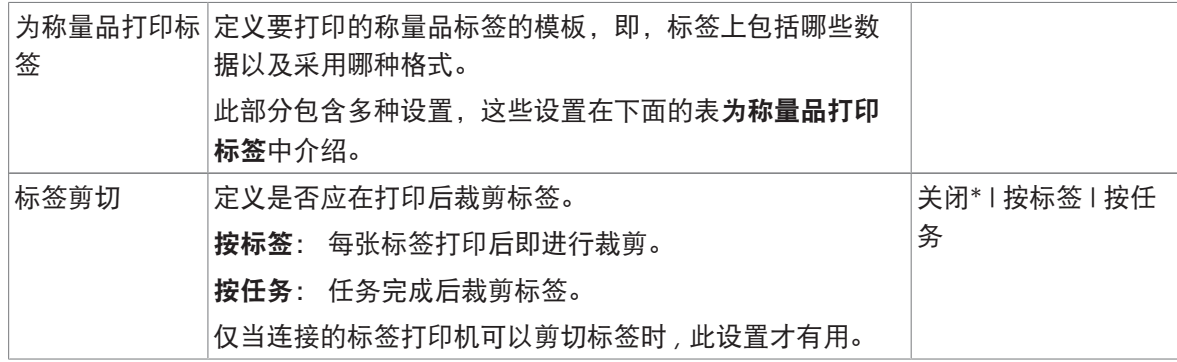

## 6.2.3.6.1 数据条输出结果和数据导出

### 自动数据输出

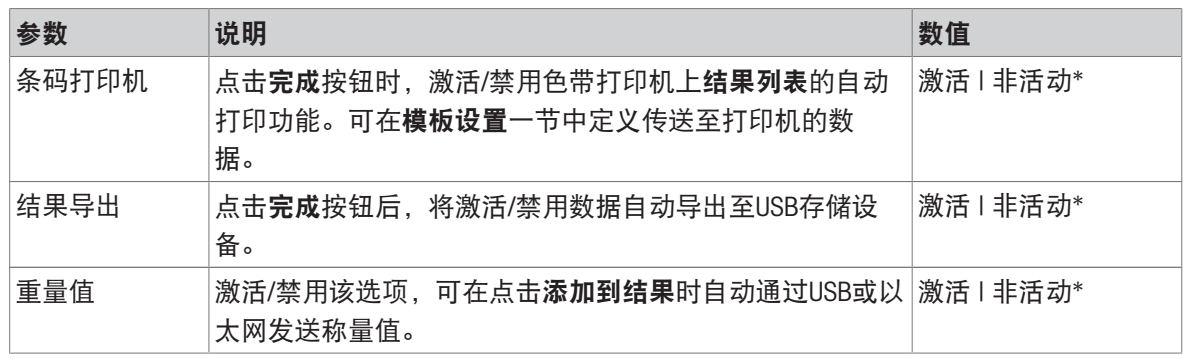

\* 出厂设置

#### 数据条输出结果模板

该菜单项可用于定义纸带打印机打印的信息。

每个单独的参数都可以通过相应的复选框设置为**非活动**或**激活**。要一次性启用或禁用所有参数,请 按以下过程操作:

1 要一次性禁用所有的复选框,点击自取消全选。

- → 所有参数设定为非活动。
- 2 要一次性禁用所有的复选框,点击回全选。
	- → 所有参数设定为激活。

#### 模板设置

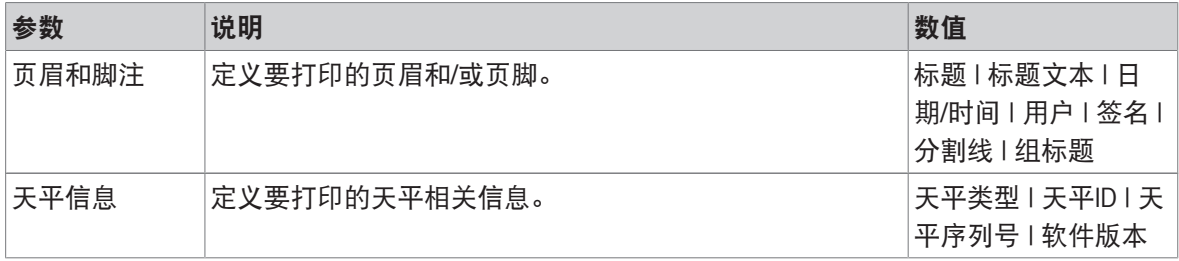

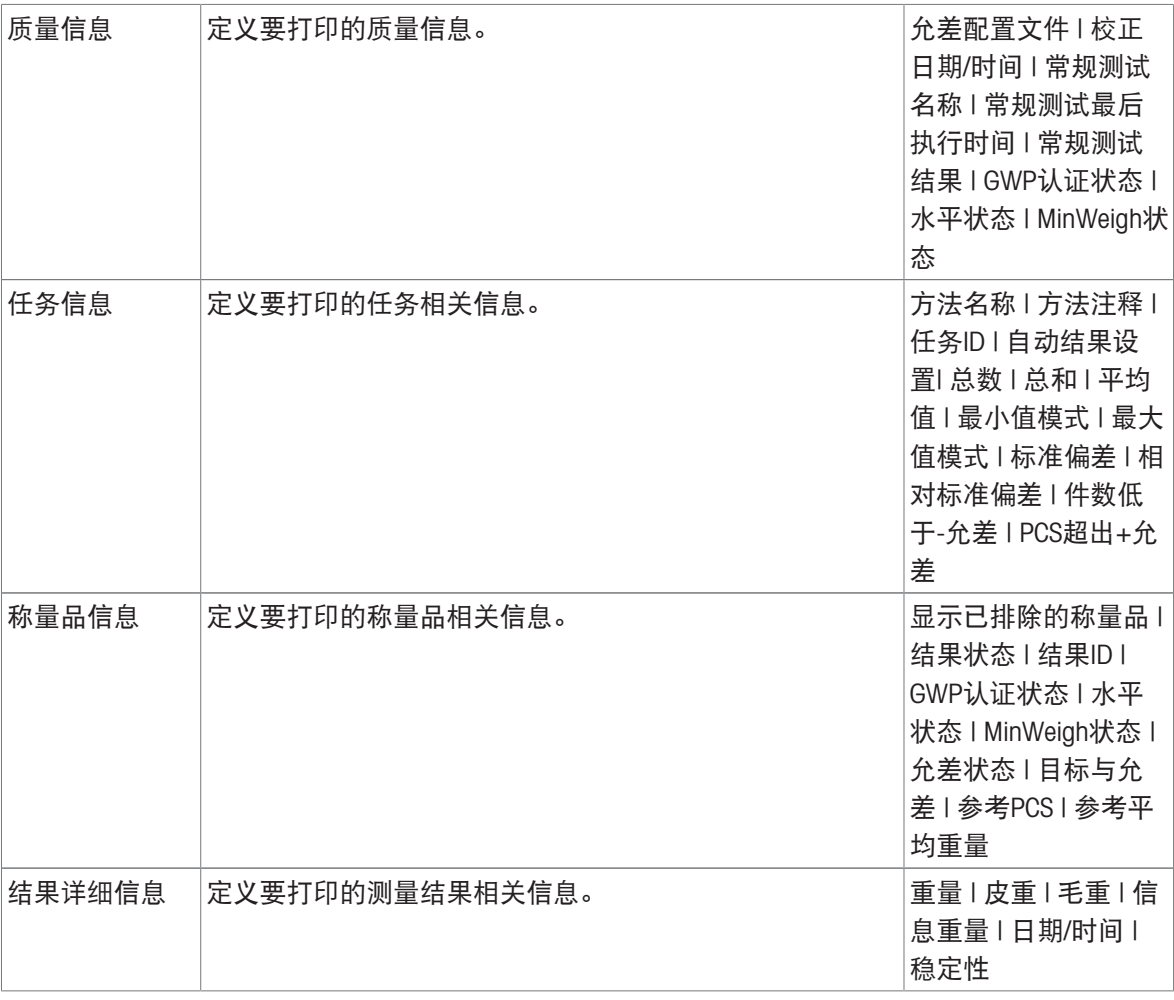

# 6.2.3.6.2 任务的标签打印

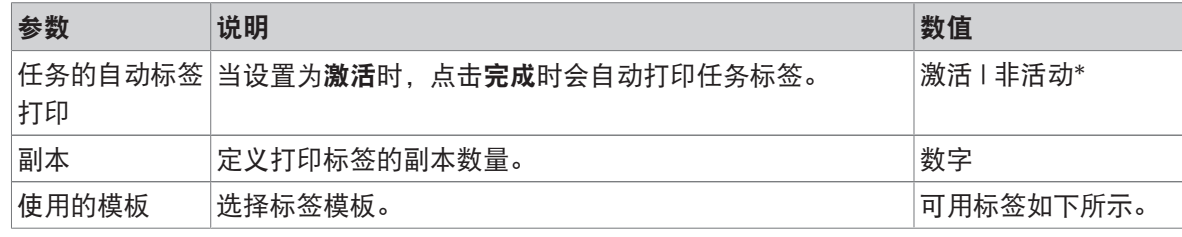

\* 出厂设置

# 字段设置

每个标签字段的内容均可单独定义。

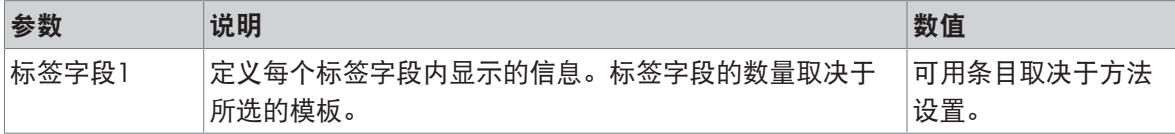

### 条形码设置

每个条码字段的内容均可单独定义。只有当所选的使用的模板包含至少1个二维码时,该部分才可 用。

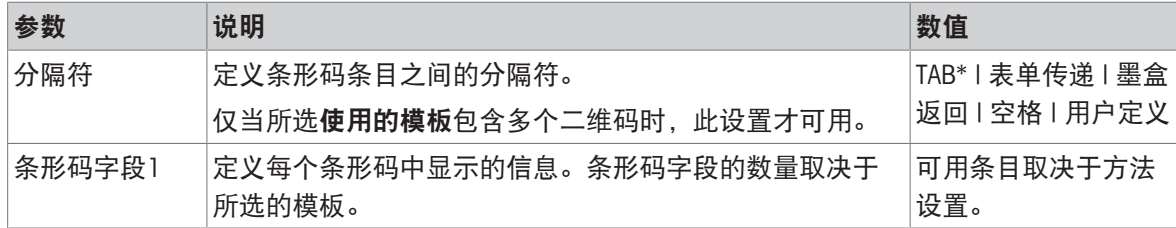

\* 出厂设置

### 6.2.3.6.3 为称量品打印标签

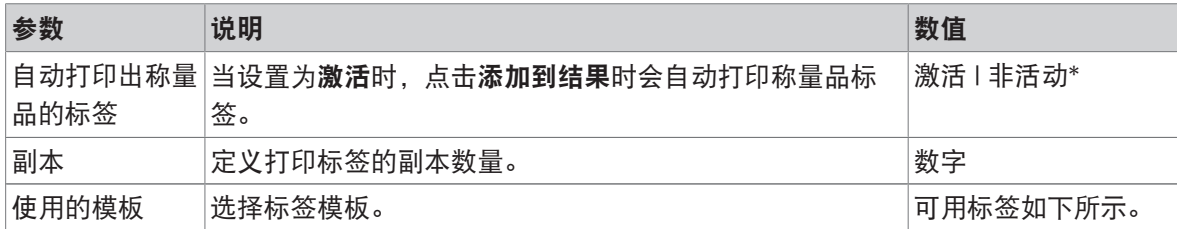

\* 出厂设置

#### 字段设置

每个标签字段的内容均可单独定义。

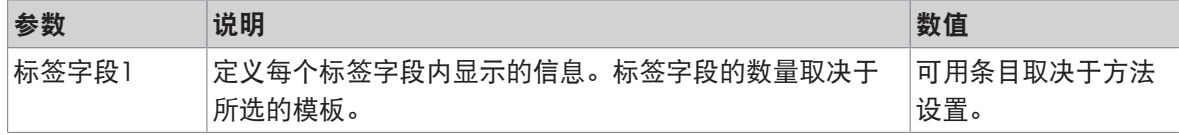

### 条形码设置

每个条码字段的内容均可单独定义。只有当所选的使用的模板包含至少1个二维码时,该部分才可 用。

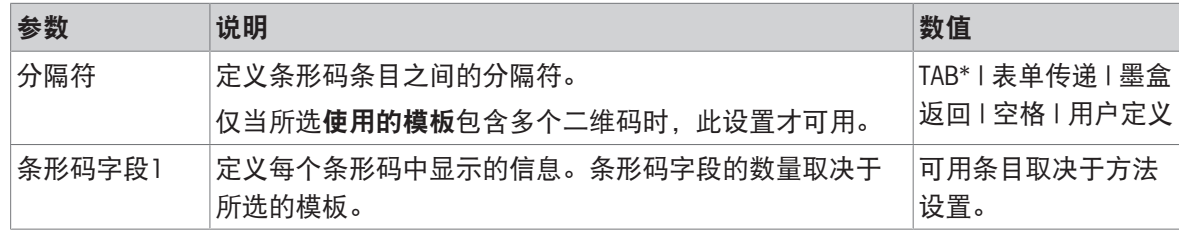

\* 出厂设置

## 6.2.3.6.4 可用标签

可选择以下标签布局:

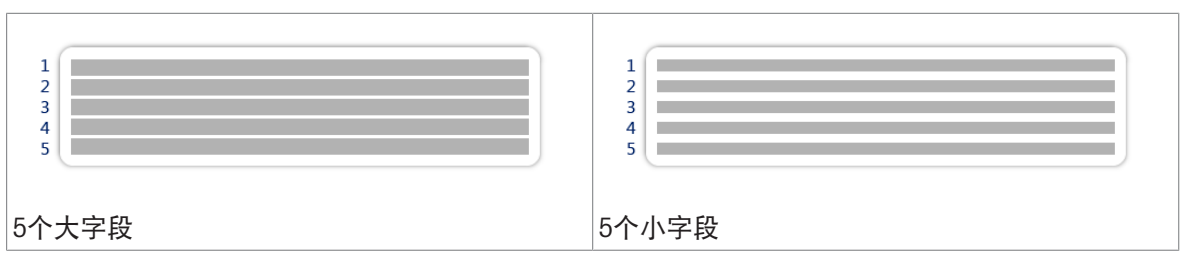

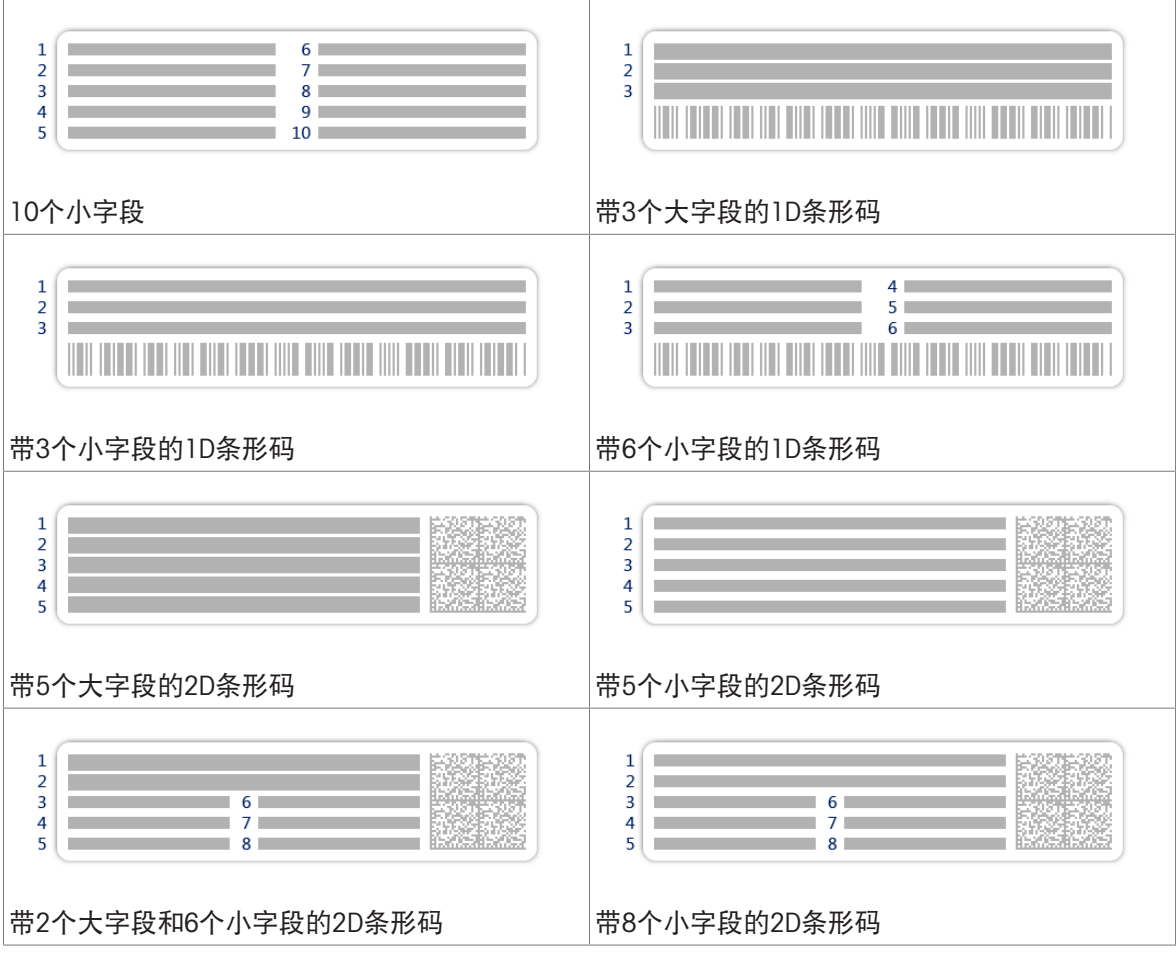

# 6.2.4 设置: 方法"滴定"

≡ 导航: 至] 方法 > 至] 方法列表 > 区 我的滴定 > ノ 编辑

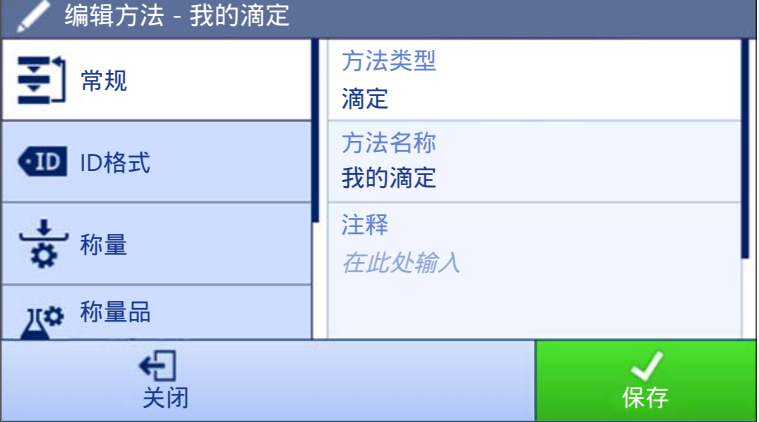

方法滴定的设置按照下列方式分组:

- 王]常规
- · 四ID格式
- 称量
- ぷ 称量品
- 6自动化

## • 圖 打印/导出

## 可参阅

 $\mathcal{O}$  [创建方法](#page-42-0)"滴定" ▶ 第[41](#page-42-0)页

 $\mathcal{O}$  [编辑方法](#page-44-0) ▶ 第[43](#page-44-0)页

## 6.2.4.1 常规

当创建方法时已在向导中定义方法类型,不能更改。

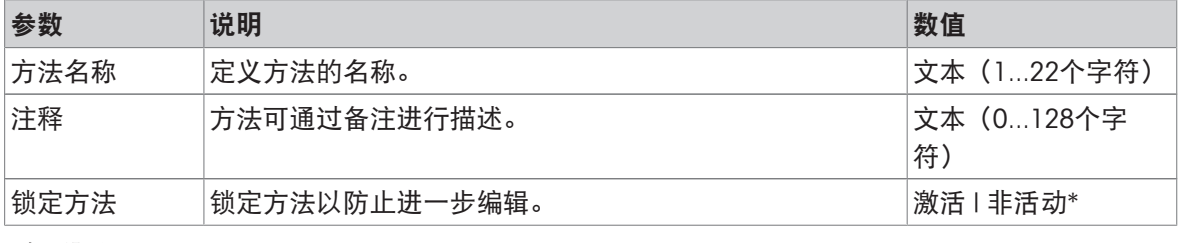

\* 出厂设置

#### 6.2.4.2 ID格式

#### 任务ID

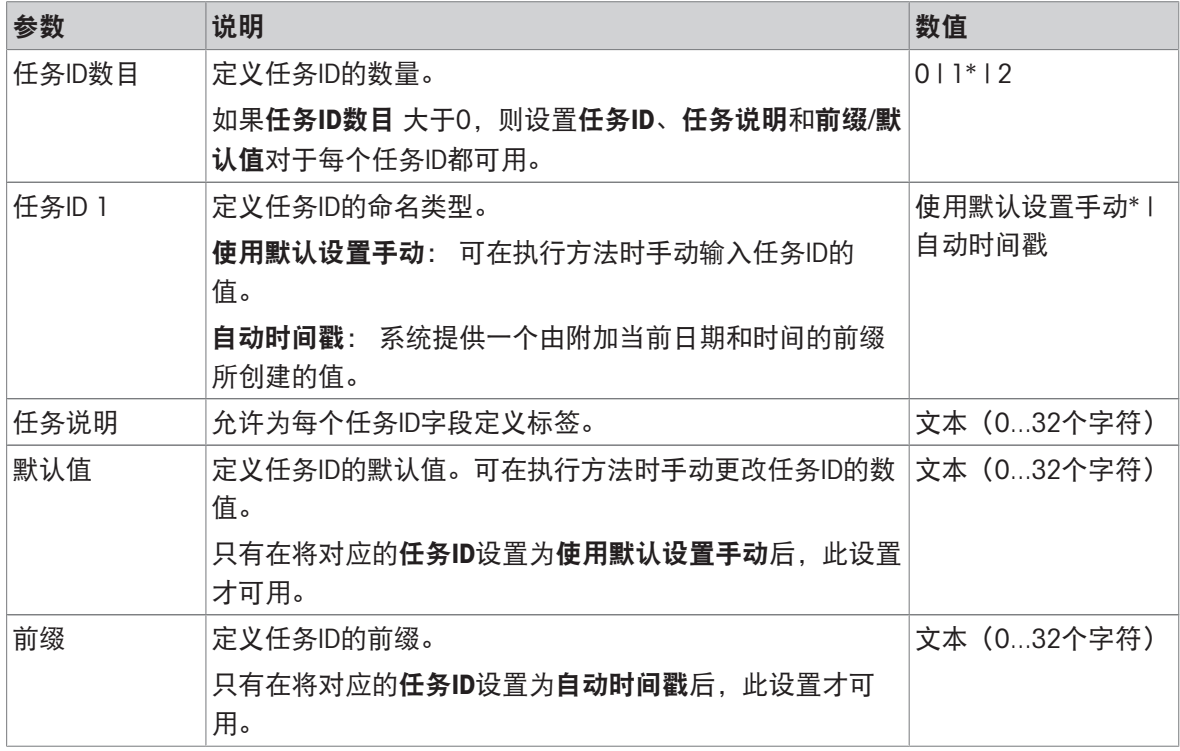

\* 出厂设置

#### 结果ID

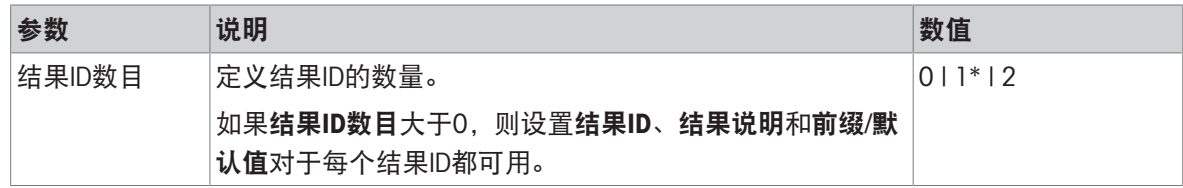

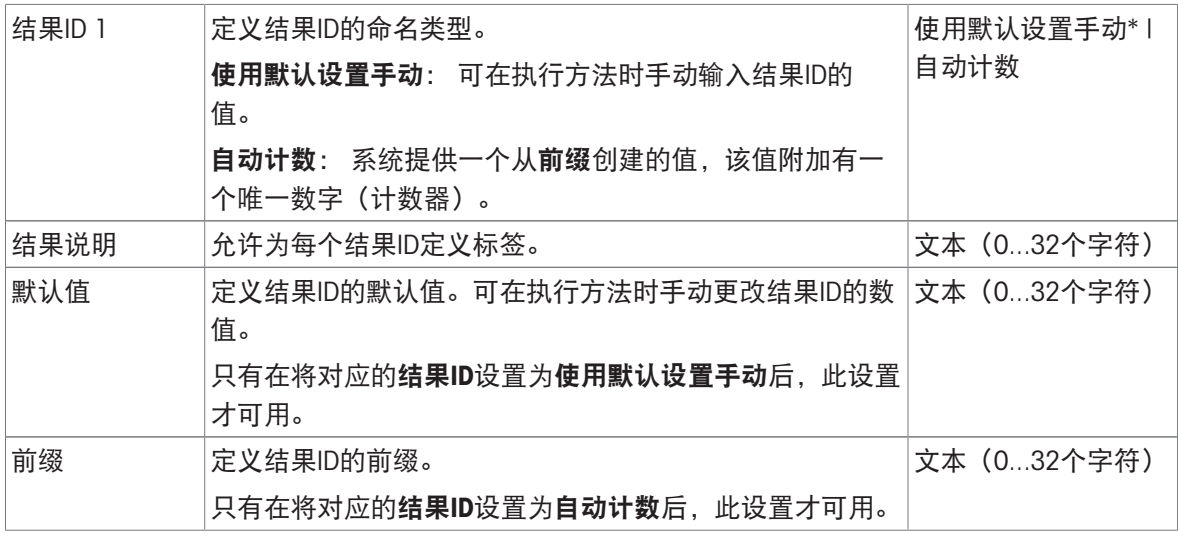

# 6.2.4.3 称量

# 称量设置

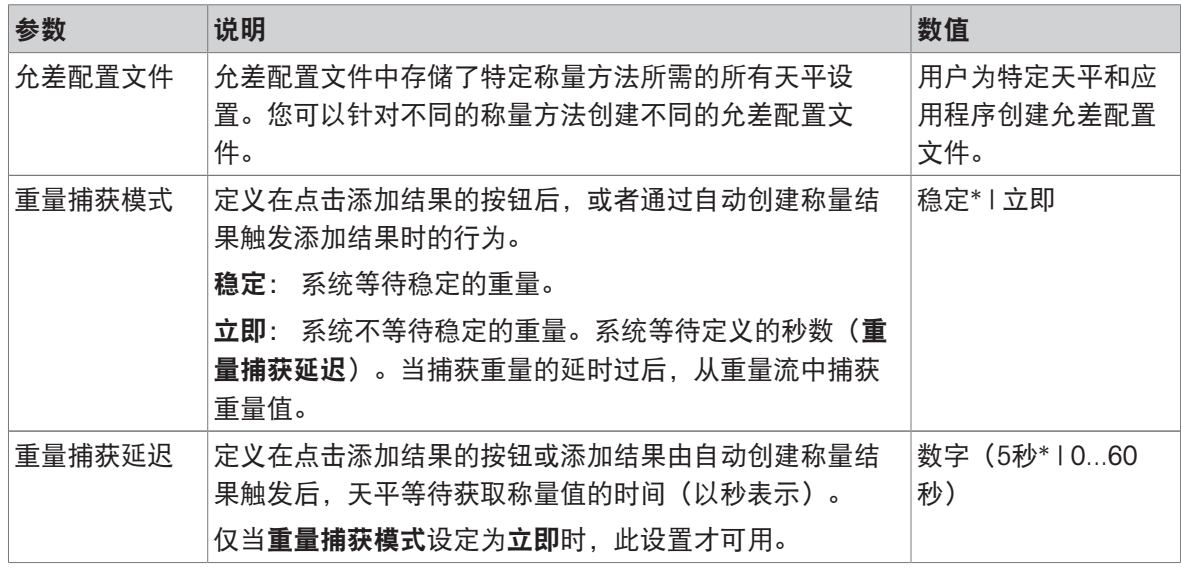

\* 出厂设置

### 静电

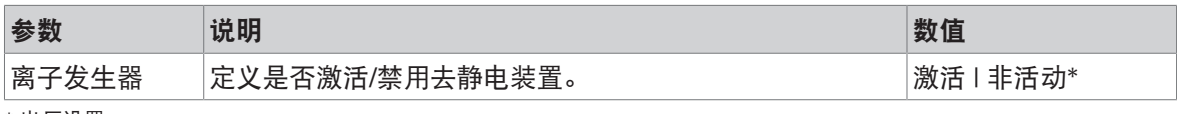

\* 出厂设置

#### 可参阅

 $\mathcal{O}$ [创建方法](#page-42-0)"滴定" ▶ 第[41](#page-42-0)页

# 6.2.4.4 称量品

#### 称量初始值

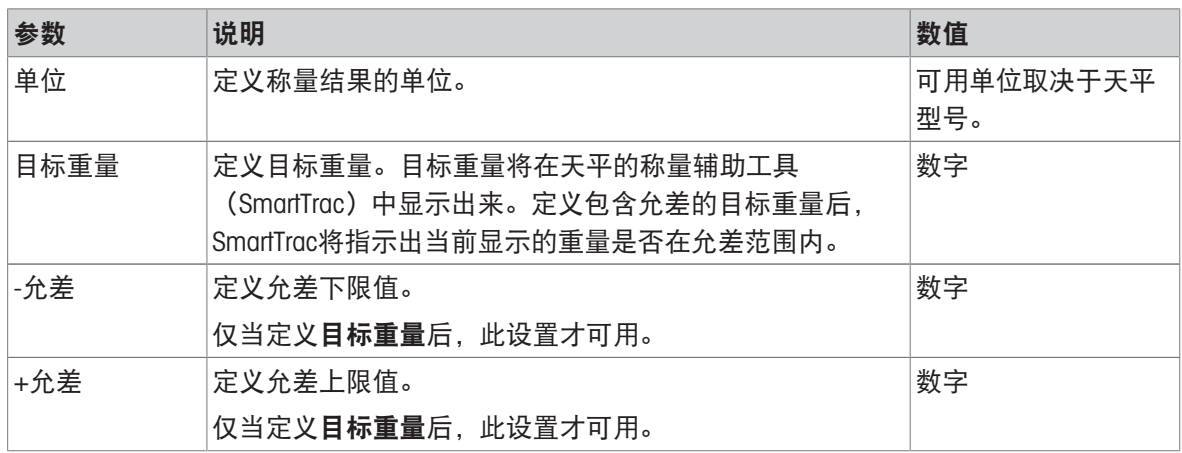

# 6.2.4.5 自动化

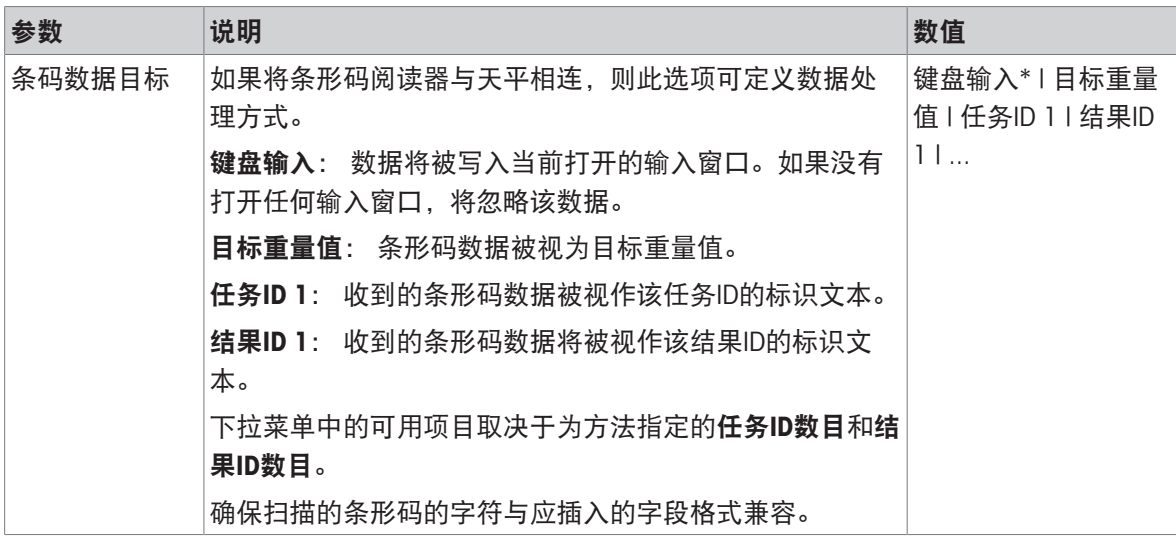

\* 出厂设置

# 称重自动化

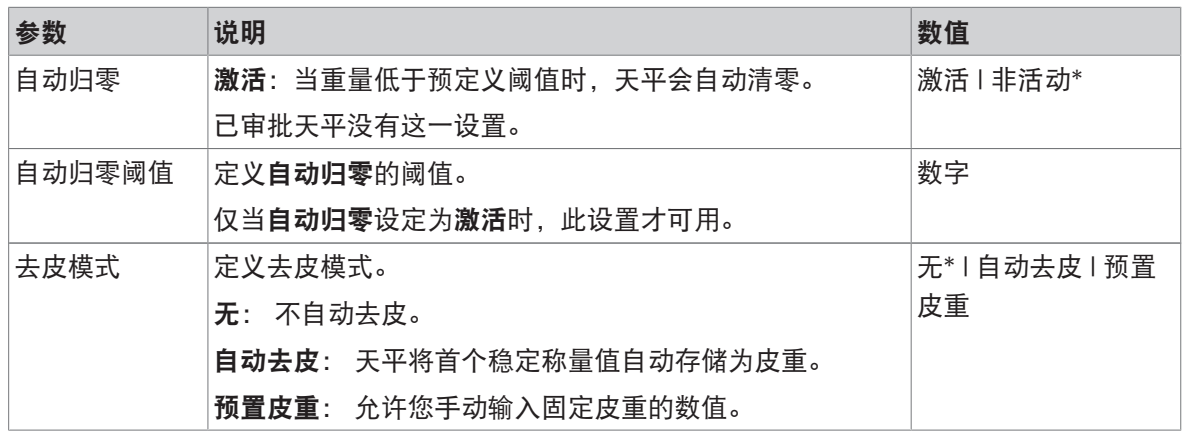

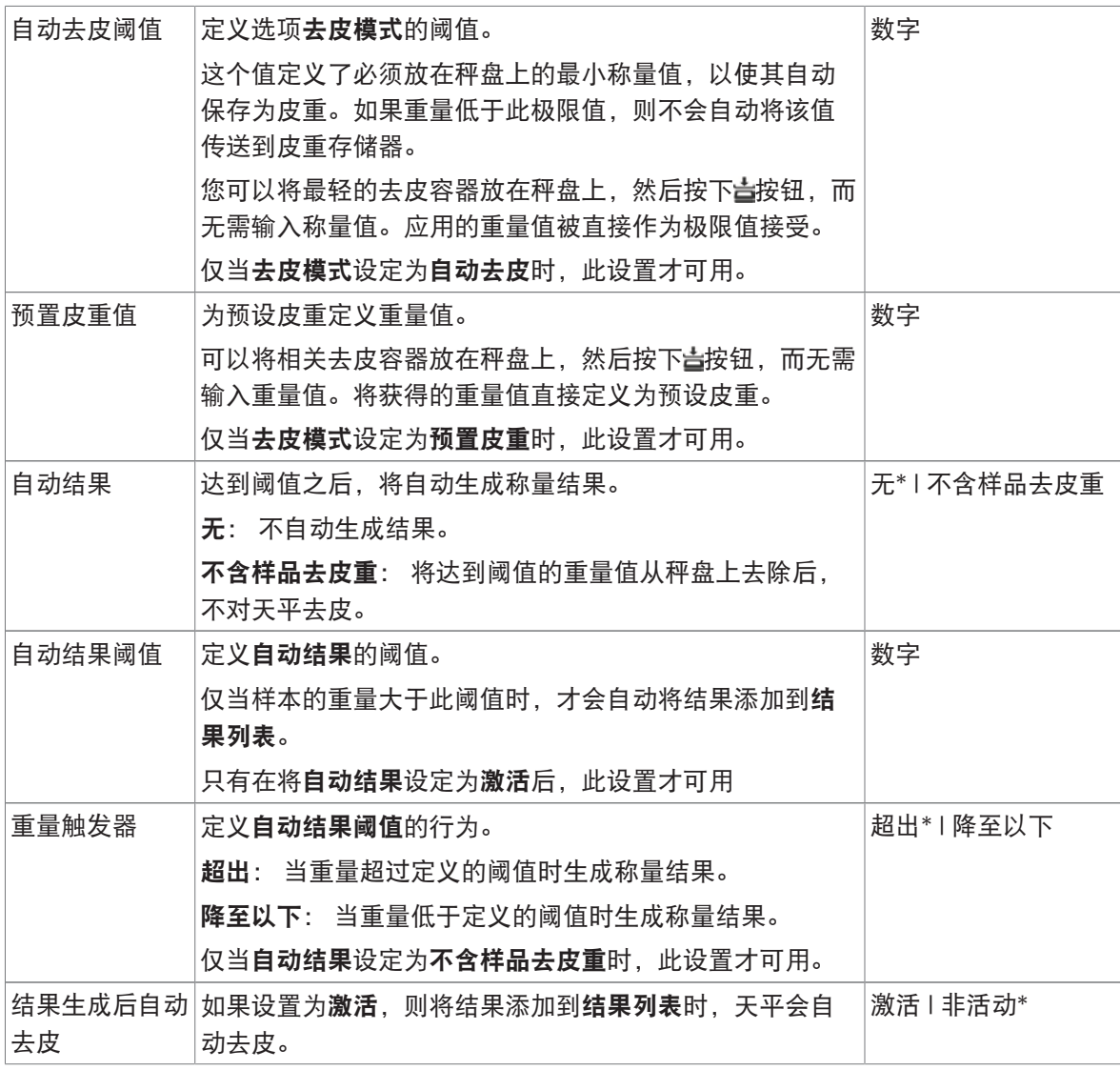

### 可参阅

 $\mathcal{O}$ [创建方法](#page-42-0)"滴定" ▶ 第[41](#page-42-0)页

# 6.2.4.6 打印/导出

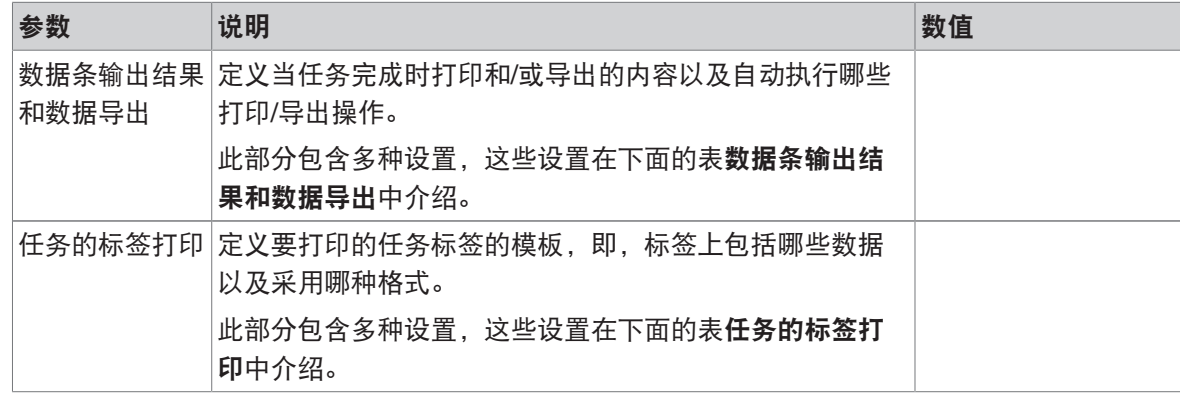

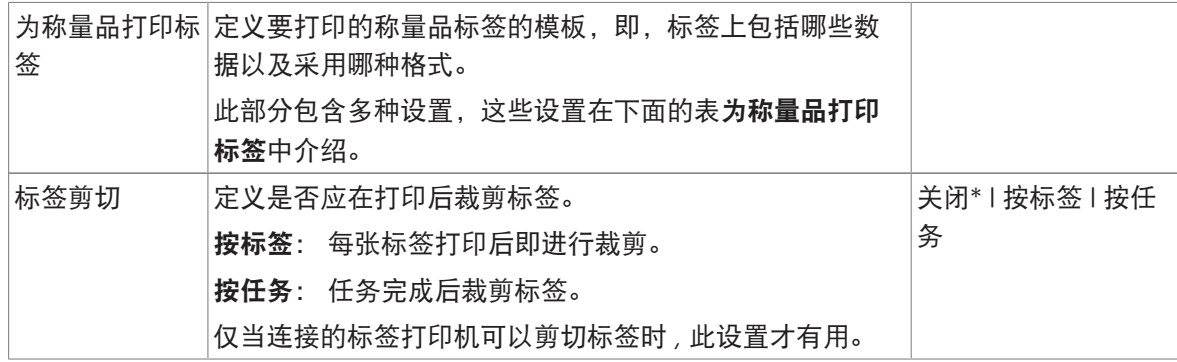

## 6.2.4.6.1 数据条输出结果和数据导出

### 自动数据输出

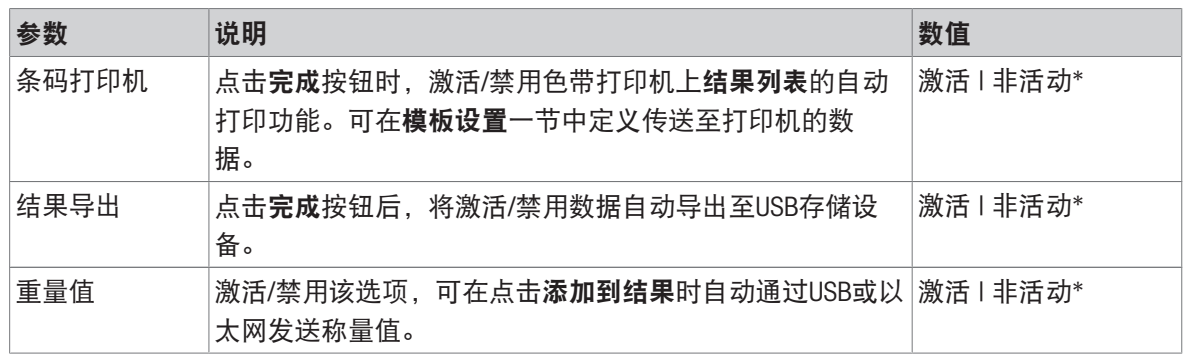

\* 出厂设置

#### 数据条输出结果模板

该菜单项可用于定义纸带打印机打印的信息。

每个单独的参数都可以通过相应的复选框设置为**非活动**或**激活**。要一次性启用或禁用所有参数,请 按以下过程操作:

1 要一次性禁用所有的复选框,点击自取消全选。

- → 所有参数设定为非活动。
- 2 要一次性禁用所有的复选框,点击回全选。
	- → 所有参数设定为激活。

#### 模板设置

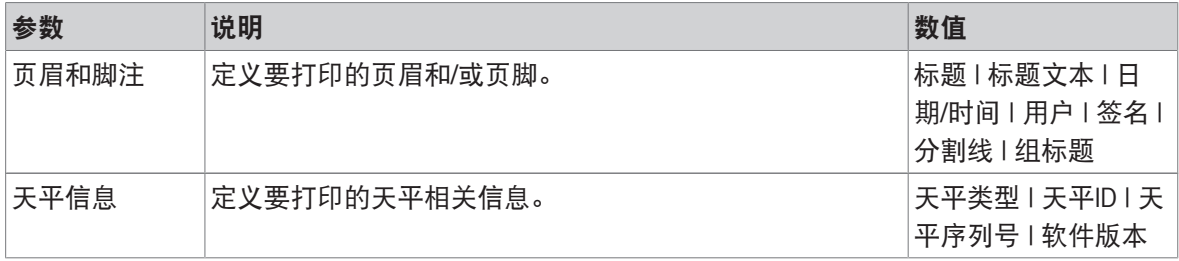

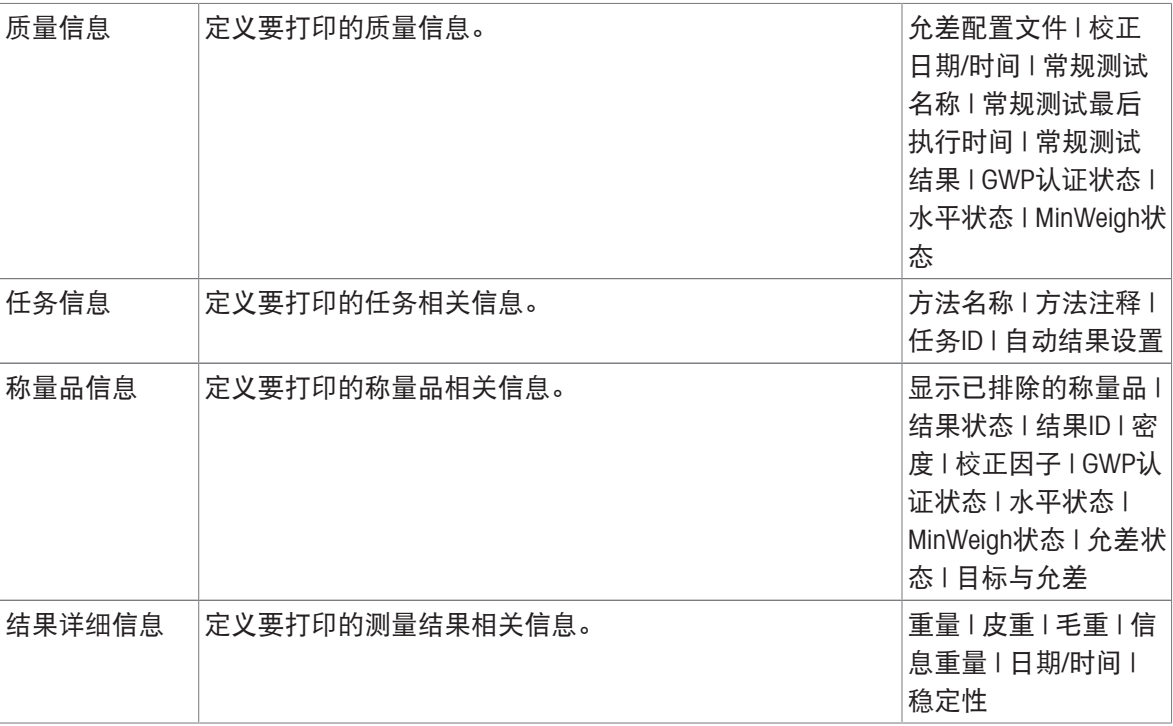

### 6.2.4.6.2 任务的标签打印

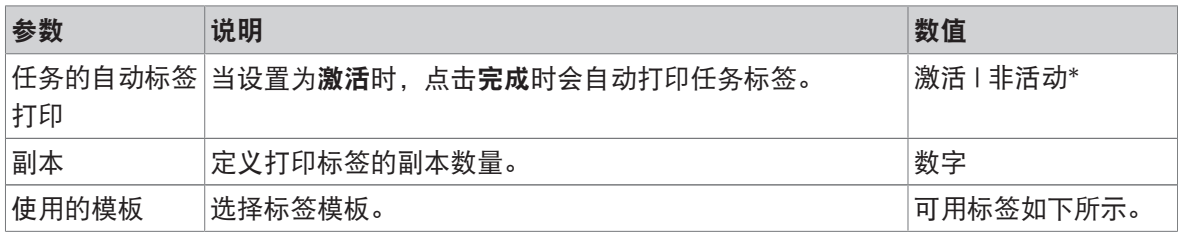

\* 出厂设置

### 字段设置

每个标签字段的内容均可单独定义。

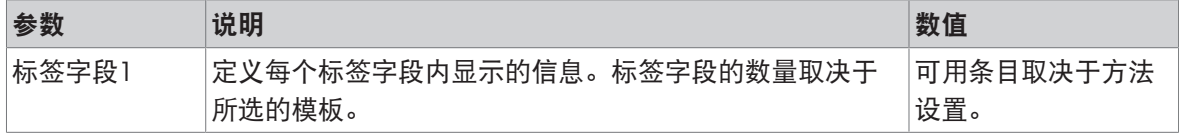

# 条形码设置

每个条码字段的内容均可单独定义。只有当所选的使用的模板包含至少1个二维码时,该部分才可 用。

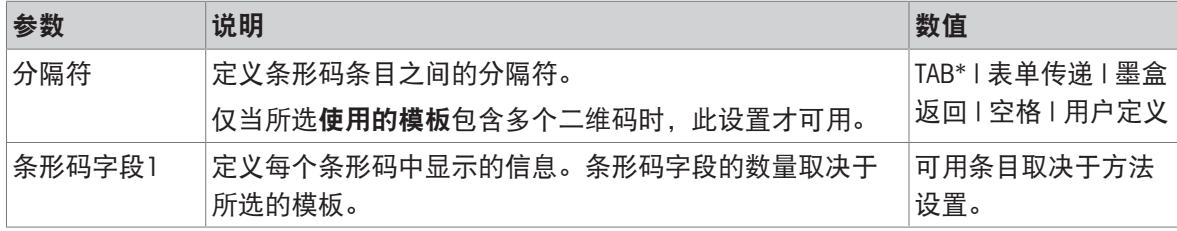

### 6.2.4.6.3 为称量品打印标签

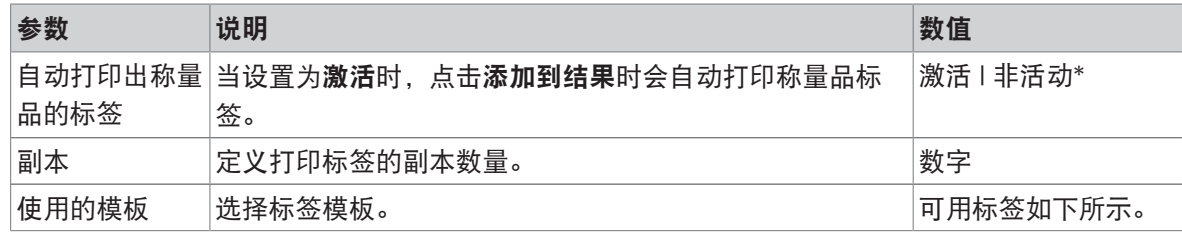

\* 出厂设置

#### 字段设置

每个标签字段的内容均可单独定义。

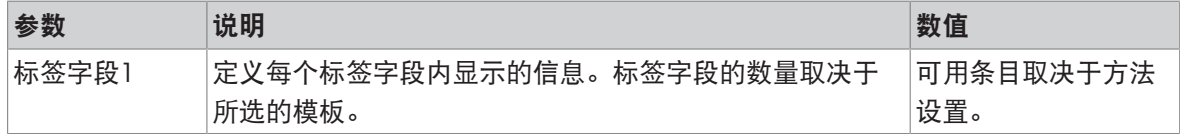

### 条形码设置

每个条码字段的内容均可单独定义。只有当所选的使用的模板包含至少1个二维码时,该部分才可 用。

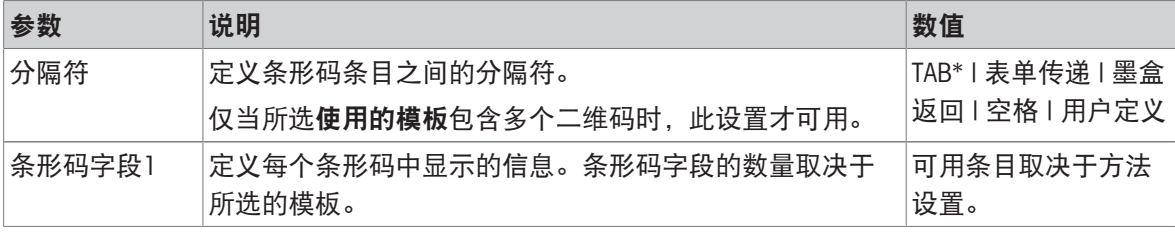

\* 出厂设置

## 6.2.4.6.4 可用标签

可选择以下标签布局:

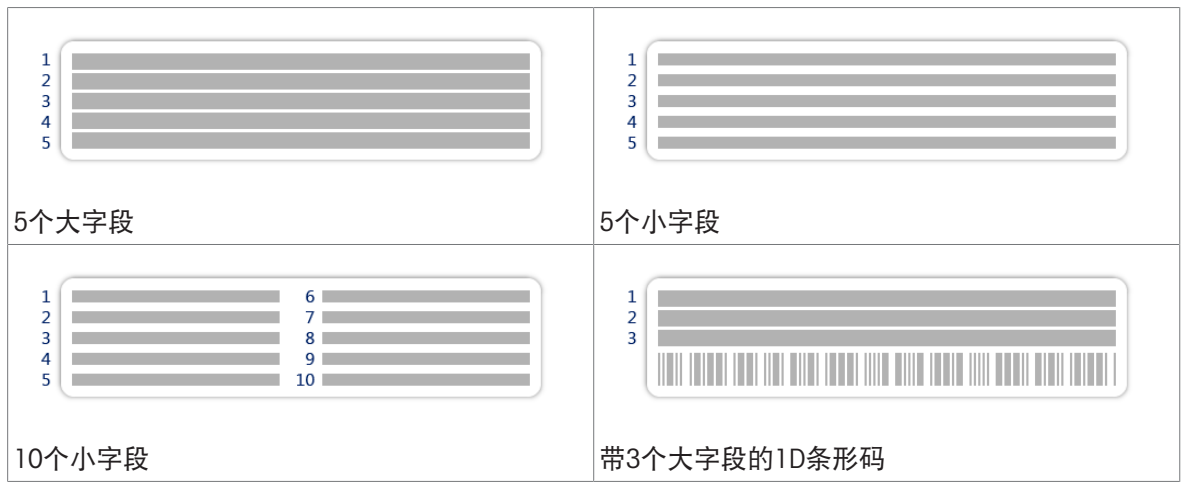

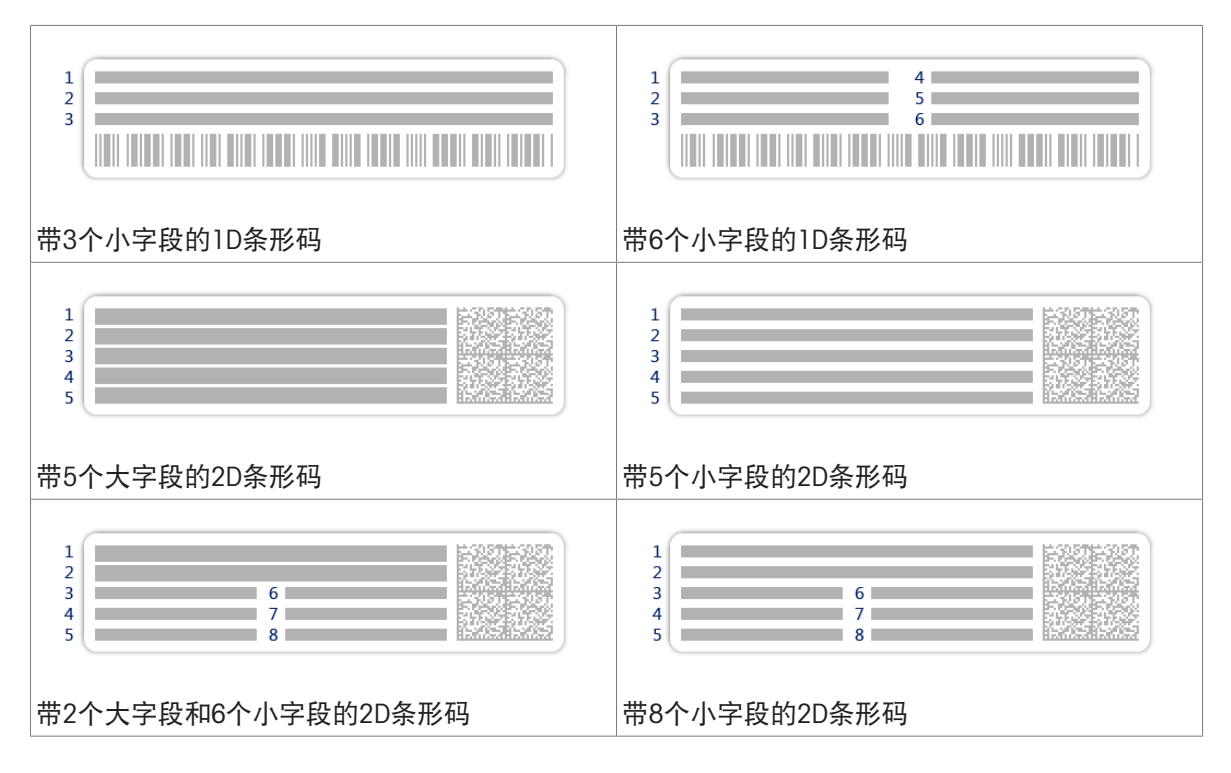

#### 6.2.5 设置: 方法"密度测定"

≡ 导航: 至] 方法 > 至] 方法列表 > 固 我的密度测定 > ノ 编辑

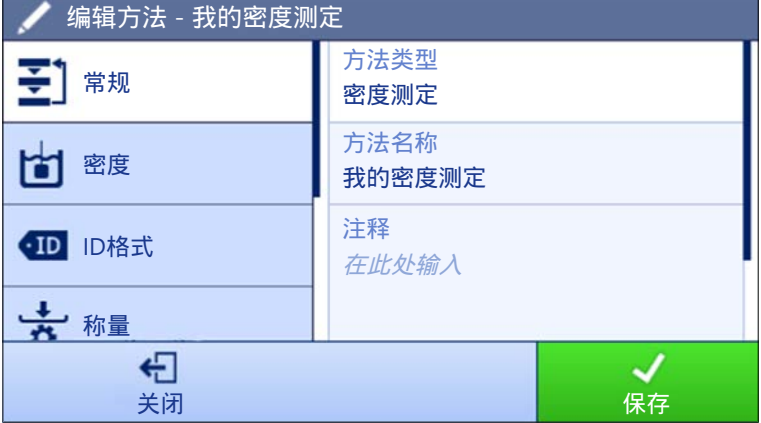

密度测定方法的设置按照下列方式分组:

- 至] 常规
- 回密度
- 四ID格式
- 古称量
- ぷ 称量品
- 6自动化
- 圖打印/导出

可参阅

- $\mathcal{O}$  创建方法"[密度测定](#page-43-0)" ▶ 第[42](#page-43-0)页
- $\mathcal{O}$  [编辑方法](#page-44-0) ▶ 第[43](#page-44-0)页

### 6.2.5.1 常规

当创建方法时已在向导中定义方法类型,不能更改。

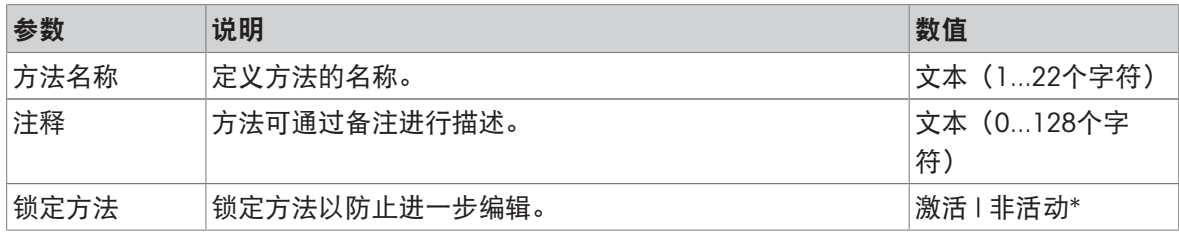

\* 出厂设置

## 6.2.5.2 密度

当创建方法时已在向导中定义测定类型,不能更改。如果需要另一个<mark>测定类型</mark>,必须创建一个新方 法。此处说明了全部密度测定类型的所有设置。

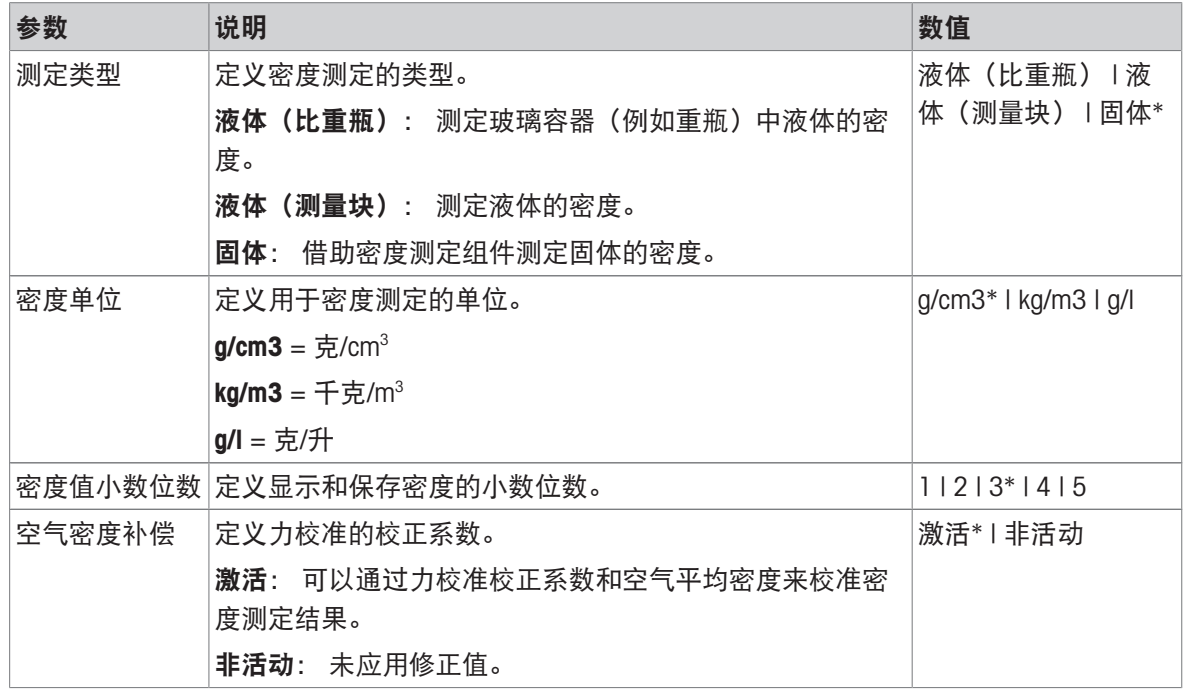

\* 出厂设置

#### 可参阅

 $\mathcal{O}$  [创建方法](#page-43-0)"密度测定" ▶ 第[42](#page-43-0)页

#### 6.2.5.3 ID格式

#### 任务ID

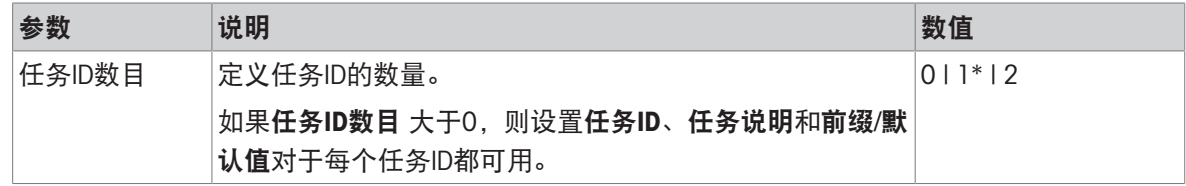

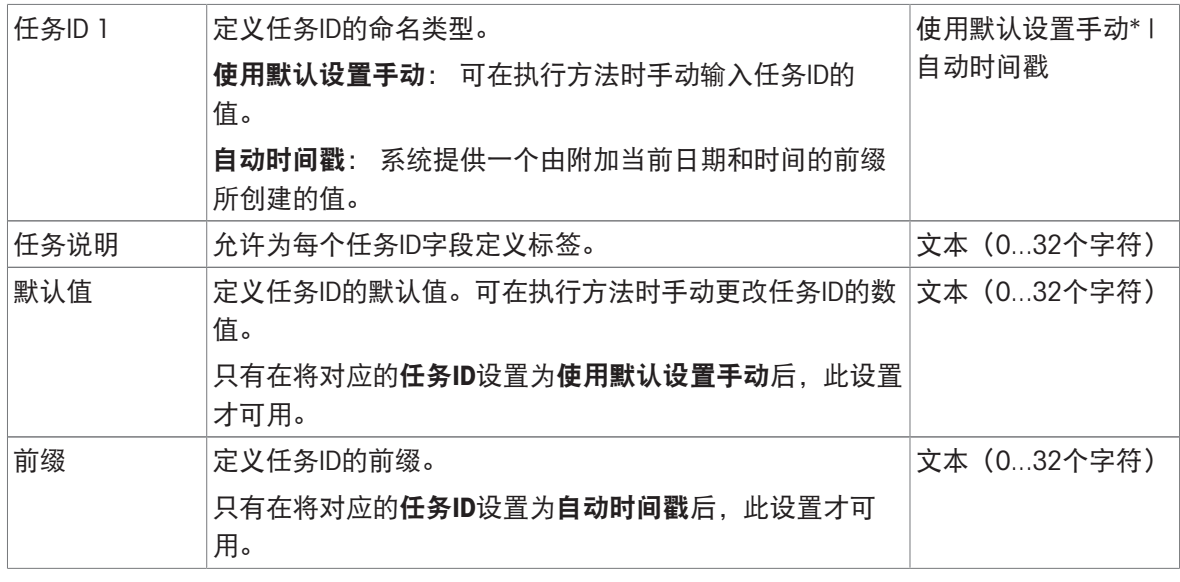

# 结果ID

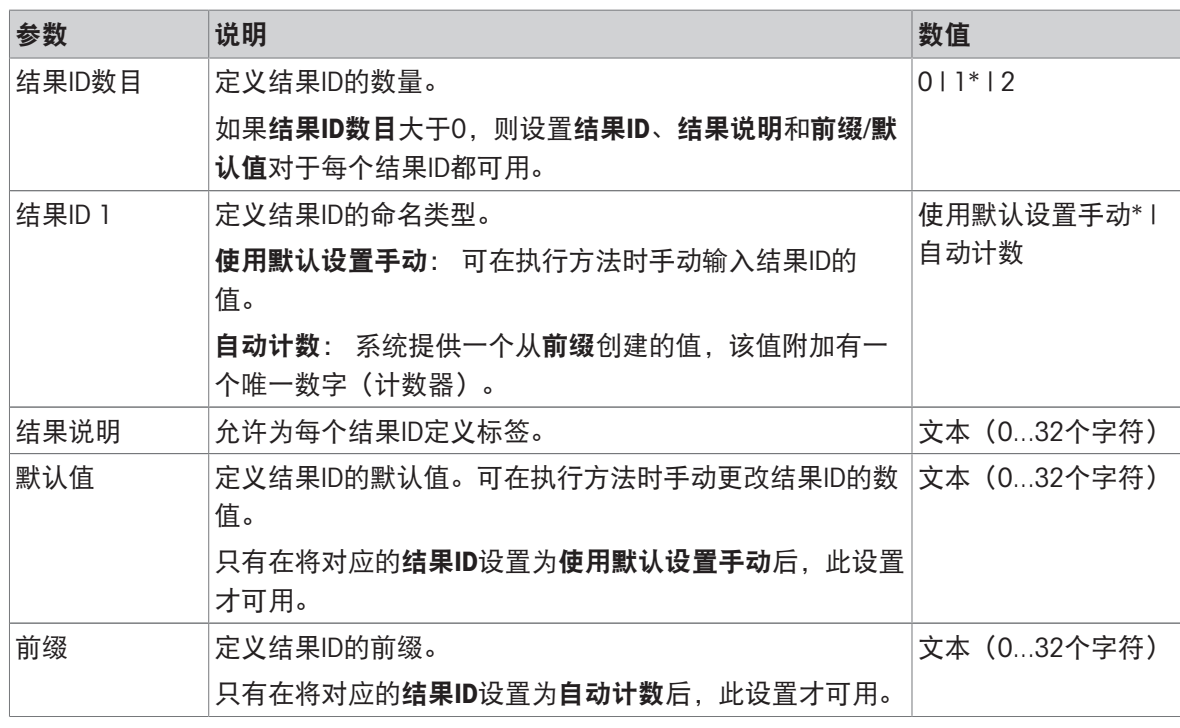

\* 出厂设置

# 6.2.5.4 称量

# 称量设置

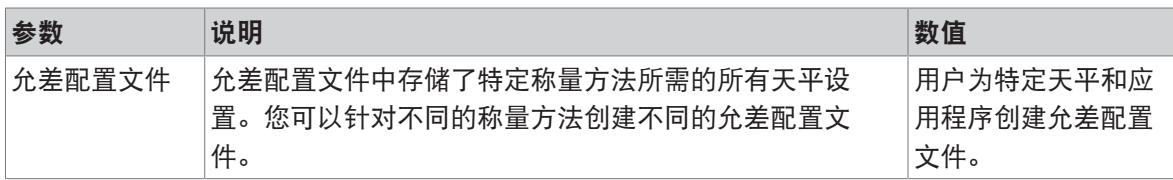

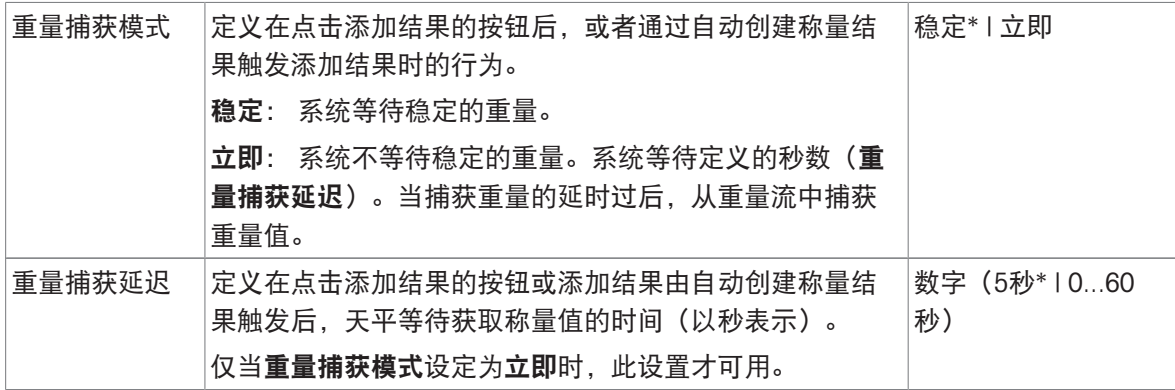

## 统计

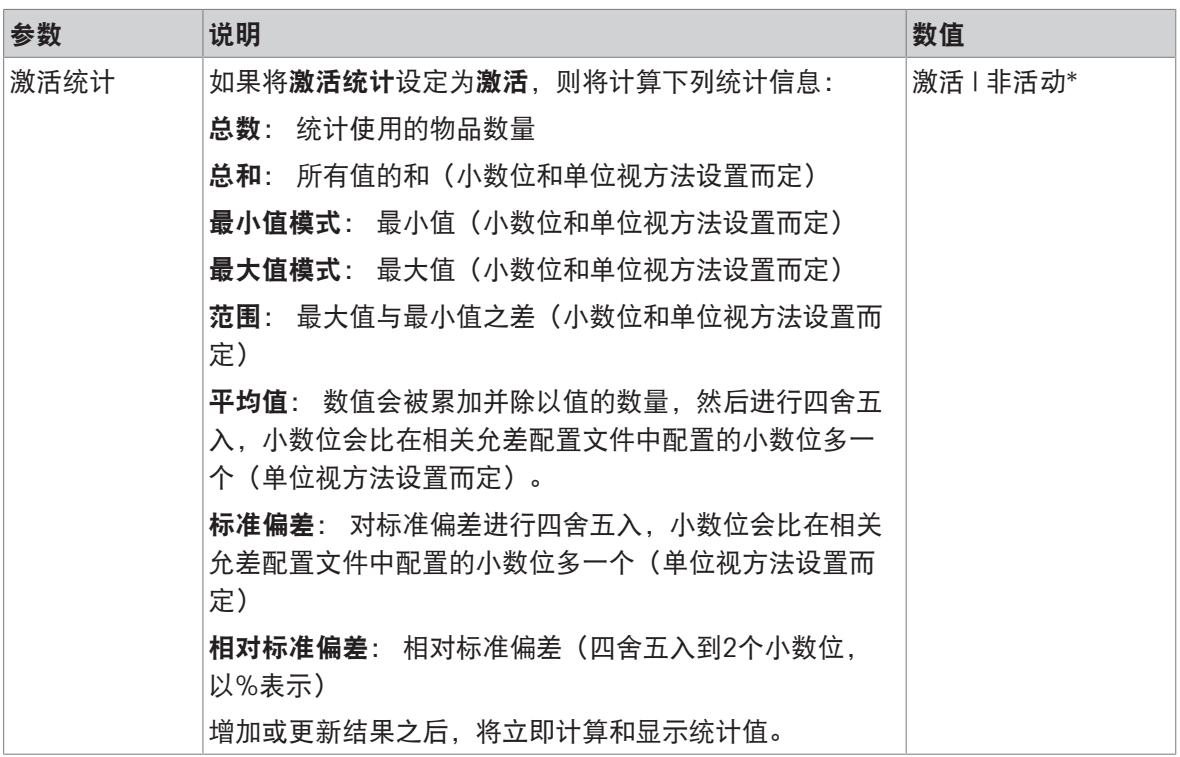

\* 出厂设置

## 6.2.5.5 称量品

称量品设置对于三种类型的密度测定是不同的。每种测定类型的称量初始值设置将分别提交。

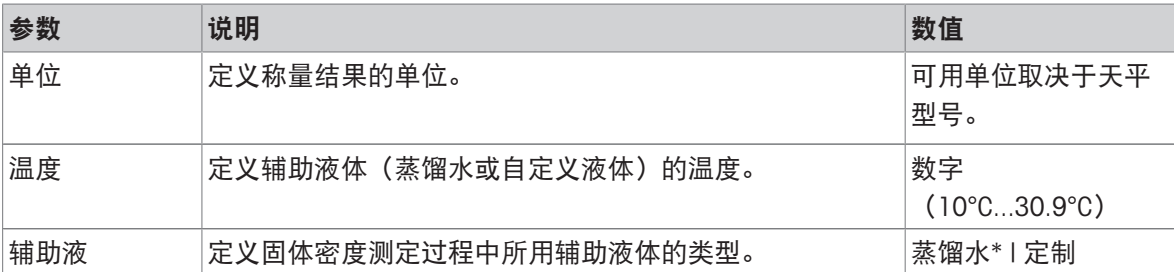

## 称量初始值 – 测定类型: 固体

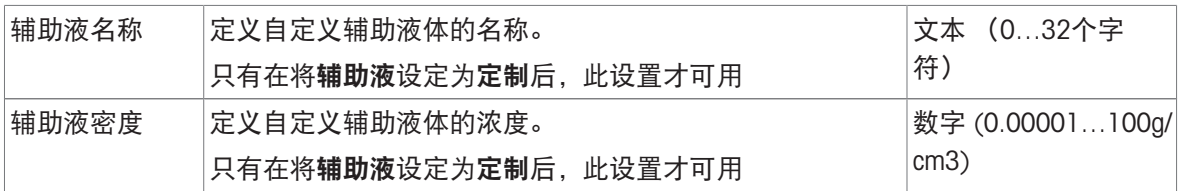

## 称量初始值 – 测定类型: 液体 (测量块)

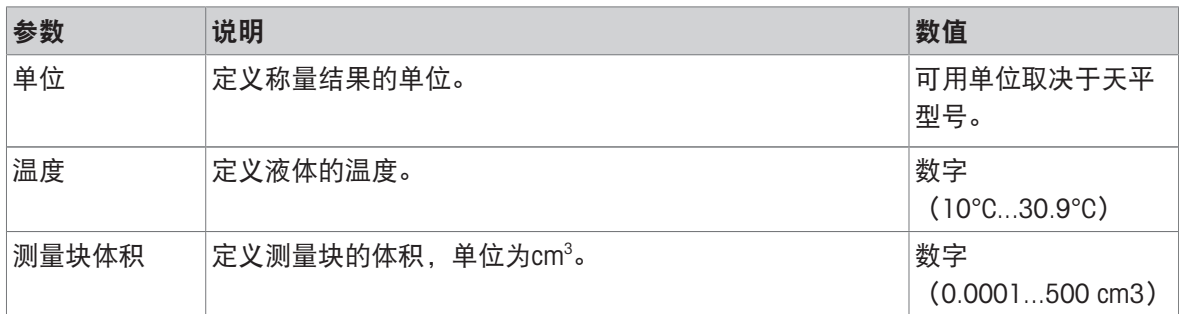

## 称量初始值 – 测定类型: 液体 (比重瓶)

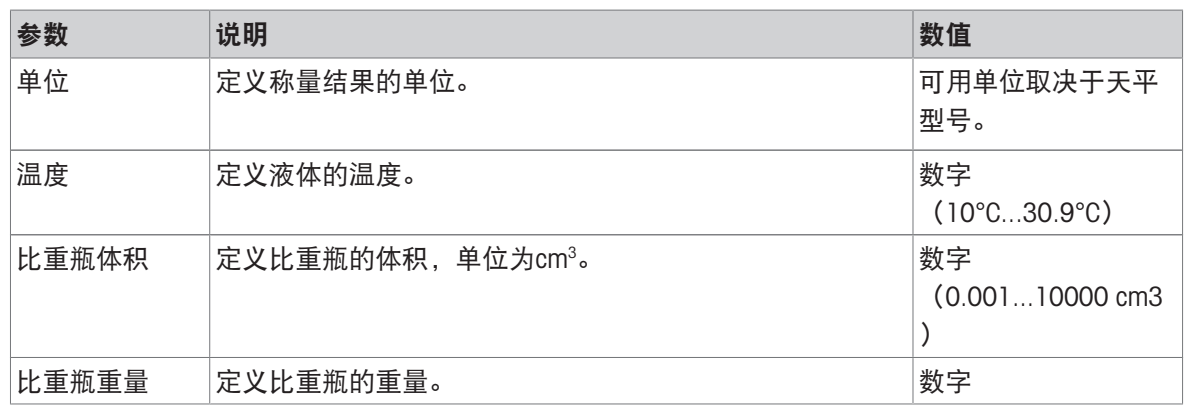

### 可参阅

 $\mathcal{O}$ 创建方法"[密度测定](#page-43-0)" ▶ 第[42](#page-43-0)页

# 6.2.5.6 自动化

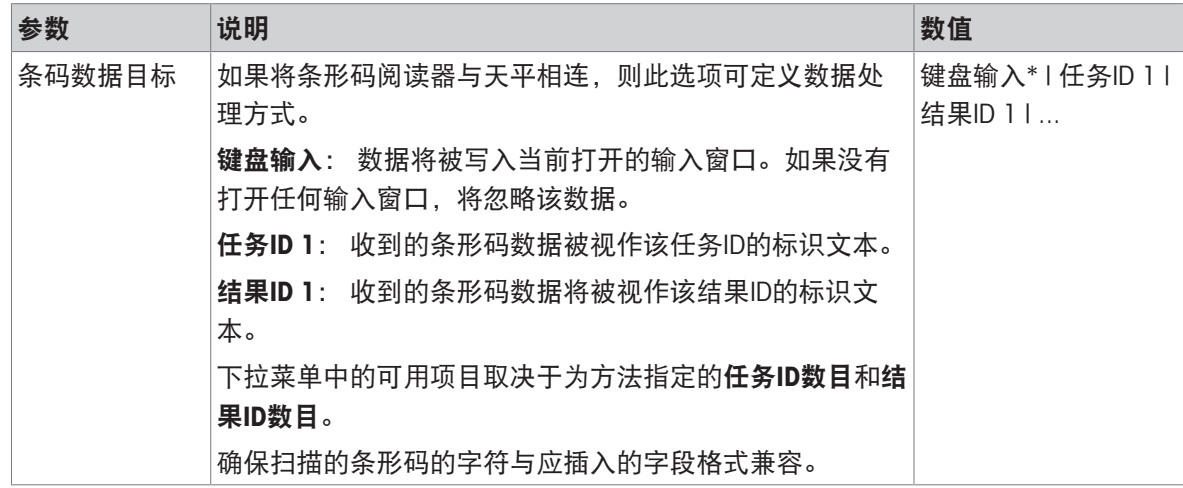

可参阅

 $\mathcal{O}$ [创建方法](#page-43-0)"密度测定" ▶ 第[42](#page-43-0)页

#### 6.2.5.7 打印/导出

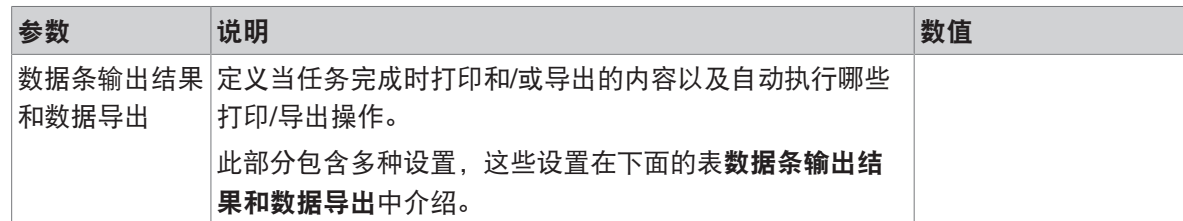

#### 6.2.5.7.1 数据条输出结果和数据导出

### 自动数据输出

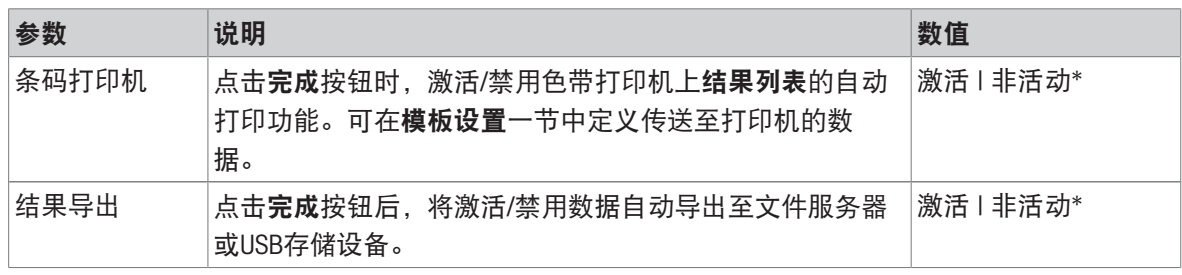

\* 出厂设置

#### 数据条输出结果模板

该菜单项可用于定义纸带打印机打印的信息。

每个单独的参数都可以通过相应的复选框设置为**非活动**或**激活**。要一次性启用或禁用所有参数,请 按以下过程操作:

- 1 要一次性禁用所有的复选框,点击口取消全选。
	- → 所有参数设定为非活动。
- 2 要一次性禁用所有的复选框,点击同全选。
	- → 所有参数设定为激活。

#### 模板设置

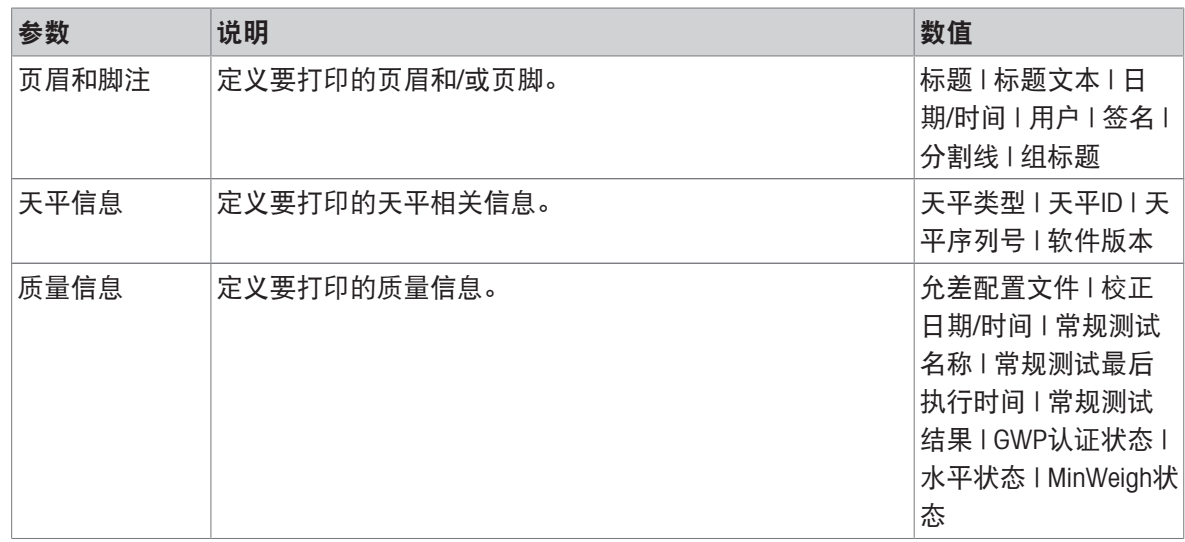

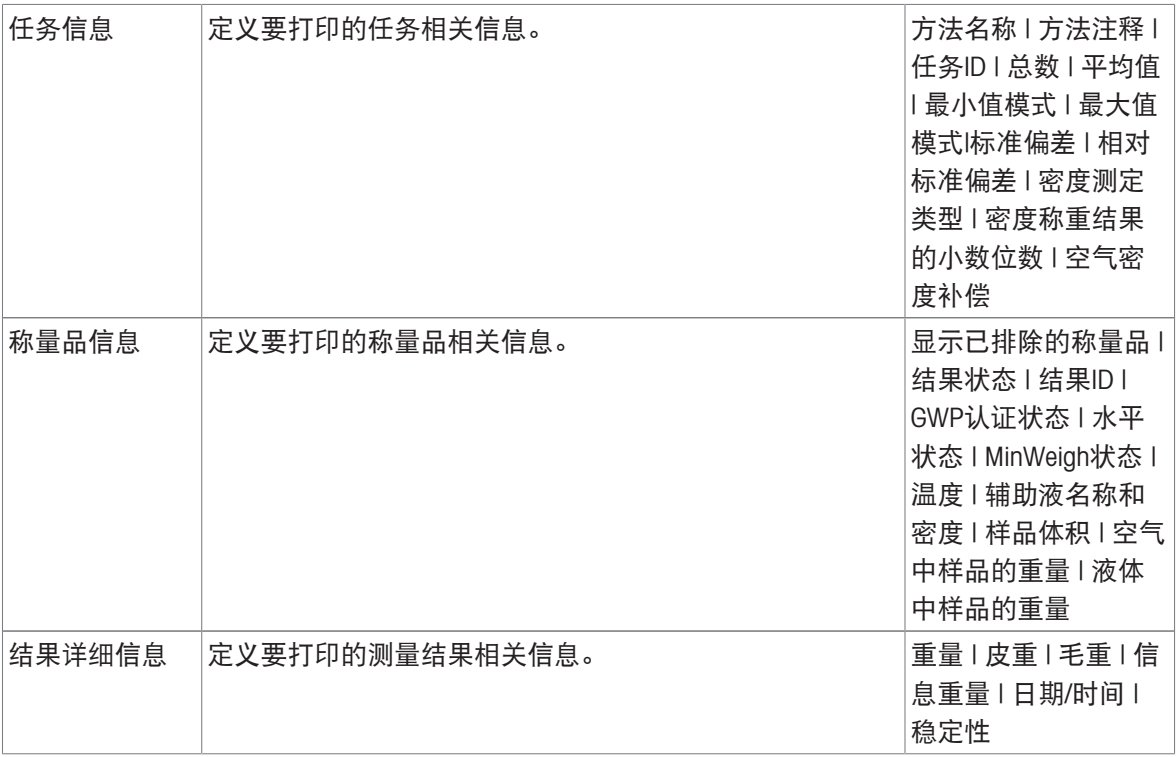

# <span id="page-130-0"></span>6.3 测试砝码设置

# 6.3.1 设置: 单个校验砝码

# $\equiv$  导航:  $\Xi$ ] 方法 >  $\delta$  测试 >  $\delta$  测试砝码 >  $\delta$  我的重量1 >  $\ell$  编辑

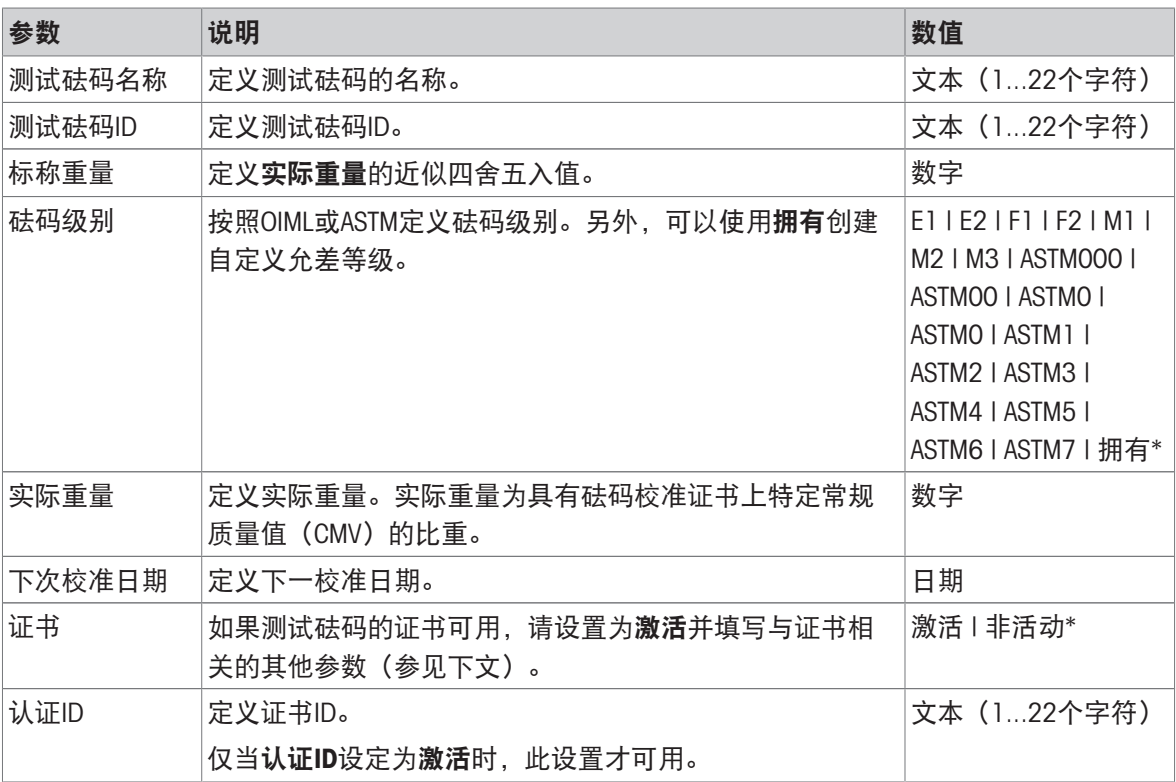

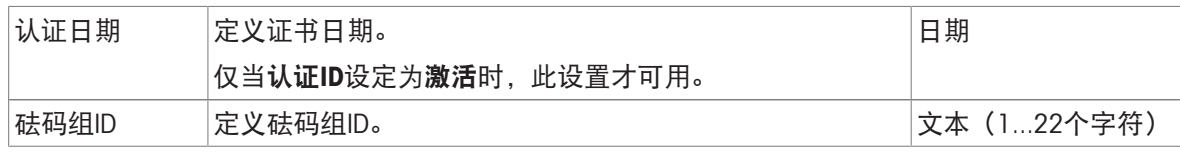

# 6.3.2 设置: 组合校验砝码

## $\equiv$  导航:  $\Xi$ ] 方法 >  $\delta$  测试 >  $\delta$  测试砝码 >  $\delta$  我的重量1+2 >  $\ell$  编辑

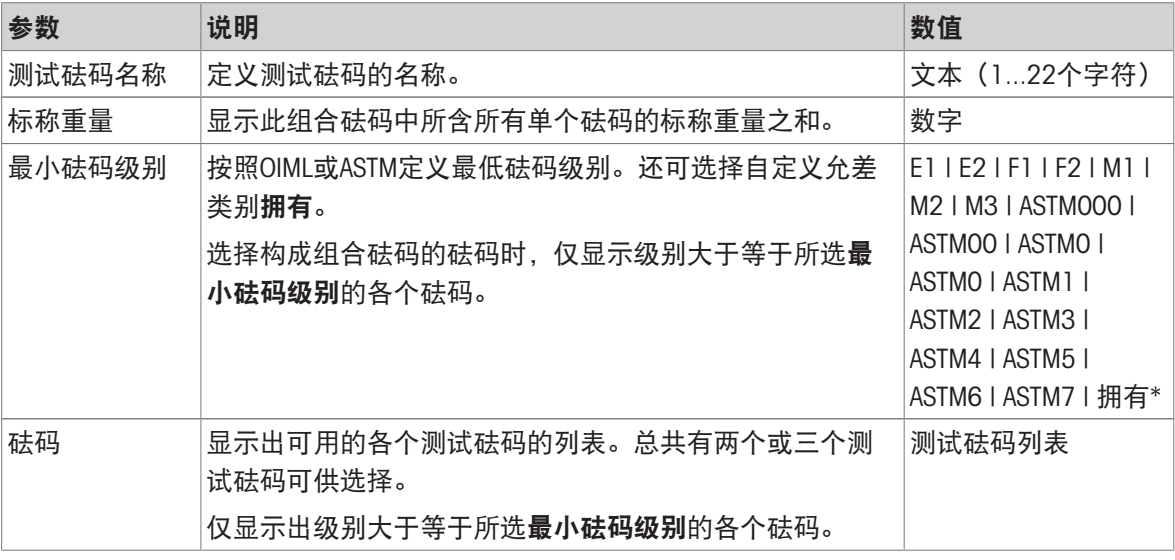

\* 出厂设置

# 6.4 测试设置

## 6.4.1 设置:偏心载荷

三 导航: 至] 方法 > 5 测试 > 5 我的偏心载荷测试 > / 编辑

#### 1. 名称和类型

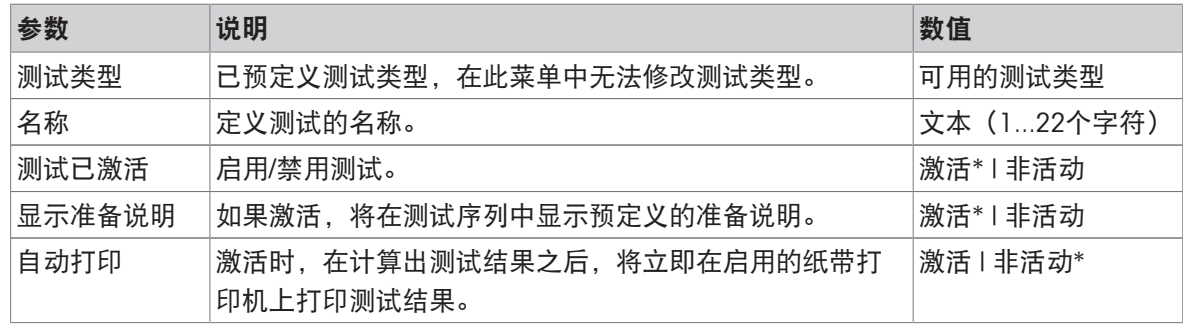

### 2. 测试规格

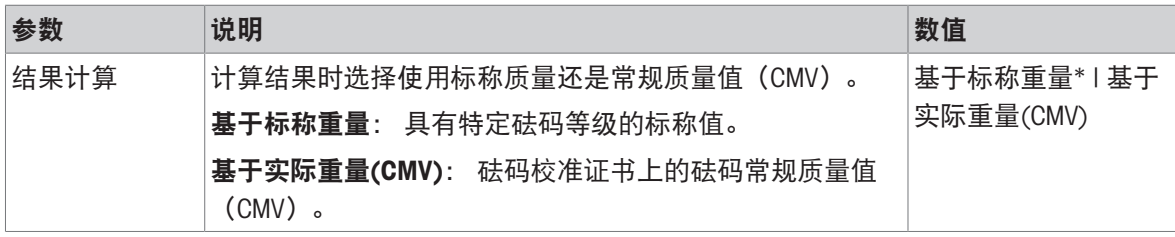

\* 出厂设置

### 测试点

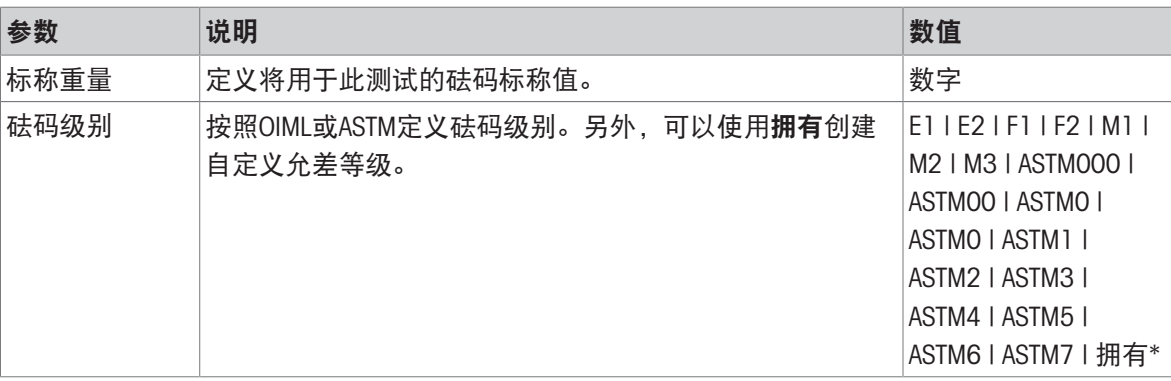

\* 出厂设置

#### 偏载误差限值

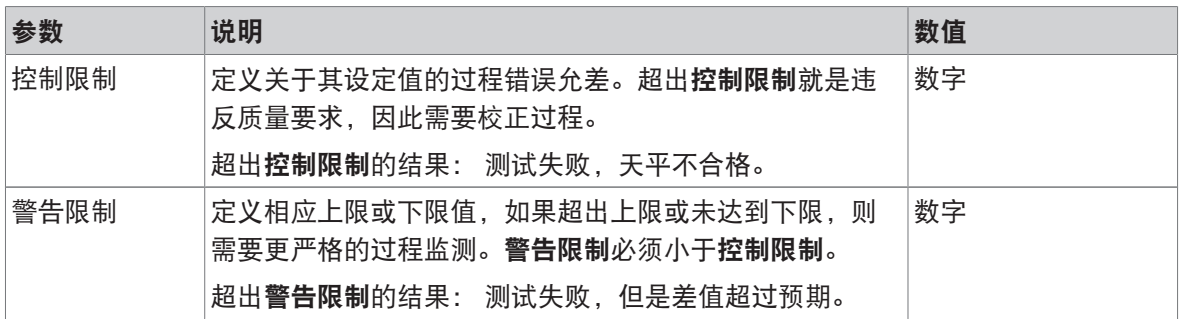

## 3. 测试砝码

可选择配置的校验砝码。关于校验砝码定义与设置的信息,请见[[测试砝码](#page-46-0) 第[45](#page-46-0)页]与[[测试砝码设](#page-130-0) [置](#page-130-0) 第[129](#page-130-0)页]。

#### 4. 错误管理

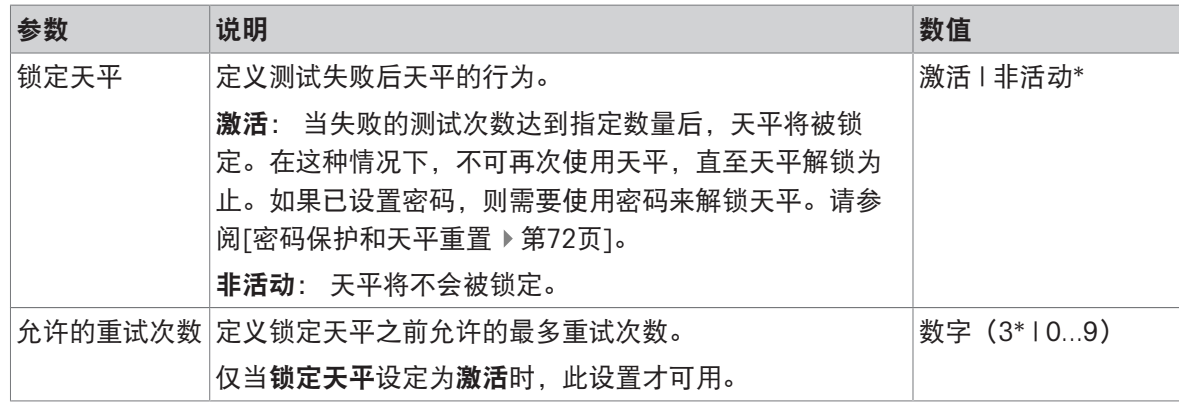

#### 5. 测试计划

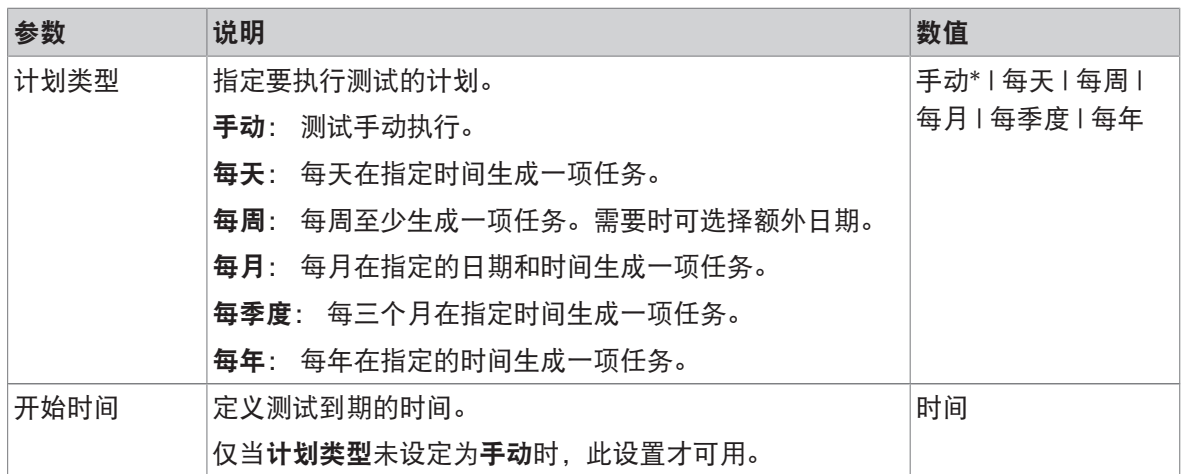

\* 出厂设置

#### 通知

## 当计划类型设定为手动时,此部分不出现。

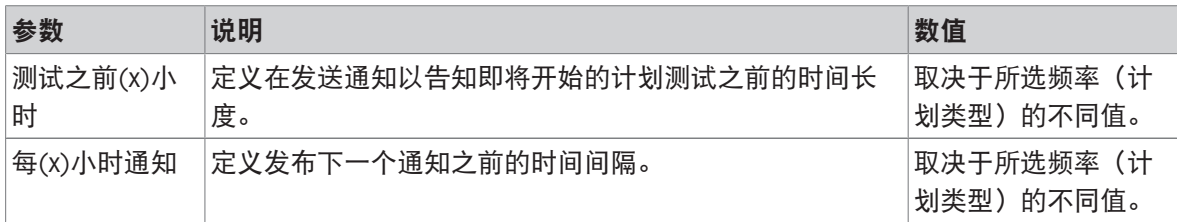

# 首选天数

只有当计划类型设定为每周时才会出现此部分。

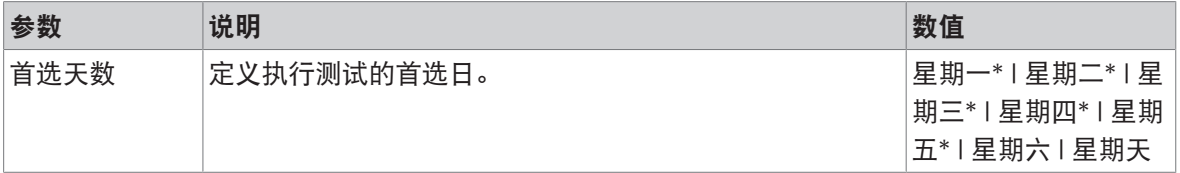

\* 出厂设置

## 首选执行日

只有当计划类型设定为每月时才会出现此部分。

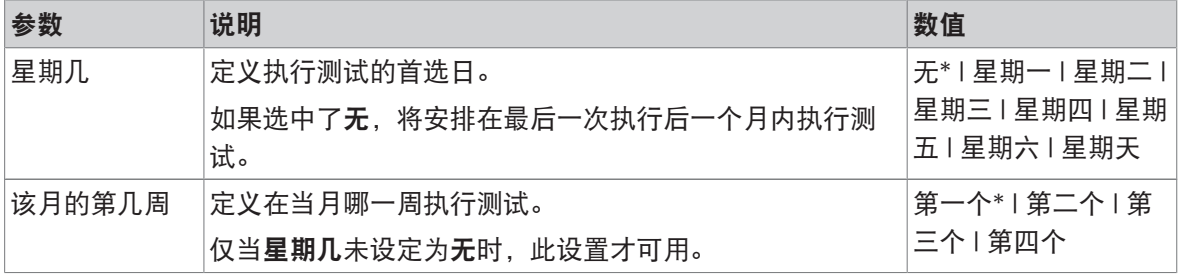

### 6. 打印

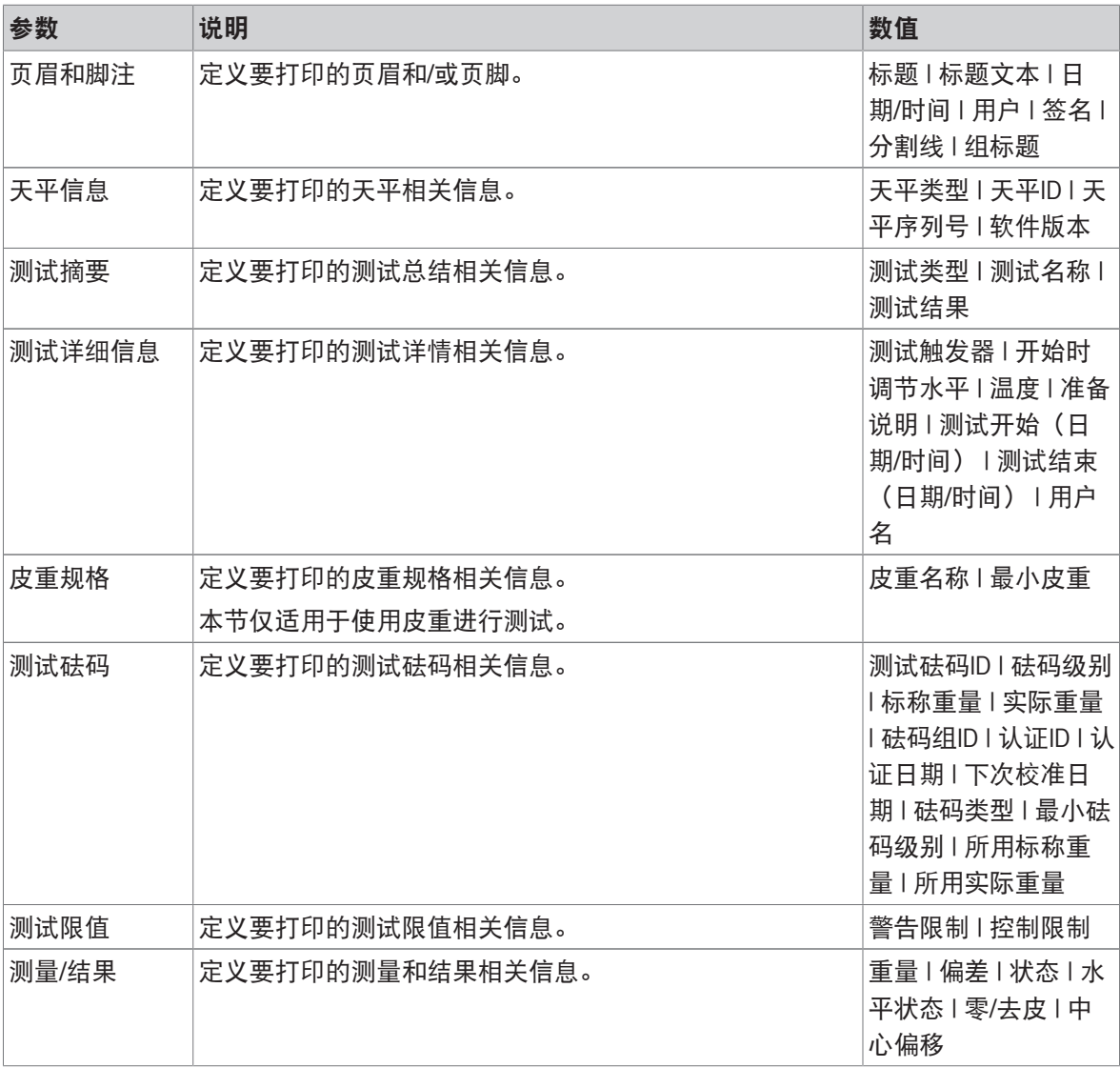

## 可参阅

 $\mathcal{O}$ [定义单个校验砝码](#page-46-1) ▶ 第[45](#page-46-1)页

- $\mathcal O$ [定义组合校验砝码](#page-47-0)  $\blacktriangleright$ 第[46](#page-47-0)页
- $\mathcal O$  [创建一个新测试](#page-48-0) ▶ 第[47](#page-48-0)页

# 6.4.2 设置:重复性测试

≡ 导航: 至] 方法 > 5 测试 > 5 我的重复性测试 > / 编辑

#### 1. 名称和类型

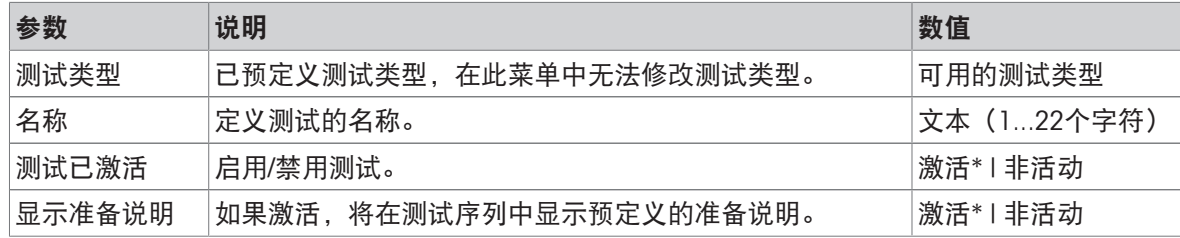

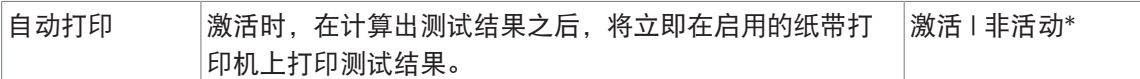

## 2. 测试规格

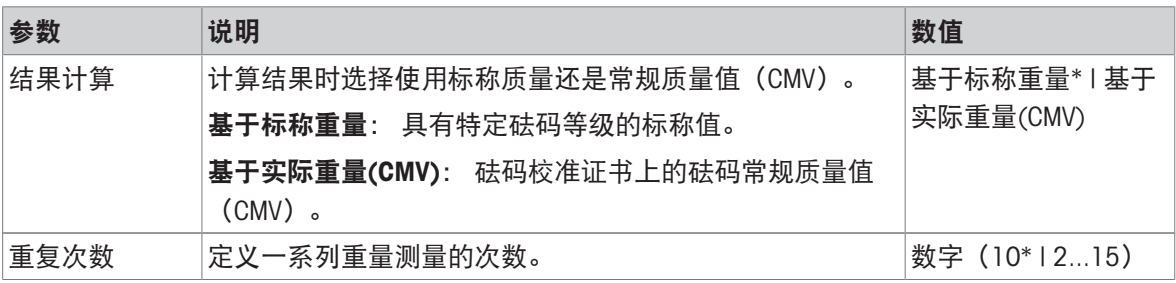

\* 出厂设置

#### 皮重

## 只有当测试类型设定为重复性 - 去皮 - 1个测试点时才会出现此部分。

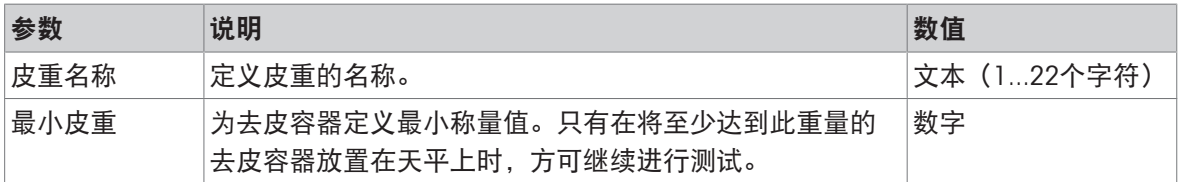

\* 出厂设置

### 测试点

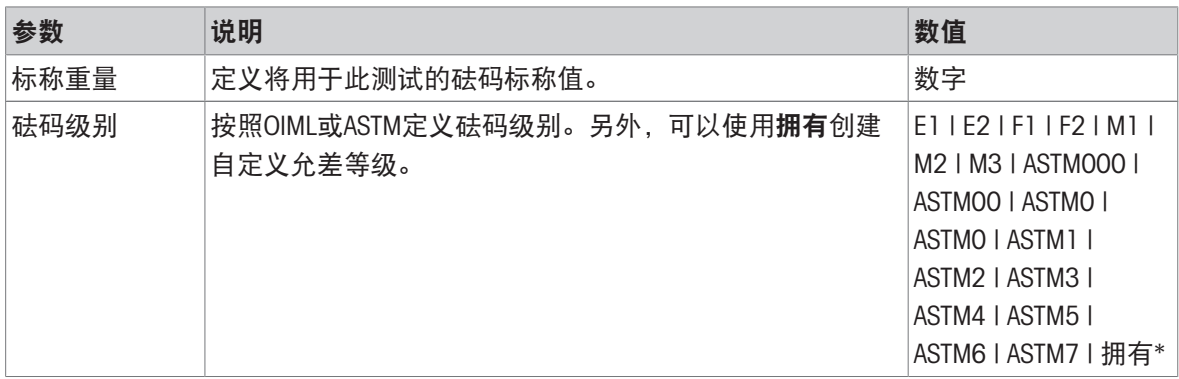

#### \* 出厂设置

#### 测试限值

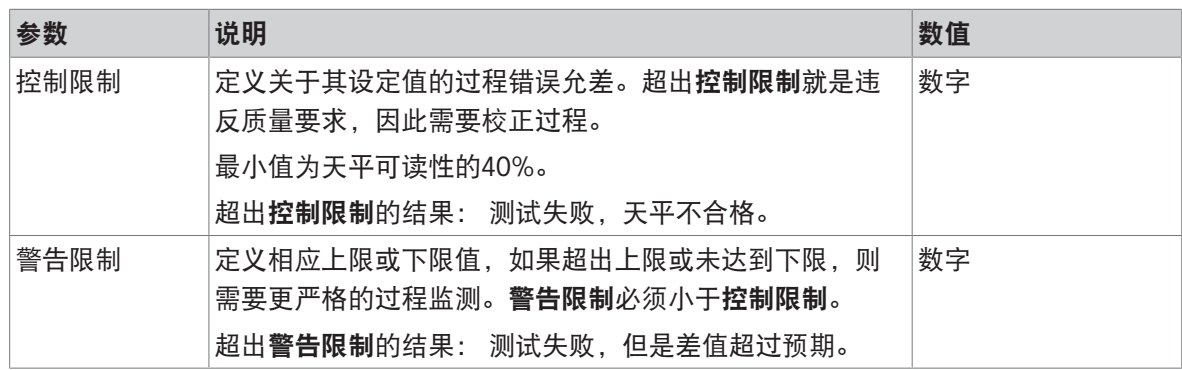

#### 3. 测试砝码

可选择配置的校验砝码。关于校验砝码定义与设置的信息,请见[[测试砝码](#page-46-0) 第[45](#page-46-0)页]与[[测试砝码设](#page-130-0) [置](#page-130-0) 第[129](#page-130-0)页]。

## 4. 错误管理

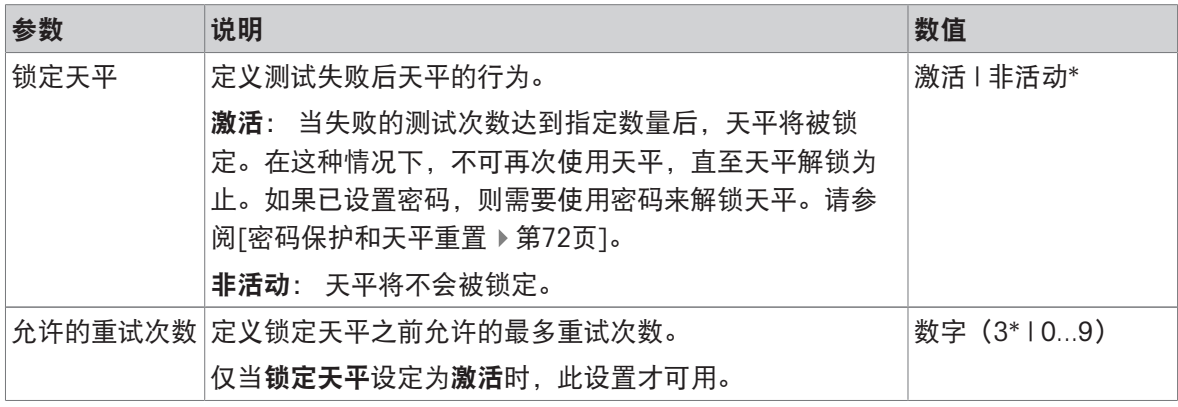

\* 出厂设置

#### 5. 测试计划

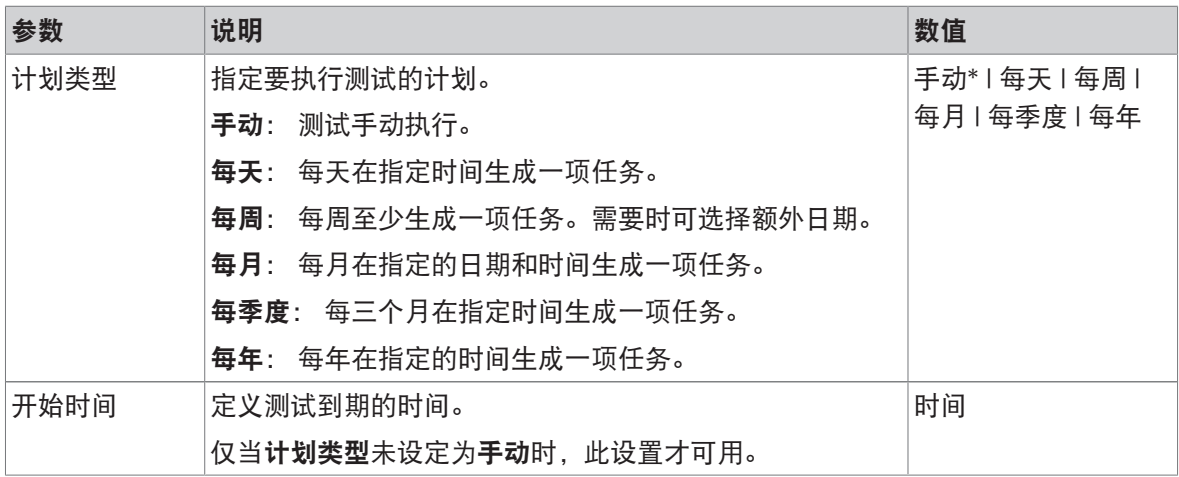

\* 出厂设置

### 通知

#### 当计划类型设定为手动时,此部分不出现。

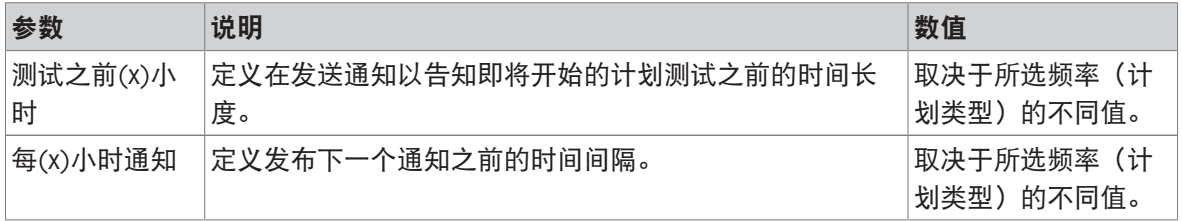

# 首选天数

只有当计划类型设定为每周时才会出现此部分。

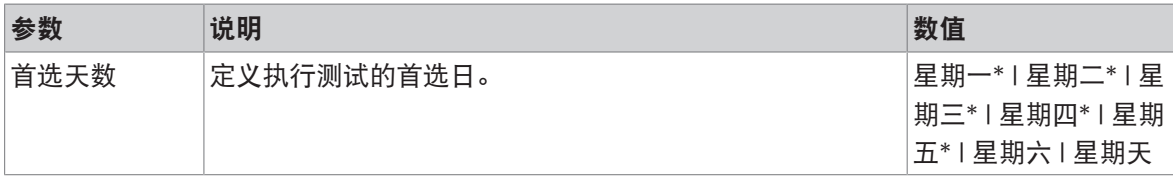

\* 出厂设置

# 首选执行日

只有当计划类型设定为每月时才会出现此部分。

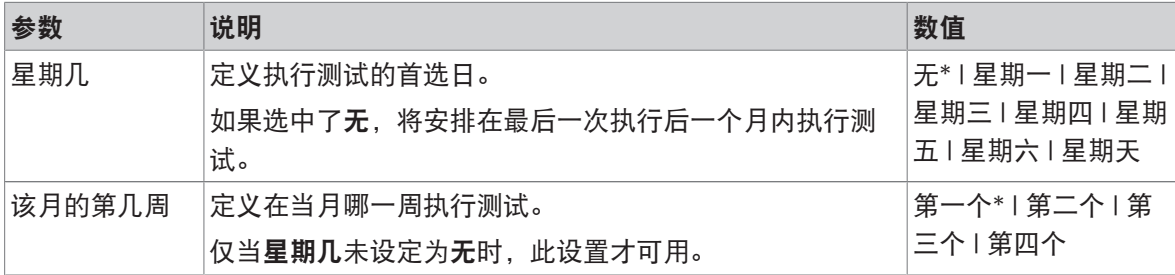

\* 出厂设置

### 6. 打印

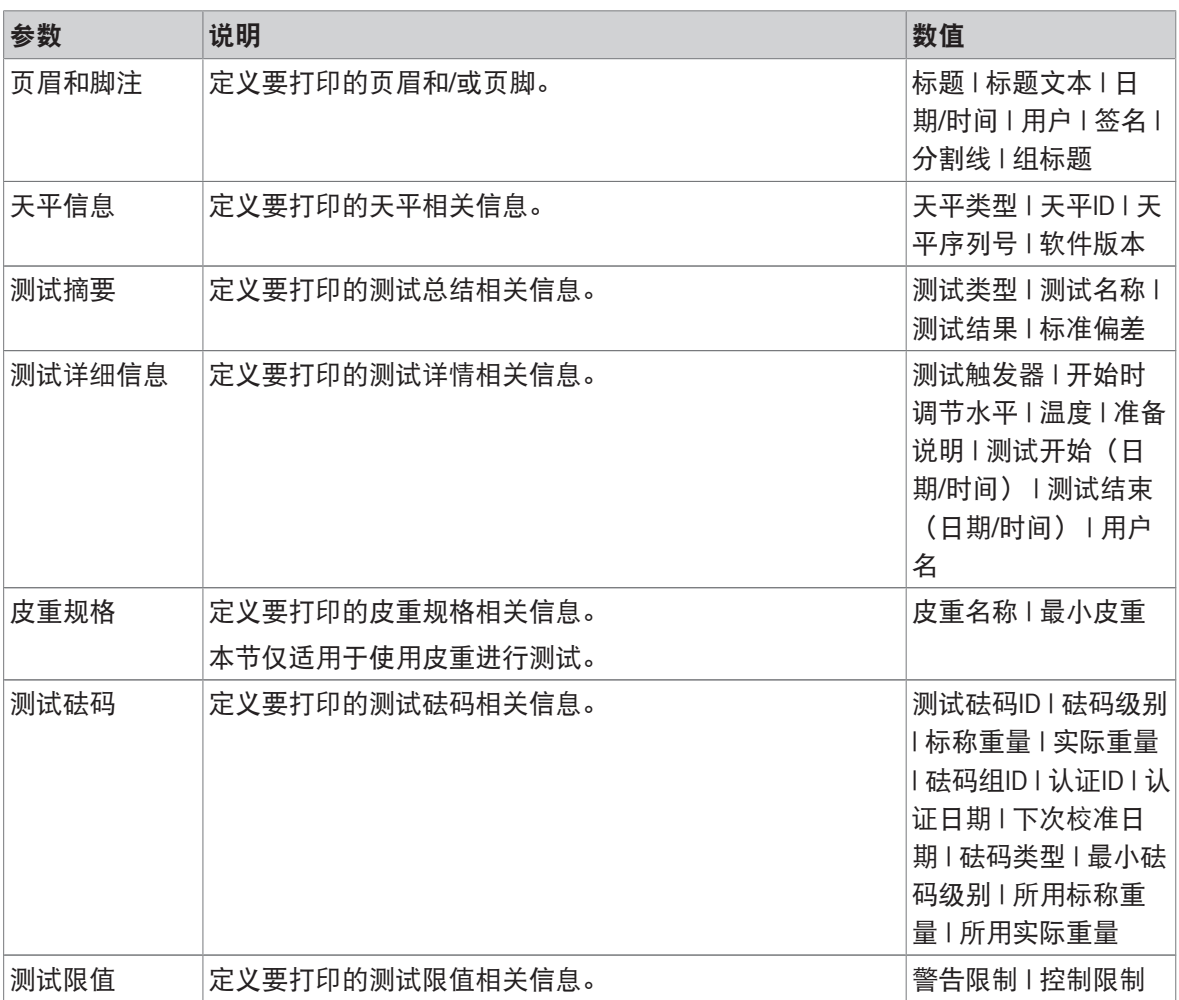

#### 可参阅

- $\mathcal{O}$ [定义单个校验砝码](#page-46-1) ▶ 第[45](#page-46-1)页
- $\mathcal{O}$ [定义组合校验砝码](#page-47-0) ▶ 第[46](#page-47-0)页
- $\oslash$  [创建一个新测试](#page-48-0) ▶ 第[47](#page-48-0)页

## 6.4.3 设置:灵敏度测试

#### ≡ 导航: 至1方法 > & 测试 > & 我的灵敏度测试 > / 编辑

#### 1. 名称和类型

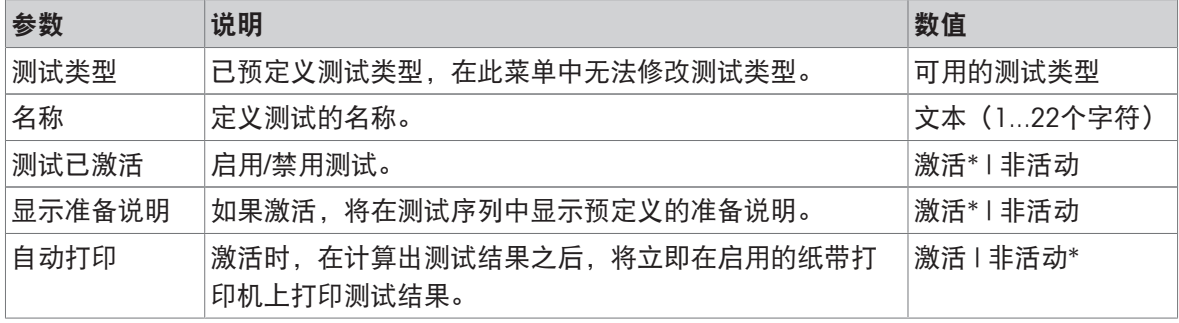

\* 出厂设置

#### 2. 测试规格

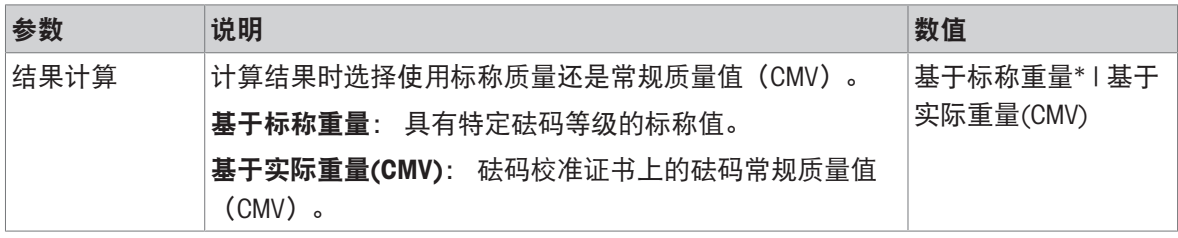

\* 出厂设置

### 皮重

只有当选项测试类型设定为灵敏度 - 去皮 - 1个测试点或灵敏度 - 去皮 - 2个测试点时, 此部分才出 现。

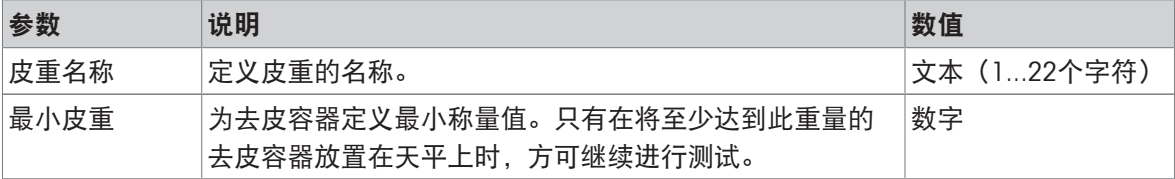

#### 测试点

根据选择的测试,可为一个或两个测试点定义下列选项:

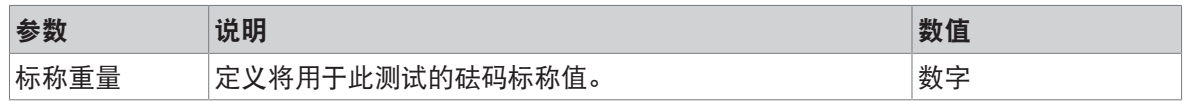

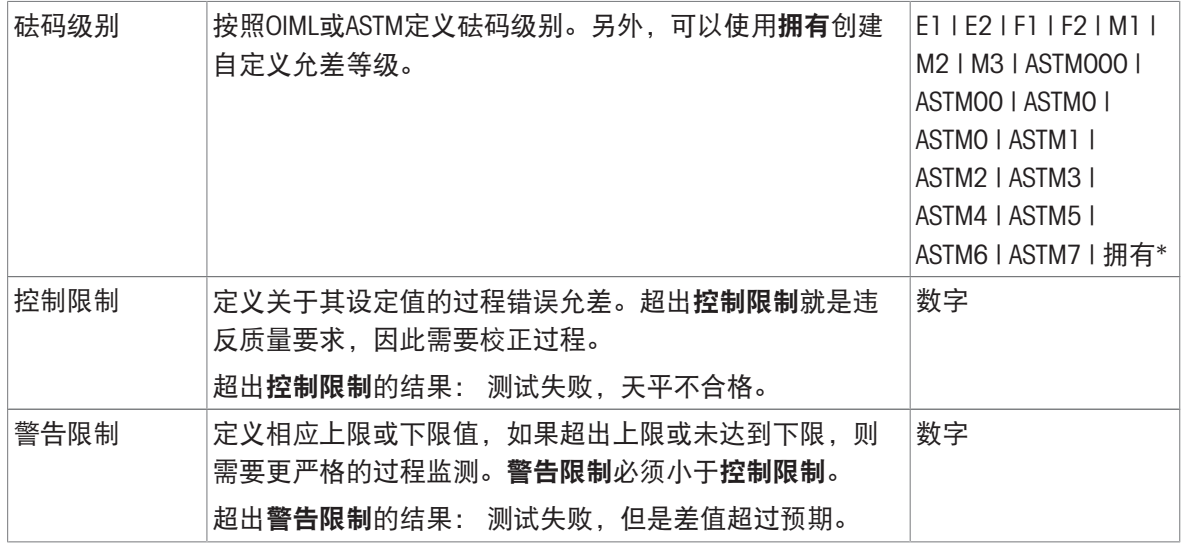

#### 3. 测试砝码

可选择配置的校验砝码。关于校验砝码定义与设置的信息,请见[[测试砝码](#page-46-0) ▶ 第[45](#page-46-0)页]与[[测试砝码设](#page-130-0) [置](#page-130-0) 第[129](#page-130-0)页]。

### 4. 错误管理

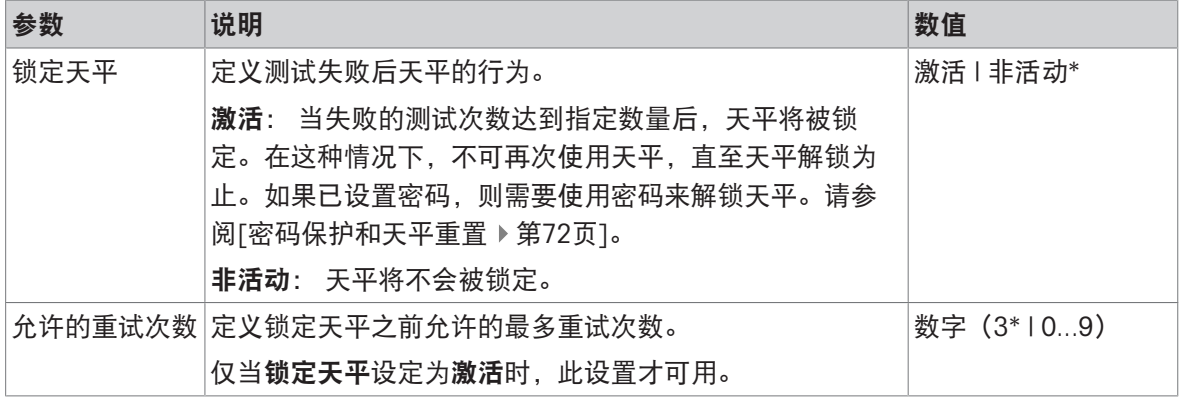

\* 出厂设置

#### 5. 测试计划

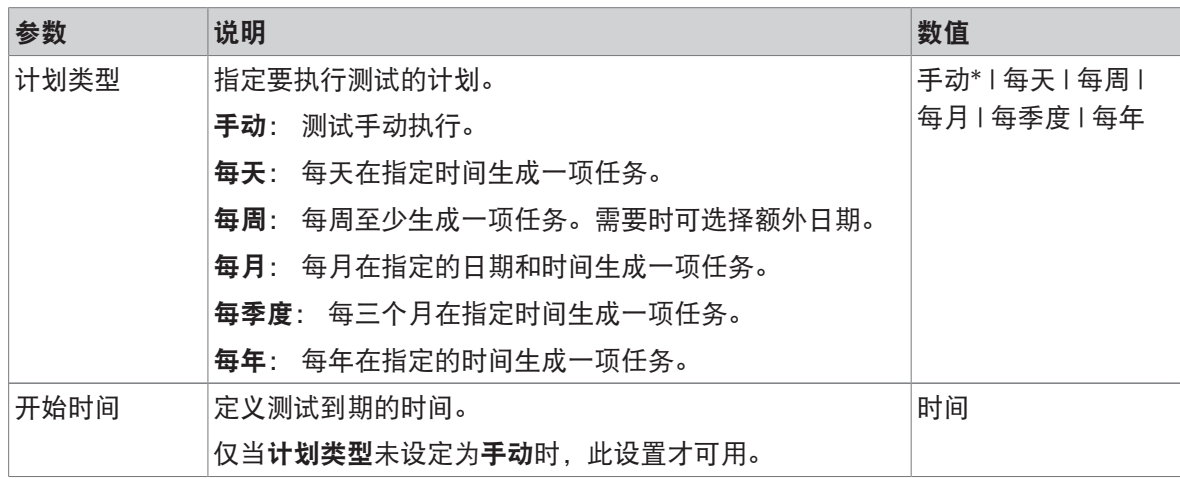

## 通知

当计划类型设定为手动时,此部分不出现。

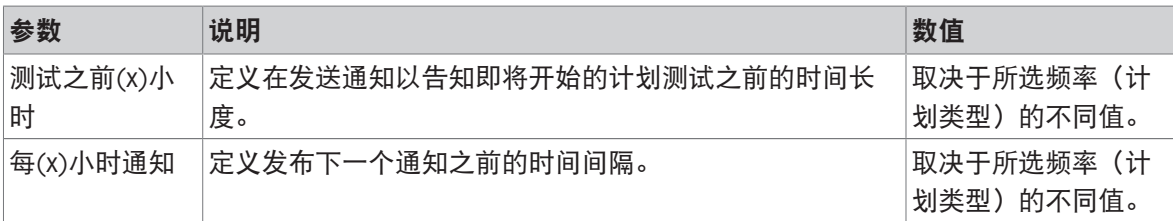

# 首选天数

只有当**计划类型**设定为每周时才会出现此部分。

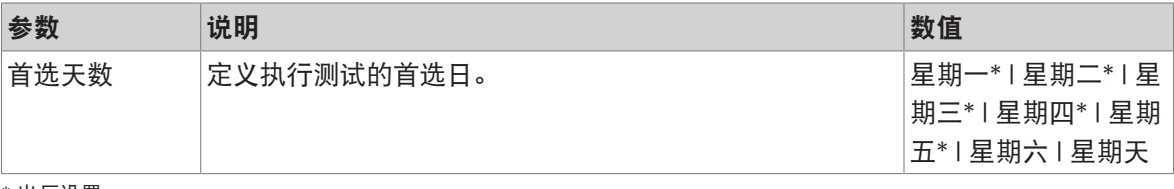

\* 出厂设置

### 首选执行日

只有当计划类型设定为每月时才会出现此部分。

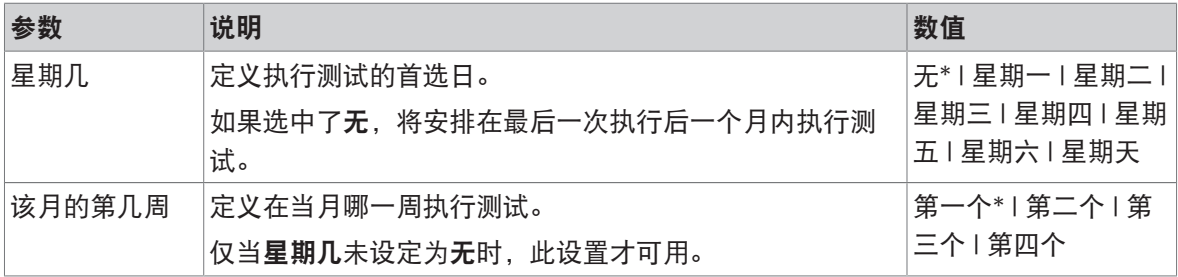

\* 出厂设置

### 6. 打印

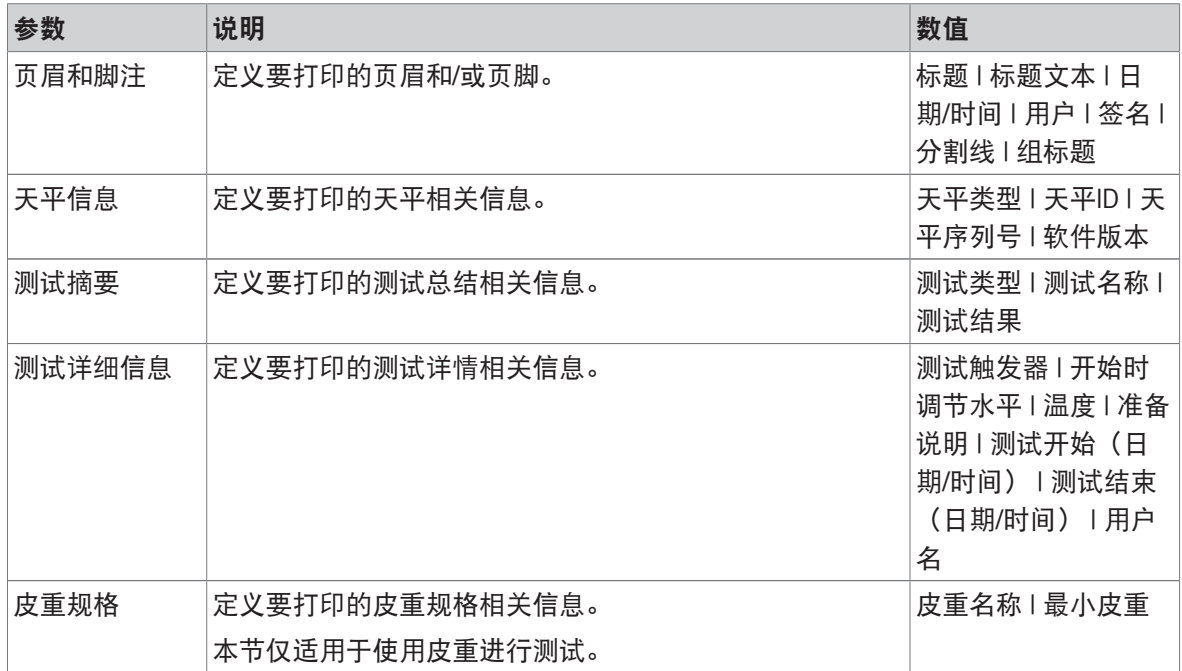

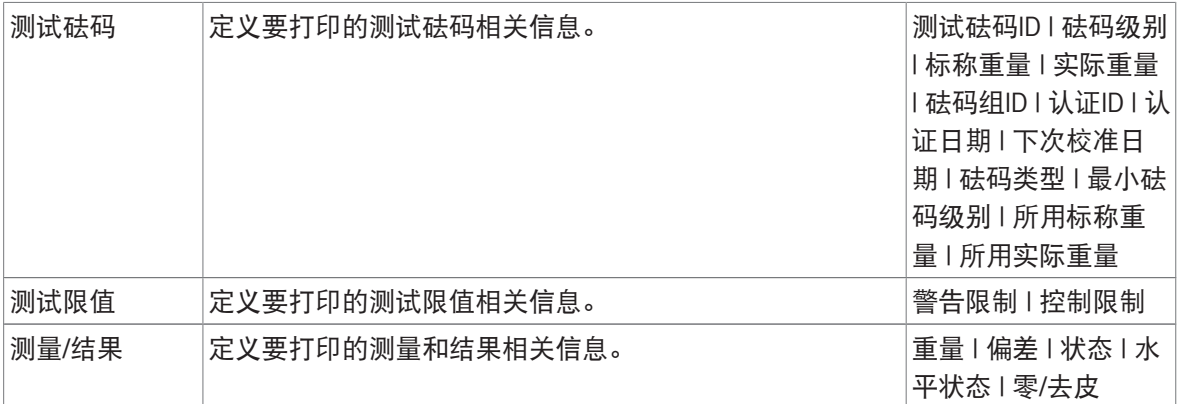

#### 可参阅

 $\mathcal{O}$ [定义单个校验砝码](#page-46-1) ▶ 第[45](#page-46-1)页

- $\mathcal{O}$ [定义组合校验砝码](#page-47-0) ▶ 第[46](#page-47-0)页
- $\mathcal{O}$  [创建一个新测试](#page-48-0) ▶ 第[47](#page-48-0)页

# 6.5 校正设置

## ≡ 导航: 到方法 > 5 校正 > 5 内部校正 > / 编辑

#### 1. 策略

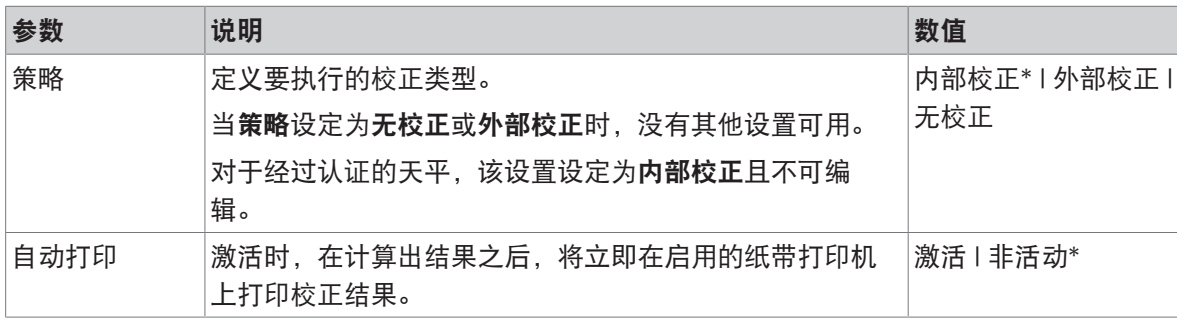

\* 出厂设置

## 2. 规格

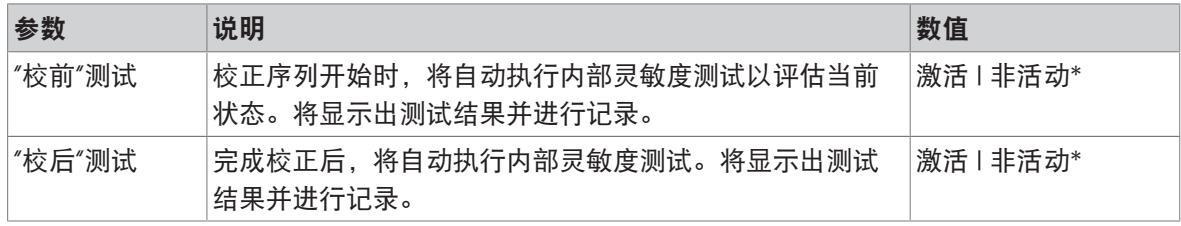

\* 出厂设置

## 限制

只有当激活"校前"测试或"校后"测试选项中的一个时,这些设置才显示。

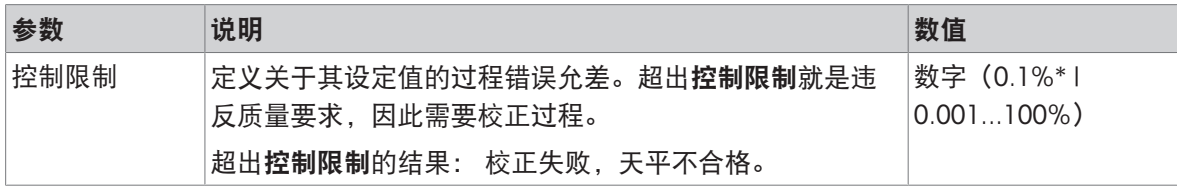

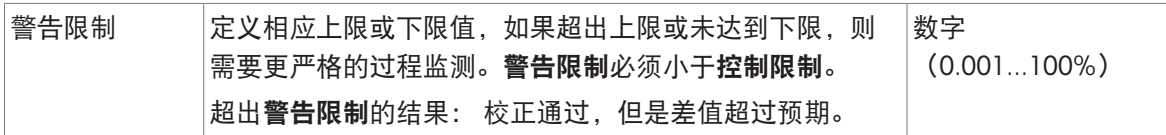

## 3. 错误管理

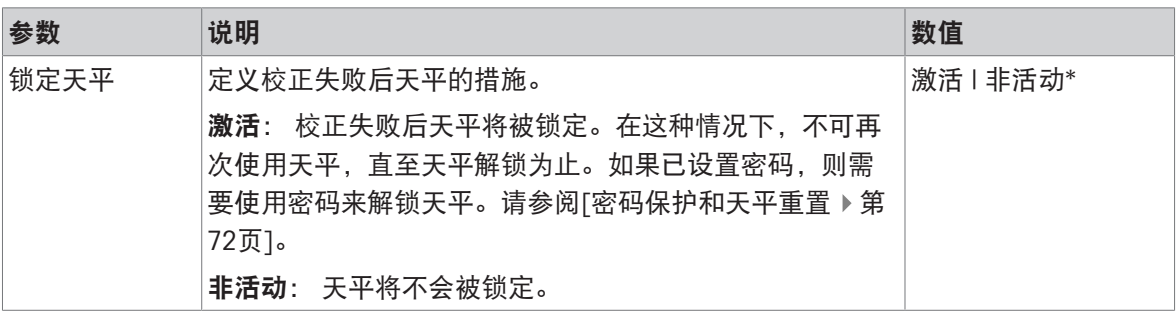

\* 出厂设置

## 4. 计划

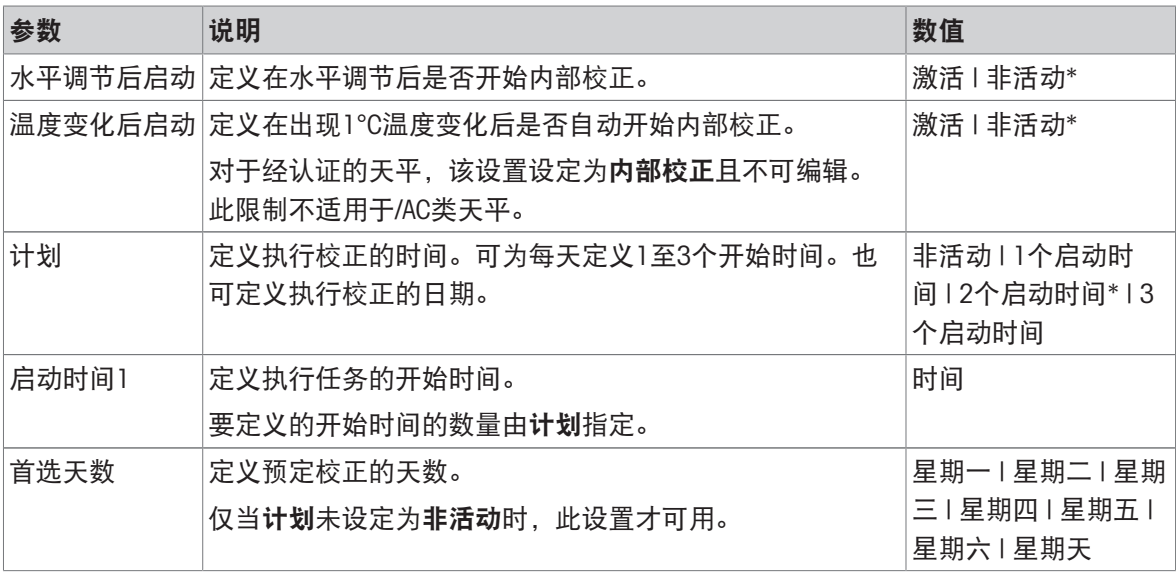

\* 出厂设置

# 5. 打印

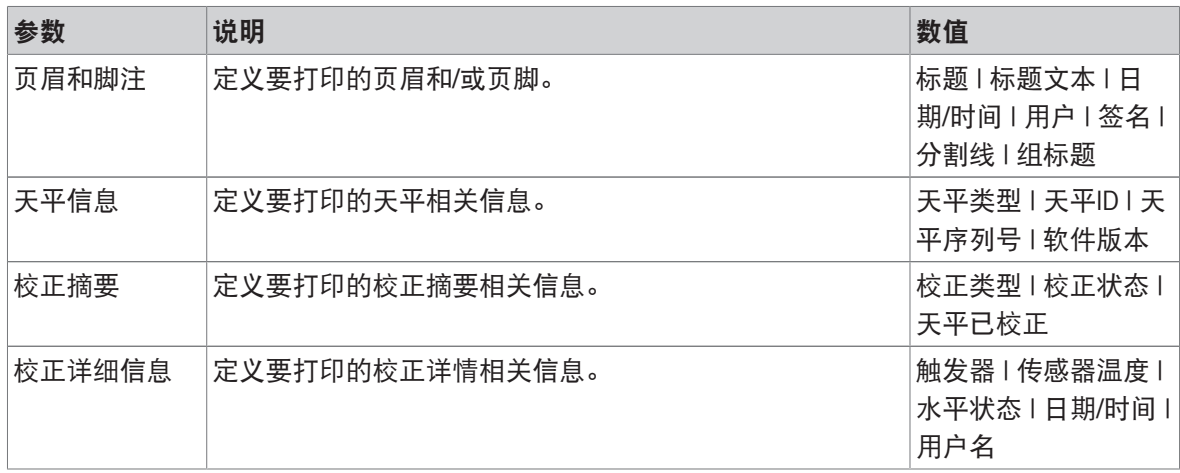

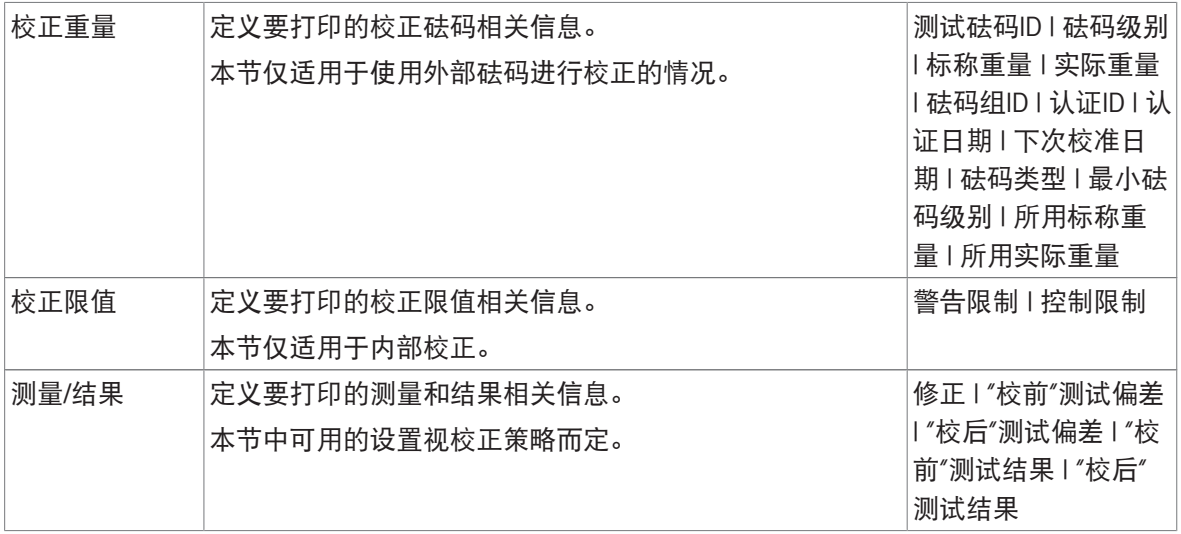

## 可参阅

 $\mathcal{O}$ [定义单个校验砝码](#page-46-1) ▶ 第[45](#page-46-1)页

 $\mathcal{O}$ [定义组合校验砝码](#page-47-0) ▶ 第[46](#page-47-0)页

 $\mathcal{O}$  编辑"[内部校正](#page-56-0)" ▶ 第[55](#page-56-0)页

 $\mathcal{O}$  编辑"[外部校正](#page-57-0)" ▶ 第[56](#page-57-0)页
# 7 保养

为了保证天平的功能性和称量结果的准确性,用户必须执行一些保养。 适当的维护时间间隔取决于您的标准操作流程(SOP)。

# 7.1 维护任务

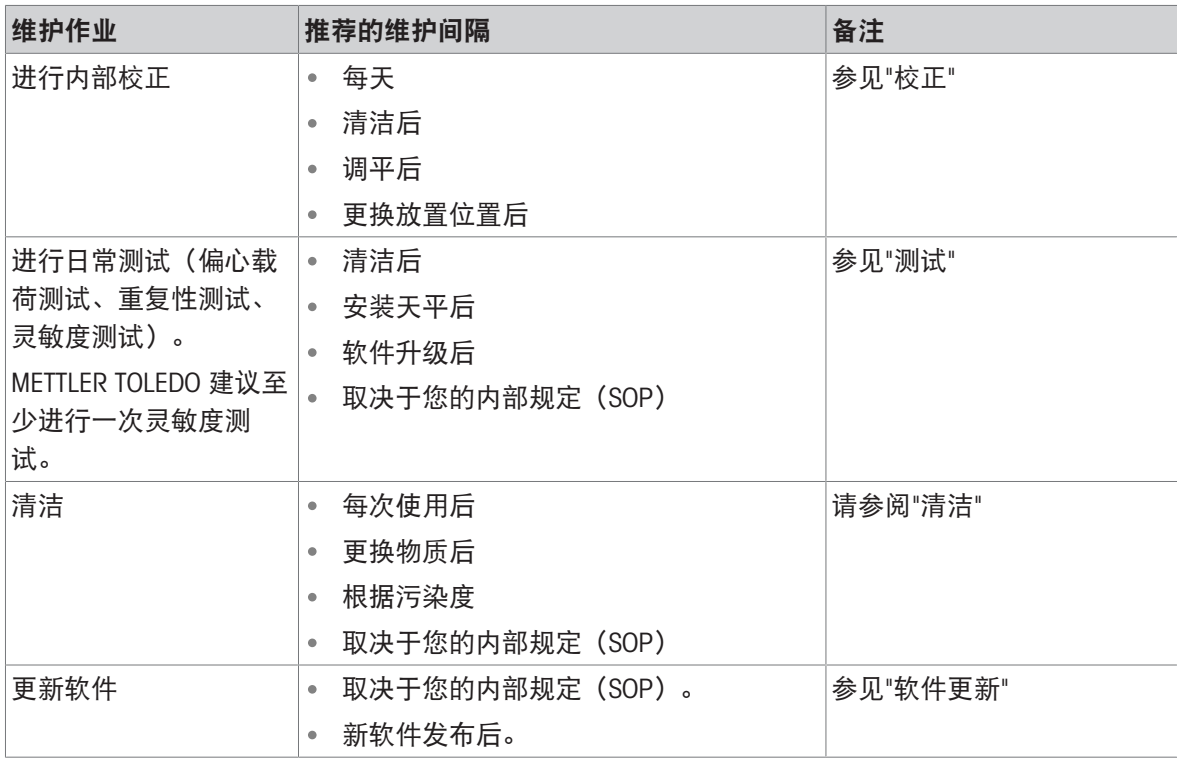

### 可参阅

- [校正](#page-56-0) 第[55](#page-56-0)页
- $\oslash$  [测试](#page-47-0) ▶ 第[46](#page-47-0)页
- $\mathcal{O}$ [清洁](#page-144-0) ▶第[143](#page-144-0)页
- <span id="page-144-0"></span>[软件升级](#page-148-0) 第[147](#page-148-0)页

## 7.2 清洁

7.2.1 拆卸进行清洁

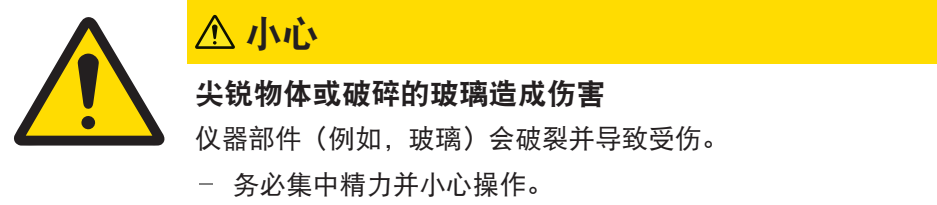

1 打开顶门(1)并将其一直往回拉,拉出侧门导 轨。顶板抽出之前可能会感觉到稍微有些阻力。 此时更紧一些拉动即可。

2 拿住侧门(2),将杆(3)向下推进行释放。

3 小心取下两个侧门(2)。

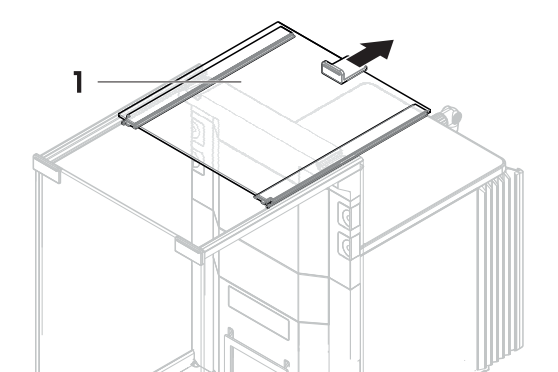

- $\overline{2}$ W
	-
- 4 向前倾斜前面板(4)将其取下。

 $\overline{\mathbf{3}}$ 

 $\overline{2}$ 

- 5 将秤盘(5)小心从吊钩抬起,拉出。
- 6 取下承水盘(6)。
- 7 将拆除的所有部件存储在安全的地方。
- 天平可以进行清洁了。

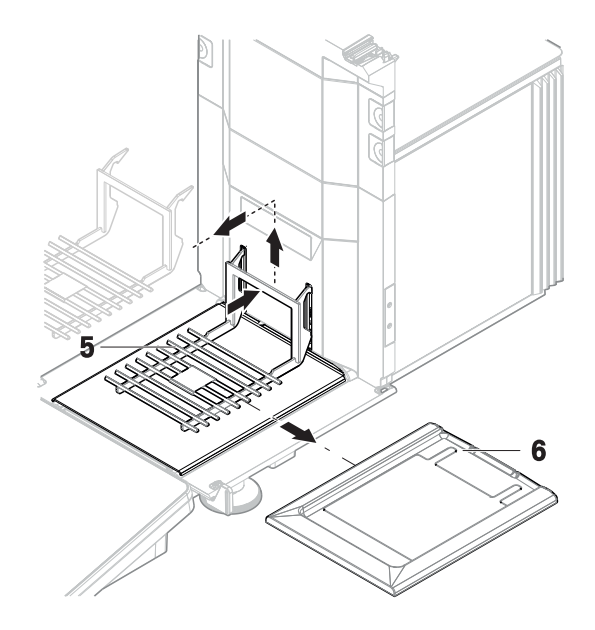

### 7.2.2 清洗剂

下表列出了METTLER TOLEDO推荐的清洁工具及清洗剂。注意表中指定的清洗剂浓度。

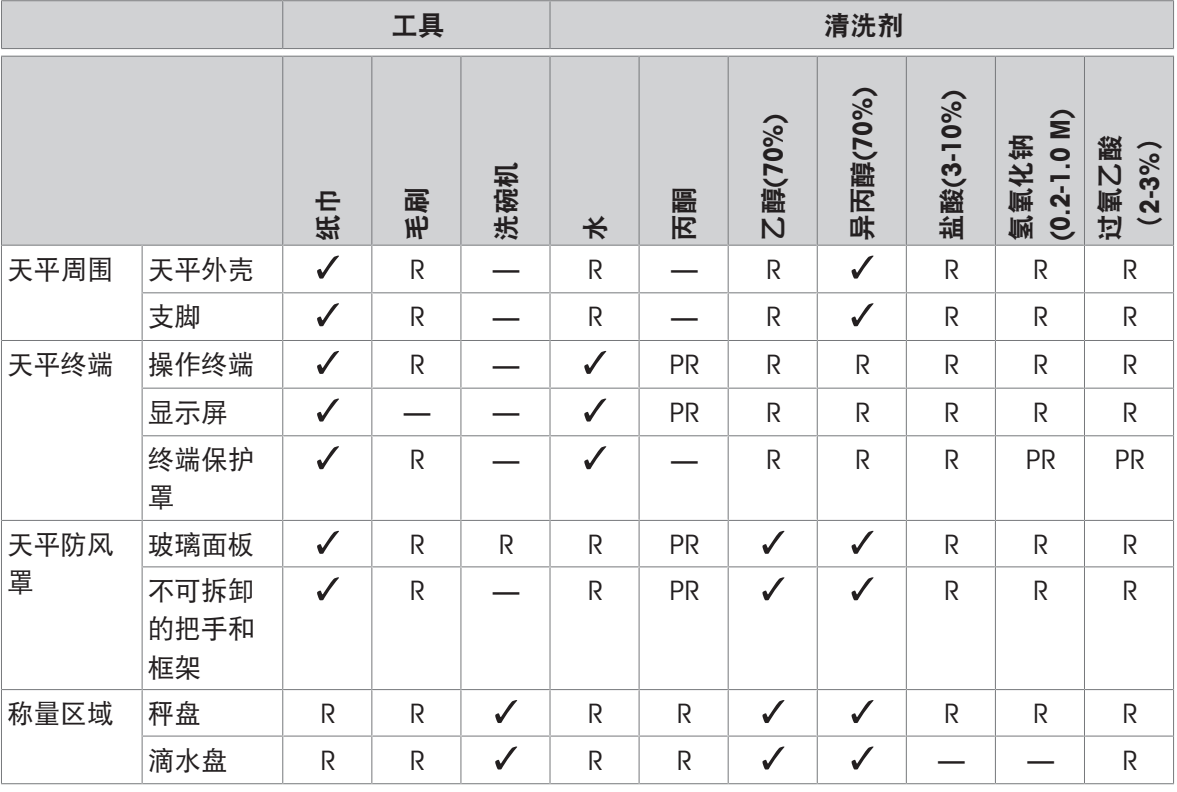

#### 插图

 $\checkmark$ METTLER TOLEDO的最佳推荐; 可以放心使用,没有任何限制。

R METTLER TOLEDO推荐; 可以放心使用,没有任何限制。

PR METTLER TOLEDO部分推荐: 必须评估对酸和碱的单独耐受性,包括对接触时间的依赖度。

— 不推荐。极易损坏。

## 7.2.3 清洁天平

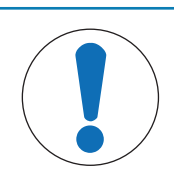

# 注意

### 因清洗方法不正确而损坏仪器

如果液体进入外壳,则有可能损坏仪器。某些清洗剂、溶剂或研磨剂可能会损坏仪 器表面。

- 1 请勿向仪器喷洒或倾倒液体。
- 2 仅使用仪器参考手册 (RM) 或指南"8 Steps to a Clean Balance"中指定的清洁剂。
- 3 务必使用略微湿润的无绒布或纸巾清洁仪器。
- 4 立即拭去任何溅出物。

关于清洁天平的更多信息,请参阅"8 Steps to a Clean Balance"。

#### [www.mt.com/lab-cleaning-guide](http://www.mt.com/lab-cleaning-guide)

### 清洁天平的周围

去除天平周围的任何灰尘或污垢,避免进一步的污染。

#### 清洁终端

使用湿布或纸巾及温和清洗剂清洁终端。

#### 清洁可拆卸部件

使用湿布或纸巾和温和清洗剂清洁拆下的部件,或者在最高80 °C的洗碗机中进行清洁。

#### 清洁称量单元

- 1 断开天平与AC/DC适配器的连接。
- 2 使用沾湿温和清洗剂的无绒布清洁天平表面。
- 3 首先使用一次性纸巾清除粉末或灰尘。
- 4 使用湿的无绒软布和温和溶剂(如70%的异丙醇或乙醇)清除粘性物质。

### 7.2.4 清洁后投入使用

- 1 重新组装天平。
- 2 检查防风门(顶门、侧门)是否能正常打开和关闭。
- 3 显示终端是否已连接天平。
- 4 重新将天平连接至交流/直流适配器。
- 5 检查水平状态,必要时调平天平。
- 6 请遵守"技术资料"中规定的预热时间。
- 7 执行内部校正。
- 8 根据您公司的内部规程进行一次常规测试。METTLER TOLEDO建议在清洁天平后进行一次灵敏度测 试。
- 9 按→0←可将天平归零。
- → 天平已经准备好可以使用了。

#### 可参阅

- [调节天平水平](#page-30-0) 第[29](#page-30-0)页
- $\varnothing$  [技术参数](#page-152-0) ▶ 第[151](#page-152-0)页
- $\mathcal{O}$ [进行内部校正](#page-30-1) ▶ 第[29](#page-30-1)页
- $\mathcal{O}$  执行"[灵敏度测试](#page-53-0)" ▶ 第[52](#page-53-0)页

### 7.3 服务

由获授权的服务技术人员定期进行维护,以确保未来数年可靠运行。有关可用服务选项的详细信 息,请联系当地METTLER TOLEDO代表。

### <span id="page-148-0"></span>7.4 软件升级

搜索软件:

[www.mt.com/labweighing-software-download](https://www.mt.com/labweighing-software-download) 如需获得更新软件方面的支持,请联系METTLER TOLEDO服务代表。 METTLER TOLEDO 建议在更新软件之前将数据保存在存储设备上。

### 三 导航: ☆ 天平菜单 > 告 维护 > 丝 软件更新

可参阅

 $\vartheta$  [导出和导入设置](#page-71-0) ▶ 第[70](#page-71-0)页

- 7.4.1 更新软件
	- 将包含软件安装程序(zip文件格式)的USB存储设备连接到天平。
	- 1 点击丝软件更新。
	- 2 选择 更新软件并点击→下一步。

更新向导打开,将会引导您逐步完成程序。

#### 7.4.2 将软件恢复至以前版本

当前的软件版本可回滚至之前的软件版本。

- 1 点击丝软件更新。
- 2 选择将软件恢复到以前版本。并点按→下一步。 更新向导打开,将会引导您逐步完成程序。

#### 7.4.3 软件更新后投入使用

- 1 按下(1) 打开天平。
- 2 检查水平状态,必要时调平天平。
- 3 执行内部校正。
- 4 根据您公司的内部规程进行日常测试。
- 5 按→0←可将天平归零。
- 天平已经准备好可以使用了。

# 8 故障排除

下一章介绍了可能的错误及其原因和补救措施。如果按照这些说明无法修复错误,则联系METTLER TOLEDO。

# 8.1 错误信息

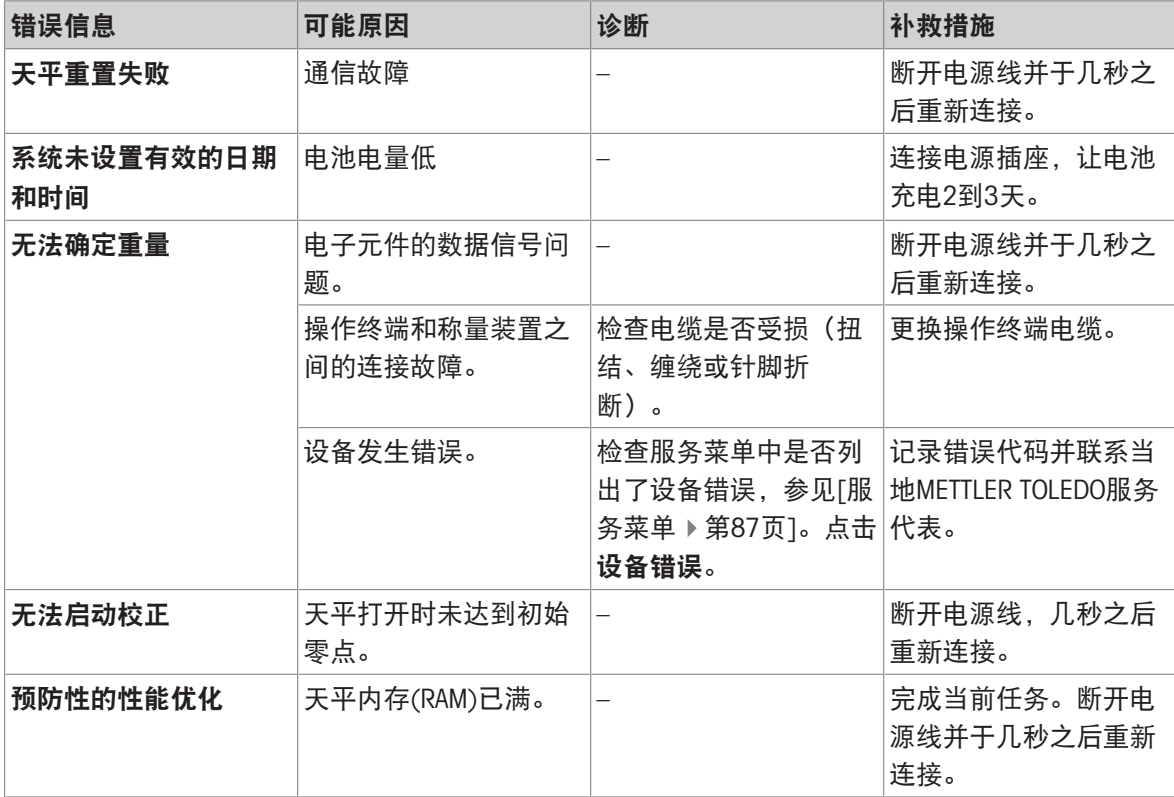

### 可参阅

[服务菜单](#page-88-1) 第[87](#page-88-1)页

# 8.2 错误现象

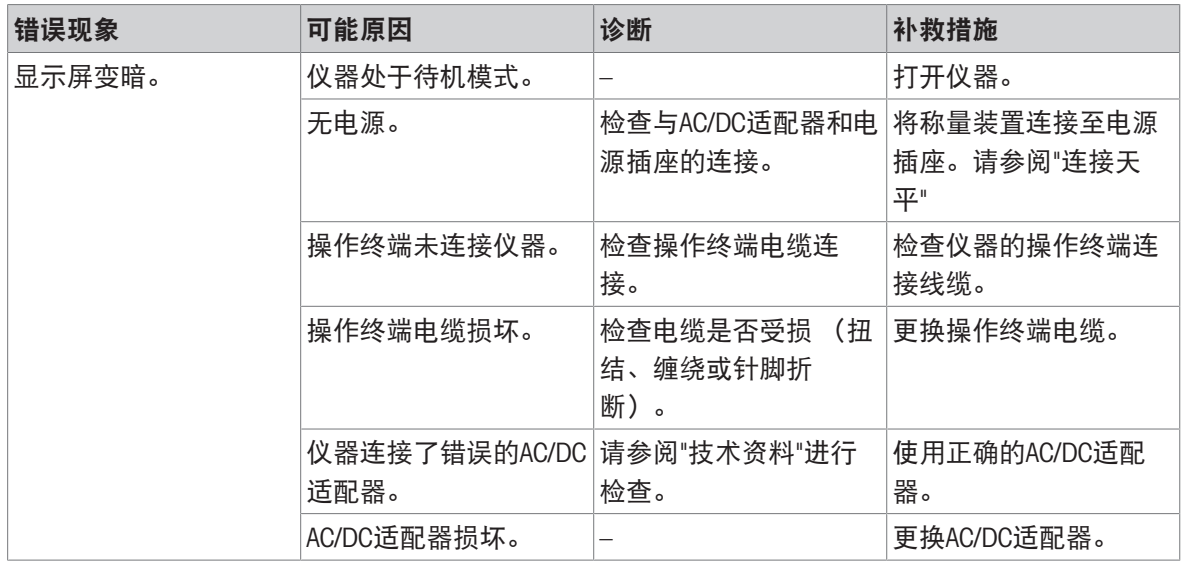

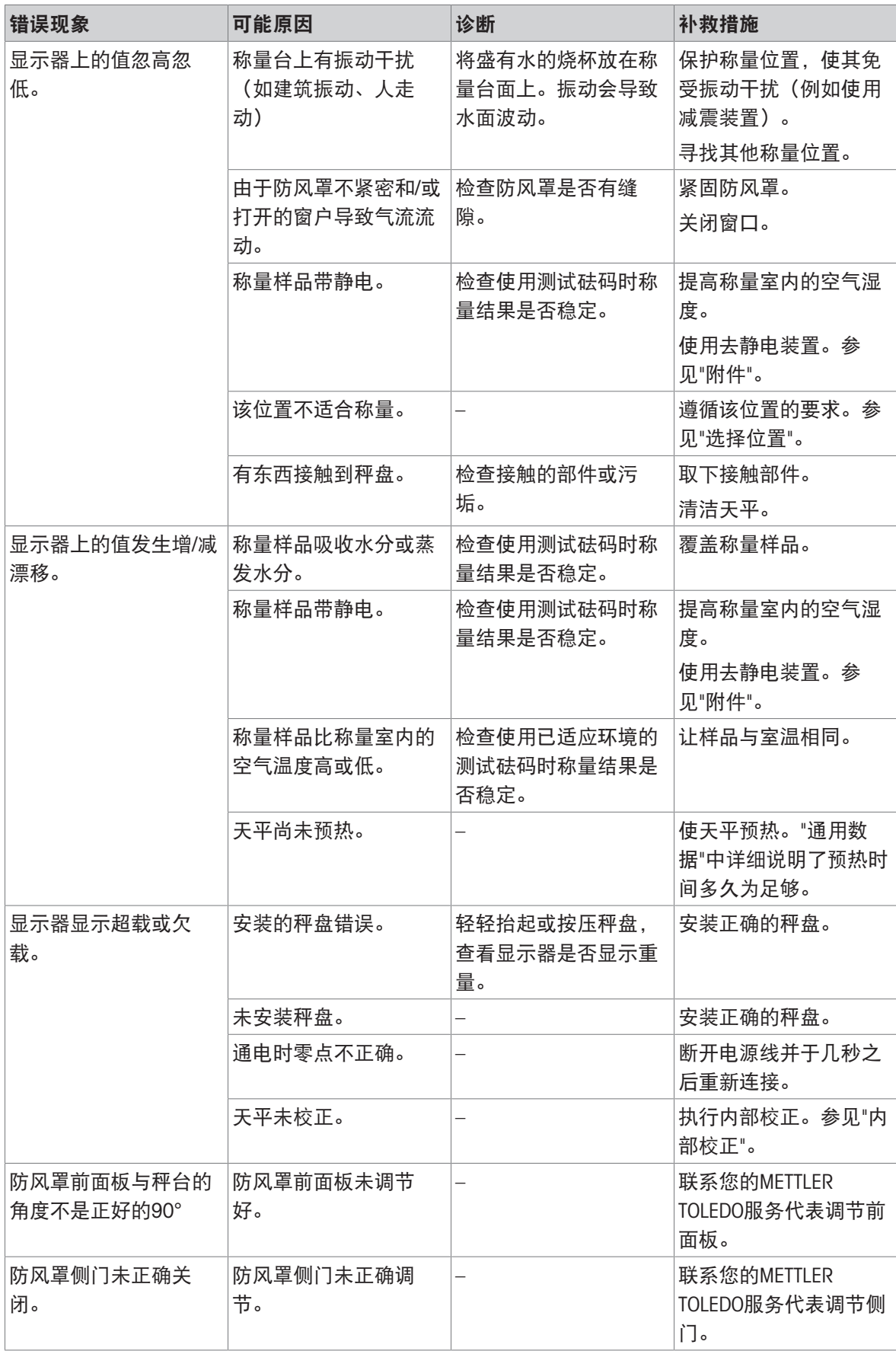

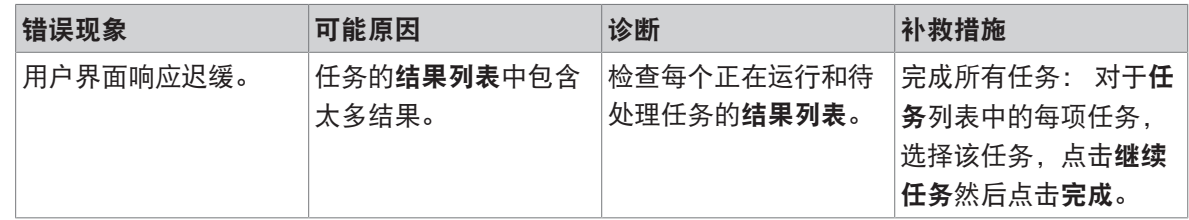

# 8.3 修复错误后投入使用

修复错误之后,执行以下步骤,将天平投入使用:

- 确保天平完全重新组装并已清洁。
- 重新将天平连接至交流/直流适配器。

## <span id="page-152-0"></span>9 技术参数

### 9.1 通用数据

### 电源

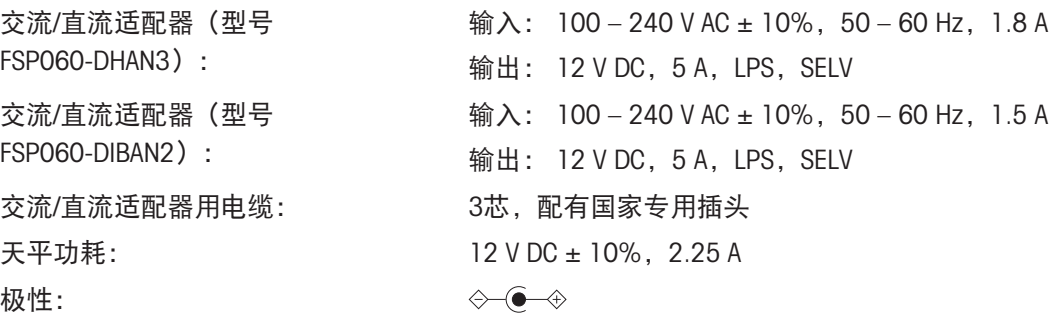

#### <span id="page-152-1"></span>保护与标准

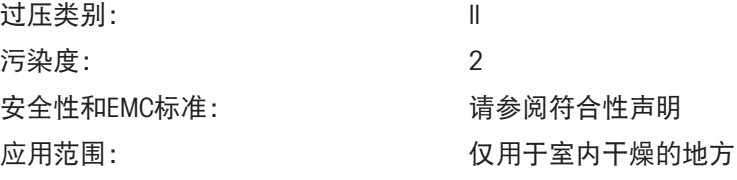

#### <span id="page-152-2"></span>环境条件

当天平在以下环境条件下使用时,则适用以下这些限值:

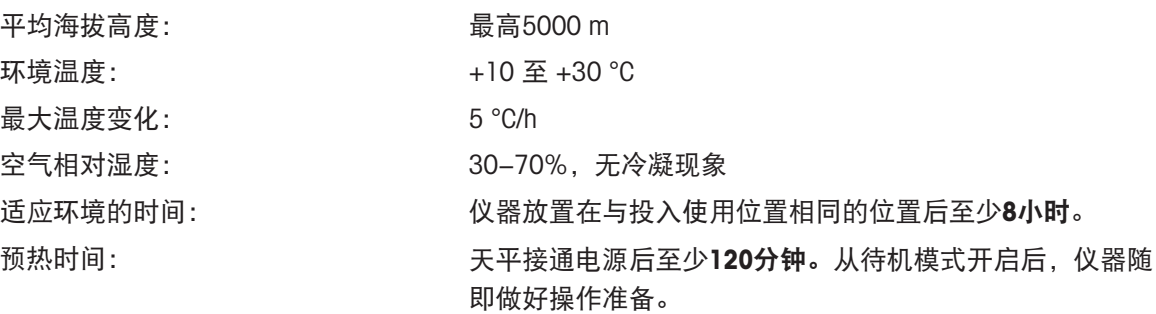

<span id="page-152-4"></span><span id="page-152-3"></span>天平可在以下环境条件下使用。但是,天平的称量性能可能超出限值:

空气相对湿度: 气温在31 °C时,空气湿度为20%至最大80%,气温达到 40 °C时, 空气湿度线性下降至50%, 无冷凝现象

在以下条件下,可将天平断开连接并存储在其包装中: 环境温度: -25 − +70 °C

环境温度: +5 °C——+40 °C

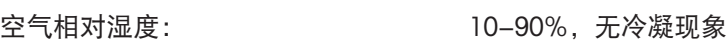

# 9.2 关于梅特勒-托利多交流/直流适配器附注

经认证的外置AC/DC适配器符合II类双重绝缘设备的要求。它没有提供保护性接地接头,但具有用于 EMC目的的功能性接地接头。这种接地接头井非安全装置。有关我们产品合规性的更多信息,请参阅 每种产品随附的"符合性声明"。

在按照2001/95/EC欧盟指令进行测试时,必须将AC/DC适配器和仪器当作II类双重绝缘设备来处理。

因此,不需要进行接地测试。无需在电源插头接 地连接器和仪器金属外壳的任何外露部分之间进 行接地测试。

因为仪器对静电荷非常敏感,所以在接地连接器 (1) 和AC/DC适配器的负极 (2) 之间连接了一 个10 kΩ的漏电电阻器。具体连接如等效电路图 中所示。此电阻器不属于电气安全装置中的一部 分,因此不需要定期进行测试。

<span id="page-153-0"></span>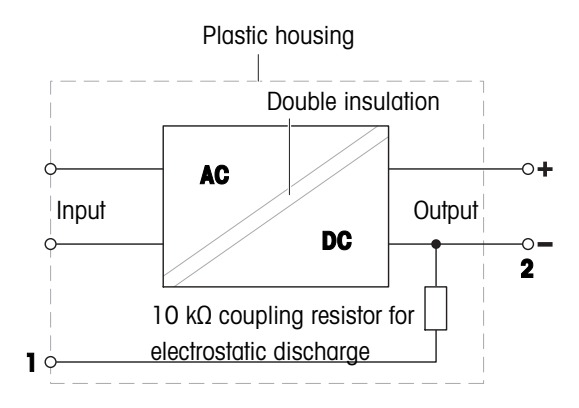

# 9.3 型号专用数据

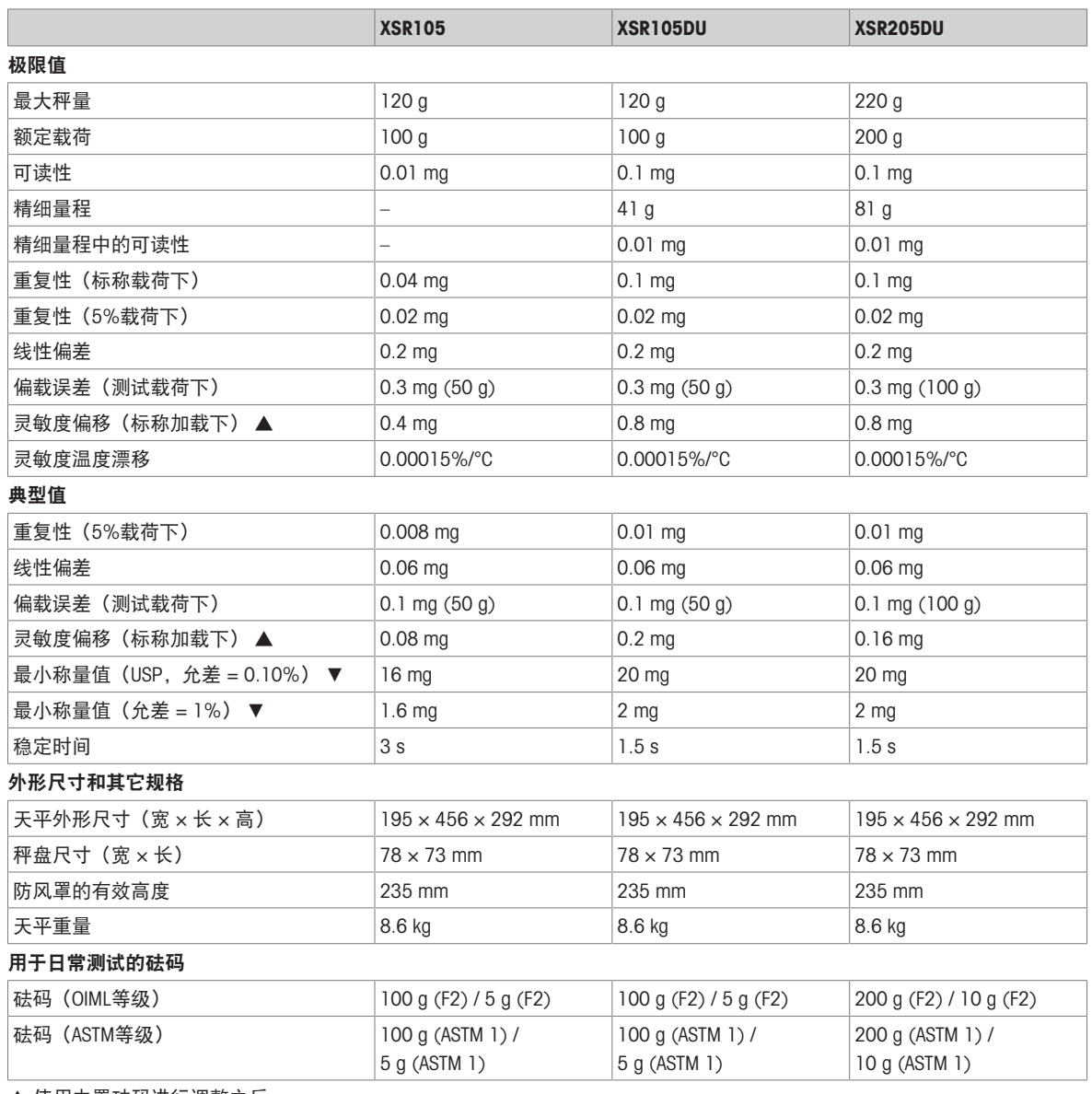

▲ 使用内置砝码进行调整之后

▼ 在5%载荷、k = 2时测定

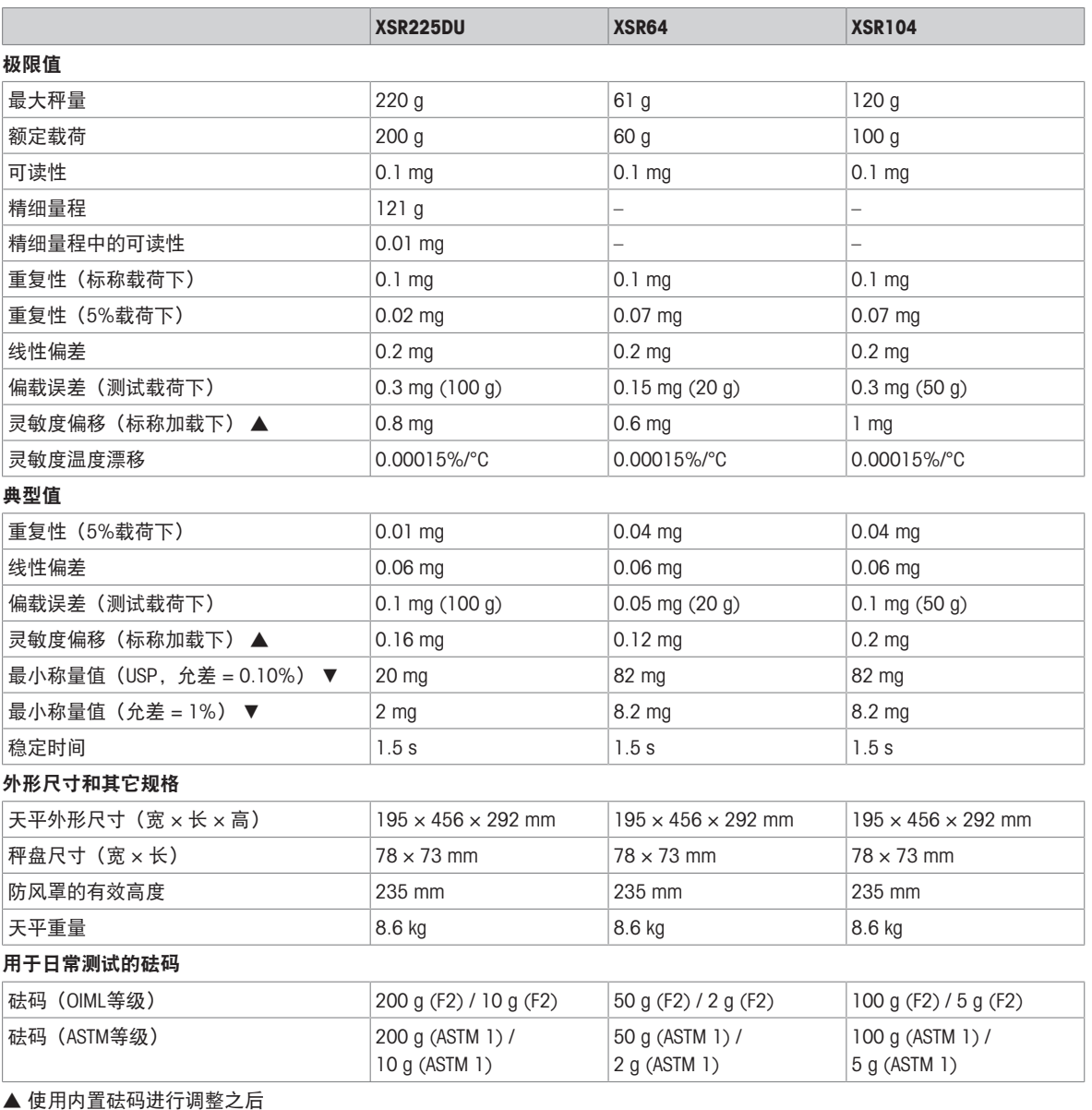

▼ 在5%载荷、k = 2时测定

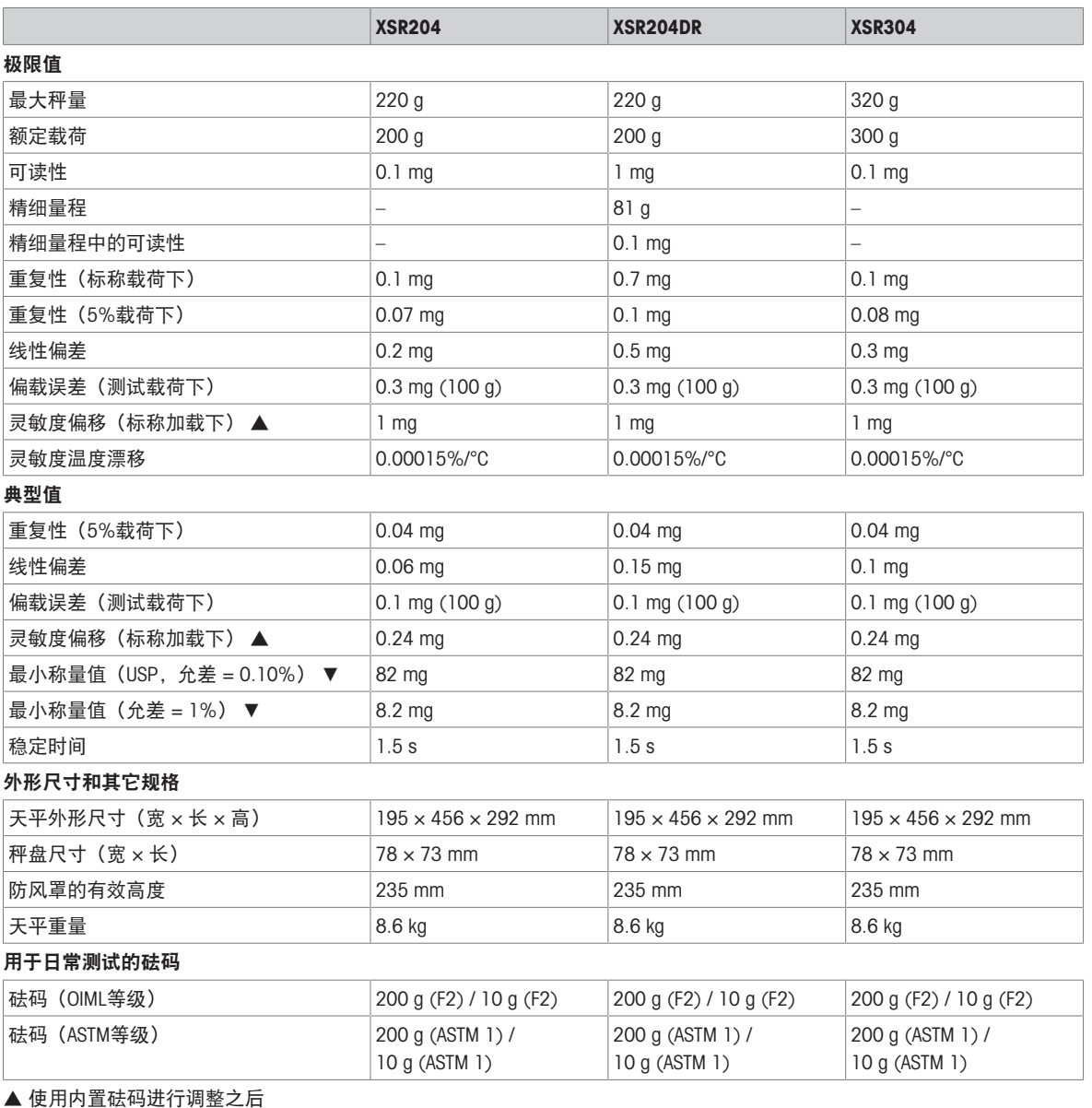

▼ 在5%载荷、k = 2时测定

# 9.4 外形尺寸

## 9.4.1 XSR分析天平

型号: XSR105、XSR105DU、XSR205DU、XSR225DU、XSR64、XSR104、XSR204、XSR204DR、 XSR304

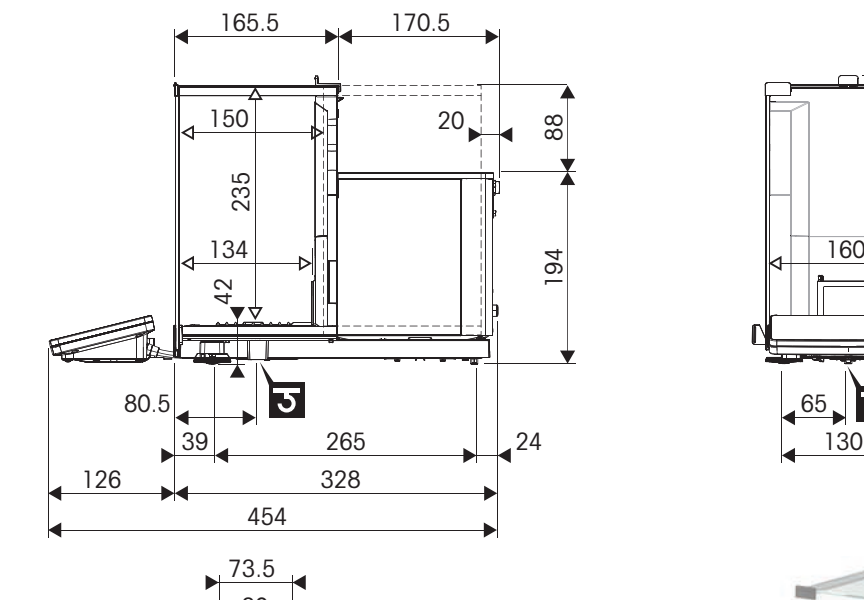

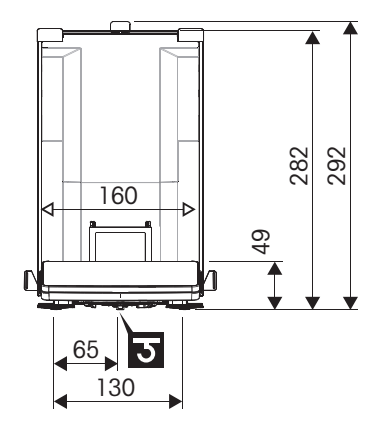

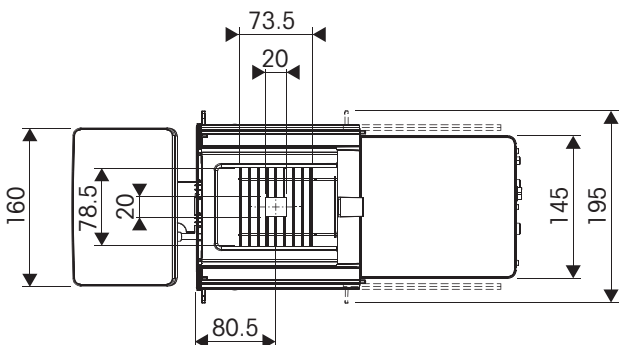

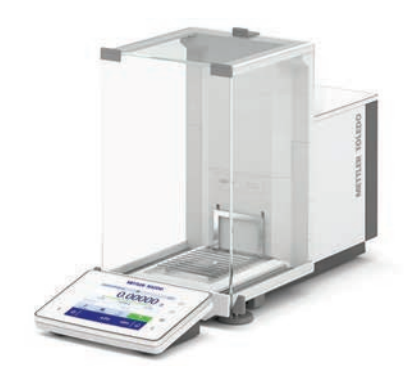

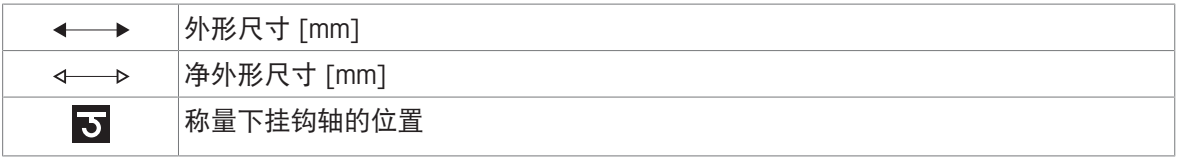

# 10 丢弃

根据关于废弃电气和电子设备 (WEEE) 的欧洲指令 2012/19/EU, 此设备不得作为生 活垃圾处理。 这也适用于欧盟以外的国家,参照他们的具体要求。

请在电气和电子设备指定的收集点按照当地规定处理此产品。如有任何疑问,请与 相关部门或您购买t的经销商联系。

<span id="page-158-0"></span>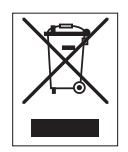

# 11 配件和备件

# 11.1 配件

附件是可以在工作流程中提供帮助的附加组件。

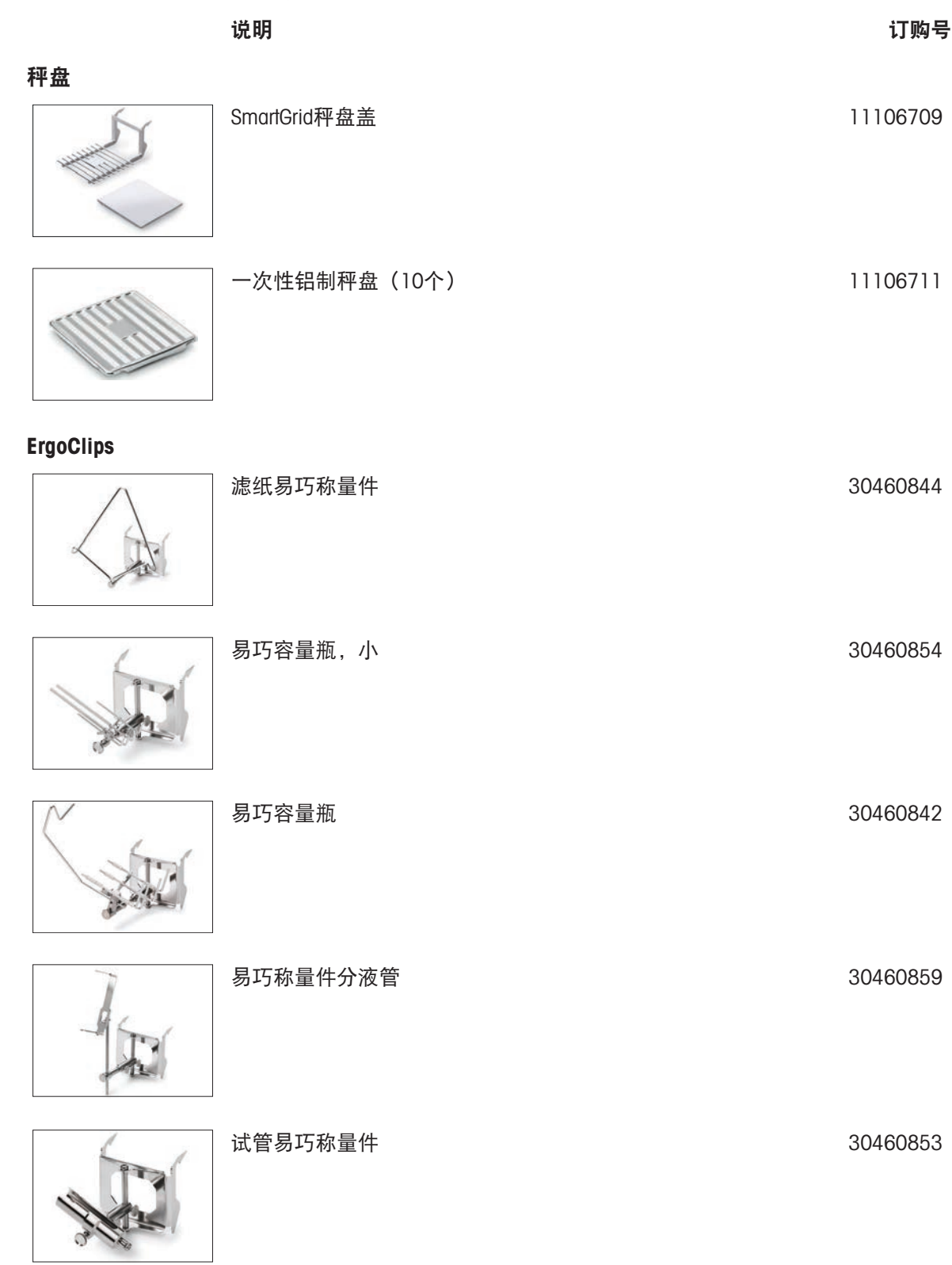

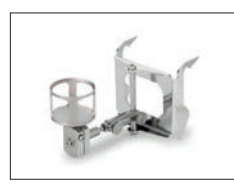

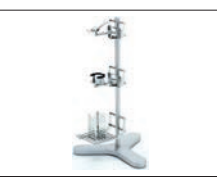

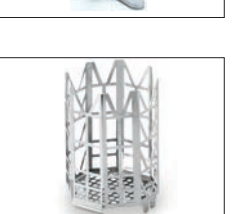

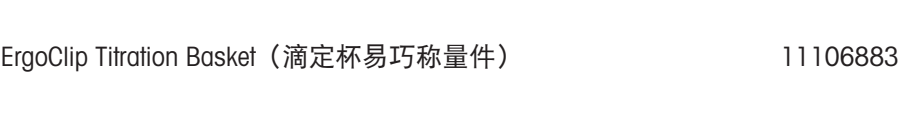

ErgoClip Stand(易巧称量件支架) 11140170

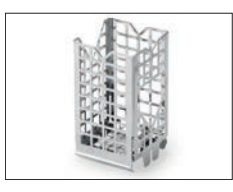

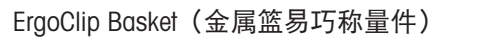

ErgoClip Basket(金属篮易巧称量件) 11106747

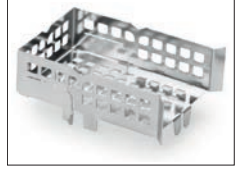

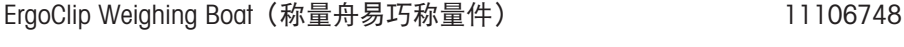

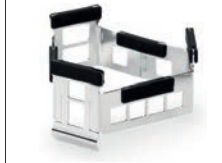

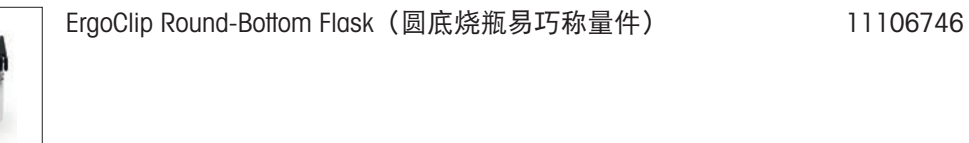

### 移液器校准

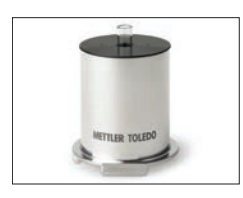

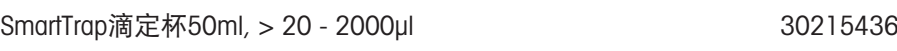

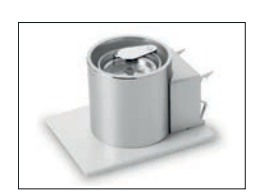

100 ml防蒸发阱 30460847

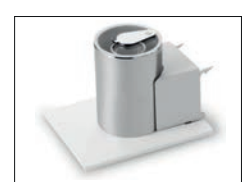

6/20 ml防蒸发阱 30460843

去静电组件

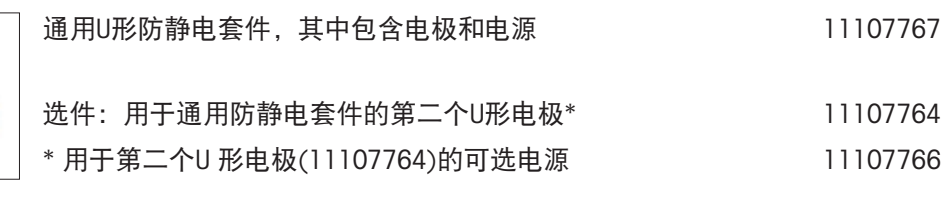

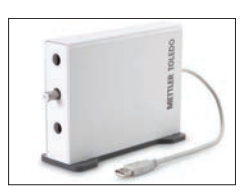

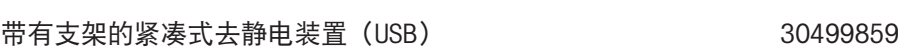

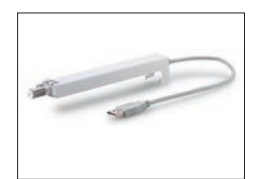

带支架的紧凑式去静电装置(30499859)所用的附加紧 30496446 凑式去静电装置(USB)

滤纸称量组件 30460857

密度测定组件 30460852

液体密度测量块10 mL 210260

滤纸组件

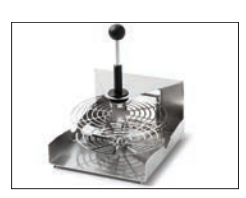

密度测定

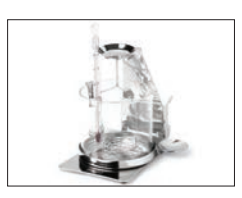

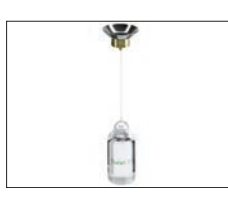

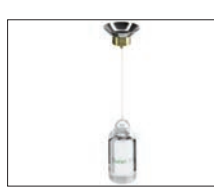

经校准的测量块,10mL 210672

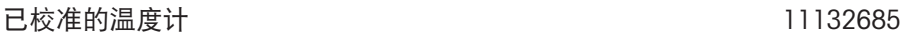

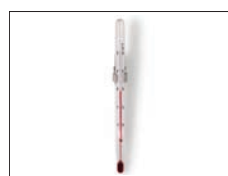

### 打印机

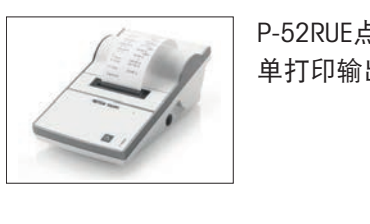

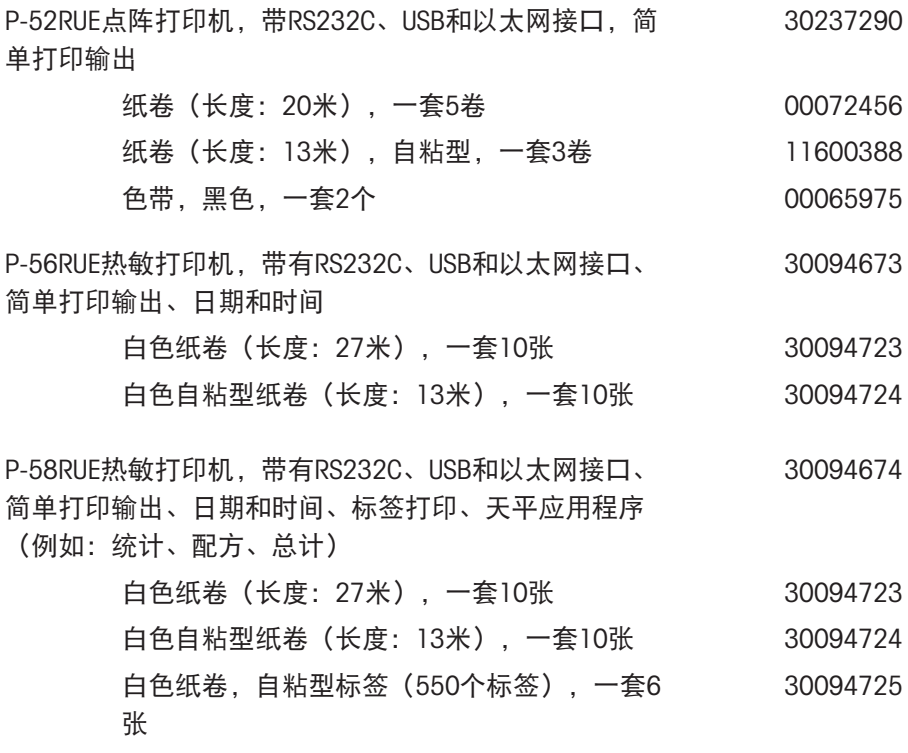

标签尺寸56×18 mm

### 防盗装置

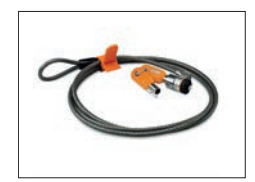

防盗电缆 (帯锁) カランド インファイル 11600361

### 解放双手配件

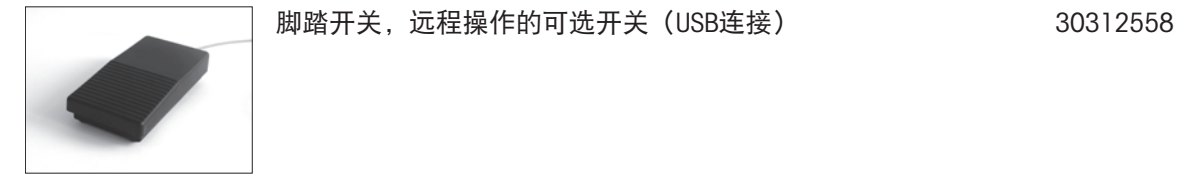

ErgoSens,远程操作的光感应器(USB连接) 30300915

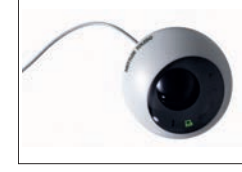

### 条形码阅读器

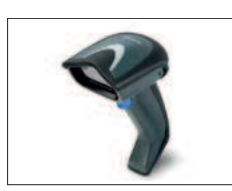

有线USB条形码阅读器 30417466

RS232C接口电缆

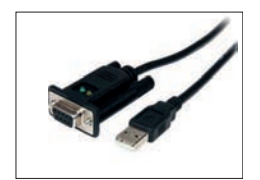

带集成零调制解调器的USB-RS232电缆(通过RS232C将 外围设备和计算机连接至XPR/XSR天平) 30576241

### 无线接口

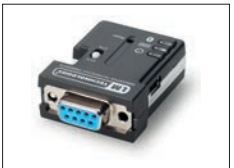

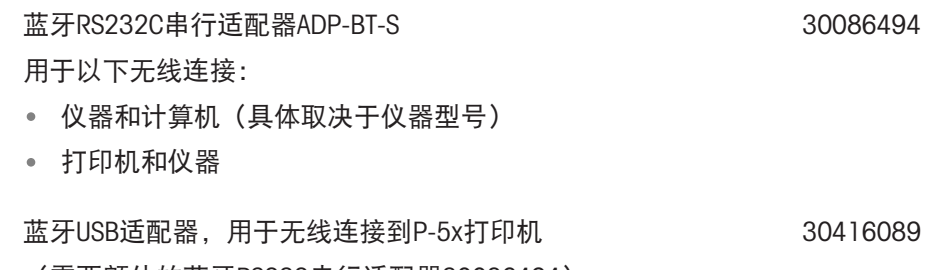

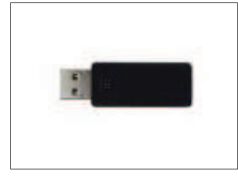

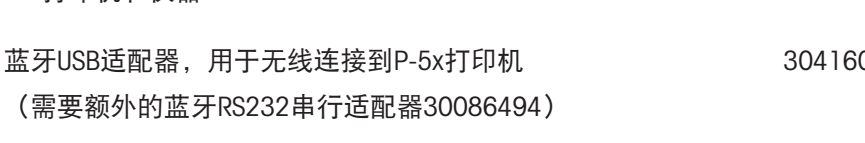

### 天平台

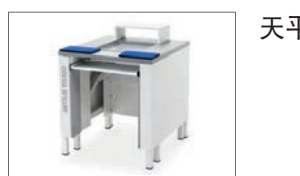

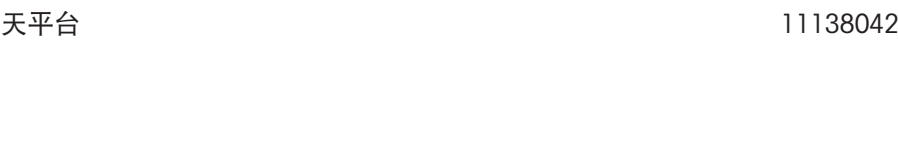

### 软件

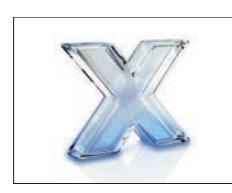

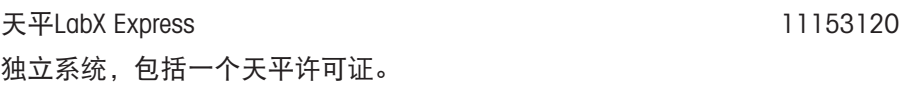

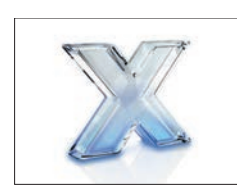

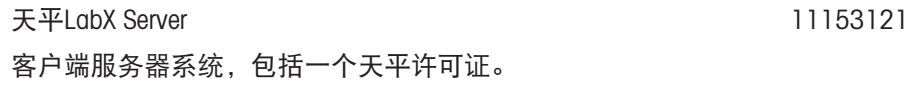

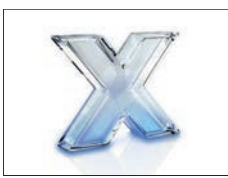

LabX 1天平仪器许可证 Express或Server版的单个附加仪器许可证。

## 校正砝码

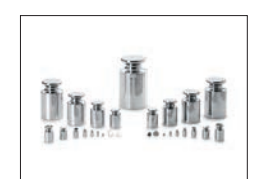

OIML / ASTM 砝码(带校准证书) [www.mt.com/weights](http://www.mt.com/weights)

### 其它

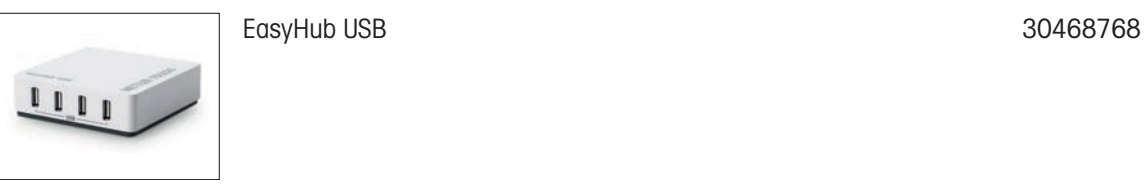

SmartPrep,快速简单制备样品的一次性漏斗。适用的烧 瓶尺寸:10/19、12/21、14/23。50 件 30061260

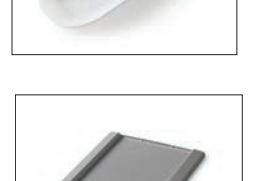

### 滴水盘,灰色 30460856

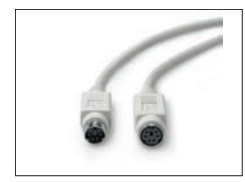

终端延长电缆, 长度: 4.5 m 30300920

# 11.2 备件

备件是指与原始仪器一起交付的部件,但如果需要,可以在没有服务技术人员帮助的情况下进行更 换。

# 11.2.1 称量室

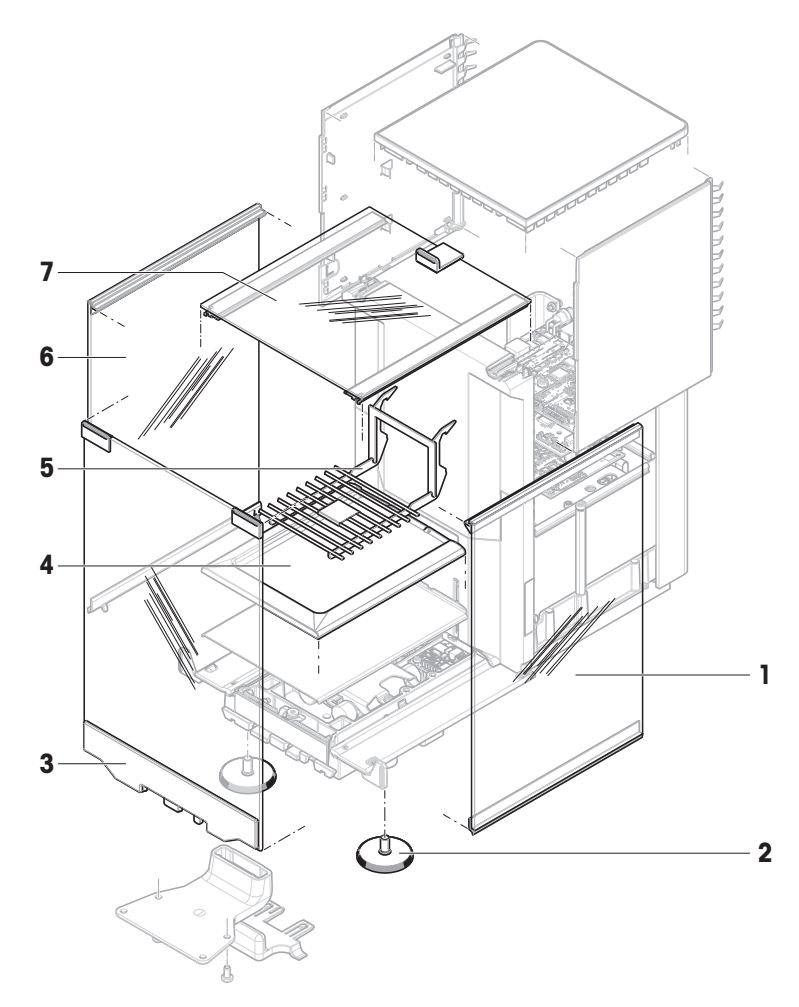

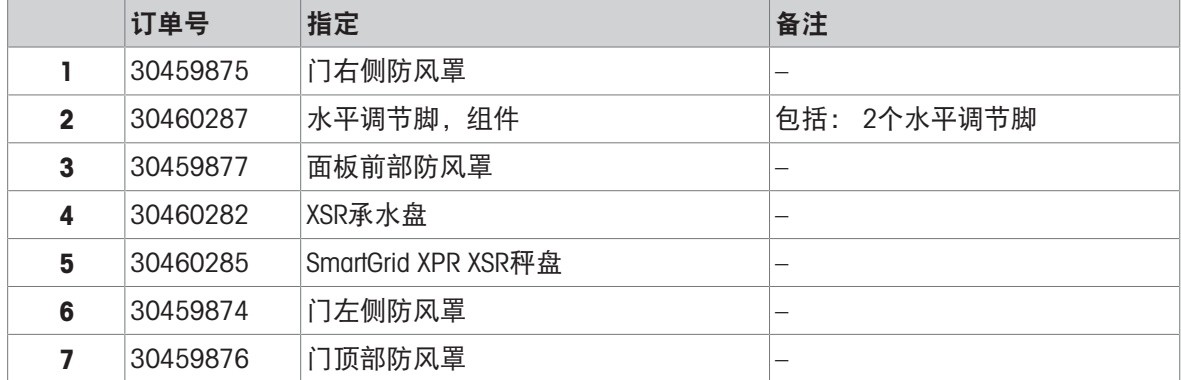

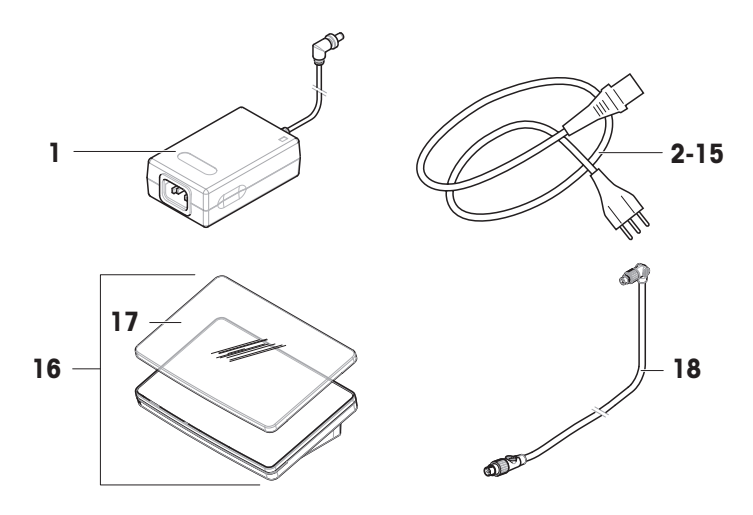

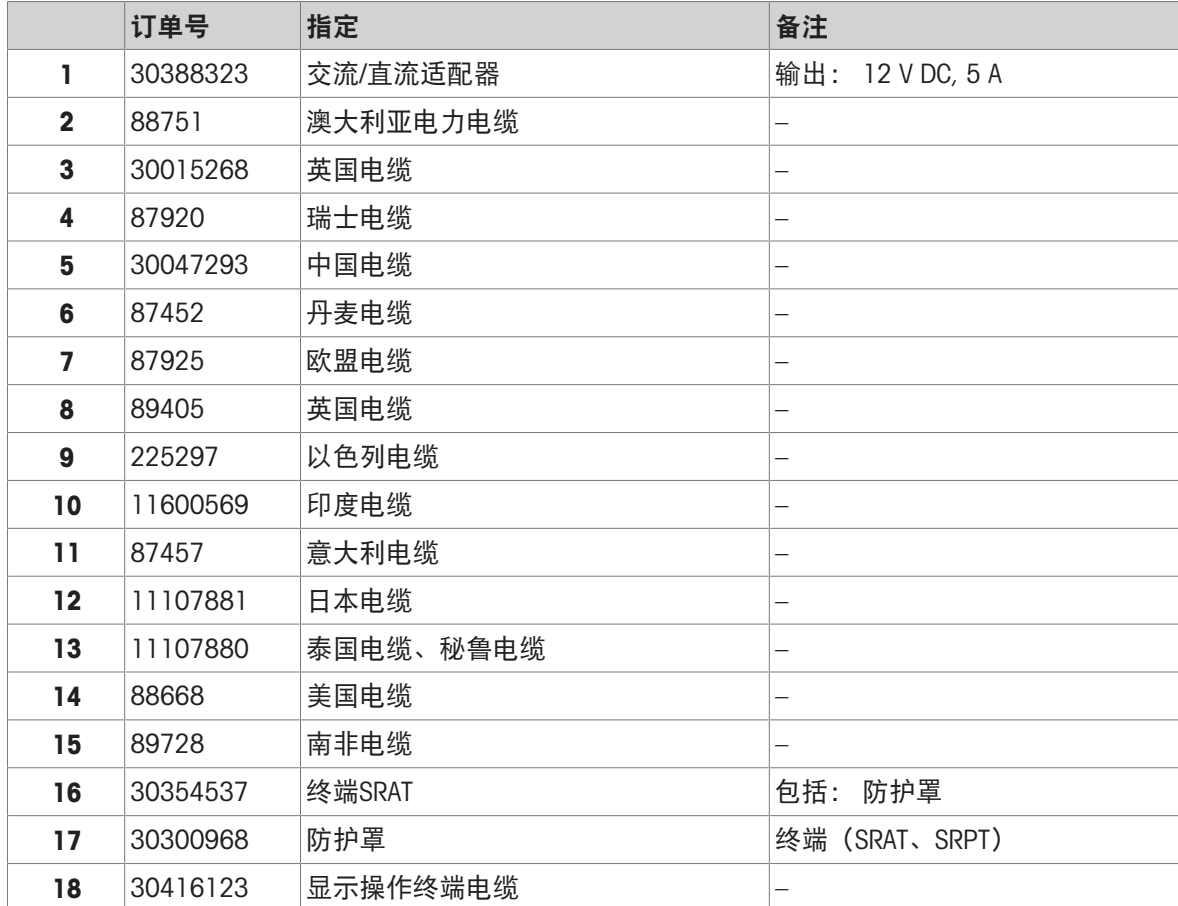

# 11.2.3 包装

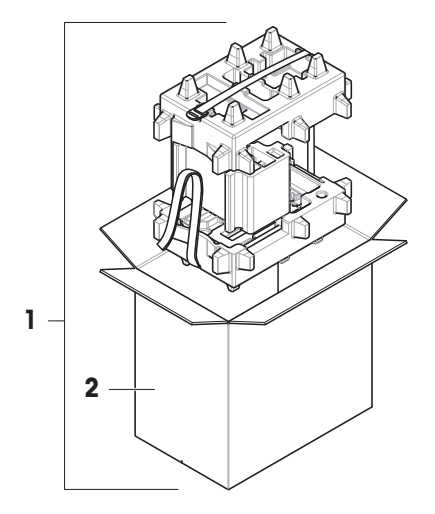

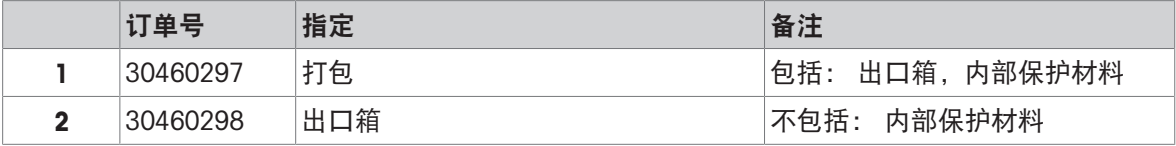

# 12 附录

### 12.1 已审批天平

#### 12.1.1 定义

### <span id="page-168-0"></span>已审批天平

已审批天平是指符合OIML R76中定义的"非自动称量仪器"当地法律要求的天平。对于已审批天平,净 称量结果必须符合更高级别的控制。例如,已审批天平用于法定计量、基于重量的交易或法律应用 中的质量测定。术语"已审批天平"包括符合计量标准(LFT)的天平、经认证的天平和经注册的天 平。

这些天平的限制和特性会在本节以及本手册中的特定天平设置中进行说明。

要标识已审批天平,请将字符/M或/A附加至型号名称。

#### 实际分度值,d

该数值d表示"实际分度值"。根据OIML R76-1 [T.3.2.2],它表示两个连续指示值之差。在某些国家, 数值d定义为"分度值"或"分度值区间"。实际上,它通常称为"可读性"。

#### 检定分度值,e

该数值e 表示"检定分度值"[OIML R76-1: T.3.2.3]。该数值用于仪器分类和检定。它表示仪器的绝对 准确度,与市场监管相关。

检定分度值的最小值为1 mg。[OIML R76-1:3.2]

### 12.1.2 描述性标记

根据OIML R76-1 [7.1.4],仪器的描述性标记位于型号标签上:

- Min: 最小秤量
- Max: 最大称量 (在本文中简称为"称量")
- e:检定分度值
- d: 实际分度值

产品铭牌还带有描述性标记,以及仪器的其他计量特性与限值。

#### 12.1.3 归零和去皮限制

### 天平归零

- 开启天平时,执行初始化归零操作。如果在初始化归零操作期间,负载超过天平称量的20%,则 无法归零, 并且不显示称量值。[OIML R76-1: T.2.7.2.4和4.5.1]
- 在操作过程中,可执行归零操作的范围为天平称量的±2%。[OIML R76-1:4.5.1]

#### 去皮

● 如果毛重为负值,则无法对天平去皮。[OIML R76-1: 4.6.4]

### 12.1.4 出厂方法:General Weighing

所有天平出厂前都使用名为General Weighing的出厂方法 。对于已审批天平:

- 无法删除出厂方法。
- 出厂方法General Weighing的单位设置为g且无法进行编辑。
- 开启天平时,不管关闭天平时运行的是哪种方法,称量屏幕上都会显示出厂方法。
- 对于出厂方法使用的公差配置文件,设置**显示器可读性**被设置为1d且无法进行编辑。

#### 12.1.5 称量结果表示

已审批天平的称量结果表示遵循有关称量单位、重量值和砝码类型指示器的规则。这些规则将在以 下段落中进行介绍。

单位

- 提供有换算单位集供选择。
- 用户定义的单位(定制单位)仅限用于不会与其他标准单位混淆的字符。不允许采用以下数值 (大写和小写字母):
	- 所有常用单位、缩写或全称,如g、gram、kg、ct、oz等。
	- c、ca、car、cm、crt、cart、kt、gr、mgr、ugr、kgr、gra、mgra、ugra、kgra、grm、mgrm、 ugrm、kgrm、mgram、ugram、kgram、k、kilo、to、tn、sh、tael、dram、dr、lboz、gramme、 tonne、livre、once、lbt、cwt、dwt
	- 以字母"o"开头的所有常用单位,其中"o"替换为数字"0",例如0z、0zt等。
	- 所有在末尾加上字母"s"的常用单位

称量结果

如果实际分度值小于检定分度值(d<e),则小于e的数字称为非检定数字。对于最多显示四位数字 (d≥0.1 mg) 的天平, 将标记非检定数字。例如, 放置在e=1 mg和d=0.1 mg的天平上的100 mg砝码 将打印为100.[0] mg。[OIML R76-1:3.4.1, 3.4.2]

- 主称量屏幕上的主要重量值:非检定数字显示为灰色
- 主称量屏幕上的次要重量值(信息重量): 非检定数字显示为灰色
- 结果列表,详细视图:非检定数字显示在括号内
- Alibi内存: 非检定数字显示在括号内
- 打印结果:非检定数字显示在括号内
- 数据导出:无特殊标记

如果使用自定义单位,则不会标记非检定数字。

对重量值的描述不会影响称量结果的准确性。这符合法定计量要求。

#### 称量结果指示器

根据OIML R76-1 [T.5.2、T.5.3、4.6.5、4.6.11、4.7]标记称量结果的类型, 例如**净重、皮重或毛重**。

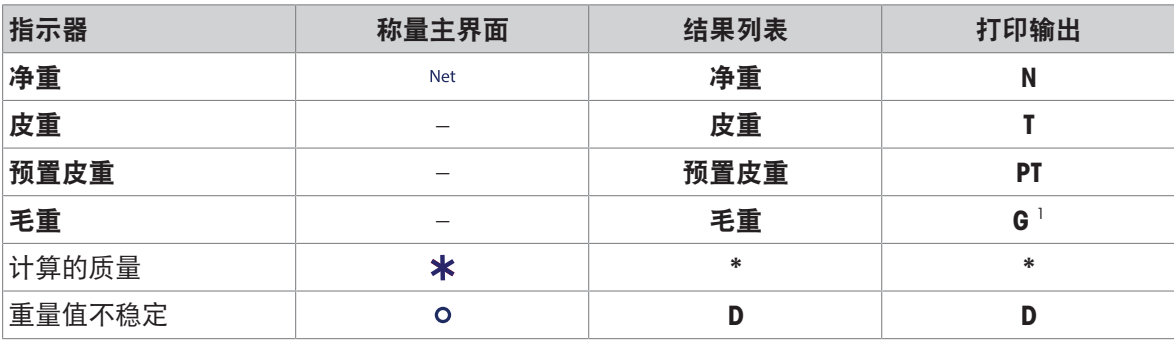

1 如果打印输出仅包含毛重,则忽略指示器G。

### 打印输出示例

以下示例指的是e=1mg和d=0.1 mg的天平。皮重或预设皮重值为200 mg,毛重为743.2 mg, 净重为 543.2 mg。

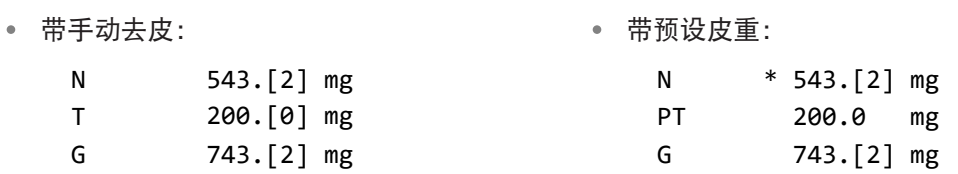

### 12.1.6 MT-SICS

以下命令不适用于已审批天平:

- $\bullet$  CO
	- 无法更改校正类型。
- $\bullet$  TI
	- 无法立即去皮。[OIML R76-1:4.6.8]
- $\bullet$  ZI
	- 无法立即归零。[OIML R76-1:4.5.6]

### 12.1.7 参考文献

OIML R 76-1 Edition 2006 (E), Non-automatic weighing instruments, Part 1: Metrological and technical requirements – Tests

# 索引

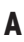

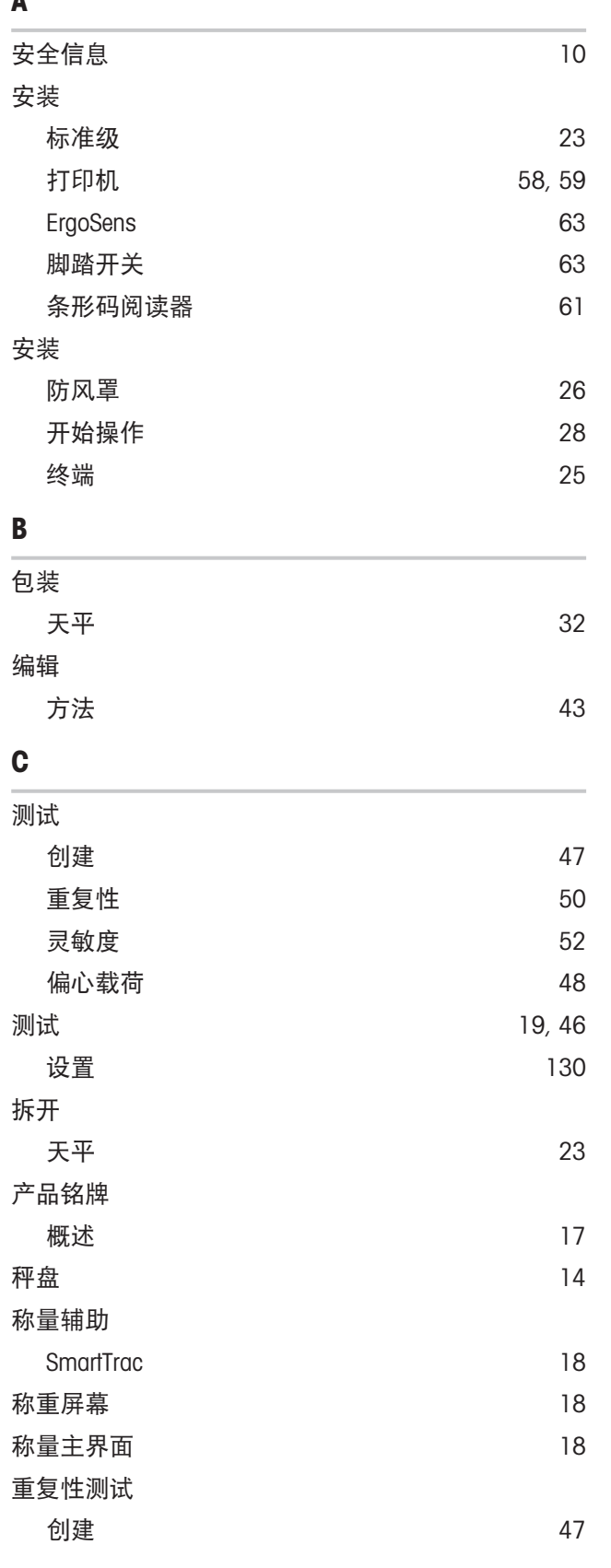

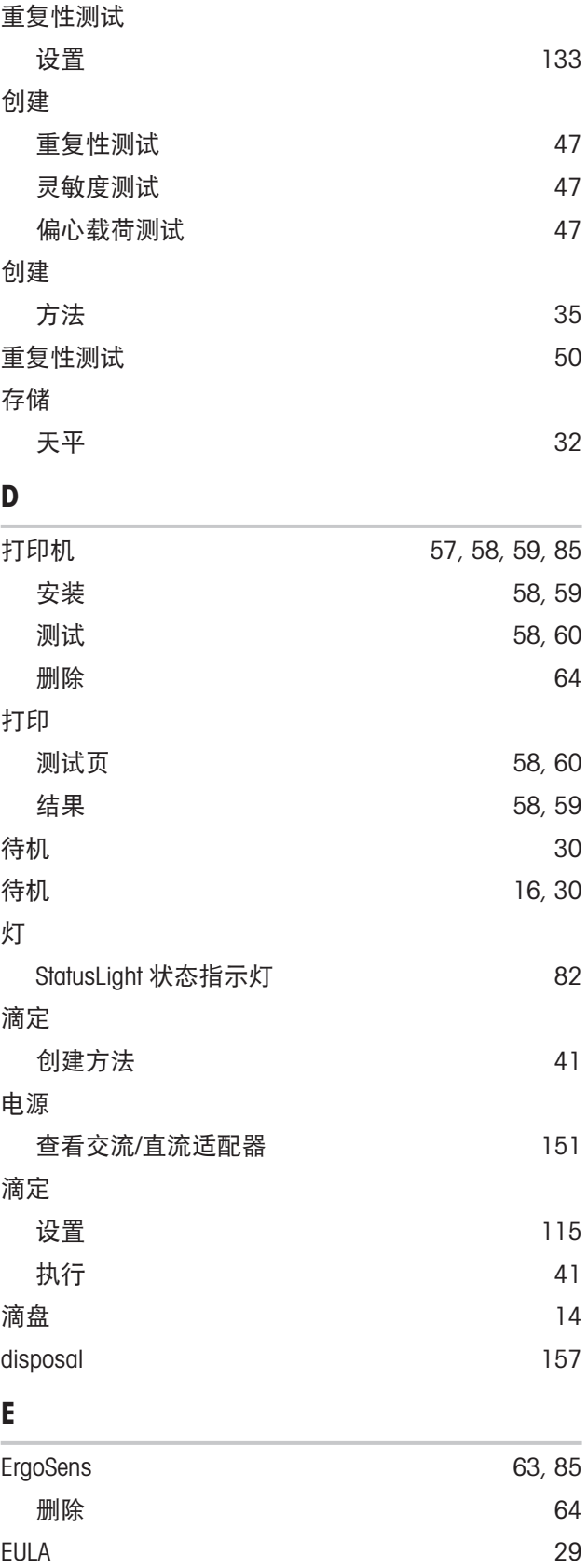

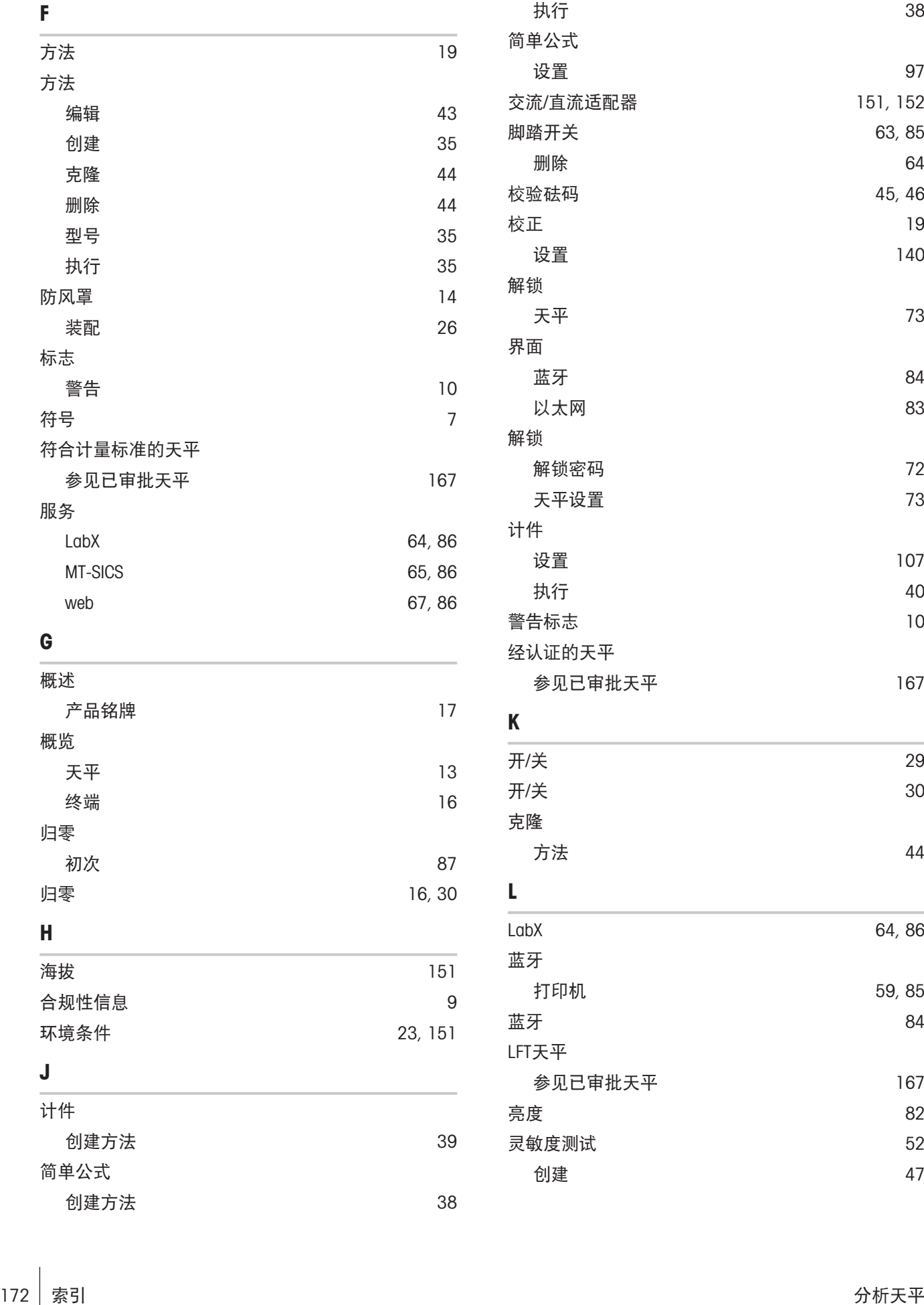

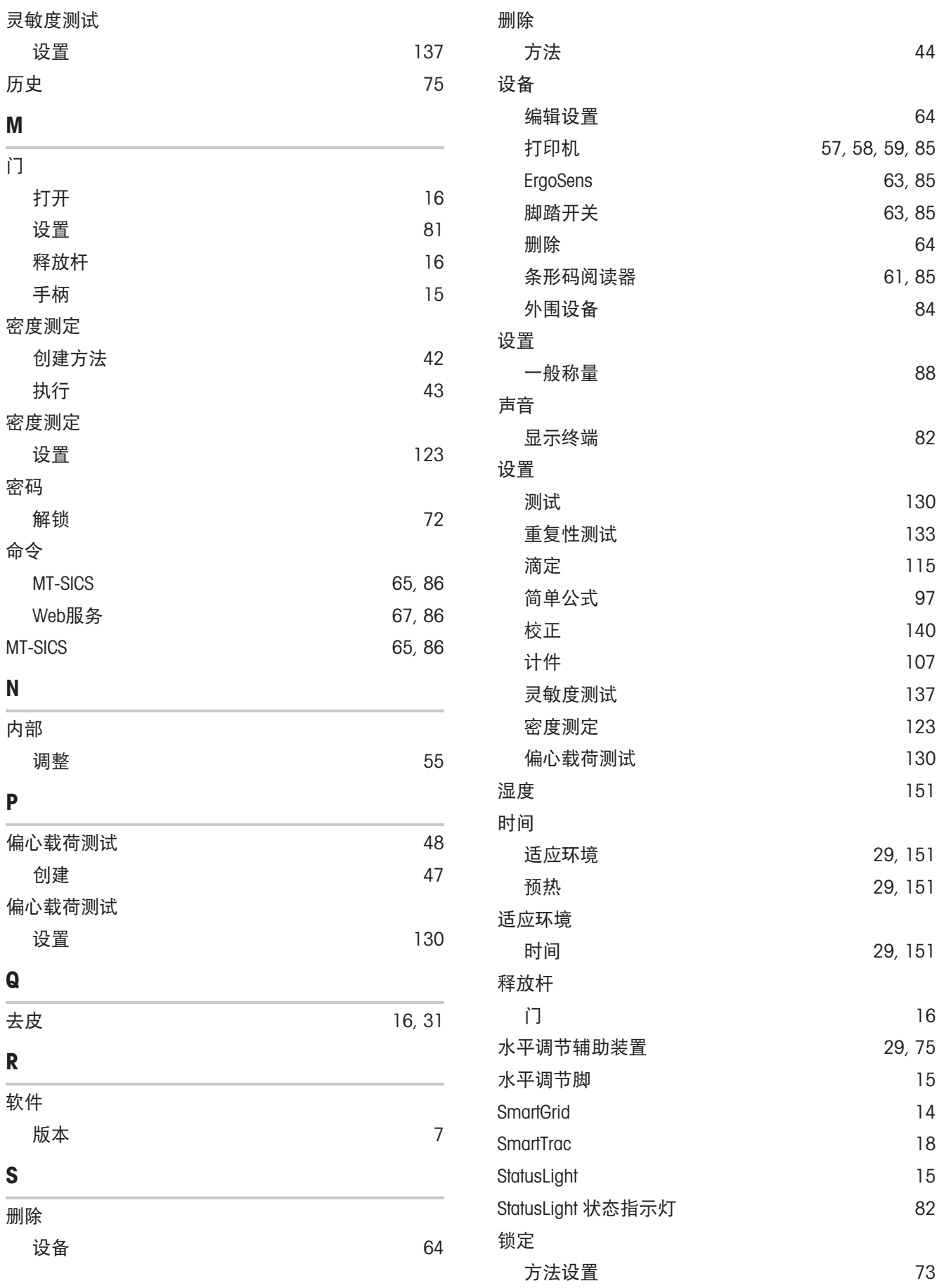

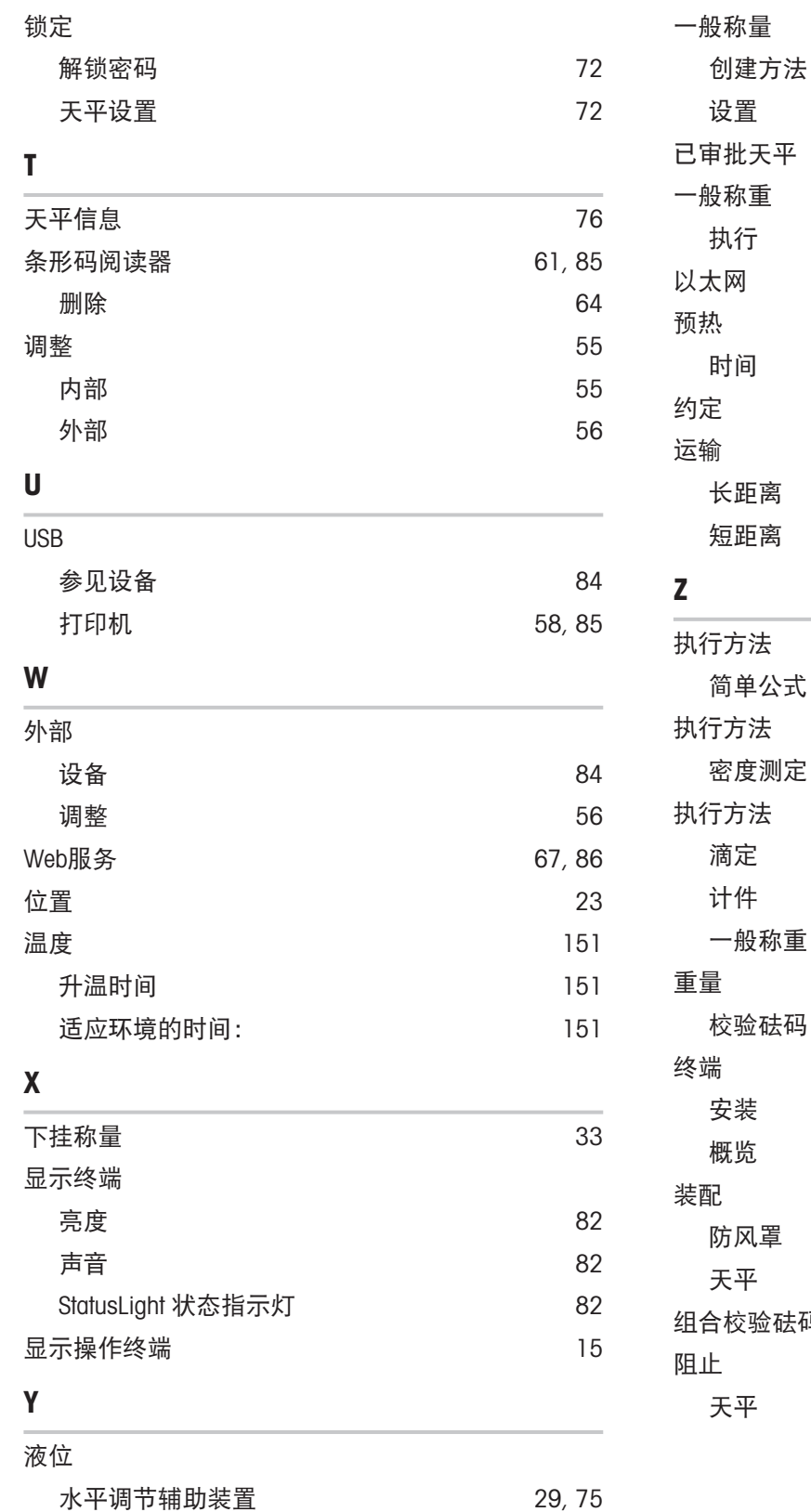

水平调节脚 しょうしゃ しゅうしゃ りゅうしょう りょくしゃ りょうしゃ 天平 [29](#page-30-5) 指示灯 [18](#page-19-2)

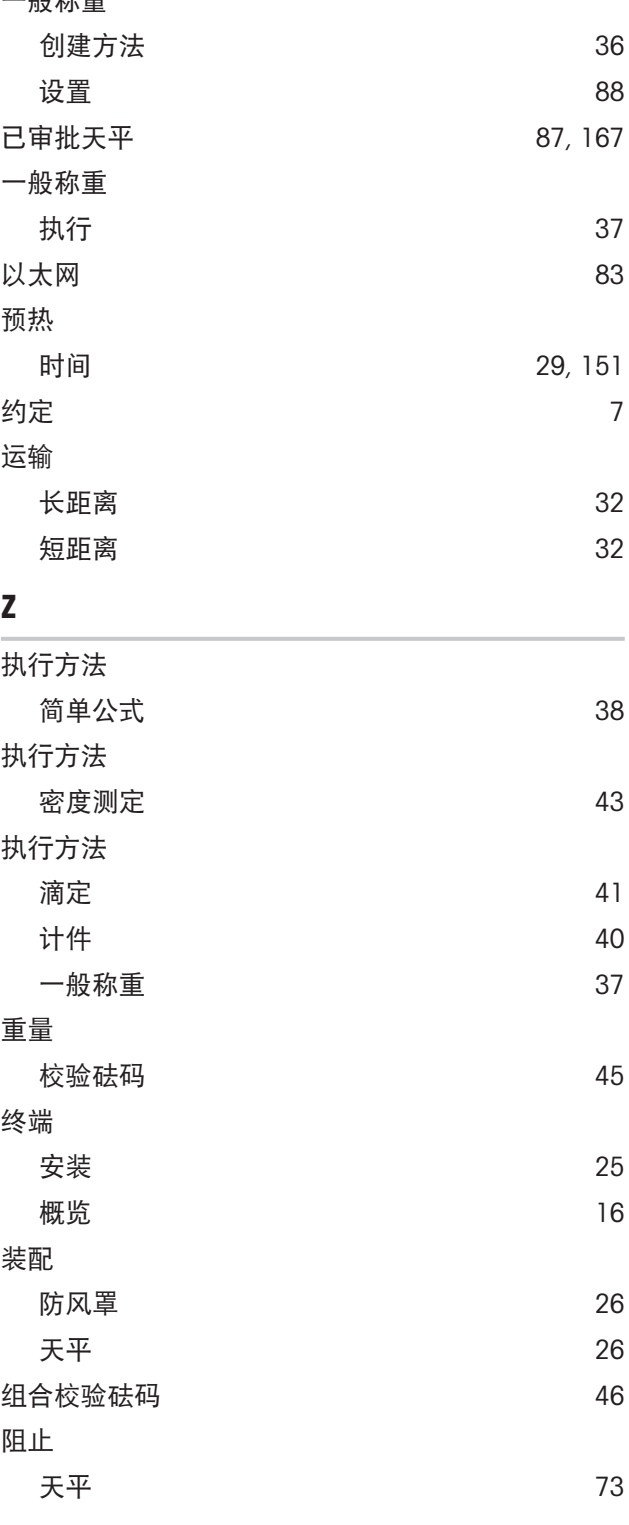

# **GWP®** Good Weighing Practice™

GWP®是全球称量标准,确保称量过程的一致性,可应用于任何 制造商生产的称量设备。它有助于:

- 选择适当的天平或秤
- 安全地校准或操作称量设备
- 符合实验室和生产的质量及法规要求

www.mt.com/GWP

www.mt.com/excellence-analytical

更多信息

Mettler-Toledo GmbH Im Langacher 44 8606 Greifensee, Switzerland www.mt.com/contact 保留技术修改权。 © 08/2022 METTLER TOLEDO. All rights reserved. 30419856G zh

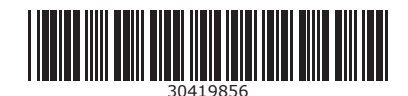